# ΠΛΗΡΟΦΟΡΙΚΗ ΚΑΙ ΕΠΙΣΤΗΜΗ ΗΛΕΚΤΡΟΝΙΚΩΝ ΥΠΟΛΟΓΙΣΤΩΝ

# Σημειώσεις

Γ' ΤΑΞΗ ΕΣΠΕΡΙΝΟΥ ΓΥΜΝΑΣΙΟΥ

ΠΑΙΔΑΓΩΓΙΚΟ ΙΝΣΤΙΤΟΥΤΟ ΚΥΠΡΟΥ ΥΠΗΡΕΣΙΑ ΑΝΑΠΤΥΞΗΣ ΠΡΟΓΡΑΜΜΑΤΩΝ **Πληροφορική και Επιστήμη Ηλεκτρονικών Υπολογιστών Γ΄ τάξη Εσπερινού Γυμνασίου** 

**Σημειώσεις** 

#### **Πληροφορική και Επιστήμη Ηλεκτρονικών Υπολογιστών Γ' Τάξης Εσπερινού Γυμνασίου Σημειώσεις**

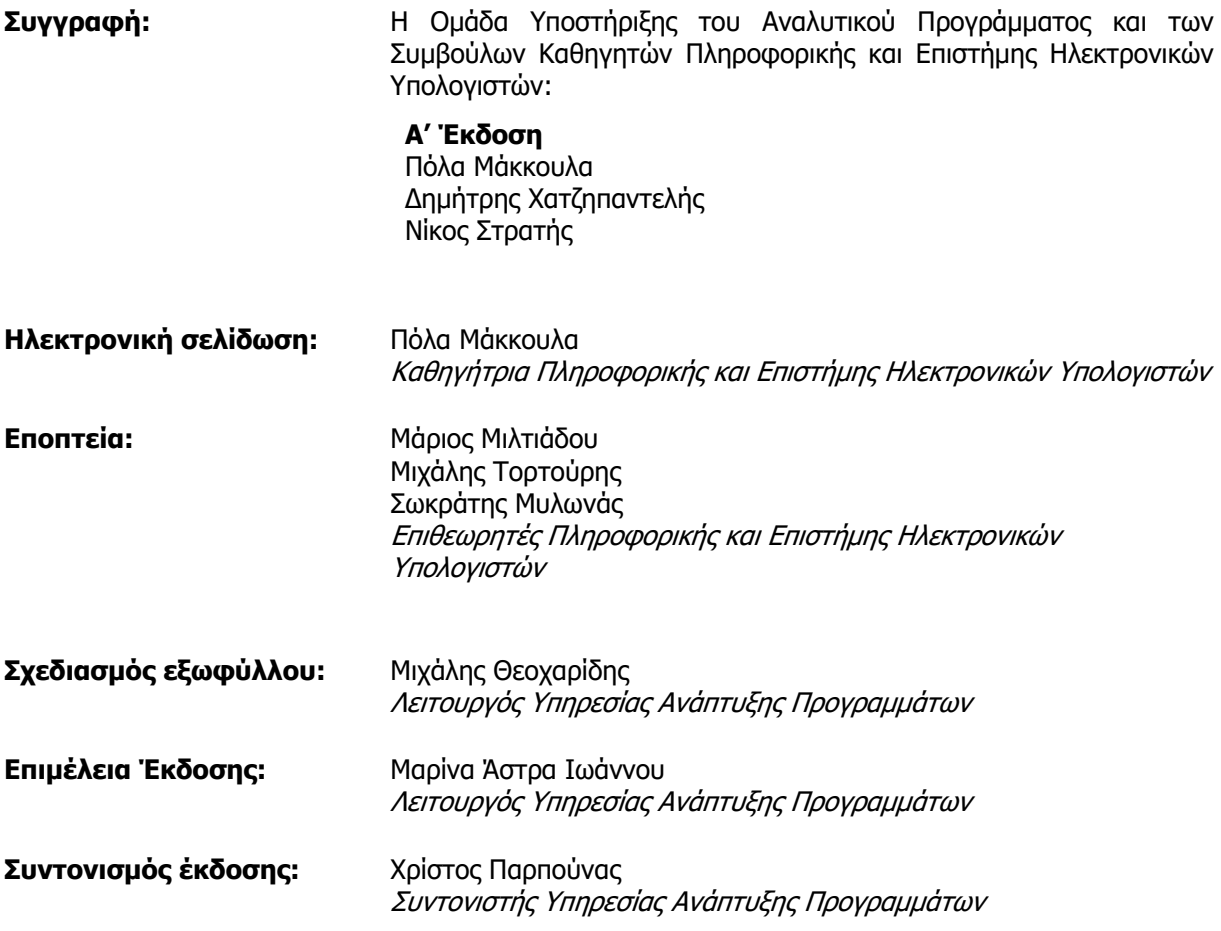

Α΄ Έκδοση 2021

Εκτύπωση: Philworkz

#### © ΥΠΟΥΡΓΕΙΟ ΠΑΙΔΕΙΑΣ, ΠΟΛΙΤΙΣΜΟΥ, ΑΘΛΗΤΙΣΜΟΥ ΚΑΙ ΝΕΟΛΑΙΑΣ ΠΑΙΔΑΓΩΓΙΚΟ ΙΝΣΤΙΤΟΥΤΟ ΚΥΠΡΟΥ ΥΠΗΡΕΣΙΑ ΑΝΑΠΤΥΞΗΣ ΠΡΟΓΡΑΜΜΑΤΩΝ

ISBN: 978-9963-54-284-0

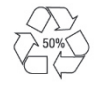

*Στο εξώφυλλο χρησιμοποιήθηκε ανακυκλωμένο χαρτί σε ποσοστό τουλάχιστον 50%, προερχόμενο από διαχείριση απορριμμάτων χαρτιού. Το υπόλοιπο ποσοστό προέρχεται από υπεύθυνη διαχείριση δασών.* 

### **Πρόλογος**

Με ιδιαίτερη χαρά και ικανοποίηση προλογίζω το έντυπο υλικό για την υποστήριξη της διδασκαλίας του μαθήματος της Πληροφορικής και της Επιστήμης των Ηλεκτρονικών Υπολογιστών στις Εσπερινές Σχολές.

Το υλικό αυτό είναι διαχωρισμένο σε δύο τόμους, τις Σημειώσεις και το Τετράδιο. Ο κάθε τόμος είναι οργανωμένος σε επτά ενότητες. Κάθε ενότητα καλύπτει το φάσμα των γνώσεων, των ικανοτήτων και των δεξιοτήτων που προκύπτουν από το γενικό σκοπό του μαθήματος, ο οποίος είναι η προετοιμασία των μαθητών και μαθητριών για την ένταξή τους στην Κοινωνία της Πληροφορίας. Τους παρέχει ικανοποιητικές γνώσεις και τους καλλιεργεί τις απαραίτητες ικανότητες, δεξιότητες και στάσεις που θα τους επιτρέψουν την υπεύθυνη, την ενσυνείδητη, την ασφαλή, την αποδοτική και τη δημιουργική χρήση των σύγχρονων τεχνολογιών της Πληροφορικής και της Επιστήμης των Ηλεκτρονικών Υπολογιστών.

Οι Σημειώσεις δεν αποτελούν διδακτικό εγχειρίδιο αλλά υλικό αναφοράς, το οποίο περιέχει παραδείγματα, επεξηγήσεις και επιπρόσθετες πληροφορίες και χρησιμοποιείται ως πηγή άντλησης πληροφοριών. Στην αρχή του κάθε κεφαλαίου διατυπώνονται οι δείκτες επιτυχίας και στο τέλος υπάρχει σύνοψη των βασικών εννοιών για εύκολη αναφορά.

Το Τετράδιο αποτελείται από ενδεικτικά φύλλα εργασίας, διαχωρισμένα σε δραστηριότητες εμπέδωσης για την ανάπτυξη νέων γνώσεων, ικανοτήτων και δεξιοτήτων και αξιολόγησης του βαθμού απόκτησης των γνώσεων αυτών, σε επιπρόσθετες δραστηριότητες για εμβάθυνση και διεύρυνση των γνώσεων, των ικανοτήτων και των δεξιοτήτων καθώς και σε δραστηριότητες για το σπίτι. Περιλαμβάνονται, περαιτέρω, ποικίλες δραστηριότητες με διαφοροποιημένο δείκτη δυσκολίας, ώστε να είναι δυνατή η προσαρμογή του μαθήματος στις ικανότητες, στις απαιτήσεις και στις ανάγκες όλων των μαθητών και των μαθητριών με γνώμονα τους δείκτες επιτυχίας του Αναλυτικού Προγράμματος. Υιοθετούνται σύγχρονα διδακτικά μοντέλα, που στηρίζονται στην προώθηση εξελιγμένων μεθόδων οικοδόμησης της γνώσης. Βασικό στοιχείο της διδακτικής προσέγγισης είναι η σύνδεση του μαθήματος με την καθημερινότητα των μαθητών και των μαθητριών με απώτερο στόχο την ανάπτυξη της δημιουργικής και κριτικής σκέψης και την καλλιέργεια δεξιοτήτων επικοινωνίας, συνεργασίας και συστηματικών τρόπων προσέγγισης για την επίλυση προβλημάτων, ώστε να είναι έτοιμοι/ες για να λειτουργήσουν στο συνεχώς μεταβαλλόμενο περιβάλλον των τεχνολογιών της πληροφορίας και των επικοινωνιών.

Επιθυμώ να εκφράσω τις ευχαριστίες μου στην Ομάδα Ανάπτυξης του υλικού και στην Υπηρεσία Ανάπτυξης Προγραμμάτων για τη συμβολή τους στην ανάπτυξη του υλικού αυτού.

Δρ Κυπριανός Δ. Λούης Διευθυντής Μέσης Γενικής Εκπαίδευσης

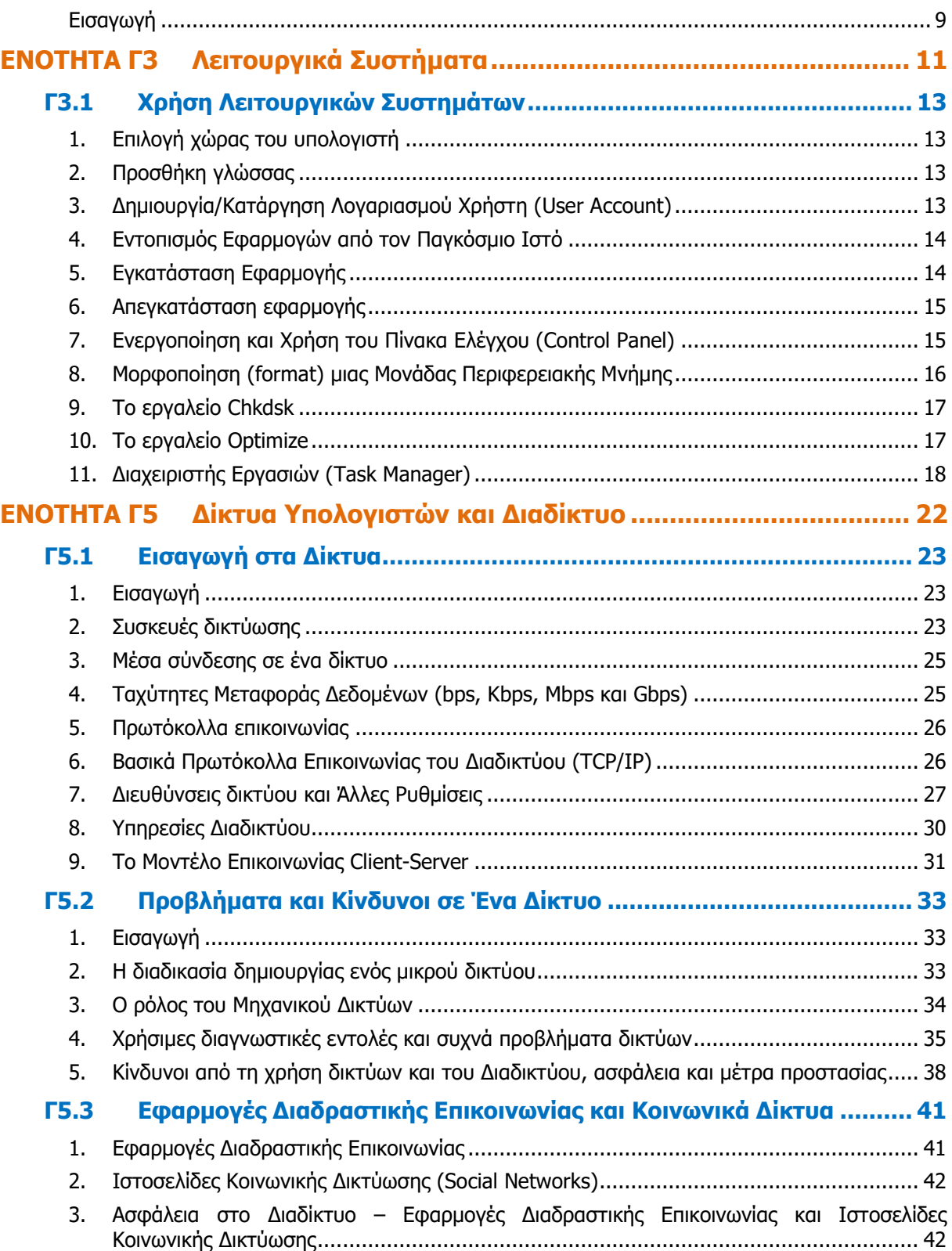

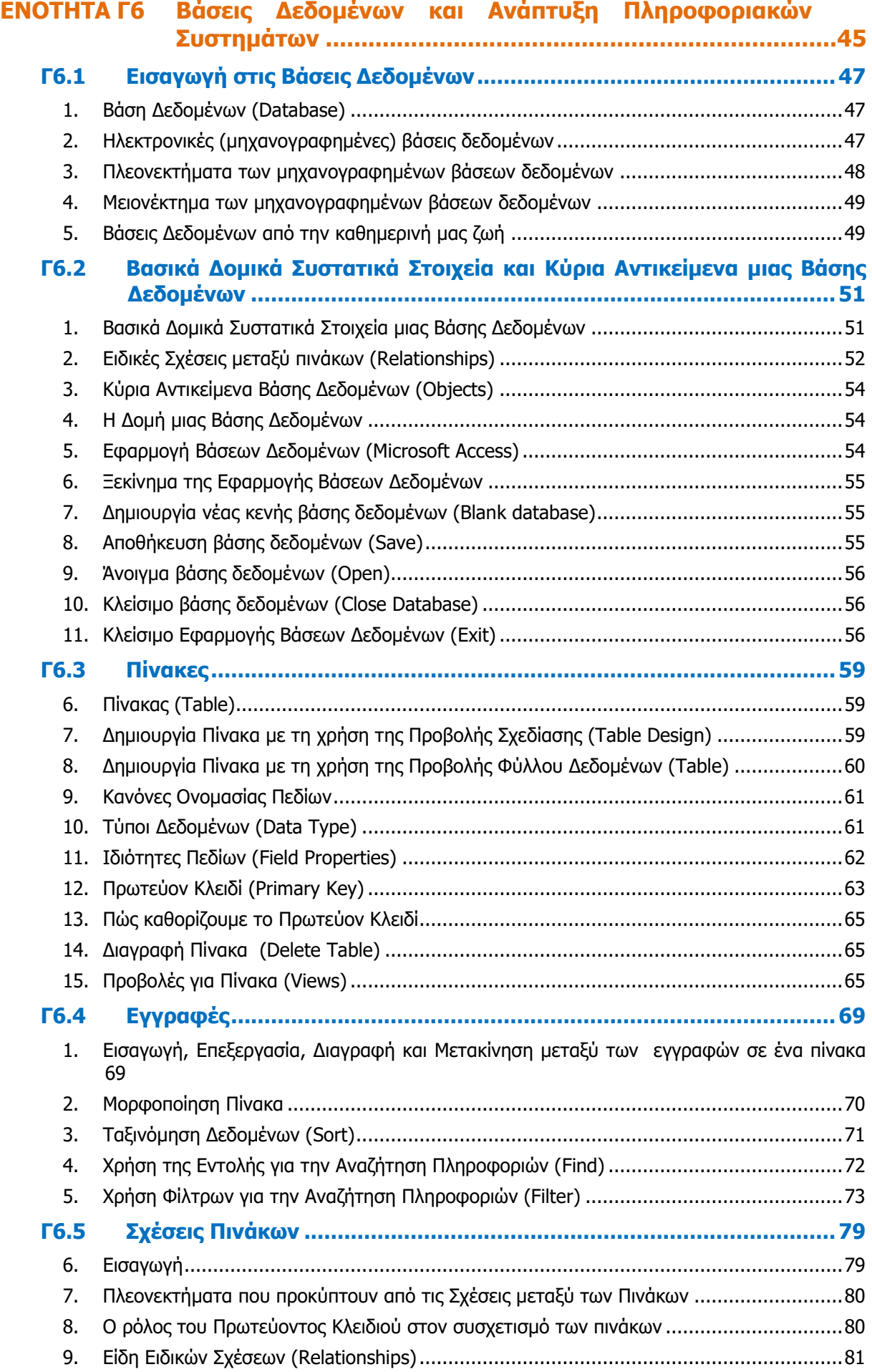

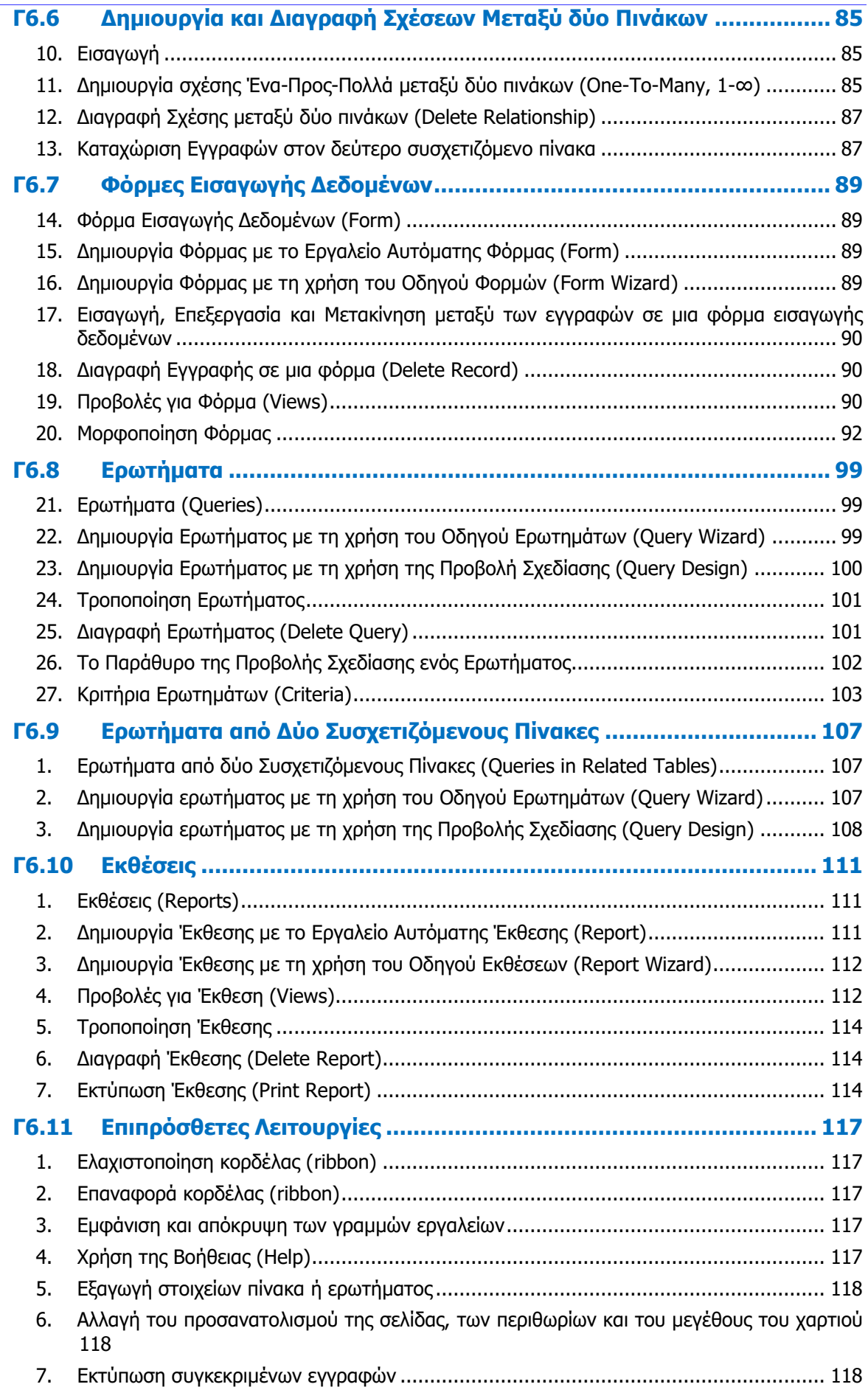

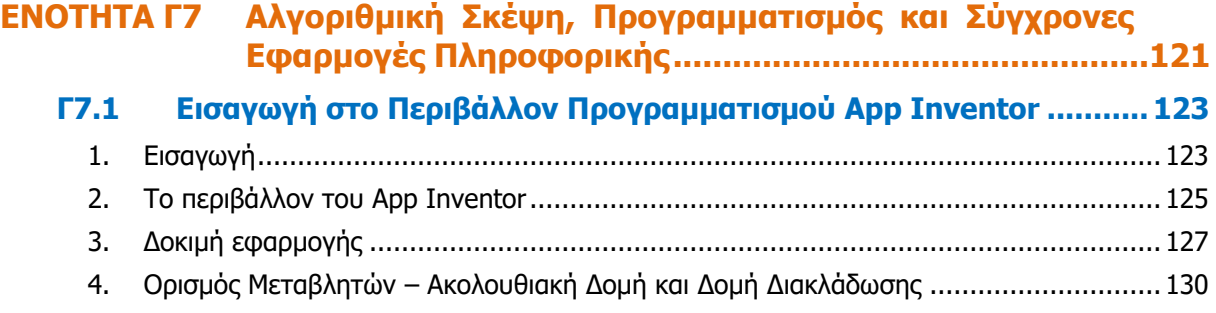

### **Εισαγωγή**

<span id="page-9-0"></span>Όταν τον Μάρτιο του 2009 ξεκίνησε η προσπάθεια για εκπόνηση του Νέου Αναλυτικού Προγράμματος του μαθήματος της Πληροφορικής και Επιστήμης των Ηλεκτρονικών Υπολογιστών, τέθηκε ως προτεραιότητα η θεώρηση του μαθήματος μέσα από το πρίσμα των τριών πυλώνων της εκπαιδευτικής μεταρρύθμισης. Μέσα από το πρίσμα, δηλαδή, της απόκτησης ενός επαρκούς σώματος γνώσεων από τους μαθητές και τις μαθήτριες, την καλλιέργεια αξιών και την εκδήλωση συμπεριφορών που να συνάδουν με τη σύγχρονη έννοια της δημοκρατικής πολιτότητας και την καλλιέργεια κομβικών ικανοτήτων και δεξιοτήτων από τους μαθητές και τις μαθήτριες, ώστε να μπορούν να λειτουργούν στη διαμορφούμενη κοινωνία του 21º<sup>υ</sup> αιώνα.

Στην επιτροπή για την εκπόνηση του Αναλυτικού Προγράμματος συμμετείχαν ο ακαδημαϊκός Ανδρέας Ανδρέου (Αναπληρωτής Καθηγητής στο Τεχνολογικό Πανεπιστήμιο Κύπρου), οι επιθεωρητές Πληροφορικής Μάριος Μιλτιάδου και Μιχάλης Τορτούρης και οι καθηγητές Πληροφορικής Νικόλαος Ζάγγουλος, Ιωάννης Ιωάννου, Μηνάς Καραολής, Θεόδουλος Κωνσταντίνου, Μαρία Μαρδά, Σωκράτης Μυλωνάς και Παναγιώτης Παπέττας. Αποτέλεσμα της προσπάθειας που έγινε είναι το Αναλυτικό Πρόγραμμα που ήδη έχετε στα χέρια σας.

Το νέο Αναλυτικό Πρόγραμμα δεν περιέχει μεγάλο αριθμό νέων θεμάτων. Έγινε αναδιάρθρωση της θεματολογίας, ώστε να ενταχθεί κάτω από επτά ενότητες, οι οποίες αναπτύσσονται παράλληλα από τη μια τάξη στην επόμενη και αντικατοπτρίζουν βασικούς θεματικούς άξονες της Πληροφορικής και Επιστήμης των Ηλεκτρονικών Υπολογιστών:

- Βασικές Έννοιες
- Το Υλικό/Αρχιτεκτονική Υπολογιστών
- Λειτουργικά Συστήματα
- Λογισμικό Εφαρμογών
- Δίκτυα και Διαδίκτυο
- Βάσεις Δεδομένων και Ανάλυση Συστημάτων
- Αλγόριθμοι, Προγραμματισμός και Σύγχρονες Εφαρμογές Πληροφορικής.

Οι ενότητες αυτές αναπτύσσονται σταδιακά μέσα από διαβαθμισμένους στόχους/δείκτες επιτυχίας από τη μία τάξη στην επόμενη, παρέχοντας επιπρόσθετες ευκαιρίες στους μαθητές και στις μαθήτριες που δεν μπόρεσαν να τους κατακτήσουν σε μία τάξη να το πράξουν σε επόμενη, με παράλληλη εμβάθυνση. Θα πρέπει εδώ να τονιστεί ότι κάθε ενότητα αναπτύσσεται σε διαφορετικό βαθμό στην κάθε τάξη, με γνώμονα το γενικό επίπεδο ετοιμότητας των μαθητών/τριών στη συγκεκριμένη ηλικιακή ομάδα. Σημαντικό στοιχείο της νέας προσέγγισης είναι και η αλληλεξάρτηση των ενοτήτων, αλλά και η συγκεκριμενοποίηση και ο περιορισμός των εννοιών που θα πρέπει να γνωρίζουν οι μαθητές/τριες, με έμφαση στην εφαρμογή τους στην πράξη.

Το νέο Αναλυτικό Πρόγραμμα εφαρμόζεται στις τρεις τάξεις του Γυμνασίου, αλλά η εφαρμογή του στην Α' Λυκείου έχει ανασταλεί, ώστε να ολοκληρωθεί η αξιολόγηση της μέχρι τώρα εφαρμογής του. Η έκδοση αυτή σκοπό έχει τη διατήρηση της συνοχής ανάμεσα στο Γυμνάσιο και στο Λύκειο.

Οι σημειώσεις που ακολουθούν ετοιμάστηκαν από τους υποστηρικτές της εφαρμογής του νέου αναλυτικού προγράμματος και από τους συμβούλους της Πληροφορικής και της Επιστήμης των Ηλεκτρονικών Υπολογιστών. Μέσα από αυτές παρέχεται καθοδήγηση για το εύρος και το βάθος των γνώσεων και των δεξιοτήτων που χρειάζεται να αναπτύξουν οι μαθητές/τριες. Τονίζεται ότι οι σημειώσεις δεν αποτελούν διδακτικό εγχειρίδιο, αλλά

#### **Εισαγωγή**

αποτελούν σημείο αναφοράς, περιλαμβάνοντας γνώσεις, επεξήγηση και παραδείγματα. Έμφαση δίνεται στην πρακτική εφαρμογή των γνώσεων και των δεξιοτήτων των μαθητών/τριών και στη χρήση εργαλείων και λογισμικού από τους/τις μαθητές/τριες στους ηλεκτρονικούς υπολογιστές, προάγοντας μαθητοκεντρικές προσεγγίσεις και περιορίζοντας τη μετωπική διδασκαλία. Οι καθηγητές/τριες ενθαρρύνονται να στηρίξουν τη διδασκαλία τους στις σημειώσεις αυτές, αποφεύγοντας τη συστηματική αποστήθιση και ανάκληση ορισμών, αλλά με στόχο την εκμάθηση των βασικών γνώσεων και την εφαρμογή τους από τους μαθητές/τις μαθήτριες.

## <span id="page-11-0"></span>**ENOTHTA Γ3 Λειτουργικά Συστήματα**

### <span id="page-13-0"></span> **Γ3.1 Χρήση Λειτουργικών Συστημάτων**

#### **Τι θα μάθουμε σε αυτό το κεφάλαιο:**

- Να ελέγχουμε και να επιλέγουμε τη χώρα (τοποθεσία) του υπολογιστή μας
- Να προσθέτουμε/αφαιρούμε γλώσσες πληκτρολογίου
- Να δημιουργούμε και να καταργούμε λογαριασμό χρήση (User Account)
- Να εντοπίζουμε εφαρμογές από τον Παγκόσμιο Ιστό
- Να εγκαθιστούμε μια εφαρμογή
- Να απεγκαθιστούμε μια εφαρμογή
- Να ενεργοποιούμε τον Πίνακα Ελέγχου (Control Panel)
- Να αναφέρουμε τι γίνεται κατά τη διάρκεια της μορφοποίησης (format) μίας μονάδα περιφερειακής μνήμης
- Να αναφέρουμε και να εκτελούμε βασικές λειτουργίες συντήρησης (chkdisk, defrag) μίας μονάδα περιφερειακής μνήμης
- Να χρησιμοποιούμε το Task Manager, για να αναγνωρίζουμε ποια προγράμματα είναι ενεργοποιημένα και για να διακόπτουμε τη λειτουργία κάποιου προγράμματος
- Να χρησιμοποιούμε το Task Manager για να αναγνωρίζουμε τον ρόλο του λειτουργικού συστήματος ως διαχειριστή των πόρων (ΚΜΕ, μνήμης κ.λπ.) του υπολογιστή.

#### <span id="page-13-1"></span>**1. Επιλογή χώρας του υπολογιστή**

Είναι σημαντικό να έχουμε τη σωστή χώρα στον υπολογιστή μας. Η χώρα που επιλέγουμε επηρεάζει το πως εμφανίζονται η ημερομηνία και ώρα, οι αριθμοί και οι νομισματικές μονάδες. Για να αλλάξουμε τη χώρα του υπολογιστή ακολουθούμε τα πιο κάτω βήματα:

- (1) Κλικ στο κουμπί **Έναρξης (Start).**
- (2) Κλικ στο κουμπί **Settings.**
- (3) Κλικ στο **Time and Language**.
- (4) Κλικ στο **Region and Language.**
- (5) Στον κατάλογο **Country or region** επιλέγουμε τη χώρα που θέλουμε.

#### <span id="page-13-2"></span>**2. Προσθήκη γλώσσας**

Για να προσθέσουμε γλώσσα πληκτρολογίου:

- (1) Κλικ στο κουμπί **Έναρξης (Start).**
- (2) Κλικ στο κουμπί **Settings.**
- (3) Κλικ στο **Time and Language**.
- (4) Κλικ στο **Region and Language.**
- $+$ (5) Κλικ στο
- Add a language
- (6) Επιλέγουμε τη γλώσσα που θέλουμε.
- (7) Πατάμε **Next** και μετά **Install**.

#### <span id="page-13-3"></span>**3. Δημιουργία/Κατάργηση Λογαριασμού Χρήστη (User Account)**

Ανάλογα με το Λειτουργικό Σύστημα που διαθέτει ο ηλεκτρονικός μας υπολογιστής, ο τρόπος δημιουργίας/κατάργησης λογαριασμού χρήστη μπορεί να διαφέρει. Για να δημιουργήσουμε έναν νέο λογαριασμό χρήστη ή για να καταργήσουμε έναν υφιστάμενο στα Windows 10, θα

πρέπει να συνδεθούμε με τον υπολογιστή ως Διαχειριστής (Administrator) και να ακολουθήσουμε τα παρακάτω βήματα:

- 2.1 Δημιουργία Λογαριασμού Χρήστη (User Account)
- (1) Κλικ στο κουμπί **Έναρξης (Start)**.
- (2) Κλικ στο κουμπί **Settings**.
- (3) Επιλέγουμε **Accounts**.
- (4) Κλικ στο **Family & other people**.
- (5) Πατάμε **Add a family member** ή **Add someone else to this PC**.
- (6) Πληκτρολογούμε τα στοιχεία του χρήστη αν αυτός διαθέτει Microsoft Account ή επιλέγουμε **I don't have this person's sign-in information** και στη συνέχεια **Add a user without a Microsoft account**.
- (7) Πληκτρολογούμε όνομα χρήστη (**Username**) και κωδικό (**password**) και τέλος πατάμε το κουμπί **Next**.
- 2.2 Κατάργηση Λογαριασμού Χρήστη (User Account)
- (1) Κλικ στο κουμπί **Έναρξης (Start)**.
- (2) Κλικ στο κουμπί **Settings**.
- (3) Επιλέγουμε **Accounts**.
- (4) Κλικ στο **Family & other people**.
- (5) Επιλέγουμε τον λογαριασμό που θέλουμε.
- (6) Πατάμε **Remove** και στη συνέχεια **Delete account and data**.

#### <span id="page-14-0"></span>**4. Εντοπισμός Εφαρμογών από τον Παγκόσμιο Ιστό**

Χρησιμοποιώντας κάποια μηχανή έρευνας, μπορούμε να εντοπίσουμε μια εφαρμογή που μας ενδιαφέρει από τον Παγκόσμιο Ιστό και να την εγκαταστήσουμε στον υπολογιστή μας. Πριν εγκαταστήσουμε οποιαδήποτε εφαρμογή από τον Παγκόσμιο Ιστό, θα πρέπει να βεβαιωθούμε ότι είναι αναρτημένη σε γνωστές ιστοσελίδες και είναι απαλλαγμένη από οποιαδήποτε κακόβουλα προγράμματα, τα οποία είναι πιθανό να δημιουργήσουν προβλήματα στο υπολογιστικό μας σύστημα. Επιπρόσθετα, εάν η εφαρμογή δεν παρέχεται δωρεάν (freeware), θα πρέπει να είμαστε έτοιμοι να καταβάλουμε ένα χρηματικό ποσό για να εξασφαλίσουμε την άδεια χρήσης της εφαρμογής. Είναι σημαντικό να τονισθεί ότι, συνήθως, για κάθε πρόγραμμα που χρειάζεται να πληρώσουμε, για να το εγκαταστήσουμε στον υπολογιστή μας, υπάρχουν αντίστοιχα προγράμματα, τα οποία μπορεί να είναι ανοικτού κώδικα και παρέχονται δωρεάν. Ένα παράδειγμα, το οποίο αναφέρθηκε κατά τα προηγούμενα χρόνια, είναι η οικογένεια προγραμμάτων του Microsoft Office και του LibreOffice. Το Microsoft Office, ανάλογα με την έκδοσή του, στοιχίζει από 120 μέχρι 540 Ευρώ, ενώ το LibreOffice παρέχεται δωρεάν.

#### <span id="page-14-1"></span>**5. Εγκατάσταση Εφαρμογής**

Στο παρακάτω παράδειγμα φαίνονται τα βήματα για τον εντοπισμό και την εγκατάσταση μιας δωρεάν εφαρμογής για τη λήψη σημειώσεων (notes) σε ηλεκτρονικό υπολογιστή, που χρησιμοποιεί το λειτουργικό σύστημα Windows 7 Professional.

#### **Γ3 Λειτουργικά Συστήματα Γ.3.Μ1-Μ2**

- (1) Αφού χρησιμοποιήσουμε μια μηχανή έρευνας, όπως είναι η Google, εντοπίζουμε την ιστοσελίδα από την οποία μπορούμε να πάρουμε την εφαρμογή που μας ενδιαφέρει.
- (2) Μεταφερόμαστε στην ιστοσελίδα και κάνοντας κλικ στο **Download Now,** ενεργοποιούμε την μεταφόρτωση του αρχείου εγκατάστασης.
- (3) Στο πλαίσιο διαλόγου που εμφανίζεται, επιλέγουμε **Save**, εάν θέλουμε το αρχείο

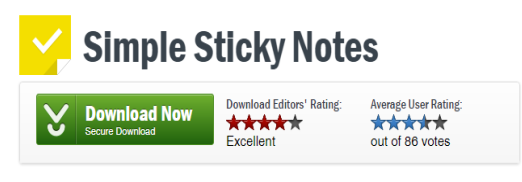

Εικόνα 1 - Μεταφόρτωση Αρχείου Εγκατάστασης

εγκατάστασης να αποθηκευθεί σε κάποια μονάδα αποθήκευσης. Εναλλακτικά, μπορούμε να τρέξουμε το αρχείο εγκατάστασης, χωρίς να το κατεβάσουμε και να το αποθηκεύσουμε στον υπολογιστή μας, κάνοντας κλικ στο **Run**.

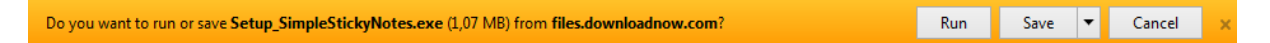

Εικόνα 2 - Αποθήκευση ή Ενεργοποίηση Αρχείου Εγκατάστασης

(4) Ενεργοποιούμε το αρχείο Εγκατάστασης και ακολουθούμε τις οδηγίες, για να εγκαταστήσουμε τη νέα μας εφαρμογή.

#### <span id="page-15-0"></span>**6. Απεγκατάσταση εφαρμογής**

Δυστυχώς, υπάρχει η παρανόηση ότι εάν έχουμε μια εφαρμογή στον υπολογιστή μας, που μας είναι άχρηστη, μπορούμε απλά να διαγράψουμε (delete) είτε τον φάκελο μέσα στον οποίο είναι η εφαρμογή το εικονίδιο της εφαρμογής από την Επιφάνεια Εργασίας. Μια εφαρμογή είναι δυνατό να αποτελείται από εκατοντάδες ή ακόμα και από χιλιάδες διαφορετικά αρχεία, τα οποία βρίσκονται αποθηκευμένα σε διαφορετικά μέρη του υπολογιστικού μας συστήματος. Κατά συνέπεια, εάν επιθυμούμε να απαλλαγούμε από κάποια εφαρμογή, θα πρέπει να χρησιμοποιήσουμε τη διαδικασία της απεγκατάστασης (uninstall), έτσι ώστε να απομακρυνθούν από τον υπολογιστή μας όλα τα αρχεία της εφαρμογής, ακόμα και αυτά που βρίσκονται στο μητρώο (registry) του υπολογιστή.

Στο παρακάτω παράδειγμα φαίνονται τα βήματα για την απεγκατάσταση της εφαρμογής Simple Sticky Notes 3.4 από υπολογιστή που χρησιμοποιεί το λειτουργικό σύστημα Windows 7 Professional.

- (1) Κλικ στο κουμπί **Έναρξης (Start)**.
- (2) Κλικ στο κουμπί **Settings**.
- (3) Επιλέγουμε **Apps**.
- (4) Επιλέγουμε την εφαρμογή που θέλουμε να απεγκαταστήσουμε και πατάμε **Uninstall**.

#### <span id="page-15-1"></span>**7. Ενεργοποίηση και Χρήση του Πίνακα Ελέγχου (Control Panel)**

Αρκετές από τις λειτουργίες και δυνατότητες των λειτουργικών συστημάτων μπορούμε να τις ενεργοποιήσουμε από τον Πίνακα Ελέγχου (Control Panel). Ο Πίνακας Ελέγχου είναι ένα παράθυρο στο οποίο βρίσκονται συγκεντρωμένες όλες οι επιλογές που αφορούν στη συντήρηση και τη ρύθμιση του συστήματός μας. Πρέπει να σημειωθεί ότι πολλές από τις εργασίες που μπορούμε να ξεκινήσουμε μέσα από αυτόν, είναι δυνατόν να τις εκτελέσουμε

και από άλλες περιοχές του λειτουργικού συστήματος. Για να ενεργοποιήσουμε τον πίνακα ελέγχου, θα πρέπει να ακολουθήσουμε τα εξής βήματα:

- (α) Πατάμε το κουμπί **Start** από τη γραμμή εργασιών.
- (β) Πατάμε τον φάκελο **Windows System**.
- (γ) Επιλέγουμε το **Control Panel**.

#### <span id="page-16-0"></span>**8. Μορφοποίηση (format) μιας Μονάδας Περιφερειακής Μνήμης**

#### 8.1 Γενικά

Η μορφοποίηση (format) είναι η διαδικασία με την οποία προετοιμάζουμε μία μονάδα περιφερειακής μνήμης (σκληρό δίσκο, CD, δισκέτα, φορητή μνήμη κ.ά.), για να δεχθεί δεδομένα. Αυτό πολλές φορές περιλαμβάνει την οργάνωσή της μονάδας σε τροχιές και τομείς, αλλά και τη δημιουργία των βασικών στοιχείων του συστήματος αρχειοθέτησης (της δυνατότητας να δημιουργούμε σε αυτήν αρχεία και φακέλους). Έτσι, μόλις τοποθετήσουμε στον υπολογιστή μας μία νέα μονάδα περιφερειακής μνήμης, πρέπει να τη μορφοποιήσουμε, ούτως ώστε να αναγνωρίζεται από το λειτουργικό σύστημα του υπολογιστή μας και από οποιοδήποτε άλλο συμβατό λειτουργικό σύστημα με αυτό του δικού μας υπολογιστή. Για παράδειγμα, αν μορφοποιήσουμε μία φορητή μνήμη χρησιμοποιώντας τον υπολογιστή μας που διαθέτει το λειτουργικό σύστημα Windows 7, αυτή η φορητή μνήμη δεν θα μπορεί να χρησιμοποιηθεί σε έναν υπολογιστή που διαθέτει το λειτουργικό σύστημα Mac OS X, διότι τα δύο λειτουργικά έχουν διαφορετικό τρόπο οργάνωσης δεδομένων (σύστημα αρχειοθέτησης).

Κατά τη μορφοποίηση, ορίζεται ο χώρος εγγραφής δεδομένων και δημιουργείται ένα ευρετήριο (index) που θα περιέχει το όνομα του αρχείου, το μέγεθός του, ποιες περιοχές καταλαμβάνει και άλλα. Έτσι, το λειτουργικό σύστημα, όταν του ζητηθεί να διαβάσει δεδομένα από ένα αρχείο, περνάει πρώτα από το ευρετήριο και βλέπει σε ποια περιοχή της μονάδας αποθήκευσης βρίσκονται τα δεδομένα που περιέχει το αρχείο που ζητήθηκε και μεταφέρεται ακολούθως στην περιοχή αυτή για να διαβάσει τα δεδομένα.

Με βάση τα παραπάνω, μπορούμε να αντιληφθούμε γιατί κατά τη μορφοποίηση, μεταξύ άλλων, διαγράφονται και τα περιεχόμενα της μονάδας που μορφοποιούμε. Αφού μέσω της μορφοποίησης θα ορισθούν ξανά όλες οι περιοχές για να μπορούν να δεχθούν δεδομένα και θα ορισθεί ξανά και το ευρετήριο, ό,τι υπήρχε προηγουμένως στη μονάδα θα διαγραφεί. Πριν λοιπόν ξεκινήσουμε τη διαδικασία μορφοποίησης, θα πρέπει να βεβαιωθούμε ότι έχουμε αντιγράψει τα αρχεία που επιθυμούμε σε κάποια άλλη μονάδα περιφερειακής μνήμης.

#### 8.2 Διαδικασία μορφοποίησης μονάδας περιφερειακής μνήμης

Για να μορφοποιήσουμε μια μονάδα περιφερειακής μνήμης, ακολουθούμε τις εξής οδηγίες:

- (α) Διπλό κλικ στο **This PC.**
- (β) Δεξί κλικ στο **εικονίδιο** της μονάδας περιφερειακής μνήμης που θέλουμε να μορφοποιήσουμε.
- (γ) Κλικ στο **Format.**
- (δ) Στο πλαίσιο διαλόγου που εμφανίζεται καθορίζουμε το **Σύστημα Αρχείων** (File System) που επιθυμούμε. Για την έκδοση των Windows 7, η ιδανική επιλογή για τον σκληρό δίσκο είναι το σύστημα αρχείων NTFS. Σε ορισμένες παλαιότερες εκδόσεις των Windows, καθώς και για άλλα λειτουργικά συστήματα, ήταν απαιτούμενο το σύστημα αρχείων FAT32. Για τον λόγο αυτό, σε κάποιες περιπτώσεις, όπως σε έναν

υπολογιστή πολλαπλής εκκίνησης, ενδέχεται να είναι απαραίτητο το σύστημα αρχείων FAT32. Στη συνέχεια, εάν επιθυμούμε η συγκεκριμένη μονάδα περιφερειακής μνήμης να παρουσιάζεται με συγκεκριμένο όνομα, δακτυλογραφούμε αυτό το όνομα στην **Ετικέτα τόμου** (Volume label).

- (ε) Με την επιλογή **Γρήγορη διαμόρφωση** (Quick Format) δημιουργείται ένα νέο ευρετήριο στη μονάδα, χωρίς όμως πλήρη αντικατάσταση ή διαγραφή των δεδομένων της μονάδας. Ο χρόνος που απαιτείται για τη γρήγορη διαμόρφωση είναι σαφώς λιγότερος σε σχέση με την κανονική, κατά την οποία γίνεται πλήρης διαγραφή όλων των δεδομένων που υπάρχουν στη μονάδα.
- (στ) Κλικ στο **Start**.

#### <span id="page-17-0"></span>**9. Το εργαλείο Chkdsk**

#### 9.1 Γενικά

Τα σφάλματα σε δίσκους και συστήματα αρχείων μπορούν να προκαλέσουν αρκετά προβλήματα στη λειτουργία του λειτουργικού μας συστήματος, όπως είναι η ανικανότητα του υπολογιστή να ανοίξει ή να επεξεργαστεί αρχεία. Για τον λόγο αυτό, στα Windows 7, όπως και στα περισσότερα λειτουργικά συστήματα, υπάρχει ένα πολύ σημαντικό εργαλείο για τον έλεγχο σφαλμάτων σε δίσκους, που στο συγκεκριμένο λειτουργικό σύστημα ονομάζεται Windows Check Disk (chkdsk.exe). Το Chkdsk μπορεί να επιδιορθώσει ζητήματα που σχετίζονται με κατεστραμμένα τμήματα, χαμένα συμπλέγματα, επικαλυπτόμενα αρχεία και σφάλματα καταλόγου. Αυτά τα προβλήματα σχετίζονται με φθορά και βλάβες στο υλικό της μονάδας βοηθητικής μνήμης, σε σφάλματα κατά την εγγραφή δεδομένων, αλλά και σε κακόβουλα προγράμματα.

#### 9.2 Ενεργοποίηση και χρήση του Chkdsk

Για να ελέγξουμε τα σφάλματα σε μια μονάδα περιφερειακής μνήμης, ακολουθούμε τις εξής οδηγίες:

- (α) Διπλό κλικ στο **This PC**.
- (β) Δεξί κλικ στο **εικονίδιο** της μονάδας περιφερειακής μνήμης που θέλουμε να ελέγξουμε
- (γ) Κλικ στο **Properties.**
- (δ) Στο πλαίσιο διαλόγου επιλέγουμε τον υποφάκελο **Tools.**
- (ε) Κλικ στο **Check.**
- (στ)Στο νέο πλαίσιο διαλόγου επιλέγουμε **Scan and repair drive**.

#### <span id="page-17-1"></span>**10. Το εργαλείο Optimize**

#### 10.1 Γενικά

Ο όρος **Ανασυγκρότηση Δίσκου** (Optimize) περιγράφει τη διαδικασία ενοποίησης των κατακερματισμένων αρχείων που υπάρχουν σε έναν σκληρό δίσκο του υπολογιστή μας. Ο κατακερματισμός είναι ένα φαινόμενο που συμβαίνει φυσιολογικά σε έναν σκληρό δίσκο με την πάροδο του χρόνου, καθώς αποθηκεύετε, αλλάζετε ή διαγράφετε αρχεία. Όταν προσθέτουμε δεδομένα σε ένα υπάρχον αρχείο και αποθηκεύσουμε τις αλλαγές που κάναμε, επειδή το αρχείο καταλαμβάνει περισσότερο χώρο από το πρωτότυπο, θα πρέπει να

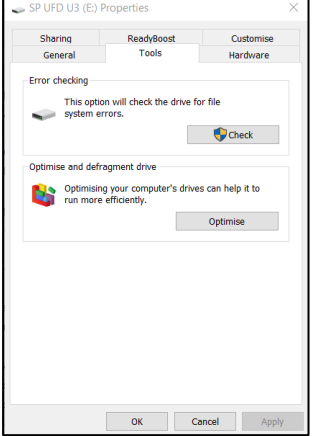

χρησιμοποιηθεί επιπρόσθετος χώρος από τον σκληρό δίσκο, πολύ πιθανό σε άλλο σημείο του δίσκου, μακριά από το σημείο που ανήκει στο πρωτότυπο αρχείο. Καθώς συνεχίζουμε να κάνουμε αλλαγές, αυτές αποθηκεύονται σε ακόμα περισσότερα διαφορετικά σημεία. Με τον καιρό, τα αρχεία κατακερματίζονται, με αποτέλεσμα η κεφαλή ανάγνωσης/εγγραφής του σκληρού δίσκου να χρειάζεται να μετακινείται αρκετές φορές μπροστά πίσω για να εντοπίσει τα διάφορα κομμάτια ενός αρχείου. Κατά συνέπεια, η λειτουργία του υπολογιστή επιβραδύνεται, καθώς, για να ανοίξει ένα αρχείο, πρέπει να κάνει αναζήτηση σε πολλά διαφορετικά σημεία.

Η Ανασυγκρότηση Δίσκων είναι ένα εργαλείο που κάνει αναδιάταξη των δεδομένων που υπάρχουν στον σκληρό δίσκο και ενώνει ξανά τα κατακερματισμένα αρχεία, ώστε να λειτουργεί πιο αποδοτικά ο υπολογιστής σας. Μετά την ολοκλήρωση της διαδικασίας ανασυγκρότησης, ο υπολογιστής θα είναι πιθανότατα γρηγορότερος.

#### 10.2 Ενεργοποίηση και χρήση του Optimize

Για να ενεργοποιήσουμε και να εκτελέσουμε τη διαδικασία ανασυγκρότησης, ακολουθούμε τις εξής οδηγίες:

- (α) Διπλό κλικ στο **This PC**.
- (β) Δεξί κλικ στο **εικονίδιο** του σκληρού δίσκου που θέλουμε να ανασυγκροτήσουμε.
- (γ) Κλικ στο **Properties.**
- (δ) Στο πλαίσιο διαλόγου επιλέγουμε τον υποφάκελο **Tools.**
- (ε) Κλικ στο **Optimize.**
- (στ)Στο νέο πλαίσιο διαλόγου επιλέγουμε τον σκληρό δίσκο που επιθυμούμε να ανασυγκροτήσουμε και πατάμε πάλι **Optimise**.

#### <span id="page-18-0"></span>**11. Διαχειριστής Εργασιών (Task Manager)**

#### 11.1 Γενικά

Η Διαχείριση Εργασιών σάς εμφανίζει τα προγράμματα, τις διεργασίες και τις υπηρεσίες που εκτελούνται μια συγκεκριμένη στιγμή στον υπολογιστή σας. Μπορείτε να χρησιμοποιήσετε τη Διαχείριση Εργασιών για την εποπτεία των επιδόσεων του υπολογιστή σας ή για να κλείσετε ένα πρόγραμμα που δεν ανταποκρίνεται. Αν είστε συνδεδεμένοι με ένα δίκτυο, μπορείτε επίσης να χρησιμοποιήσετε τη Διαχείριση Εργασιών για να προβάλετε την κατάσταση του δικτύου και να δείτε πώς λειτουργεί το δίκτυό σας. Αν στον υπολογιστή σας είναι συνδεδεμένοι περισσότεροι από έναν χρήστες, μπορείτε να δείτε ποιοι είναι συνδεδεμένοι και σε τι εργάζονται.

#### 11.2 Ενεργοποίηση του Διαχειριστή Εργασιών

Για να ενεργοποιήσουμε τον Διαχειριστή Έργου πρέπει να ακολουθήσουμε τα εξής βήματα:

- (α) Δεξί κλικ στη **γραμμή εργασιών** (taskbar)
- (β) Κλικ στο **Task Manager**

Εναλλακτικά, θα μπορούσαμε να ενεργοποιήσουμε τον Διαχειριστή Έργου, πατώντας ταυτόχρονα τα πλήκτρα **Ctrl + Shift + Esc από το πληκτρολόγιό μας** και επιλέγουμε **Task Manager.**

#### **18**

Το πλαίσιο διαλόγου του Διαχειριστή Εργασιών συμπεριλαμβάνει τους εξής εφτά υποφακέλους: Processes, Performance, App history, Start-up, Users, Details, Services. Κατά συνέπεια, μπορούμε να επιλέγουμε και τον ανάλογο φάκελο κάθε φορά που επιθυμούμε να διεκπεραιώσουμε μια συγκεκριμένη εργασία.

#### 11.3 Χρήση του Διαχειριστή Εργασιών – Διαχείριση Προγραμμάτων

Μέσω του διαχειριστή Εργασιών μπορούμε να αναγνωρίσουμε ποια προγράμματα είναι ενεργοποιημένα και, επίσης, μπορούμε να διακόψουμε τη λειτουργία ενός προγράμματος. Για να το πετύχουμε αυτό θα πρέπει να ακολουθήσουμε τα εξής βήματα:

- (α) Ενεργοποίηση του **Διαχειριστή Εργασιών**
- (β) Κλικ στην καρτέλα **Processes**.
- (γ) Κλικ στο **όνομα** της εφαρμογής που επιθυμούμε να τερματίσουμε
- (δ) Κλικ στο **End Task**.

#### 11.4 Χρήση του Διαχειριστή Εργασιών – Διαχείριση Πόρων

Μέσω του διαχειριστή Εργασιών μπορούμε να αναγνωρίσουμε τον ρόλο του λειτουργικού συστήματος ως διαχειριστή των πόρων (ΚΜΕ, μνήμης κ.λπ.) του Υπολογιστή. Για να το πετύχουμε αυτό, θα πρέπει να ακολουθήσουμε τα εξής βήματα:

- (α) Ενεργοποίηση του **Διαχειριστή Εργασιών**
- (β) Κλικ στην καρτέλα **Performance**.

#### **Υπόμνημα**

#### **Επιλογή χώρας του υπολογιστή**

- (1) Κλικ στο κουμπί Έναρξης (Start).
- (2) Κλικ στο κουμπί Settings.
- (3) Κλικ στο Time and Language.
- (4) Κλικ στο Region and Language.
- (5) Στον κατάλογο Country or region επιλέγουμε τη χώρα που θέλουμε.

#### **Προσθήκη γλώσσας**

- (1) Κλικ στο κουμπί Έναρξης (Start).
- (2) Κλικ στο κουμπί Settings.
- (3) Κλικ στο Time and Language.
- (4) Κλικ στο Region and Language.<br> $F = \begin{bmatrix} 1 & 0 & 0 \\ 0 & 1 & 0 \end{bmatrix}$  Add a language

(5) Κλικ στο

- (6) Επιλέγουμε τη γλώσσα που θέλουμε.
- (7) Πατάμε Next και μετά Install.

#### **Εγκατάσταση εφαρμογής**

- (1) Κατεβάζουμε την εφαρμογή.
- (2) Διπλοπατάμε το αρχείο της εφαρμογής που κατεβάσαμε.
- (3) Κάνουμε εγκατάσταση (install).

#### **Απεγκατάσταση εφαρμογής**

- (1) Κλικ στο κουμπί Έναρξης (Start).
- (2) Κλικ στο κουμπί Settings.
- (3) Επιλέγουμε Apps.
- (4) Επιλέγουμε την εφαρμογή που θέλουμε να απεγκαταστήσουμε και πατάμε Uninstall.

#### **Δημιουργία Λογαριασμού Χρήστη (User Κατάργηση Λογαριασμού Χρήστη (User**  Κλικ στο κουμπί **Έναρξης (Start)**. **Account)**

- (1) Κλικ στο κουμπί **Settings**.
- (2) Επιλέγουμε **Accounts**.
- (3) Κλικ στο **Family & other people**.
- (4) Πατάμε **Add a family member** ή **Add someone else to this PC**.
- (5) Πληκτρολογούμε τα στοιχεία του χρήστη αν αυτός διαθέτει Microsoft Account ή επιλέγουμε **I don't have this person's sign-in information**
- (1) Κλικ στο κουμπί **Έναρξης (Start)**.
- (2) Κλικ στο κουμπί **Settings**.
- (3) Επιλέγουμε **Accounts**.
- (4) Κλικ στο **Family & other people**.
- (5) Επιλέγουμε τον λογαριασμό που θέλουμε.
- (6) Πατάμε **Remove** και στη συνέχεια **Delete account and data**.

#### **Γ3 Λειτουργικά Συστήματα Γ.3.Μ1-Μ2**

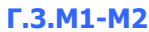

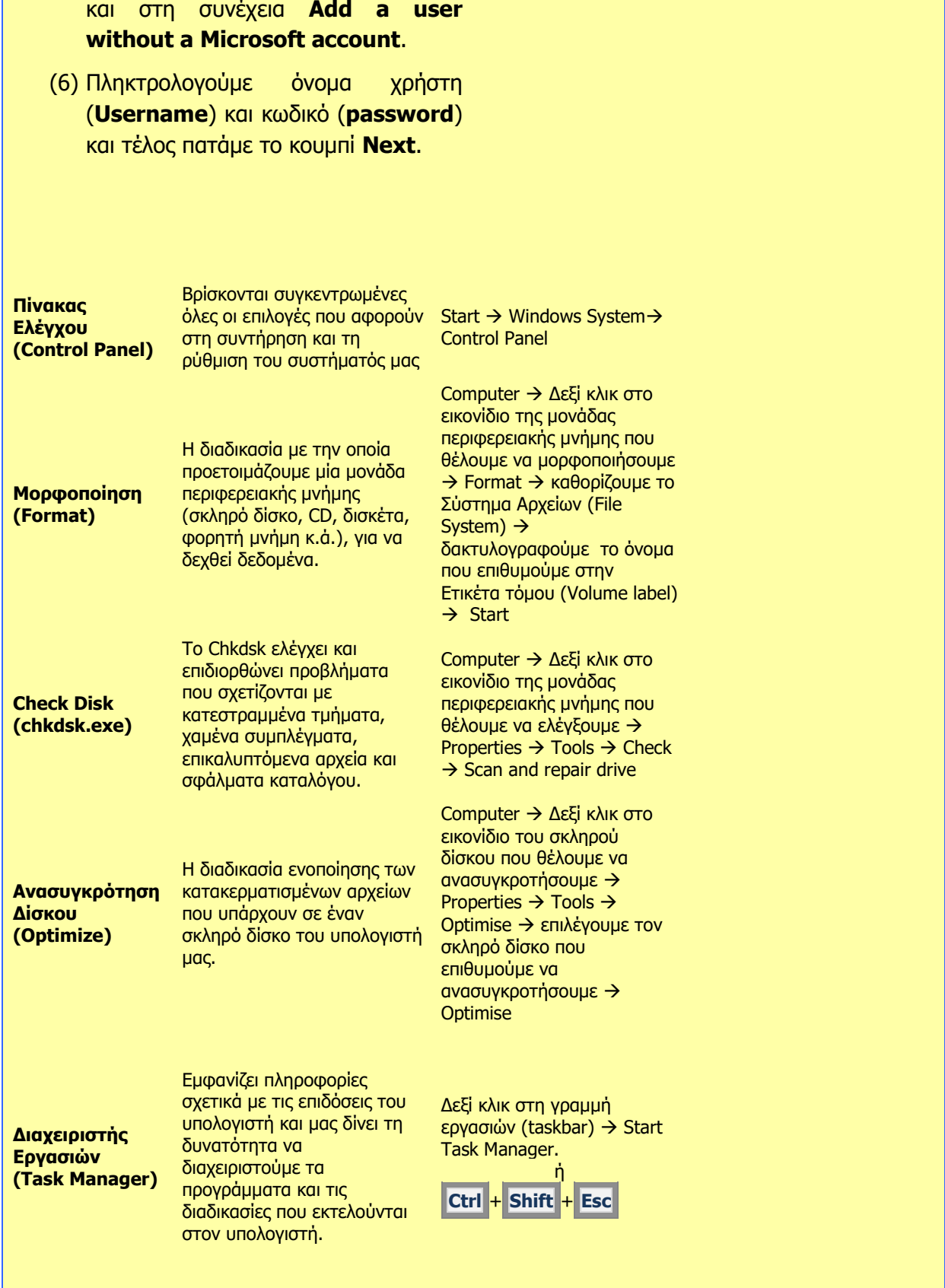

## <span id="page-22-0"></span>**ENOTHTA Γ5 Δίκτυα Υπολογιστών και Διαδίκτυο**

### <span id="page-23-0"></span> **Γ5.1 Εισαγωγή στα Δίκτυα**

#### **Τι θα μάθουμε σε αυτό το κεφάλαιο:**

- Nα αναφέρουμε τον απαραίτητο εξοπλισμό για σύνδεση μιας συσκευής σε δίκτυο
- Να αναφέρουμε τις βασικές συσκευές δικτύου (switch, router, access point) και τον ρόλο τους
- Να αναφέρουμε τα διάφορα μέσα σύνδεσης (καλώδια, οπτικές ίνες, ασύρματη σύνδεση) και τα χαρακτηριστικά τους
- Να αναγνωρίζουμε τον ρόλο και τη χρήση του MAC address και του IP address
- Να περιγράφουμε πώς μεταφέρονται δεδομένα από έναν ηλεκτρονικό υπολογιστή σε άλλον μέσα από ένα δίκτυο ή το Διαδίκτυο (πακέτα, δρομολόγηση, συναρμολόγηση)
- Να αναφέρουμε τα πλεονεκτήματα και τα μειονεκτήματα των ασύρματων δικτύων
- Να εισάγουμε βασικές ρυθμίσεις για σύνδεση σε ενσύρματο ή ασύρματο δίκτυο (ρύθμιση IP Address, Subnet Mask, Default Gateway, DNS, DHCP, SSID)
- Να περιγράφουμε υπηρεσίες που πιθανό να παρέχονται σε ένα δίκτυο
- Να περιγράφουμε το μοντέλο επικοινωνίας client-server και να διακρίνουμε σε παραδείγματα τον client και τον server.

#### <span id="page-23-1"></span>**1. Εισαγωγή**

Δίκτυο Υπολογιστών (Computer Network) είναι μια ομάδα από δύο ή περισσότερους υπολογιστές ή άλλες συσκευές, που συνδέονται μεταξύ τους με σκοπό να ανταλλάσσουν δεδομένα ή να μοιράζονται κοινές περιφερειακές συσκευές (π.χ. έναν εκτυπωτή σε κάποιο γραφείο), αρχεία (π.χ. αρχείο ασθενών σε ένα νοσοκομείο) και λογισμικό (π.χ. πρόγραμμα εξυπηρέτησης πελατών σε κατάστημα). Ένα δίκτυο μπορεί να επεκτείνεται μόνο σε ένα δωμάτιο, ένα κτήριο, σε κτήρια σε απόσταση μερικών χιλιομέτρων, εντός μιας πόλης, μεταξύ πολλών πόλεων, εντός μιας χώρας ή πολλών χωρών. Με βάση τη γεωγραφική περιοχή που καλύπτουν, τα δίκτυα κατατάσσονται σε δύο κατηγορίες:

- **Τοπικό Δίκτυο (Local Area Network - LAN)**: Είναι ένα δίκτυο εντός ενός ή περισσότερων δωματίων, ενός κτηρίου ή ακόμα ανάμεσα σε κοντινά κτήρια. Συνδέει υπολογιστές με ζώνη κάλυψης περιορισμένης γεωγραφικής περιοχής.
- **Δίκτυα Ευρείας Περιοχής (Wide Area Network - WAN)**: Συνήθως, συνδέουν πολλά τοπικά δίκτυα μαζί και καλύπτουν μια μεγάλη (ευρεία) γεωγραφική περιοχή. Για τη διασύνδεση αυτή χρησιμοποιούνται σχεδόν πάντα δημόσιες τηλεπικοινωνιακές γραμμές ή, μερικές φορές, δορυφορικές τηλεπικοινωνίες. Τα δίκτυα αυτά μπορεί να εκτείνονται μέσα σε μια πόλη, ανάμεσα σε πόλεις μιας χώρας ή σε πόλεις διαφορετικών χωρών.

Το Διαδίκτυο είναι το μεγαλύτερο δίκτυο ευρείας περιοχής που υπάρχει σήμερα και συνδέει δίκτυα οργανισμών, εταιρειών, κυβερνητικών τμημάτων, πανεπιστημίων, σχολείων, κατοικιών, αλλά και δίκτυα συσκευών (π.χ. κινητά τηλέφωνα) μεταξύ τους, ώστε να μπορούν να ανταλλάζουν πληροφορίες, συμμετέχοντας σε κοινές υπηρεσίες που παρέχονται.

#### <span id="page-23-2"></span>**2. Συσκευές δικτύωσης**

Για τη δημιουργία ενός δικτύου υπολογιστών και άλλων συσκευών, χρειάζεται ειδικός εξοπλισμός δικτύωσης, όπως φαίνεται στον πιο κάτω πίνακα.

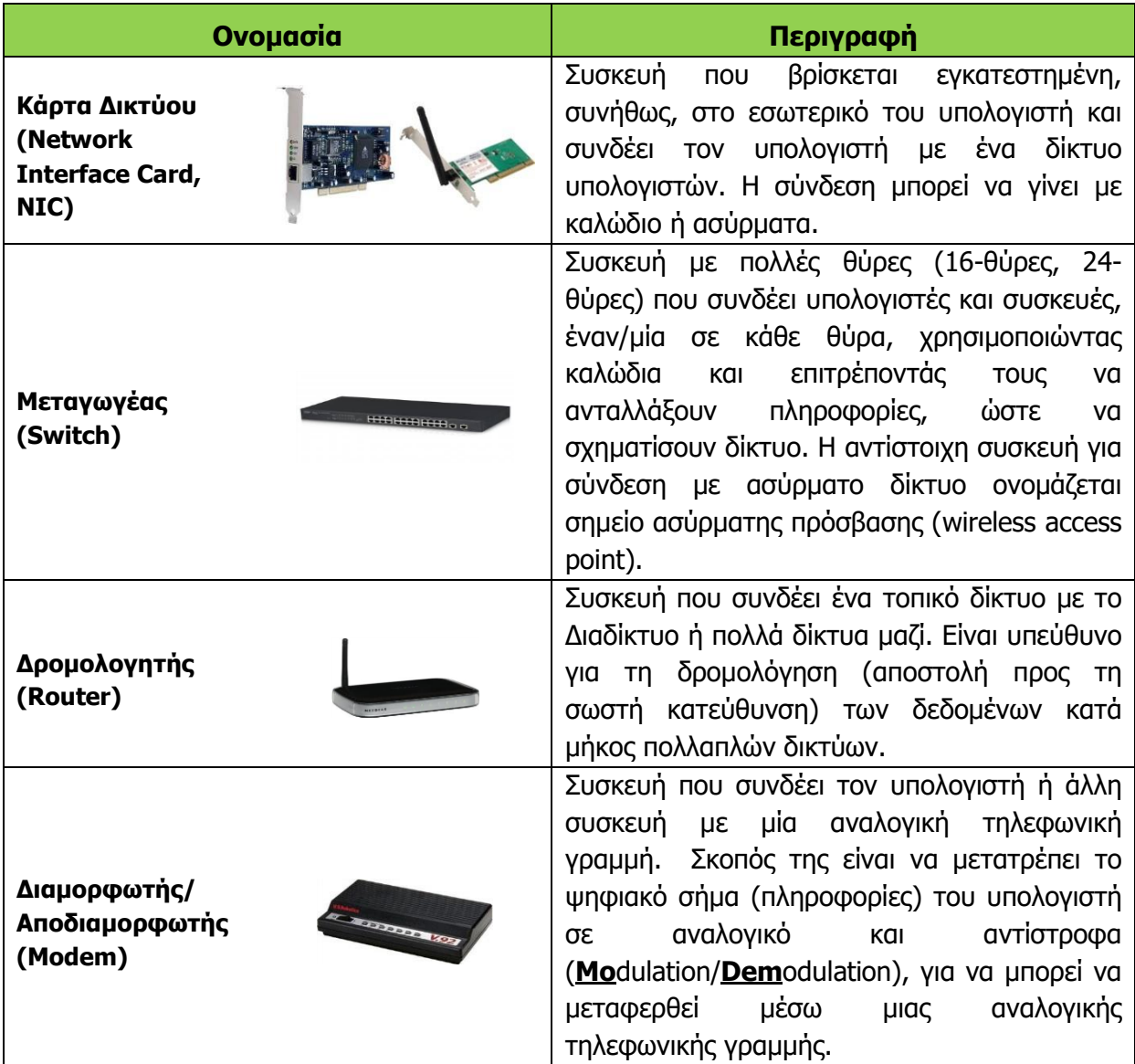

Για τη δημιουργία ενός τοπικού δικτύου εκτός από τις κάρτες δικτύου στην κάθε συσκευή, χρειάζεται ματαγωγέας (switch), στον οποίο συνδέονται οι κάρτες δικτύου με καλώδια. Εάν το τοπικό δίκτυο έχει πολλές συσκευές, μπορούν να προστεθούν περισσότεροι από ένας μεταγωγείς συνδεδεμένοι μεταξύ τους. Αντίστοιχα, για σύνδεση σε ασύρματο τοπικό δίκτυο χρησιμοποιούνται σημεία ασύρματης πρόσβασης (wireless access points), ενώ πιο συχνά έχουμε τοπικά δίκτυα που περιλαμβάνουν τόσο μεταγωγείς όσο και σημεία ασύρματης πρόσβασης, ανάλογα με τον τρόπο σύνδεσης της κάθε συσκευής.

Για να συνδέσουμε ένα τοπικό δίκτυο με ένα άλλο ώστε να δημιουργήσουμε ένα δίκτυο ευρείας περιοχής (αλλά πιο συχνά για να συνδέσουμε ένα τοπικό δίκτυο με το Διαδίκτυο), χρησιμοποιούμε δρομολογητές (routers) και (ανάλογα με τον τρόπο σύνδεσης) Διαμορφωτές/Αποδιαμορφωτές (modem).

Σε μικρά δίκτυα, όπως στο δίκτυο ενός σπιτιού, συνήθως, μαζί με τον δρομολογητή (router), στην ίδια συσκευή υπάρχει ένας μικρός μεταγωγέας (για σύνδεση συσκευών με καλώδιο), ένα σημείο ασύρματης πρόσβασης (για συσκευές με ασύρματη σύνδεση) και ένας διαμορφωτής/αποδιαμορφωτής για σύνδεση με την τηλεφωνική γραμμή, για ευκολία στη σύνδεση και εξοικονόμηση χώρου.

#### <span id="page-25-0"></span>**3. Μέσα σύνδεσης σε ένα δίκτυο**

Ανάλογα με τις ανάγκες, η σύνδεση με ένα δίκτυο μπορεί να γίνει με διάφορους τρόπους και μέσα. Τα τρία κύρια μέσα σύνδεσης που θα συναντήσουμε σε δίκτυα γύρω μας χρησιμοποιούν είτε καλώδια είτε ασύρματη σύνδεση είτε οπτικές ίνες.

Το πιο συνηθισμένο μέσο σύνδεσης για τοπικά δίκτυα είναι ηλεκτρικά καλώδια δικτύου (Cat 5, Cat 6), τα οποία καταλήγουν σε ειδικές υποδοχές (**RJ45**). Αυτά είναι φτιαγμένα για να συνδέουν μια κάρτα δικτύου με έναν μεταγωγέα, ώστε να ανταλλάζουν δεδομένα σε απόσταση μέχρι και 100 μέτρα με τη μορφή ηλεκτρικών παλμών. Συνήθως, επιτρέπουν

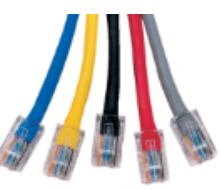

ταυτόχρονα την αποστολή και τη λήψη δεδομένων, αφού περιέχουν εσωτερικά ανεξάρτητα ζεύγη καλωδίων. Μπορούν, επίσης, κάτω από κάποιες προϋποθέσεις να συνδέσουν απευθείας δύο κάρτες δικτύου μεταξύ τους.

Τα τελευταία χρόνια έχει αρχίσει να διαδίδεται η ασύρματη σύνδεση συσκευών. Σε αυτή την περίπτωση, αντί για καλώδια, η σύνδεση γίνεται με **ηλεκτρομαγνητικά κύματα**. Η κάθε κάρτα δικτύου διαθέτει έναν πομπό και έναν δέκτη, οι οποίοι είναι συνδεδεμένοι σε μια κεραία και αποστέλλει και λαμβάνει δεδομένα χωρίς να χρειάζονται καλώδια. Αντίστοιχος πομπός και δέκτης υπάρχει και στο σημείο ασύρματης πρόσβασης. Τα κύρια πλεονεκτήματα των ασύρματων δικτύων είναι η εύκολη σύνδεση και η δυνατότητα εύκολης μετακίνησης του υπολογιστή/της συσκευής, αφού δεν υπάρχει καλώδιο. Τα μειονεκτήματα είναι (α) η απώλεια σύνδεσης λόγω προβλημάτων λήψης του ηλεκτρομαγνητικού σήματος λόγω απόστασης μεταξύ των συσκευών ή λόγω εμποδίων, (β) οι παρεμβολές λόγω παρουσίας πολλών ασύρματων συσκευών στον ίδιο χώρο και (γ) η μειωμένη ασφάλεια, αφού οι πληροφορίες αποστέλλονται προς όλες τις κατευθύνσεις και είναι πιο εύκολη η υποκλοπή τους.

Οι **οπτικές ίνες** είναι πολύ λεπτές και διαφανείς εσωτερικά. Λειτουργούν με αντίστοιχο τρόπο όπως και τα καλώδια δικτύου, αλλά, αντί για ηλεκτρισμό, χρησιμοποιούν φωτεινούς

παλμούς για την αποστολή και τη λήψη των δεδομένων. Το φως μπορεί να ταξιδεύει σε μεγαλύτερη απόσταση από τον ηλεκτρισμό και έτσι οι οπτικές ίνες μπορούν να συνδέσουν συσκευές σε απόσταση πολλών χιλιομέτρων και μπορούν να μεταφέρουν δεδομένα με πολύ υψηλές ταχύτητες. Είναι, όμως, πολύ πιο ακριβές από τα ηλεκτρικά καλώδια και πολύ πιο δύσκολο να συνδεθούν. Για αυτό τον λόγο

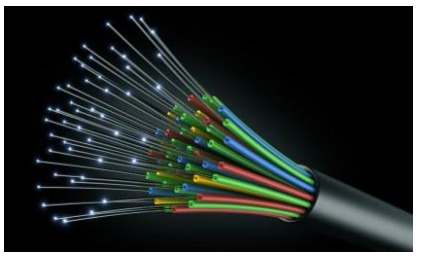

χρησιμοποιούνται μόνο όταν δεν είναι δυνατή η σύνδεση με ηλεκτρικά καλώδια.

#### <span id="page-25-1"></span>**4. Ταχύτητες Μεταφοράς Δεδομένων (bps, Kbps, Mbps και Gbps)**

Η ταχύτητα μεταφοράς δεδομένων αναφέρεται στον αριθμό δυαδικών ψηφίων (bits) που μεταφέρονται από συσκευή σε συσκευή ανά δευτερόλεπτο (second) - bits per second (bps, ή b/s). Η ταχύτητα αυτή εξαρτάται από τη δυνατότητα της συσκευής και το είδος του μέσου μετάδοσης. Τα πολλαπλάσια του bps είναι:

- (a) 1 Kbps  $\approx 1.000$  bps
- (β) 1 Mbps ≈ 1.000.000 bps
- (γ) 1 Gbps  $\approx 1.000.000.000$  bps

#### <span id="page-26-0"></span>**5. Πρωτόκολλα επικοινωνίας**

Στην καθημερινή μας ζωή, για να επικοινωνήσουμε, ακολουθούμε κάποιους κανόνες, όπως στην περίπτωση που θέλουμε να ρωτήσουμε κάτι στην τάξη σηκώνουμε το χέρι μας. Για να είναι η επικοινωνία μας επιτυχής, εφαρμόζουμε κάποιες διαδικασίες, όπως για παράδειγμα, αναγράφουμε τη διεύθυνση του παραλήπτη σε μια επιστολή πριν τη στείλουμε. Συχνά, καθορίζουμε μεταξύ μας κοινώς αποδεκτές συμβάσεις, όπως για παράδειγμα μια αναπάντητη κλήση στον φίλο/στη φίλη μας που μπορεί να σημαίνει «δεν έχω μονάδες, πάρε με εσύ».

Στα δίκτυα ηλεκτρονικών υπολογιστών πρέπει να ακολουθούνται οι ίδιοι κανόνες και διαδικασίες από όλες τις συσκευές που είναι συνδεδεμένες σε ένα δίκτυο, για να διεξαχθεί ομαλά η επικοινωνία ανάμεσά τους. Οι κανόνες και οι διαδικασίες που ακολουθούνται για την επικοινωνία των υπολογιστών ονομάζονται **πρωτόκολλα επικοινωνίας**.

#### <span id="page-26-1"></span>**6. Βασικά Πρωτόκολλα Επικοινωνίας του Διαδικτύου (TCP/IP)**

Η λειτουργία του Διαδικτύου στηρίζεται σε δύο πρωτόκολλα επικοινωνίας, πάνω στα οποία βασίζονται όλες οι υπηρεσίες που παρέχονται. Τα δύο αυτά πρωτόκολλα, συνήθως, αναφέρονται μαζί ως **TCP/IP** και περιγράφουν τον τρόπο με τον οποίο αποστέλλονται και παραλαμβάνονται τα δεδομένα από οποιαδήποτε συσκευή.

#### 6.1 Το Internet Protocol (IP)

Το **Internet Protocol (IP)** περιγράφει τον τρόπο αποστολής των δεδομένων από μια συσκευή σε άλλη και σε γενικές γραμμές καθορίζει τα εξής:

- Τα δεδομένα αποστέλλονται σε μικρά **πακέτα** (μέχρι περίπου 1500 byte το καθένα), ώστε καμιά συσκευή να μην έχει την αποκλειστική χρήση του δικτύου για μεγάλο χρονικό διάστημα και να δίνεται η ευκαιρία σε όλες τις συσκευές να χρησιμοποιούν το δίκτυο.
- Κάθε συσκευή ρυθμίζεται με μια μοναδική (διαφορετική) **διεύθυνση** (IP Address). Για την αποστολή ενός πακέτου σε μια συσκευή, θα πρέπει η συσκευή που το αποστέλλει να τοποθετήσει στην αρχή του πακέτου τη διεύθυνση του παραλήπτη και, αμέσως μετά, τη διεύθυνση του αποστολέα, ώστε να μπορεί ο παραλήπτης να επικοινωνήσει με τον αποστολέα.

#### 6.2 Το Transmission Control Protocol (TCP)

To **Transmission Control Protocol (TCP)** έχει να κάνει, κυρίως, με τον διαχωρισμό των δεδομένων σε πακέτα για αποστολή και τη «συναρμολόγησή» τους με τη σωστή σειρά στον προορισμό τους. Σε γενικές γραμμές καθορίζει τα εξής:

- Όταν χρειάζεται να αποσταλούν δεδομένα των οποίων η χωρητικότητα ξεπερνά τη μέγιστη επιτρεπόμενη για ένα πακέτο, τότε τα δεδομένα διαχωρίζονται σε πολλά πακέτα, αριθμημένα με τη σειρά και αποστέλλεται ένα πακέτο κάθε φορά.
- Στον προορισμό, τα πακέτα τοποθετούνται με τη σωστή σειρά.
- Το πρωτόκολλο TCP ενημερώνει τον αποστολέα, κατά διαστήματα, για τον αριθμό του τελευταίου πακέτου που έχει παραλάβει και βάλει στη σειρά. Εάν κάποιο πακέτο δεν έχει παραληφθεί μέσα σε συγκεκριμένο χρονικό διάστημα, θεωρείται ότι έχει χαθεί και ο αποστολέας το ξαναστέλνει.

Στις περισσότερες περιπτώσεις, τα δεδομένα που πρέπει να αποσταλούν έχουν χωρητικότητα πολύ μεγαλύτερη από αυτήν που επιτρέπεται να περιέχει ένα πακέτο και θα πρέπει να διαχωριστούν σε πολλά πακέτα για αποστολή. Για παράδειγμα, μια εικόνα με μέγεθος 3 MB (δηλαδή περίπου 3000000 byte) θα χρειαστεί να διαχωριστεί περίπου σε 2000 πακέτα, στο καθένα από τα οποία τοποθετείται αριθμός που υποδηλώνει τη σειρά τους (π.χ. 1, 2, 3, …, 2000). Όταν αυτά αποστέλλονται σε ένα δίκτυο (ή στο Διαδίκτυο), μερικά από αυτά για διάφορους λόγους (π.χ. προσωρινή διακοπή σύνδεσης ή υπερφόρτωση του δικτύου) μπορεί να χαθούν. Επίσης, το κάθε πακέτο μπορεί να ακολουθεί διαφορετική διαδρομή και έτσι να φτάσουν στον προορισμό τους ανακατεμένα (π.χ. 1, 2, 3, 5, 6, 4, 7, 9, 8, …). Η αρίθμηση βοηθά τον παραλήπτη να τα τοποθετήσει στην αρχική τους σειρά. Για κάθε μερικά πακέτα που αποστέλλονται, ο παραλήπτης ενημερώνει τον αποστολέα μέχρι ποιο πακέτο έχει παραλάβει (για την ακρίβεια τον ενημερώνει για το επόμενο πακέτο που αναμένει να παραλάβει). Έτσι, αν για παράδειγμα το πακέτο 7 έχει χαθεί, ο αποστολέας θα ενημερωθεί σχετικά και θα το ξαναστείλει.

#### <span id="page-27-0"></span>**7. Διευθύνσεις δικτύου και Άλλες Ρυθμίσεις**

#### 7.1 Η Διεύθυνση Διαδικτύου (IP Address)

Κάθε συσκευή, για να μπορεί να επικοινωνεί με το δίκτυο (ή το Διαδίκτυο), πρέπει να ρυθμιστεί κατάλληλα με μια μοναδική Διεύθυνση Διαδικτύου (IP Address), καθώς και με άλλα σχετικά στοιχεία. Οι διευθύνσεις αυτές (IP Addresses) αποτελούνται από 4 byte (συνολικά 32 bit) και γράφονται, συνήθως, ως τέσσερις αριθμοί από το 0 μέχρι το 255, διαχωρισμένοι με τελείες, π.χ. 192.168.10.23, 102.44.8.1 κ.λπ.

Για να μπορεί μια συσκευή να αποστείλει δεδομένα σε κάποια άλλη συσκευή, θα πρέπει να γνωρίζει τη διεύθυνσή (IP Address) της. Εάν η συσκευή βρίσκεται στο ίδιο τοπικό δίκτυο, τα δεδομένα θα αποσταλούν απευθείας στην άλλη συσκευή (πακέτα με τις IP Addresses του παραλήπτη και του αποστολέα). Εάν η συσκευή βρίσκεται σε διαφορετικό δίκτυο από αυτό του αποστολέα, τότε τα πακέτα θα αποσταλούν σε κάποιον δρομολογητή (router) στο δίκτυο, ο οποίος, στη συνέχεια, θα προωθήσει τα πακέτα προς την ορθή κατεύθυνση, μέχρι να φτάσουν στον προορισμό τους. Για να μπορεί να γίνει αυτό, η κάθε συσκευή θα πρέπει να έχει ρυθμίσεις για τη δική της IP Address, τρόπο να διαχωρίζει ποιες IP Addresses ανήκουν στο ίδιο δίκτυο και την IP Address του δρομολογητή, όπου θα στέλνει πακέτα για άλλα δίκτυα. Οι τρείς αυτές ρυθμίσεις είναι:

- **IP Address**, η διεύθυνση της συγκεκριμένης συσκευής (π.χ. 192.168.10.23).
- **Subnet Mask** η διεύθυνση υποδικτύου, τέσσερα ψηφία, συνήθως 255 ή 0, π.χ. 255.255.255.0. Το 255 υποδηλώνει μέρη της διεύθυνσης, τα οποία για το συγκεκριμένο τοπικό δίκτυο είναι κοινά για όλες τις συσκευές και το 0 εκεί όπου είναι διαφορετικά. Στο παράδειγμά μας, τα τρία πρώτα ψηφία είναι 255, επομένως, οι υπολογιστές του συγκεκριμένου τοπικού δικτύου θα έχουν κοινά τα τρία πρώτα ψηφία της διεύθυνσής τους (192.168.10) και διαφορετικό το τελευταίο. Έτσι, η διεύθυνση 192.168.10.35 ανήκει στο ίδιο τοπικό δίκτυο, ενώ οι διευθύνσεις 192.168.2.5 και 10.52.46.3 ανήκουν σε άλλα δίκτυα.
- **Default Gateway** είναι η διεύθυνση του δρομολογητή στο ίδιο δίκτυο με τη συσκευή (π.χ. 192.168.10.1), εκεί όπου θα αποστέλλονται τα πακέτα που απευθύνονται σε άλλα δίκτυα.

Στο πιο κάτω σχήμα φαίνονται οι ρυθμίσεις αυτές για τους ΗΥ1 και ΗΥ2.

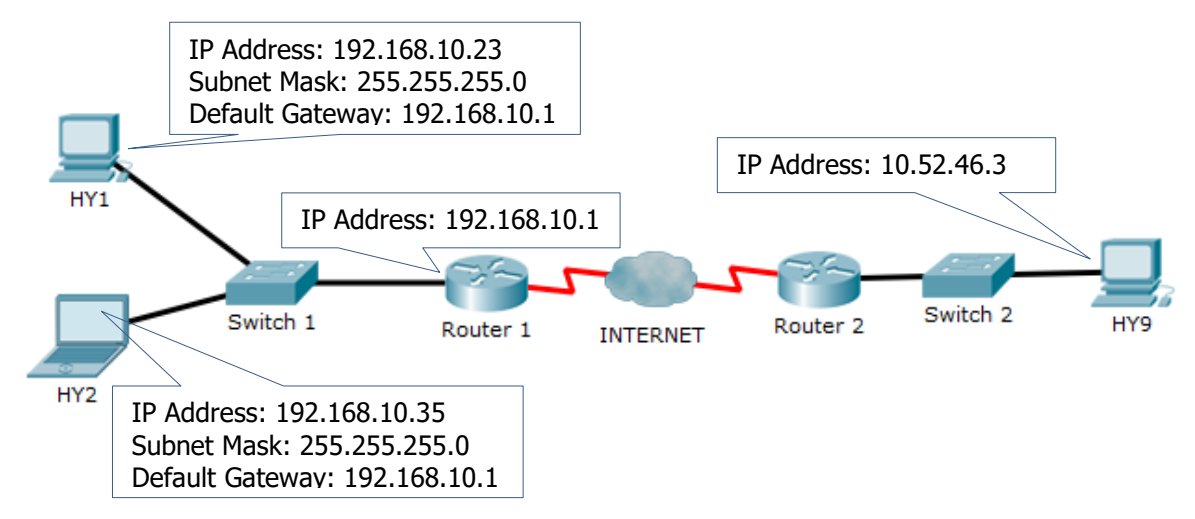

#### **Παράδειγμα:**

Έστω ότι κάποια συσκευή/Ηλεκτρονικός Υπολογιστής έχει τις ακόλουθες ρυθμίσεις (στο πιο πάνω σχήμα είναι ο ΗΥ1):

- IP Address: 192.168.10.23
- Subnet Mask: 255.255.255.0
- Default Gateway: 192.168.10.1
- (α) Για να αποστείλει η συγκεκριμένη συσκευή πακέτα δεδομένων στη συσκευή με IP Address 192.168.10.35, εφαρμόζει το Subnet Mask και διαπιστώνει ότι τα πρώτα τρία ψηφία είναι τα ίδια με τη δική της διεύθυνση (192.168.10). Επομένως, οι δύο συσκευές ανήκουν στο ίδιο τοπικό δίκτυο και τα πακέτα θα αποσταλούν απευθείας από τη μια συσκευή στην άλλη (ενδεχομένως να μεσολαβεί κάποιος μεταγωγέας, ο ρόλος του οποίου όμως είναι να συνδέει τις συσκευές μεταξύ τους).
- (β) Για να αποστείλει η συγκεκριμένη συσκευή πακέτα δεδομένων στη συσκευή με IP Address 192.168.2. 5, εφαρμόζει το Subnet Mask και διαπιστώνει ότι τα πρώτα τρία ψηφία είναι διαφορετικά από τη δική της διεύθυνση (192.168.10 και 192.168.2). Επομένως, οι δύο συσκευές ανήκουν σε διαφορετικά δίκτυα και τα πακέτα θα αποσταλούν στο Default Gateway (192.168.10.1), το οποίο αντιπροσωπεύει τον δρομολογητή (router) που θα αναλάβει την αποστολή των πακέτων προς τη σωστή κατεύθυνση, ώστε να καταλήξουν στο τοπικό δίκτυο του παραλήπτη.

#### 7.2 Η Φυσική Διεύθυνση (Medium Access Control Address - MAC Address)

Τα πακέτα περιέχουν πάντοτε τις διευθύνσεις (IP Addresses) του αποστολέα και του τελικού παραλήπτη, οι οποίες ενδεχομένως να αλλάζουν, π.χ. όταν η συσκευή μεταφέρεται από ένα δίκτυο σε άλλο και συχνά αναφέρεται ως **λογική διεύθυνση**. Η κάθε κάρτα δικτύου έχει, επίσης, τη δική της διεύθυνση, η οποία ονομάζεται **Medium Access Control Address** (MAC Address) και, συνήθως, αναφέρεται ως **φυσική διεύθυνση**. Η φυσική διεύθυνση δίνεται από τον κατασκευαστή και, γενικά, δεν αλλάζει. Χρησιμοποιείται για να μπορούν δύο κάρτες δικτύου στο ίδιο τοπικό δίκτυο να ανταλλάζουν πακέτα. Έτσι, όταν αποστέλλονται πακέτα, π.χ. σε ένα δρομολογητή (Router, Default Gateway), αυτά έχουν την IP Addresses του παραλήπτη, αλλά παραλαμβάνονται μέσω του τοπικού δικτύου από την κάρτα δικτύου του δρομολογητή χρησιμοποιώντας το MAC Address.

#### 7.3 Άλλες ρυθμίσεις

Εκτός από τις βασικές ρυθμίσεις που αναφέραμε πιο πάνω, υπάρχουν δύο επιπρόσθετες, αλλά πολύ χρήσιμες ρυθμίσεις, οι οποίες, συνήθως, καθορίζονται σε μια συσκευή (περισσότερα θα αναφερθούν στην επόμενη παράγραφο, αφού αφορούν σε εξειδικευμένες υπηρεσίες).

Η πρώτη ονομάζεται **Domain Name Service** (**DNS**) και έχει να κάνει με το πώς ανακαλύπτουμε τη διεύθυνση IP κάποιου από τα δισεκατομμύρια υπολογιστών με τον οποίο θέλουμε να επικοινωνήσουμε. Συνήθως δε γνωρίζουμε τη διεύθυνση IP, αλλά κάποιο όνομα υπολογιστή, π.χ. www.facebook.com, www.google.com, cs.ucy.ac.cy, www.moec.gov.cy, κ.λπ. Η υπηρεσία αυτή μάς επιτρέπει να καθορίσουμε **μόνο** το IP Address κάποιου ειδικού κέντρου πληροφοριών (ονομάζεται **DNS Server**), στο οποίο αποστέλλουμε το όνομα του υπολογιστή και μας επιστρέφει το IP Address του. Συνήθως, αυτή η διαδικασία δεν γίνεται απευθείας από τον χρήστη, αλλά από κάποια εφαρμογή, π.χ. όταν πληκτρολογούμε σε ένα πρόγραμμα περιήγησης του παγκόσμιου ιστού το όνομα www.moec.gov.cy, αυτόματα γίνεται επικοινωνία με τον DNS Server, από τον οποίο λαμβάνεται η αντίστοιχη IP Address και, στη συνέχεια, ακολουθεί η επικοινωνία μαζί της, για να λάβουμε τη σχετική ιστοσελίδα.

Η δεύτερη υπηρεσία έχει να κάνει με τη διευκόλυνση της σύνδεσής μας με ένα δίκτυο. Αντί να καταχωρίζουμε στη συσκευή τις ρυθμίσεις και, κάθε φορά που η συσκευή μεταφέρεται σε άλλο δίκτυο, να πρέπει να τις αλλάζουμε, μπορούμε να ρυθμίσουμε τη συσκευή μας ώστε να τις λαμβάνει αυτόματα μέσω μιας υπηρεσίας που ονομάζεται **DHCP**. Μόλις συνδεθούμε με το δίκτυο (συνδέσουμε το καλώδιο, ζητήσουμε ασύρματη σύνδεση κ.λπ.), αυτόματα λαμβάνουμε από την υπηρεσία αυτή την IP Address, Subnet Mask, Default Gateway και DNS Server. Στα περισσότερα δίκτυα, η υπηρεσία DHCP είναι ενεργοποιημένη σε κάποιον δρομολογητή ή άλλη συσκευή. Σε ορισμένα δίκτυα, κυρίως για λόγους ασφάλειας, η υπηρεσία αυτή δεν προσφέρεται.

#### 7.4 Pυθμίσεις για ασύρματα Δίκτυα

Οι πιο πάνω ρυθμίσεις ισχύουν για όλα τα είδη των δικτύων. Επιπρόσθετα, για σύνδεση με ένα ασύρματο δίκτυο χρειάζονται ορισμένες επιπρόσθετες ρυθμίσεις.

Η πρώτη είναι ο καθορισμός του **Αναγνωριστικού του Ασύρματου Δικτύου** (**Service Set Identifier** -**SSID**), δηλαδή του ονόματος με το οποίο είναι γνωστό το συγκεκριμένο ασύρματο δίκτυο. Συνήθως, κατά τη διαδικασία σύνδεσης, εμφανίζεται κατάλογος με τα SSID για όλα τα δίκτυα που είναι διαθέσιμα και επιλέγουμε αυτό με το οποίο θέλουμε να συνδεθούμε.

Συνήθως, σε ένα ασύρματο δίκτυο υπάρχει κάποια διαδικασία πιστοποίησης (authentication) στην πρόσβαση, ώστε να μην μπορούν να συνδεθούν συσκευές που δεν έχουν εξουσιοδότηση, αλλά και κρυπτογράφησης (encryption), ώστε τα δεδομένα που αποστέλλονται και παραλαμβάνονται να μην μπορούν να διαβάζονται από συσκευές που δεν έχουν εξουσιοδότηση. Συνήθως, αυτή η ρύθμιση έχει να κάνει με την εισαγωγή κάποιου κωδικού ή μυστικής λέξης (key, password), την οποία γνωρίζουν μόνο οι χρήστες των συσκευών στις οποίες δίνεται πρόσβαση. Για τις ρυθμίσεις αυτές θα αναφερθούμε στο επόμενο κεφάλαιο.

#### <span id="page-30-0"></span>**8. Υπηρεσίες Διαδικτύου**

Κάθε υπηρεσία του Διαδικτύου ρυθμίζεται από επιπρόσθετα δικά της πρωτόκολλα, τα οποία χρησιμοποιούν το TCP και το IP για την επικοινωνία, αλλά καθορίζουν επιπρόσθετους κανόνες όσον αφορά στα δεδομένα που αποστέλλονται και παραλαμβάνονται για την παροχή της συγκεκριμένης υπηρεσίας. Μπορούμε να παραλληλίσουμε τη διαδικασία με την επικοινωνία με κάποια εταιρεία. Το TCP/IP καθορίζει τον κεντρικό αριθμό τηλεφώνου τον οποίο καλούμε. Η εταιρεία έχει διάφορα τμήματα/υπηρεσίες (π.χ. τμήμα πωλήσεων, τεχνικό τμήμα, λογιστήριο κ.λπ.) και, στη συνέχεια, επιλέγουμε την υπηρεσία με την οποία θέλουμε να επικοινωνήσουμε.

Οι **υπηρεσίες** τις οποίες προσφέρει το Διαδίκτυο στους χρήστες του είναι ανεξάρτητες από το είδος του υπολογιστή, το λειτουργικό του σύστημα και την εφαρμογή που χρησιμοποιεί ο χρήστης, διότι βασίζονται σε κοινά **πρωτόκολλα επικοινωνίας**.

Για παράδειγμα, η υπηρεσία του Παγκόσμιου Ιστού (WWW – World Wide Web) είναι μια συλλογή από ψηφιακά έγγραφα, τις ιστοσελίδες, εικόνες και άλλα αρχεία, τα οποία είναι αποθηκευμένα σε διακομιστές (servers) του Διαδικτύου. Η πρόσβαση σε αυτά γίνεται μέσα από ένα πρόγραμμα πλοήγησης (π.χ. Internet Explorer, Firefox, Chrome), με βάση τους κανόνες που καθορίζει το πρωτόκολλο HTTP (Hypertext Transfer Protocol). Το πρωτόκολλο αυτό καθορίζει ότι κάθε αρχείο θα πρέπει να προσδιορίζεται από έναν Ενιαίο Προσδιοριστή Πόρου (URL, Uniform Resource Locator, π.χ. http://www.abc.com.cy/products.html), που είναι μοναδικός σε όλο το Διαδίκτυο, καθώς και τις διαδικασίες παραλαβής του.

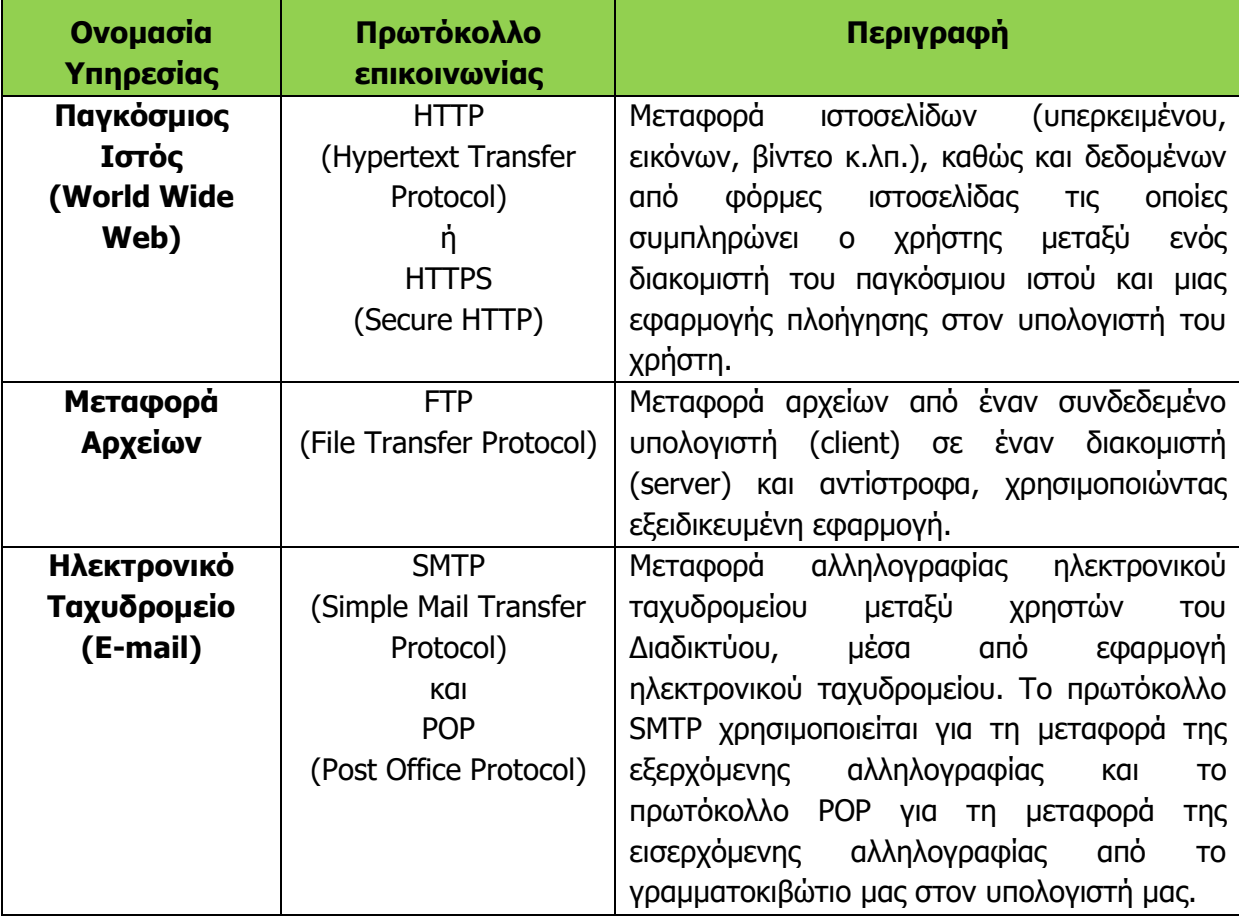

Οι βασικότερες υπηρεσίες που παρέχονται και τα σχετικά πρωτόκολλα φαίνονται πιο κάτω:

#### **Γ.5 Δίκτυα Υπολογιστών και Διαδίκτυο Γ.5.Μ1-Μ3**

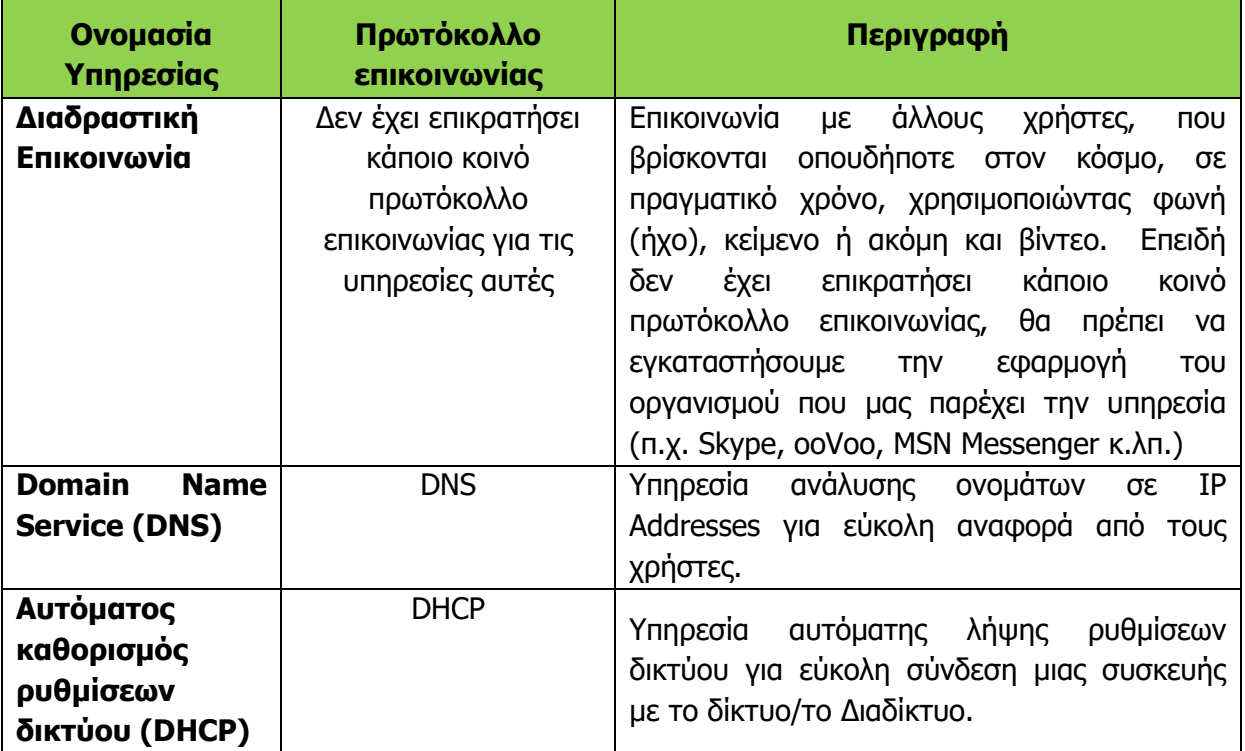

Λόγω της ευκολίας στη χρήση του, ο Παγκόσμιος Ιστός αποτελεί πλέον τη βάση για προσφορά άλλων, πιο εξειδικευμένων υπηρεσιών, όπως είναι:

- Τα ιστολόγια (blogs)
- Οι ηλεκτρονικές ομάδες συζητήσεων (forums)
- Το ηλεκτρονικό εμπόριο (e-commerce)
- Οι υπηρεσίες κοινωνικής δικτύωσης (social networks, π.χ. Facebook, Twitter, LinkedIn)
- Η εκπαίδευση και η επιμόρφωση από απόσταση (e-learning & e-training)
- Η συνομιλία σε πραγματικό χρόνο (π.χ. Facebook Chat, Google Hangouts)

#### <span id="page-31-0"></span>**9. Το Μοντέλο Επικοινωνίας Client-Server**

Τo Διαδίκτυο, όπως έχουμε δει στην προηγούμενη παράγραφο, βασίζει τη λειτουργία του στην προσφορά υπηρεσιών. Για κάθε υπηρεσία υπάρχουν συσκευές (υπολογιστές) που την προσφέρουν (servers) και συσκευές (υπολογιστές) που τη χρησιμοποιούν (clients). Το μοντέλο αυτό επικοινωνίας συχνά αναφέρεται ως Client-Server. Συνήθως, υπηρεσίες προσφέρονται από εξειδικευμένους υπολογιστές με πολύ καλές προδιαγραφές, οι οποίοι βρίσκονται μόνιμα συνδεδεμένοι στο δίκτυο και ονομάζονται διακομιστές (servers) και εκτελούν ειδικό λογισμικό που προσφέρει τη συγκεκριμένη υπηρεσία σε πολλούς χρήστες ταυτόχρονα. Οι χρήστες (clients) της υπηρεσίας είναι, συνήθως, οι υπολογιστές ή άλλες ποικίλες συσκευές, οι οποίες με τη σειρά τους έχουν κατάλληλο λογισμικό για πρόσβαση στη συγκεκριμένη υπηρεσία.

Ως παράδειγμα, ένας server ιστοσελίδων (υπηρεσία www) εκτελεί κατάλληλο λογισμικό (π.χ. Apache 2 web server), για να αποστέλλει ιστοσελίδες του οργανισμού www.abc.com.cy σε όσους τις ζητούν. Οι clients μπορεί να είναι ηλεκτρονικοί υπολογιστές, tablet, κινητά τηλέφωνα κ.λπ. με λογισμικό Internet Explorer ή Firefox ή Chrome κ.λπ.

٦

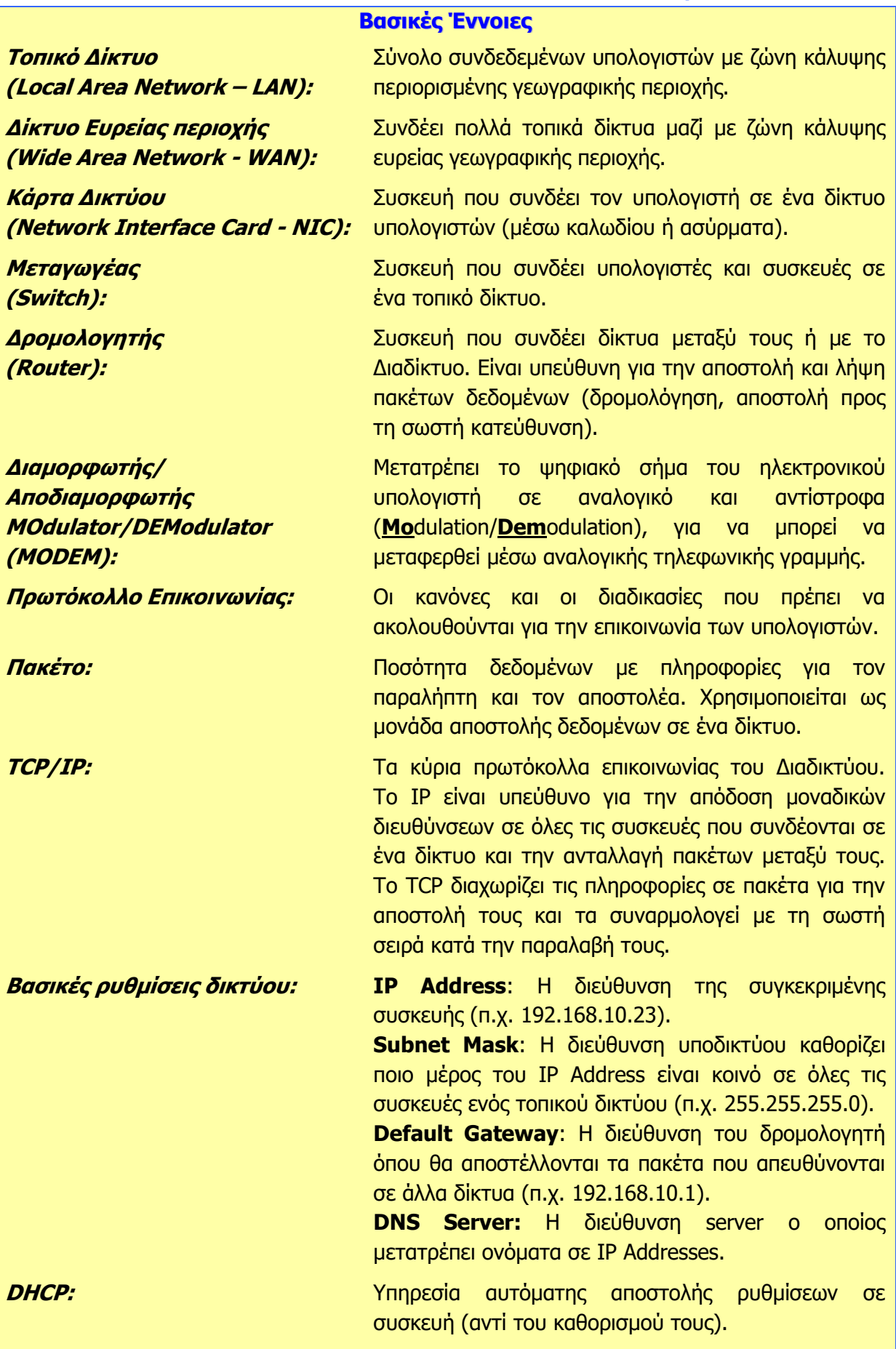

### <span id="page-33-0"></span> **Γ5.2 Προβλήματα και Κίνδυνοι σε Ένα Δίκτυο**

#### **Τι θα μάθουμε σε αυτό το κεφάλαιο:**

- Να υλοποιούμε και να ρυθμίζουμε ένα μικρό δίκτυο
- Να αναφέρουμε τον ρόλο και τα καθήκοντα ενός μηχανικού δικτύων
- Να εντοπίζουμε και να επιλύουμε βασικά προβλήματα σε μικρά δίκτυα (π.χ. με τις εντολές ipconfig, ping και trecert)
- Να παρουσιάζουμε κινδύνους από τη χρήση δικτύων και του Διαδικτύου
- Να εισάγουμε βασικές ρυθμίσεις ασφάλειας ασύρματου δικτύου (αλλαγή και μη εκπομπή SSID, κωδικοί πρόσβασης, WEP/WPA/WPA2).

#### <span id="page-33-1"></span>**1. Εισαγωγή**

Η δημιουργία ενός δικτύου δεν είναι μια απλή διαδικασία που έχει να κάνει με την αγορά κάποιου εξοπλισμού και τη σύνδεση μερικών καλωδίων. Συχνά, ένα δίκτυο ξεκινά με την ανάγκη διασύνδεσης μερικών συσκευών και αναπτύσσεται ώστε να περιλαμβάνει αρκετές δεκάδες υπολογιστές και άλλες συσκευές οι οποίες χρειάζεται να συνδέονται αποτελεσματικά, χωρίς προβλήματα και με ασφάλεια.

#### <span id="page-33-2"></span>**2. Η διαδικασία δημιουργίας ενός μικρού δικτύου**

Όπως έχουμε δει στο προηγούμενο κεφάλαιο, για να δημιουργήσουμε ένα μικρό δίκτυο από υπολογιστές και άλλες συσκευές χρειαζόμαστε:

- Κάρτες δικτύου στην κάθε συσκευή που θα συνδεθεί. Οι κάρτες πρέπει να είναι κατάλληλες για ενσύρματη ή για ασύρματη σύνδεση, αναλόγως του τύπου του δικτύου που θα δημιουργήσουμε.
- Καλώδια δικτύου, εάν το δίκτυο θα είναι ενσύρματο.
- Μεταγωγέα (switch) για διασύνδεση των συσκευών μεταξύ τους με καλώδια ή/και σημείο ασύρματης πρόσβασης (wireless access point), ανάλογα με τις ανάγκες του δικτύου.
- Διακομιστή (router), εάν θα συνδέσουμε το δίκτυο με άλλα δίκτυα ή το Διαδίκτυο.

Για πολύ μικρά δίκτυα μπορούμε να χρησιμοποιήσουμε μία συσκευή η οποία περιλαμβάνει διακομιστή (router), μεταγωγέα (switch) και σημείο ασύρματης πρόσβασης (wireless access point), για οικονομία χώρου και ευκολία στη ρύθμιση.

Εκτός από τον εξοπλισμό, αφού συνδεθούν οι συσκευές μεταξύ τους, θα πρέπει να γίνουν οι απαραίτητες ρυθμίσεις, ώστε αυτές να μπορούν να ανταλλάζουν πακέτα. Οι ρυθμίσεις αυτές περιλαμβάνουν για κάθε συσκευή:

- IP Address
- Subnet Mask
- Default Gateway
- DNS Servers

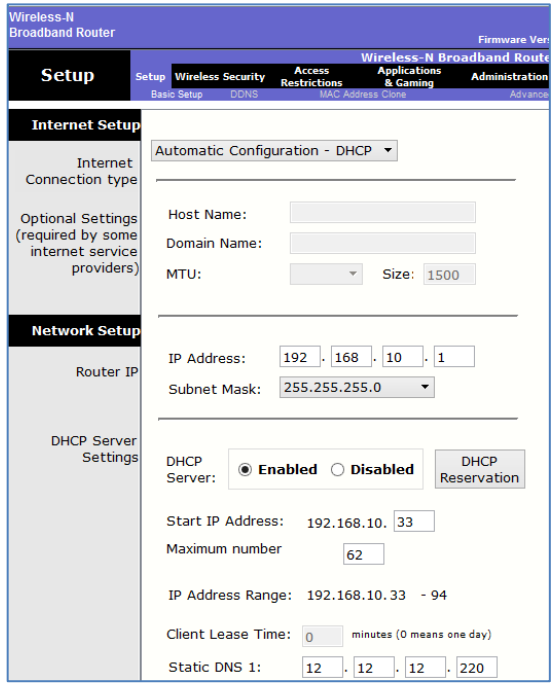

Εναλλακτικά (και πιο συχνά), αυτές οι ρυθμίσεις καθορίζονται στον διακομιστή, ο οποίος ρυθμίζεται να λειτουργεί ως παροχέας ρυθμίσεων στο τοπικό δίκτυο (DHCP), ενώ οι συσκευές ρυθμίζονται να λαμβάνουν αυτόματα τις παραμέτρους αυτές.

Για ασύρματα δίκτυα, χρειάζεται επιπρόσθετα να ρυθμιστεί το όνομα του δικτύου (SSID) και οι ρυθμίσεις ασφάλειας. Παράλληλα, ο διακομιστής/το σημείο ασύρματης πρόσβασης χρειάζεται να ρυθμιστεί κατάλληλα.

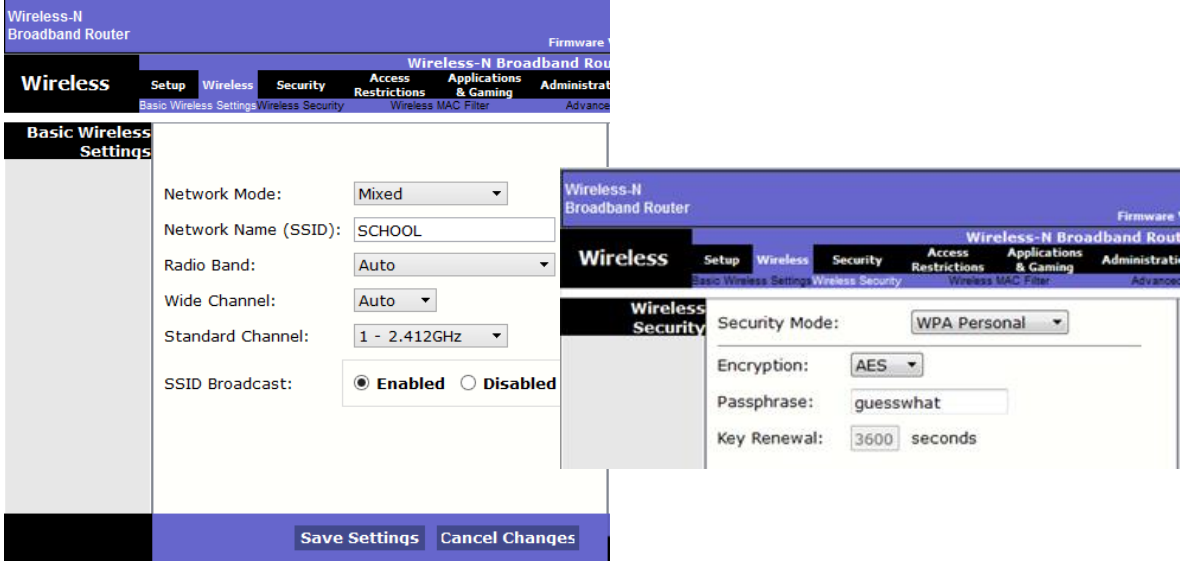

Έχοντας ρυθμίσει τις διάφορες συσκευές, θα πρέπει να επιβεβαιωθεί ότι μπορούν να συνδέονται στο δίκτυο γρήγορα και με αξιοπιστία. Συχνά, σε ένα δίκτυο παρουσιάζονται προβλήματα είτε με τη σύνδεση κάποιας συσκευής είτε με συγκεκριμένες εφαρμογές είτε και, γενικά, με τη λειτουργία του δικτύου. Προβλήματα παρουσιάζονται τόσο με την εγκατάσταση όσο και αργότερα, κατά τη λειτουργία του δικτύου.

Σημαντικό ρόλο στην καλή λειτουργία του δικτύου έχει ο μηχανικός δικτύων.

#### <span id="page-34-0"></span>**3. Ο ρόλος του Μηχανικού Δικτύων**

Μια από τις ειδικότητες η οποία συγκαταλέγεται στα επαγγέλματα του κλάδου της Πληροφορικής είναι αυτή του μηχανικού δικτύων. Είναι το άτομο που έχει την ευθύνη για τον σωστό σχεδιασμό και λειτουργία ενός δικτύου. Συγκεκριμένα:

- Όταν θα δημιουργηθεί ένα νέο δίκτυο, συλλέγει πληροφορίες για τον χώρο όπου θα εγκατασταθεί, το είδος και τον αριθμό των συσκευών που θα συνδέονται, το είδος των υπηρεσιών που θα χρησιμοποιούνται, την πιθανότητα μελλοντικής του επέκτασης κ.λπ.
- Μελετά τον χώρο όπου θα εγκατασταθεί το δίκτυο, τις κτηριακές εγκαταστάσεις, εμπόδια στη λειτουργία του δικτύου, πιθανά ζητήματα ασφάλειας.
- Με βάση τις πληροφορίες που συγκεντρώνει σχεδιάζει και προτείνει στον ιδιοκτήτη του δικτύου το νέο δίκτυο. Συχνά, ετοιμάζει διάφορες εναλλακτικές λύσεις τις οποίες συζητά με τον ιδιοκτήτη, για να καταλήξει στην καλύτερη επιλογή. Η τοποθέτηση των καλωδίων και του εξοπλισμού, συχνά, γίνεται από τεχνικούς, σύμφωνα με το σχέδιο του μηχανικού δικτύων.
- Μετά την εγκατάσταση, ρυθμίζει τις διάφορες συσκευές δικτύου σύμφωνα με το σχέδιο και τις ανάγκες που συμφωνήθηκαν. Μεγάλο μέρος των ρυθμίσεων, συχνά, αφορά στην ασφάλεια του δικτύου.
- Με τη λειτουργία του δικτύου βεβαιώνεται ότι αυτό είναι σύμφωνο με τις προδιαγραφές και ότι καλύπτει τις ανάγκες των χρηστών.
- Αναλαμβάνει την εκπαίδευση των χρηστών ή και τεχνικών για τη χρήση του δικτύου και για την τακτική συντήρησή του.
- Συχνά επιστρέφει για τροποποιήσεις στο δίκτυο για εξυπηρέτηση νέων αναγκών ή για επίλυση προβλημάτων.

Είναι εμφανές ότι τόσο ο μηχανικός δικτύου όσο και οι τεχνικοί (κάποτε και οι χρήστες) θα πρέπει να γνωρίζουν βασικές διαγνωστικές εντολές και τεχνικές που να επιτρέπουν από έναν υπολογιστή ή άλλη συσκευή να εντοπίζονται προβλήματα στο δίκτυο.

#### <span id="page-35-0"></span>**4. Χρήσιμες διαγνωστικές εντολές και συχνά προβλήματα δικτύων**

Οι περισσότεροι υπολογιστές και άλλες συσκευές δικτύου παρέχουν διάφορες εντολές που επιτρέπουν τη διαπίστωση ή και διόρθωση ρυθμίσεων δικτύου, τον έλεγχο της λειτουργίας του δικτύου και τον εντοπισμό κάποιου προβλήματος σε ένα δίκτυο. Παρακάτω θα εξετάσουμε τέσσερις χρήσιμες εντολές.

Σε υπολογιστές με λειτουργικό σύστημα Windows ή Linux, οι εντολές αυτές μπορούν να εκτελεστούν σε περιβάλλον γραμμής εντολών. Στα Windows, από το Start αναζητούμε το Cmd και στις επιλογές που εμφανίζονται το επιλέγουμε. Στο Linux, το αντίστοιχο περιβάλλον ονομάζεται Terminal και εντοπίζεται αντίστοιχα με αναζήτηση ή ανοίγει με τον συνδυασμό πλήκτρων **Ctrl** + **Alt** + **T** .

#### 4.1 Η εντολή *ipconfig*

Όταν εκτελέσουμε την εντολή **ipconfig**, εμφανίζονται οι ρυθμίσεις δικτύου του υπολογιστή, δηλαδή το IP Address, το Subnet Mask και το Default Gateway για την κάρτα δικτύου. Σε περίπτωση που υπάρχουν περισσότερες από μία κάρτες δικτύου (π.χ. υπάρχει μία κάρτα για σύνδεση με καλώδιο και δεύτερη κάρτα για σύνδεση σε ασύρματο δίκτυο), εμφανίζονται οι ρυθμίσεις για κάθε κάρτα ξεχωριστά.

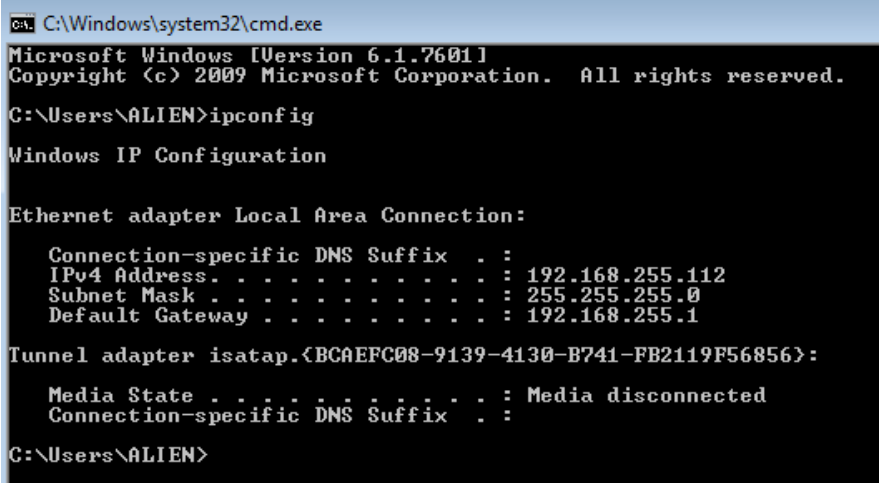

Στο λειτουργικό σύστημα Linux η αντίστοιχη εντολή είναι **ifconfig**.

Εκτελώντας την εντολή **ifconfig /all**, εμφανίζονται ακόμη περισσότερες λεπτομέρειες για τη ρύθμιση της κάθε κάρτας δικτύου. Κατ' αρχάς εμφανίζεται η Φυσική Διεύθυνση (Physical Address, MAC Address) που έχει δώσει ο κατασκευαστής στην κάρτα. Αυτή αποτελείται από 48 bit (6 byte) και είναι γραμμένη ως 6 ζεύγη από δεκαεξαδικά ψηφία
(0-9 και Α-F), χωρισμένα είτε από παύλα είτε από άνω και κάτω τελεία. Στο πιο κάτω παράδειγμα αυτή είναι BC-AE-C5-55-FE-FF. Εμφανίζεται, επίσης, η διεύθυνση του DNS Server, ο οποίος μεταφράζει ονόματα σε διευθύνσεις (πιθανό στις ρυθμίσεις να περιλαμβάνονται περισσότεροι από έναν DNS Server, όπως στο πιο κάτω παράδειγμα, όπου υπάρχουν δύο, 208.67.222.222 και 208.67.220.220).

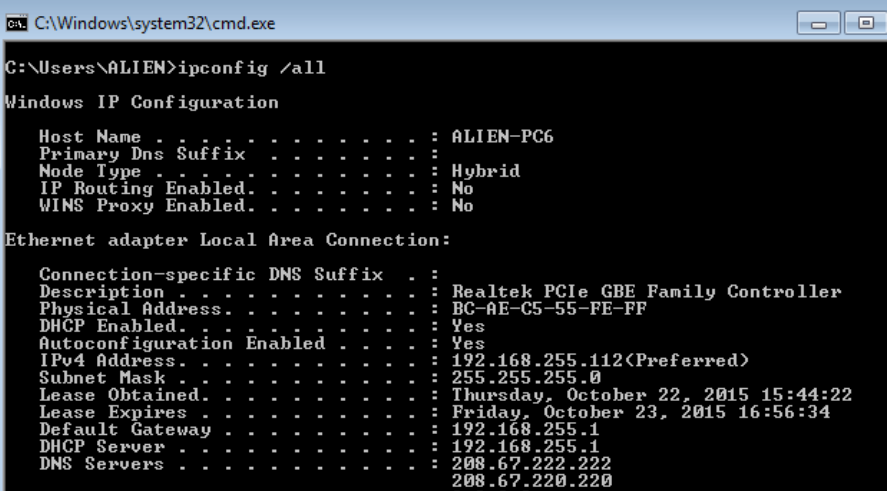

Επίσης, εμφανίζεται κατά πόσο οι ρυθμίσεις έχουν ληφθεί αυτόματα μέσω της υπηρεσίας DHCP ή έχουν τοποθετηθεί απευθείας στη συγκεκριμένη συσκευή. Στο παράδειγμα έχουν ληφθεί αυτόματα, για αυτό φαίνεται στις ρυθμίσεις το IP Address του DHCP Server, 192.168.255.1.

Η εντολή **ifconfig** χρησιμοποιείται όταν υπάρχει υποψία ότι η συσκευή δεν έχει ρυθμιστεί σωστά και δεν συνδέεται σε δίκτυο ή όταν δεν λαμβάνει αυτόματα ρυθμίσεις, αλλά και όταν υπάρχει υποψία ότι ο DHCP Server δεν λειτουργεί σωστά.

## 4.2 Η εντολή *nslookup*

Ένα πρόβλημα που εμφανίζεται σε ορισμένες περιπτώσεις είναι να αδυνατεί ο υπολογιστής να

αναλύσει ονόματα σε <sub>απει C:\Windows\system32\cmd.exe - nslookup</sub>  $\boxed{ \begin{array}{|c|c|c|} \hline \quad \quad & \quad \quad & \quad \quad \\ \hline \quad \quad & \quad \quad & \quad \quad \\ \hline \quad \quad & \quad \quad & \quad \quad \\ \hline \end{array} }$ Microsoft Windows [Version 6.1.7601]<br>Copyright (c) 2009 Microsoft Corporation. All rights reserved. διευθύνσεις IP. Έτσι,  $\equiv$ ::\Users\ALIEN>nslookup<br>Default Server: resolver1.opendns.com<br>Iddress: 208.67.222.222 όταν χρησιμοποιείται το IP Address κάποιου Server απευθείας (π.χ.

31.13.86.8), η υπηρεσία λειτουργεί, ενώ όταν χρησιμοποιείται το αντίστοιχο όνομα (www.facebook.com), δεν λειτουργεί.

Η εντολή **nslookup** μάς επιτρέπει να διαπιστώσουμε εάν λειτουργούν ορθά οι ρυθμίσεις DNS του υπολογιστή μας. Εκτελώντας την, μας εμφανίζει τη διεύθυνση του DNS Server που θα χρησιμοποιεί ο υπολογιστής.

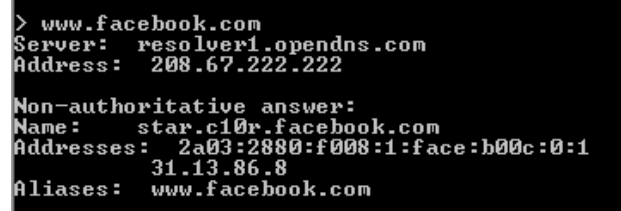

Στη συνέχεια, μπορούμε να δώσουμε ένα όνομα για να διαπιστώσουμε εάν μπορεί να μεταφραστεί σε IP Address. Εάν δεν είναι δυνατή η μετάφραση, τότε είτε οι ρυθμίσεις DNS

δεν είναι ορθές είτε κάποιο πρόβλημα σύνδεσης δεν επιτρέπει την επικοινωνία με τον DNS Server. Για να τερματίσουμε την εντολή **nslookup**, πληκτρολογούμε **exit**.

### 4.3 Η εντολή *ping*

Μια από τις πιο χρήσιμες εντολές για τον εντοπισμό προβλημάτων στο δίκτυο είναι η εντολή **ping**. Η εντολή αυτή στέλνει πακέτα σε μια συσκευή/υπολογιστή με συγκεκριμένη διεύθυνση IP (π.χ. **ping 192.168.10.254**) ή όνομα (π.χ. **ping www.google.com**) και η άλλη συσκευή ανταποκρίνεται επιστρέφοντας τα πακέτα. Έτσι, διαπιστώνουμε εάν μπορούμε να επικοινωνήσουμε με τη συγκεκριμένη συσκευή.

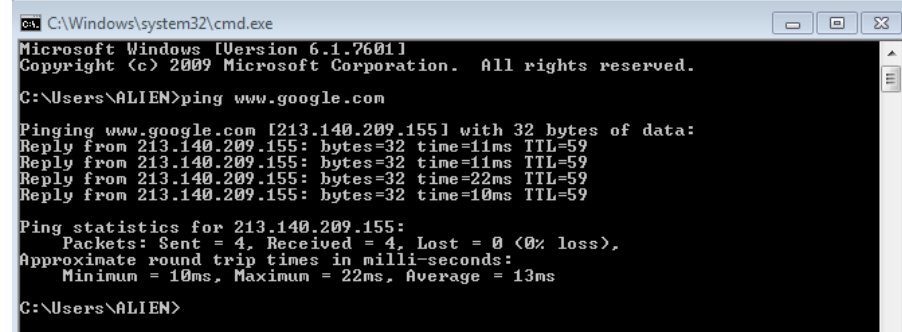

Συνήθως, αποστέλλονται 4 πακέτα. Από τα αποτελέσματα μπορούν να γίνουν διάφορες διαπιστώσεις. Εάν δεν υπάρχει ανταπόκριση, σημαίνει ότι είτε η άλλη συσκευή δεν είναι συνδεδεμένη είτε ότι λόγω κάποιου προβλήματος αδυνατεί να ανταποκριθεί. Εάν ανταποκρίνεται μόνο σε μερικά από τα πακέτα, αυτό, συνήθως, υποδηλώνει κάποιο πρόβλημα με το δίκτυο, δηλαδή είτε κάποια διασύνδεση ή καλώδιο που δεν είναι αξιόπιστό είτε κάποια διασύνδεση που είναι υπερφορτωμένη. Επίσης, από τον χρόνο ανταπόκρισης μπορούμε να συμπεράνουμε πιθανά προβλήματα ταχύτητας ή υπερφόρτωσης των διασυνδέσεων. Δεν μας δείχνει, όμως, σε ποιο τμήμα της διασύνδεσης υπάρχει το πρόβλημα.

### 4.4 Η εντολή *tracert*

Πολλές φορές υπάρχει πρόβλημα συνδεσιμότητας ή ταχύτητας με κάποιον υπολογιστή. Για παράδειγμα, εάν παρακολουθούμε κάποιο βίντεο από το Διαδίκτυο και παρατηρούνται διακοπές, θα θέλαμε να διαπιστώσουμε εάν αυτό προκαλείται από δραστηριότητες άλλων χρηστών στο δικό μας δίκτυο (π.χ. άλλοι χρήστες επίσης χρησιμοποιούν το δίκτυό μας για βίντεο, κατέβασμα αρχείων κ.λπ.) ή από κάποιο πρόβλημα σε άλλο σημείο του Διαδικτύου. Επίσης, εάν υπάρχει κάποιο πρόβλημα με τη σύνδεσή μας με κάποια άλλη συσκευή, θα θέλαμε να εντοπίσουμε σε ποιο τμήμα του δικτύου παρατηρείται το πρόβλημα.

Για τον σκοπό αυτό χρειαζόμαστε κάποια εντολή η οποία να μπορεί **να χαρτογραφήσει** τα τμήματα δικτύου μεταξύ του δικού μας υπολογιστή και του υπολογιστή με τον οποίο προσπαθούμε να επικοινωνήσουμε. Η εντολή αυτή ονομάζεται **tracert** και, όπως συμβαίνει και με την εντολή **ping**, αυτή εκτελείται καθορίζοντας τη διεύθυνση IP (π.χ. **tracert 192.168.10.254**) ή το όνομα (π.χ. **tracert www.google.com**) του υπολογιστή/της συσκευής που επιθυμούμε να εντοπίσουμε.

Η εντολή **tracert,** στη συνέχεια, προχωρεί στην αποτύπωση των IP Address κάθε συσκευής (δρομολογητή) που μεσολαβεί μέχρι τον προορισμό, μαζί με πληροφορίες για τον χρόνο που χρειάζεται να φτάσει ένα πακέτο στη συγκεκριμένη συσκευή.

Έτσι, είναι δυνατό να διαπιστωθούν τμήματα δικτύου με μεγάλες καθυστερήσεις ή και το σημείο του δικτύου όπου υπάρχει κάποιο πρόβλημα σύνδεσης, με αποτέλεσμα να μην είναι δυνατή η επικοινωνία με τον επιθυμητό προορισμό.

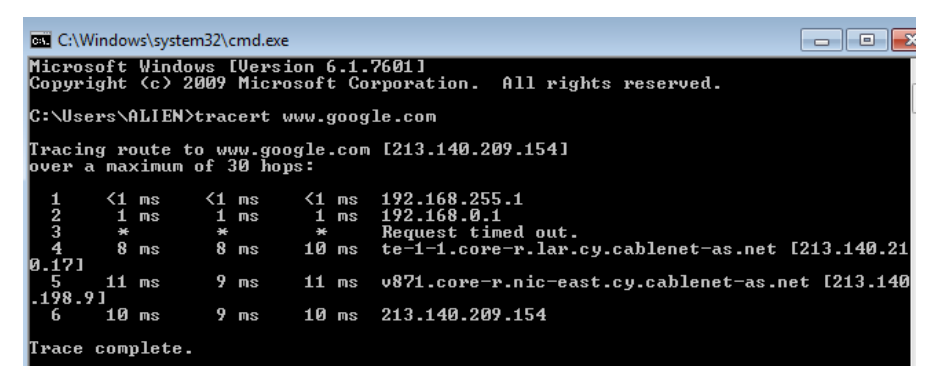

#### **5. Κίνδυνοι από τη χρήση δικτύων και του Διαδικτύου, ασφάλεια και μέτρα προστασίας**

Συχνά, αναφέρεται ότι η χρήση των δικτύων εγκυμονεί κινδύνους για τον χρήστη και τους υπολογιστές/τις συσκευές. Εδώ, θα εξετάσουμε, κυρίως, τους κίνδυνους που σχετίζονται με προβλήματα της συσκευής, αλλά για τα οποία μπορούν να ληφθούν μέτρα προστασίας με ρυθμίσεις ή εγκατάσταση λογισμικού. Οι κίνδυνοι για τους οποίους η αντιμετώπιση έχει να κάνει κατά κύριο λόγο με τη συμπεριφορά του χρήστη (π.χ. εθισμός, απώλεια προσωπικών δεδομένων μέσω phishing κ.λπ.) έχουν αναφερθεί και στην Ενότητα 2.

#### 5.1 Προστασία ασύρματων δικτύων

Με τη μεγάλη διάδοση της χρήσης των ασύρματων δικτύων, προκύπτει η ανάγκη προστασίας του ασύρματου δικτύου και των δεδομένων που μεταφέρονται από αυτό. Πολλές φορές, μη ειδικευμένο προσωπικό αγοράζει και εγκαθιστά ασύρματο εξοπλισμό (Δρομολογητή-router ή σημείο ασύρματης πρόσβασης-wireless access point). Μόλις εγκατασταθεί ο εξοπλισμός, είναι ρυθμισμένος από τον κατασκευαστή του με τυπικές τιμές. Αυτές είναι γνωστές σε οποιονδήποτε και εύκολα μπορεί να συνδεθεί με το ασύρματο δίκτυο μας, είτε για να αποκτήσει πρόσβαση είτε για να υποκλέψει τα δεδομένα μας. Για αυτό τον λόγο πρέπει να ρυθμίζουμε τον εξοπλισμό τουλάχιστον καθορίζοντας τις πιο κάτω ρυθμίσεις με τιμές της δικής μας επιλογής:

- Τον κωδικό πρόσβασης (password) του διαχειριστή (administrator) του εξοπλισμού.
- Το όνομα του ασύρματου δικτύου (SSID).
- Τις ρυθμίσεις ασφάλειας του ασύρματου δικτύου. Αποφεύγουμε την κρυπτογράφηση/πιστοποίηση WEP που δεν παρέχει πολλή ασφάλεια και προτιμούμε την WPA2. Επίσης, φροντίζουμε η φράση κλειδί (passphrase/key) να είναι δύσκολο να ανακαλυφθεί, χρησιμοποιώντας τουλάχιστον 8 χαρακτήρες, κεφαλαία και μικρά γράμματα, αριθμούς και σύμβολα.
- Απενεργοποιούμε τη μετάδοση του SSID (Disable SSID Broadcast). Αυτό έχει ως αποτέλεσμα να μην εντοπίζεται το δίκτυο μας στα διαθέσιμα ασύρματα δίκτυα και μόνο όσοι γνωρίζουν το όνομά του να μπορούν να συνδεθούν.

### 5.2 Ενημέρωση του λειτουργικού συστήματος και των εφαρμογών

Συχνά εντοπίζονται κενά ασφάλειας και άλλα προβλήματα τόσο στο λειτουργικό σύστημα όσο και στις εφαρμογές, ιδιαίτερα στoυς φυλλομετρητές ιστού (Internet Explorer, Firefox, Chrome, Opera, Safari κ.λπ.). Συστήνεται η συστηματική και συχνή ενημέρωση (update) τόσο του λειτουργικού συστήματος όσο και των προγραμμάτων αυτών, για να προλαμβάνεται η εκμετάλλευση των κενών ασφάλειας από εισβολείς στο σύστημα και από κακόβουλα προγράμματα.

## 5.3 Εγκατάσταση/Ενεργοποίηση Τείχους Προστασίας (Firewall)

Το τείχος προστασίας (firewall) είναι λογισμικό (πρόγραμμα) ή υλικό (συσκευή), το οποίο είναι ανάλογα ρυθμισμένο, έτσι ώστε να επιτρέπει ή να απορρίπτει πακέτα δεδομένων που περνούν από ένα δίκτυο υπολογιστών σε ένα άλλο. Ένα τείχος προστασίας μπορεί να αποδειχθεί άχρηστο, εάν δεν ρυθμιστεί σωστά.

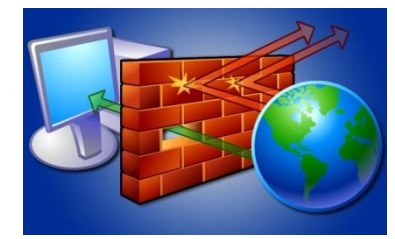

Για να ενεργοποιήσουμε /απενεργοποιήσουμε το τείχος προστασίας των Windows, μπορούμε να ακολουθήσουμε τα εξής βήματα:

- (α) Ενεργοποιούμε τον **Πίνακα Ελέγχου (Control Panel)**.
- (β) Κλικ στο **Network and Internet**.
- (γ) Κλικ στο **Network and Sharing Center.**
- (δ) Κλικ στο **Windows Firewall**.
- (ε) Κλικ στο **Turn Windows Firewall on or off**.
- (στ)Στο πλαίσιο που ακολουθεί κάνουμε τις ανάλογες επιλογές.
- (ζ) Κλικ στο **OK**.

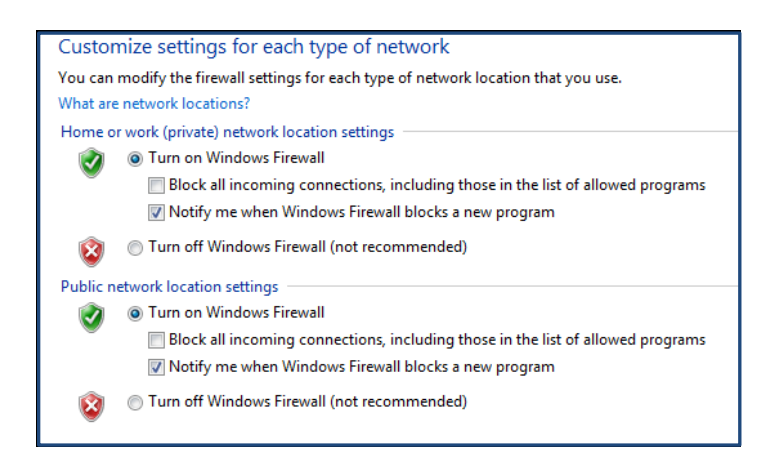

### 5.4 Εγκατάσταση προγράμματος καταπολέμησης ιών και άλλων προγραμμάτων προστασίας

Για την προστασία από διάφορα κακόβουλα προγράμματα και δραστηριότητες συστήνεται να έχουμε εγκατεστημένα και να ενημερώνουμε συχνά τα προγράμματα προστασίας. Τα κύρια προγράμματα προστασίας είναι τα ακόλουθα:

 Πρόγραμμα καταπολέμησης ιών (antivirus software) προστατεύει τον ηλεκτρονικό υπολογιστή από κακόβουλα προγράμματα, όπως είναι οι ιοί (viruses), τα σκουλήκια (worms) και οι δούρειοι ίπποι (Trojans), ελέγχοντας τα αρχεία που εισέρχονται στο σύστημα για πιθανή παρουσία τέτοιων κακόβουλων προγραμμάτων.

#### **Γ.5.Μ4 Γ.5 Δίκτυα Υπολογιστών και Διαδίκτυο**

- Πρόγραμμα καταπολέμησης κακόβουλων προγραμμάτων (anti-malware). Σε πολλές περιπτώσεις, τα κακόβουλα προγράμματα δεν εισέρχονται ως αρχεία στον ηλεκτρονικό μας υπολογιστή, αλλά εμφανίζονται είτε μέσα από ιστοσελίδες είτε ως αλλαγμένες ρυθμίσεις του υπολογιστή μας, ώστε να επιτρέπει την πρόσβαση από τον εισβολέα. Τα anti-malware προσφέρονται για την αντιμετώπιση αυτών των απειλών. Ορισμένα προγράμματα καταπολέμησης ιών περιλαμβάνουν την αντιμετώπιση και αυτής της κατηγορίας απειλών.
- Πρόγραμμα καταπολέμησης κατασκοπευτικών προγραμμάτων (anti-spyware). Πρόκειται για εξειδικευμένα προγράμματα, τα οποία εντοπίζουν τη συγκεκριμένη δραστηριότητα, δηλαδή την προσπάθεια ενός εισβολέα να κατασκοπεύει τη δραστηριότητά μας και να διαβάζει προσωπικά μας δεδομένα, κωδικούς πρόσβασης και αρχεία. Συχνά η αντιμετώπιση των κατασκοπευτικών προγραμμάτων περιλαμβάνεται σε προγράμματα καταπολέμησης ιών ή κακόβουλων προγραμμάτων.
- Προγράμματα φραγής διαφημίσεων (ad-blocker). Τα προγράμματα αυτά, συνήθως, είναι ένθετα (plugins) σε φυλλομετρητές ιστού και εμποδίζουν την εμφάνιση διαφημίσεων και άλλου ενοχλητικού περιεχομένου.

#### 5.5 Κυβερνοεπίθεση ή Ηλεκτρονική Επίθεση (cyberattack)

Με τον όρο αυτό αναφερόμαστε σε μια συστηματική προσπάθεια με χρήση ηλεκτρονικών μέσων, όπως είναι τα κακόβουλα προγράμματα που προαναφέρθηκαν, εναντίον ενός στόχου που, συνήθως, είναι κάποιος οργανισμός/εταιρεία ή κάποιο κράτος.

Οι κυβερνοεπιθέσεις έχουν ως στόχο να εμποδίσουν την πρόσβαση σε υπηρεσίες και ιστοσελίδες, να δημιουργήσουν μόνιμα προβλήματα στην ηλεκτρονική υποδομή των οργανισμών, να υποκλέψουν δεδομένα, να πετύχουν παράνομη πρόσβαση. Εκτός από τα κακόβουλα προγράμματα, χρησιμοποιούν και άλλες τεχνικές, για παράδειγμα τον βομβαρδισμό ενός υπολογιστή ή διακομιστή με πακέτα, ώστε αυτός να μη μπορεί να διεκπεραιώνει την υπηρεσία που παρέχει στους νόμιμους χρήστες (ονομάζεται επίθεση άρνησης υπηρεσίας Denial Of Service Attack). Επίσης, μπορεί η επίθεση να γίνεται με ειδικά προγράμματα που δοκιμάζουν συνεχώς κωδικούς πρόσβασης, προσπαθώντας να μαντέψουν τον κωδικό πρόσβασης σε κάποια συσκευή ή σε κάποιο δίκτυο. Η τελευταία αυτή μορφή επίθεσης είναι δημοφιλής και για απλούς χρήστες, ως τρόπος για κάποιον στο να αποκτήσει πρόσβαση στο ασύρματο δίκτυο μας ή στον ηλεκτρονικό μας υπολογιστή.

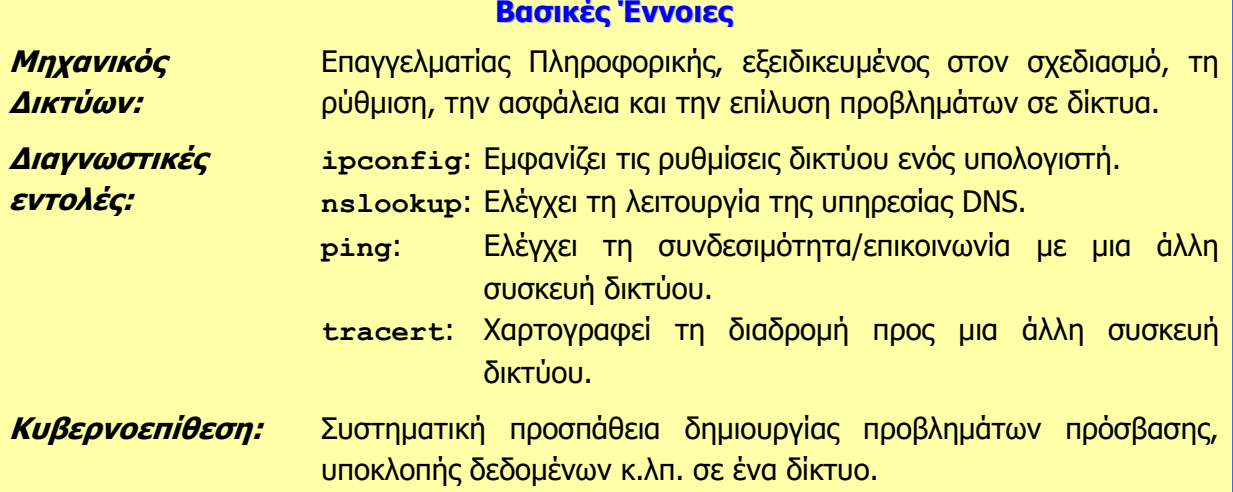

# **Γ5.3 Εφαρμογές Διαδραστικής Επικοινωνίας και Κοινωνικά Δίκτυα**

#### **Τι θα μάθουμε σήμερα:**

- Να ονομάζουμε διάφορες εφαρμογές διαδραστικής επικοινωνίας (π.χ. Skype, ooVoo, msn Messenger)
- Να περιγράφουμε τις δυνατότητες και τα κύρια πλεονεκτήματα και μειονεκτήματα των εφαρμογών διαδραστικής επικοινωνίας
- Να ενεργοποιούμε εφαρμογές διαδραστικής επικοινωνίας
- Να προσθέτουμε και να διαγράφουμε άτομα στη/από τη λίστα επαφών μας
- Να επικοινωνούμε με άλλους χρήστες, χρησιμοποιώντας μια εφαρμογή διαδραστικής επικοινωνίας (αποστολή γραπτού μηνύματος, αποστολή/λήψη αρχείου, σύνδεση και συνομιλία με δύο ή περισσότερους χρήστες, βιντεοκλήση, καταγραφή συνομιλίας)
- Να ορίζουμε τι είναι κοινωνικό δίκτυο και να δίνουμε παραδείγματα (π.χ. Facebook, Twitter, LinkedIn, MySpace)
- Να περιγράφουμε τους κινδύνους που προκύπτουν από τη χρήση εφαρμογών διαδραστικής επικοινωνίας και των κοινωνικών δικτύων
- **® Να εξηγούμε τους τρόπους αντιμετώπισης των κινδύνων που προκύπτουν από τη χρήση** εφαρμογών διαδραστικής επικοινωνίας και των κοινωνικών δικτύων.

#### **1. Εφαρμογές Διαδραστικής Επικοινωνίας**

Οι εφαρμογές διαδραστικής επικοινωνίας είναι προγράμματα τα οποία, χρησιμοποιώντας τις υπηρεσίες του Διαδικτύου, μας δίνουν τη δυνατότητα να επικοινωνήσουμε με άλλα άτομα που βρίσκονται οπουδήποτε στον κόσμο. Ανάλογα με την εφαρμογή που θα επιλέξετε να χρησιμοποιήσετε μπορεί να έχετε τη δυνατότητα να επικοινωνήσετε χρησιμοποιώντας φωνή (ήχο), κείμενο ή ακόμα και βίντεο.

Τα βασικότερα πλεονεκτήματα που προκύπτουν από τη χρήση εφαρμογών διαδραστικής επικοινωνίας είναι το χαμηλό (στις περισσότερες περιπτώσεις ανύπαρκτο) κόστος, η ευελιξία στη μορφή της επικοινωνίας (ήχο, κείμενο και βίντεο) και η δυνατότητα χρήσης αναβαθμισμένων μορφών επικοινωνίας, όπως είναι η τηλεδιάσκεψη (video-conferencing). Σε σχέση, όμως, με την παραδοσιακή τηλεφωνία, θα πρέπει να επισημανθούν και συγκεκριμένα μειονεκτήματα, όπως είναι το γεγονός ότι σε περίπτωση που υπάρχει διακοπή του ηλεκτρικού ρεύματος δεν είναι δυνατή η χρήση τέτοιων εφαρμογών, η ποιότητα και η αξιοπιστία τέτοιων εφαρμογών βασίζεται και σε εξωγενείς παράγοντες,

όπως είναι ο εξοπλισμός του παροχέα υπηρεσιών διαδικτύου (ISP) και ο δικός σας εξοπλισμός και το πόσο είναι φορτωμένες οι τηλεπικοινωνιακές γραμμές τη συγκεκριμένη στιγμή. Ένα τελευταίο μειονέκτημα που πρέπει να αναφερθεί είναι το θέμα της ασφάλειας. Φυσικά, αυτό είναι ένα γενικότερο πρόβλημα, το οποίο επηρεάζει σε κάποιον βαθμό όλες τις υπηρεσίες που προσφέρονται μέσω διαδικτύου.

Στην αγορά υπάρχουν πολλές εφαρμογές διαδραστικής επικοινωνίας, όπως είναι οι ακόλουθες:

- (α) Skype (http://www.skype.com)
- (β) ooVoo (http://www.oovoo.com)
- (γ) MSN Messenger (http://www.msn.com)

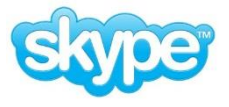

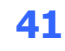

Για να χρησιμοποιήσουμε αυτές τις εφαρμογές απαιτείται η δημιουργία λογαριασμού μέσω της ιστοσελίδας της εφαρμογής. Θα πρέπει να κατεβάσουμε την εφαρμογή πελάτη (client software) και να δημιουργήσουμε τον δικό μας λογαριασμό για τη συγκεκριμένη εφαρμογή. Συνήθως, η διαδικασία αυτή προϋποθέτει την ύπαρξη ηλεκτρονικού ταχυδρομείου. Στη συνέχεια, μπορούμε να καθορίσουμε τις δικές μας προσωπικές ρυθμίσεις και να προσθέσουμε στη λίστα επαφών τα άτομα με τα οποία θέλουμε να επικοινωνούμε.

#### **2. Ιστοσελίδες Κοινωνικής Δικτύωσης (Social Networks)**

Οι ιστοσελίδες κοινωνικής δικτύωσης αποτελούν καθημερινή συνήθεια των νέων. Ένας λόγος για τον οποίο έχει αυξηθεί τόσο πολύ η χρήση τους, είναι ότι δεν υπάρχουν ουσιαστικοί περιορισμοί, καθώς μπορείς να τα χρησιμοποιήσεις από οποιοδήποτε σημείο του πλανήτη και να επικοινωνήσεις με άτομα που βρίσκονται οπουδήποτε. Στις ιστοσελίδες κοινωνικής δικτύωσης, παιδιά, νέοι, αλλά και μεγαλύτεροι χρήστες, αφού δημιουργήσουν το δικό τους προφίλ, επικοινωνούν με άλλους χρήστες, δημοσιεύουν τις φωτογραφίες και τα βίντεό τους, γίνονται μέλη σε ομάδες κοινών ενδιαφερόντων (groups), δημοσιεύουν και ανταλλάσουν τις καλλιτεχνικές τους δημιουργίες (μουσική, εικαστικά έργα κ.λπ.) και επισκέπτονται τις σελίδες άλλων χρηστών. Μερικές από τις πιο δημοφιλείς ιστοσελίδες κοινωνικής δικτύωσης είναι οι ακόλουθες:

- (α) Facebook [\(http://www.facebook.com/\)](http://www.facebook.com/)
- (β) Twitter [\(https://twitter.com/\)](https://twitter.com/)
- (γ) Linkedin [\(http://www.linkedin.com/\)](http://www.linkedin.com/)
- (δ) MySpace [\(http://www.myspace.com/\)](http://www.myspace.com/)

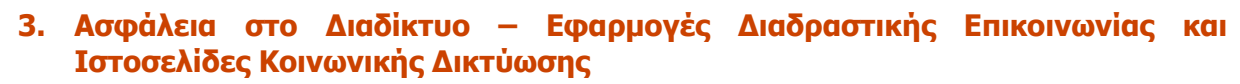

Όπως έχει αναφερθεί προηγουμένως, το Διαδίκτυο και οι υπηρεσίες που συμπεριλαμβάνει, προσφέρουν στους χρήστες αρκετά πλεονεκτήματα. Ταυτόχρονα, όμως, αρκετοί είναι και οι κίνδυνοι που ελλοχεύουν από τη χρήση του Διαδικτύου. Θα πρέπει να είμαστε επαρκώς ενημερωμένοι, για να μπορούμε να αναγνωρίζουμε και να αντιμετωπίζουμε αυτούς τους κινδύνους. Οι κίνδυνοι οι οποίοι, συνήθως, συνδέονται με τις εφαρμογές διαδραστικής επικοινωνίας και τις ιστοσελίδες κοινωνικής δικτύωσης είναι οι εξής: Υποκλοπή Προσωπικών Δεδομένων (Phishing), Κυβερνο-εκφοβισμός (Cyberbullying), Αποπλάνηση Ανηλίκων (Grooming).

### 3.1 Υποκλοπή Προσωπικών Δεδομένων (Phishing)

Το Phishing είναι η πρακτική της παραπλάνησης ενός χρήστη, κάνοντάς τον να δώσει σε έναν άγνωστο τις προσωπικές του πληροφορίες, όπως είναι το όνομα και ο κωδικός πρόσβασής του σε μία εφαρμογή διαδραστικής επικοινωνίας ή μια ιστοσελίδα κοινωνικής δικτύωσης. Μια τέτοιου είδους δραστηριότητα θα επιτρέψει σε έναν άγνωστο να χρησιμοποιεί τον δικό μας λογαριασμό όπως εκείνος θέλει και να προσποιείται ότι είμαστε εμείς. Θα έχει πρόσβαση στο δικό μας προφίλ και στις επαφές μας, πράγμα το οποίο είναι πολύ επικίνδυνο και στις περισσότερες περιπτώσεις δημιουργεί πολλαπλά προβλήματα στο θύμα.

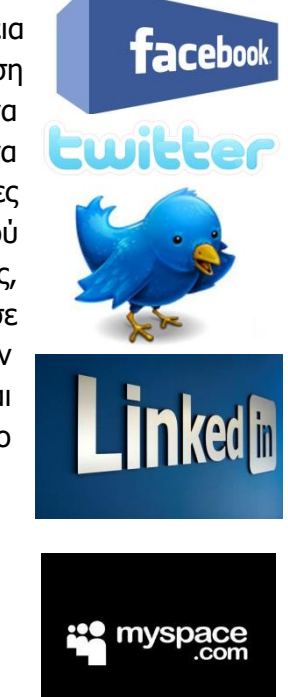

Σε περίπτωση που αντιληφθούμε ότι έχει γίνει υποκλοπή των προσωπικών μας δεδομένων, επικοινωνούμε άμεσα με τον διαχειριστή της ιστοσελίδας κοινωνικής δικτύωσης, ζητώντας του είτε να καταργήσει τον λογαριασμό μας είτε να αλλάξει τους κωδικούς πρόσβασής μας. Παράλληλα, καταγγέλλουμε το περιστατικό στην ιστοσελίδα www.cyberethics.info ή στο τηλέφωνο 22674747 (Γραμμή Καταγγελιών HotLine) ή/και στην αστυνομία.

## 3.2 Αποπλάνηση ανηλίκου (Grooming)

Το grooming (αποπλάνηση ανηλίκου) είναι η διαδικασία κατά την οποία, παιδόφιλοι, προσποιούμενοι ότι είναι έφηβοι, χρησιμοποιούν εφαρμογές διαδραστικής επικοινωνίας και τις ιστοσελίδες κοινωνικής δικτύωσης για να προσελκύσουν παιδιά, με σκοπό να τα κακοποιήσουν. Οι παιδόφιλοι ξεκινούν συζητήσεις με τα πιθανά θύματά τους με σκοπό να αναπτύξουν φιλική σχέση με αυτά και να αποσπάσουν όσο το δυνατόν περισσότερες πληροφορίες σχετικά με τον τόπο διαμονής τους, τα ενδιαφέροντα και τα χόμπι τους. Οι συζητήσεις μπορεί να διαρκέσουν ημέρες, εβδομάδες, ακόμη και μήνες, μέχρι ο παιδόφιλος να αποκτήσει την εμπιστοσύνη του παιδιού. Μέσα από τη σχέση αυτή, συνήθως, πείθουν τα παιδιά να ανταλλάξουν μαζί τους φωτογραφίες προσωπικού περιεχομένου, τις οποίες χρησιμοποιούν στη συνέχεια για να εκβιάσουν τα παιδιά να βρεθούν μαζί τους και να τα αποτρέψουν από το να ζητήσουν προστασία από τους γονείς και τους δασκάλους τους, αφού καταλήγουν να νιώθουν ενοχές που έχουν ανταλλάξει τέτοιου είδους φωτογραφίες.

Για να μπορούμε να αντιμετωπίζουμε τον κίνδυνο της αποπλάνησης, θα πρέπει να ακολουθούμε τις ακόλουθες συμβουλές:

Οι ηλεκτρονικοί φίλοι μπορεί να μην είναι αυτοί που λένε και δεν θα πρέπει να τους μπερδεύουμε με τους πραγματικούς μας φίλους, τους οποίους εμπιστευόμαστε.

Ποτέ δεν πρέπει να δίνουμε τα προσωπικά μας στοιχεία (διεύθυνση, τηλέφωνο, όνομα σχολείου) μέσω εφαρμογών διαδραστικής επικοινωνίας και ιστοσελίδων κοινωνικής δικτύωσης.

Δεν θα πρέπει να δίνουμε τηλέφωνα και διευθύνσεις φίλων μας σε άλλους, μέσω εφαρμογών διαδραστικής επικοινωνίας και ιστοσελίδων κοινωνικής δικτύωσης.

Εάν αισθανόμαστε ότι κάποιος μας παρενοχλεί, πρέπει να το αναφέρουμε άμεσα στους γονείς μας ή σε κάποιον ενήλικα που εμπιστευόμαστε και, παράλληλα, θα πρέπει να το καταγγέλλουμε στην ιστοσελίδα www.cyberethics.info ή στο τηλέφωνο 22674747 (Γραμμή Καταγγελιών HotLine) ή/και στην αστυνομία.

Οι συναντήσεις με τους εικονικούς φίλους δεν είναι καθόλου καλή ιδέα. Ποτέ μην κανονίζετε τέτοιες συναντήσεις.

## 3.3 Κυβερνο-εκφοβισμός (Cyberbullying)

Ο κυβερνο-εκφοβισμός είναι η επιθετική συμπεριφορά από πρόθεση, με τη χρήση ηλεκτρονικών μέσων. Μπορεί να περιλαμβάνει πειράγματα με στόχο τη διασκέδαση ή τη διάδοση άσχημων ή/και προσβλητικών φημών. Τέτοιου είδους συμπεριφορές μπορεί να κάνουν τα νέα άτομα να νιώθουν μοναχικά, δυστυχή και φοβισμένα, να αισθάνονται ανασφαλή και να πιστεύουν ότι κάτι δεν πάει καλά. Χάνουν την εμπιστοσύνη στον εαυτό τους και μπορεί να μη θέλουν να ξαναπάνε στο σχολείο ή να θέλουν να απομονωθούν από τις παρέες τους. Επιπλέον, σε ακραίες περιπτώσεις, η συνεχής, επίμονη και έντονη παρενόχληση έχει οδηγήσει σε τρομερές συνέπειες, όπως η πρόθεση για αυτοκτονία.

Εάν οποιαδήποτε στιγμή διαπιστώσουμε ότι πέσαμε θύμα κυβερνο-εκφοβισμού, θα πρέπει να το αναφέρουμε άμεσα στους γονείς μας ή σε κάποιον ενήλικο που εμπιστευόμαστε και, παράλληλα, θα πρέπει να το καταγγέλλουμε στην ιστοσελίδα www.cyberethics.info ή στο τηλέφωνο 22674747 (Γραμμή Καταγγελιών HotLine) ή/και στην αστυνομία.

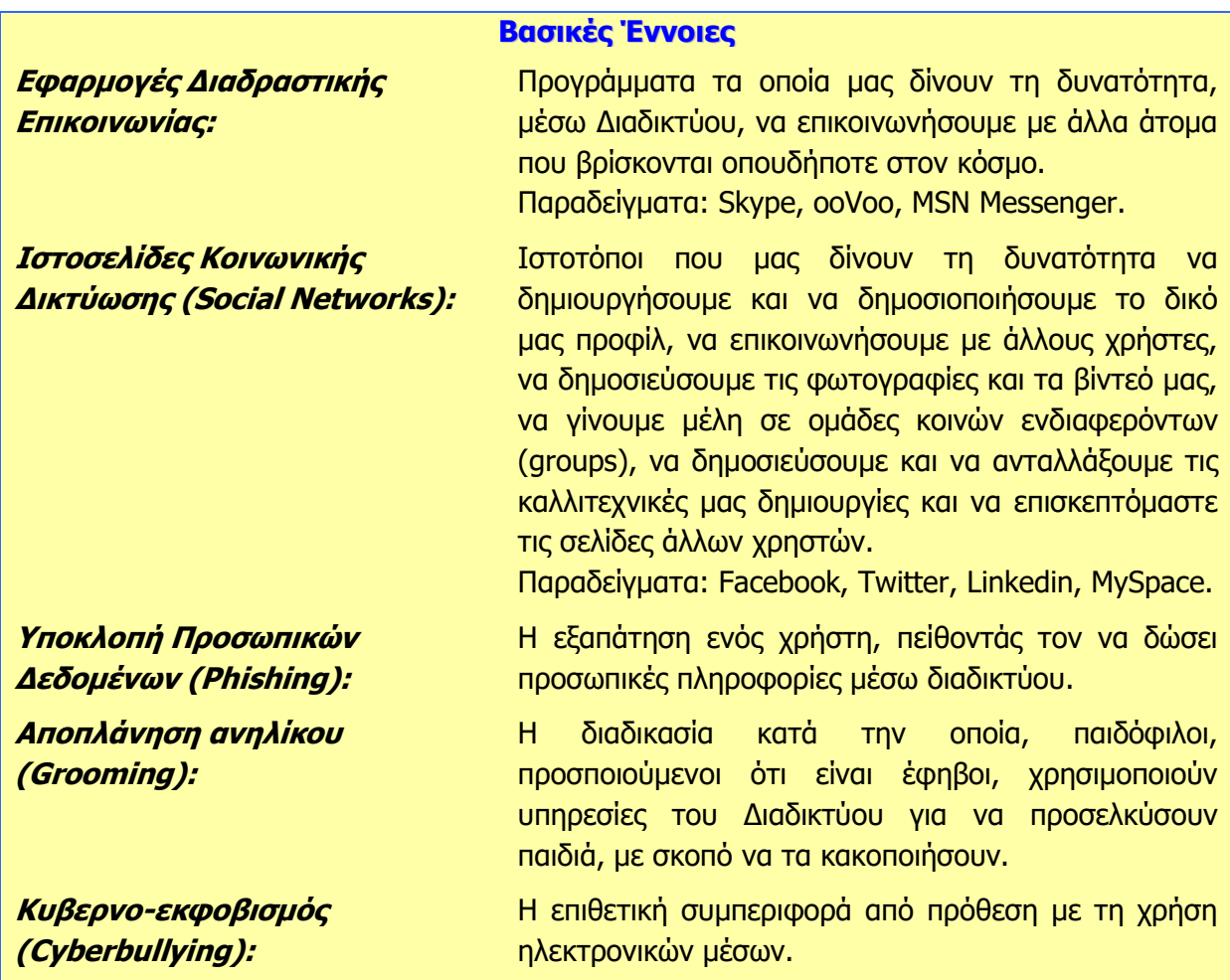

# **ENOTHTA Γ6 Βάσεις Δεδομένων και Ανάπτυξη Πληροφοριακών Συστημάτων**

# **Γ6.1 Εισαγωγή στις Βάσεις Δεδομένων**

#### **Τι θα μάθουμε σήμερα:**

- Να ορίζουμε τι είναι μια βάση δεδομένων
- Να διακρίνουμε τα είδη των βάσεων δεδομένων (έντυπη/ηλεκτρονική)
- Να διακρίνουμε και να αναφέρουμε τα πλεονεκτήματα και τα μειονεκτήματα μιας βάσης δεδομένων
- Να αναφέρουμε βάσεις δεδομένων από την καθημερινή ζωή
- Να αναφέρουμε παραδείγματα προγραμμάτων διαχείρισης μηχανογραφημένων βάσεων δεδομένων.

#### **1. Βάση Δεδομένων (Database)**

Μια βάση δεδομένων είναι ένα σύνολο από πληροφορίες που σχετίζονται μεταξύ τους και οι οποίες έχουν οργανωθεί με τέτοιο τρόπο ώστε η χρήση τους να είναι γρήγορη και αποτελεσματική.

Καθημερινά, σε πολλές από τις δραστηριότητές μας χρειαζόμαστε πληροφορίες. Γι' αυτό τον λόγο οι βάσεις δεδομένων βρίσκονται παντού: Στο σπίτι, στην εργασία, στα σχολεία, στα καταστήματα, στις κυβερνητικές υπηρεσίες κ.λπ.

Μια **βάση δεδομένων** μπορεί να υπάρχει σε:

- **έντυπη** μορφή (π.χ. ο τηλεφωνικός κατάλογος) και σε
- **ηλεκτρονική** μορφή (π.χ. οι επαφές μας στο κινητό μας τηλέφωνο).

Στην ενότητα αυτή θα μελετήσουμε τις ηλεκτρονικές ή διαφορετικά τις μηχανογραφημένες βάσεις δεδομένων.

### **2. Ηλεκτρονικές (μηχανογραφημένες) βάσεις δεδομένων**

Η δημιουργία και διαχείριση μηχανογραφημένων βάσεων δεδομένων ήταν ένας από τους κύριους λόγους της χρήσης υπολογιστών από μεγάλους οργανισμούς, από τη δεκαετία του 1960. Αρχικά είχαν προταθεί διάφοροι τρόποι οργάνωσης και διαχείρισης των δεδομένων, βασισμένοι σε διαφορετικά θεωρητικά «μοντέλα».

Από τη δεκαετία του 1970 και μετά επικράτησε η άποψη ότι ο πιο αποτελεσματικός τρόπος οργάνωσης και διαχείρισης των μηχανογραφημένων βάσεων δεδομένων είναι μέσα από ειδικό λογισμικό το οποίο ονομάζεται **Σ**ύστημα **Δ**ιαχείρισης **Β**άσεων **Δ**εδομένων (**ΣΔΒΔ**) - **D**ata**b**ase **M**anagement **S**ystem (**DBMS**). Το λογισμικό αυτό είναι κατασκευασμένο έτσι ώστε να μπορεί να διαχειρίζεται διαφορετικές βάσεις δεδομένων οι οποίες έχουν σχεδιαστεί και οργανωθεί ακολουθώντας το θεωρητικό «μοντέλο» που προτείνει το ΣΔΒΔ.

Κάποια από τα πιο δημοφιλή συστήματα διαχείρισης μηχανογραφημένων βάσεων δεδομένων είναι και τα ακόλουθα: MySQL, PostgreSQL, SQLite, Microsoft SQL Server, **Microsoft Access**, Oracle, SAP, dBASE, FoxPro, IBM DB2 και FilemakerPro.

Τα επιθυμητά χαρακτηριστικά ενός **Σ**υστήματος **Δ**ιαχείρισης **Β**άσης **Δ**εδομένων (ΣΔΒΔ) είναι τα ακόλουθα:

- μείωση πλεοναζόντων δεδομένων
- ευκολία στην ανάπτυξη νέων εφαρμογών
- μηχανισμοί ασφαλείας.

Τα σύγχρονα (ΣΔΒΔ) έχουν **εργαλεία** για:

- δημιουργία πινάκων
- εισαγωγή και αλλαγή δεδομένων στους πίνακες μέσα από φόρμες
- άντληση πληροφοριών με τη δημιουργία ερωτημάτων
- εκτύπωση πληροφοριών με τη δημιουργία εκθέσεων

Την ίδια εποχή εξετάστηκαν διάφοροι τρόποι σχεδιασμού και οργάνωσης των δεδομένων και επικράτησε το μοντέλο της **Σχεσιακής Βάσης Δεδομένων** (**Relational Database**), το οποίο προτείνει ότι μια βάση δεδομένων είναι οργανωμένη σε πίνακες οι οποίοι σχετίζονται μεταξύ τους με βάση κάποια από τα δεδομένα που περιέχουν.

Έτσι, μέχρι σήμερα έχουν επικρατήσει τα Συστήματα Διαχείρισης Σχεσιακών Βάσεων Δεδομένων (Relational Database Management System, RDBMS), όπως είναι η Microsoft Access.

#### **3. Πλεονεκτήματα των μηχανογραφημένων βάσεων δεδομένων**

- (1) **Οι πληροφορίες καταχωρούνται και εντοπίζονται πολύ γρήγορα**: Σε μια μηχανογραφημένη βάση δεδομένων οι χρήστες μπορούν να καταχωρούν και να εντοπίζουν πολύ πιο γρήγορα και αποτελεσματικά τις πληροφορίες που θέλουν, ανεξάρτητα από τον τρόπο και τη σειρά καταχώρισης. Για παράδειγμα, μπορούμε να βρούμε πολύ πιο γρήγορα τον αριθμό τηλεφώνου ενός φίλου μας εάν ψάξουμε στις επαφές του κινητού μας παρά στον τηλεφωνικό κατάλογο.
- (2) **Ο χειρισμός των πληροφοριών μπορεί να γίνει με μεγαλύτερη ευελιξία**: Σε μια μηχανογραφημένη βάση δεδομένων υπάρχει η δυνατότητα οι πληροφορίες να εξετάζονται με βάση συγκεκριμένα κριτήρια και να ετοιμάζονται λίστες με τις πληροφορίες που πληρούν τα κριτήρια αυτά.

Η γραμματεία ενός σχολείου, για παράδειγμα, θα μπορούσε σε μια μηχανογραφημένη βάση δεδομένων να ετοιμάσει με μεγάλη ευκολία έναν κατάλογο με τα στοιχεία των μαθητών (π.χ. όνομα, επίθετο, διεύθυνση, αριθμός δικαιολογημένων απουσιών, αριθμός αδικαιολόγητων απουσιών, κ.λπ.), που πληρούν κάποια κριτήρια (π.χ. οι αδικαιολόγητες απουσίες τους υπερβαίνουν κάποιο αριθμό). Για να ετοιμαστεί ο ίδιος κατάλογος σε μια έντυπη βάση δεδομένων θα ήταν πολύ πιο χρονοβόρο και επιπλέον θα υπήρχε αυξημένη πιθανότητα να γίνει λάθος.

- (3) **Αποφεύγεται η επανάληψη δεδομένων**: Σε μια (σχεσιακή) βάση δεδομένων δεν καταχωρούνται τα ίδια δεδομένα περισσότερες από μια φορά. Για παράδειγμα, το ονοματεπώνυμο και η διεύθυνση ενός πελάτη μιας ασφαλιστικής εταιρείας καταχωρούνται ως μέρος των στοιχείων του πελάτη. Εάν ο πελάτης έχει κάνει ασφάλεια ζωής και ασφάλεια ιδιωτικού οχήματος, δεν θα καταχωρηθούν το όνομα και διεύθυνσή του ξεχωριστά μαζί με τα στοιχεία της κάθε ασφάλειας. Έτσι, εάν μελλοντικά δηλώσει ότι έχει αλλάξει διεύθυνση κατοικίας, αυτόματα θα ισχύει η ίδια διεύθυνση για όλες τις ασφάλειες του πελάτη και δεν θα υπάρχει η πιθανότητα να αποστέλλονται έγγραφα για μια ασφάλεια σε λανθασμένη διεύθυνση.
- (4) **Υπάρχει έλεγχος στη καταχώριση των δεδομένων**: Κατά την καταχώριση των δεδομένων σε μια βάση δεδομένων μπορούν να εξασκούνται λογικοί έλεγχοι πάνω σε

αυτά. Με αυτό τον τρόπο αποτρέπεται η εισαγωγή παράλογων και λανθασμένων δεδομένων, όπως για παράδειγμα μελλοντικές ημερομηνίες ως ημερομηνίες γεννήσεως, κείμενο αντί για αριθμό, αρνητικοί αριθμοί για ποσότητες προϊόντων, αριθμοί τηλεφώνων με πιο λίγα ή πιο πολλά ψηφία από ότι πρέπει, κ.λπ.

(5) **Υπάρχει δυνατότητα πρόσβασης (προσπέλασης) στα δεδομένα μιας βάσης δεδομένων από πολλούς χρήστες ταυτόχρονα**: Με τη χρήση των δικτύων μπορούν πολλοί χρήστες ταυτόχρονα από διάφορους χώρους να έχουν πρόσβαση στα δεδομένα μιας βάσης δεδομένων.

Για παράδειγμα, η βάση δεδομένων μιας τράπεζας, όπου οι υπάλληλοι από τα διαφορετικά καταστήματα της τράπεζας έχουν πρόσβαση στους ίδιους λογαριασμούς ή η βάση δεδομένων μιας αεροπορικής εταιρείας, όπου οποιοσδήποτε μπορεί μέσω του διαδικτύου να ψάξει για πτήσεις και να κάνει κρατήσεις.

#### **4. Μειονέκτημα των μηχανογραφημένων βάσεων δεδομένων**

Το κύριο μειονέκτημα των μηχανογραφημένων βάσεων δεδομένων είναι ο **χρόνος** και το **κόστος** που απαιτείται για να σχεδιαστεί, να αναπτυχθεί και να συντηρηθεί μια βάση δεδομένων. Όσο πιο πολλά είναι τα δεδομένα και όσο πιο πολύπλοκη ή συχνή η επεξεργασία τους, τόσο τα πλεονεκτήματα των μηχανογραφημένων βάσεων δεδομένων οδηγούν στην επιλογή τους αντί των έντυπων βάσεων δεδομένων, σε βαθμό που πολλές φορές μια έντυπη βάση δεδομένων να εξάγεται από μια μηχανογραφημένη (π.χ. ο τηλεφωνικός κατάλογος).

#### **5. Βάσεις Δεδομένων από την καθημερινή μας ζωή**

Μερικά **παραδείγματα** βάσεων δεδομένων από την καθημερινή μας ζωή είναι τα εξής:

- Βάσεις Δεδομένων Σχολείων
- Βάσεις Δεδομένων Τραπεζών
- Βάσεις Δεδομένων για διαχείριση της αποθήκης σε Υπεραγορές
- Ιατρικά Συστήματα Διαχείρισης Ασθενών σε Νοσοκομεία
- Συστήματα Κρατήσεων Αεροπορικών Εισιτηρίων
- Βάσεις Δεδομένων Τηλεφωνίας (Μηχανογραφημένοι Τηλεφωνικοί Κατάλογοι).

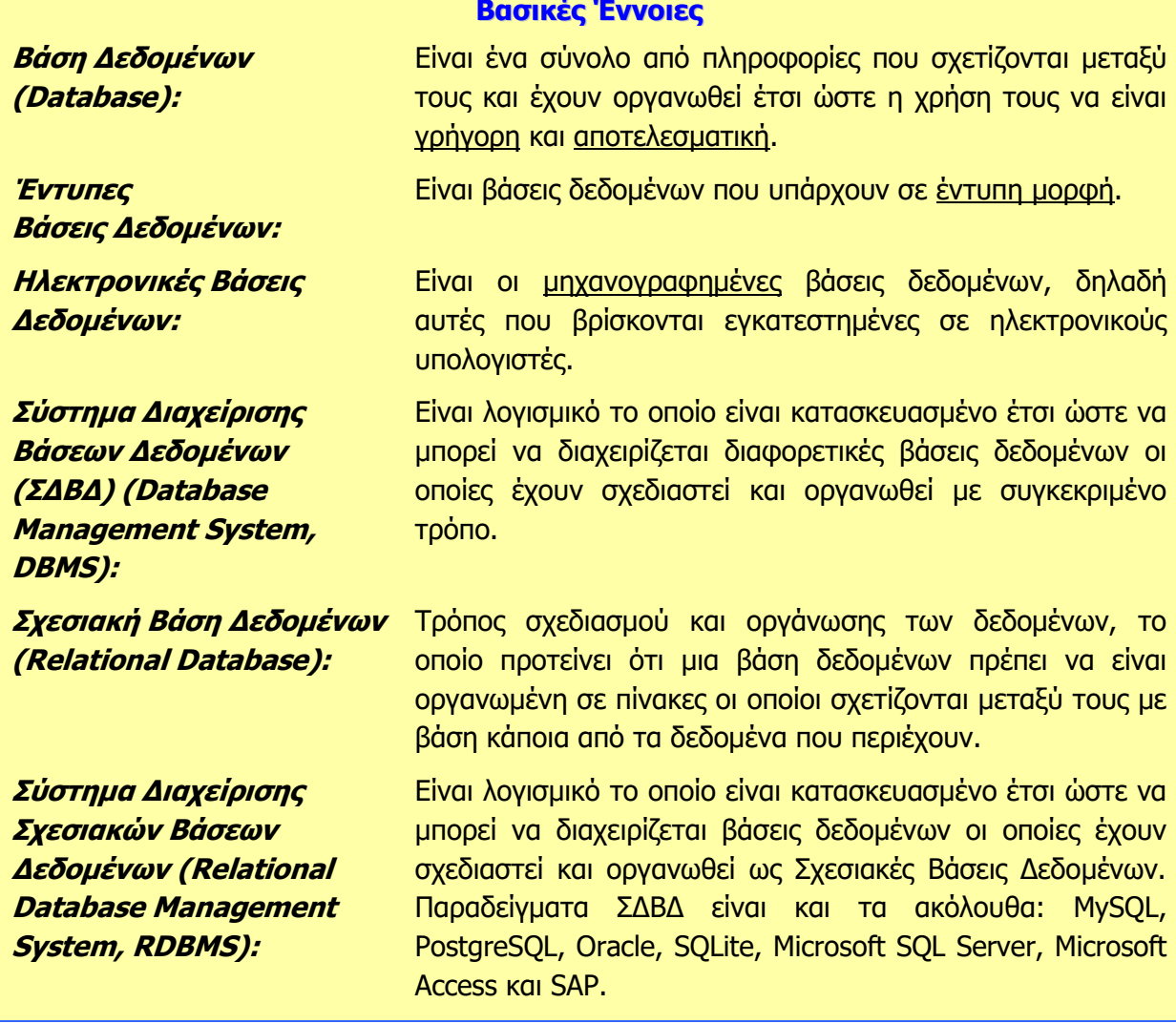

# **Γ6.2 Βασικά Δομικά Συστατικά Στοιχεία και Κύρια Αντικείμενα μιας Βάσης Δεδομένων**

#### **Τι θα μάθουμε σήμερα:**

- Να αναγνωρίζουμε και να περιγράφουμε πώς είναι οργανωμένη μια βάση δεδομένων όσον αφορά τα βασικά δομικά συστατικά στοιχεία της (πίνακες, εγγραφές και πεδία)
- Να εντοπίζουμε και να περιγράφουμε τις σχέσεις που διέπουν τους πίνακες σε μια βάση δεδομένων και τα πλεονεκτήματα που προκύπτουν από αυτές
- Να δημιουργούμε και να αποθηκεύουμε μια βάση δεδομένων σε συγκεκριμένη θέση σε μονάδα δίσκου
- Να ανοίγουμε μια βάση δεδομένων από συγκεκριμένη θέση από μονάδα δίσκου
- Να αναγνωρίζουμε τα κύρια αντικείμενα μιας βάσης δεδομένων.

### **1. Βασικά Δομικά Συστατικά Στοιχεία μιας Βάσης Δεδομένων**

#### 1.1 Πίνακας (Table)

**YouthMembers**

Το πιο βασικό δομικό συστατικό στοιχείο μιας βάσης δεδομένων είναι ο **πίνακας**. Η οργάνωση και η αποθήκευση των πληροφοριών (δεδομένων) μιας βάσης δεδομένων γίνεται με τη χρήση πινάκων.

Μια βάση δεδομένων μπορεί να αποτελείται από πολλούς πίνακες και σε κάθε πίνακα αποθηκεύονται πληροφορίες σχετικά με ένα συγκεκριμένο θέμα.

Για παράδειγμα, ένας πίνακας μπορεί να περιέχει όλα τα στοιχεία των μελών ενός Κέντρου Νεότητας, ένας άλλος πίνακας να περιέχει όλες τις δραστηριότητες που προσφέρει το Κέντρο Νεότητας κ.λπ.

Ο κάθε πίνακας έχει το δικό του **όνομα** και τα δεδομένα του είναι οργανωμένα σε γραμμές (**εγγραφές**) και στήλες (**πεδία**).

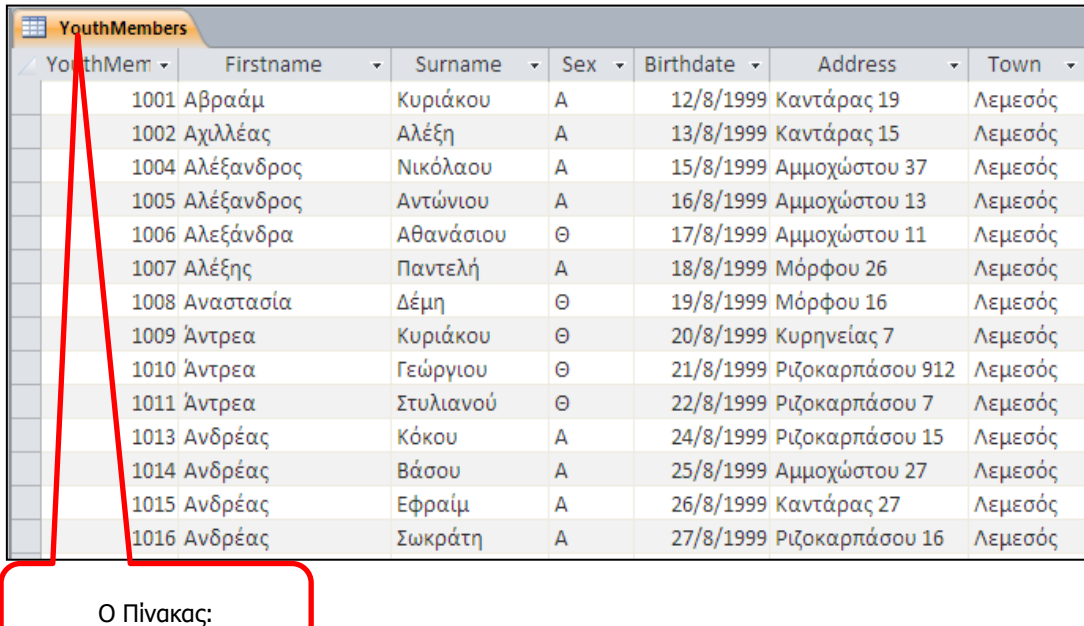

#### 1.2 Εγγραφή (Record)

Εγγραφή είναι η κάθε **γραμμή** ενός πίνακα μιας βάσης δεδομένων όπου περιέχει όλα τα δεδομένα που περιγράφουν μια συγκεκριμένη καταχώριση του πίνακα και αποτελεί μια ενότητα στοιχείων.

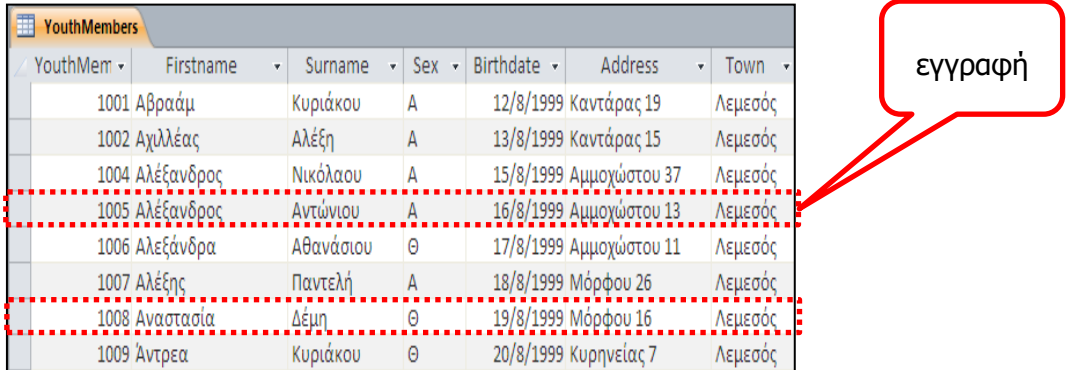

#### 1.3 Πεδίο (Field)

Πεδίο είναι η κάθε **στήλη** ενός πίνακα μιας βάσης δεδομένων. Σε ένα πεδίο καταχωρούνται οι τιμές για ένα συγκεκριμένο χαρακτηριστικό των εγγραφών του πίνακα. Τα δεδομένα που βρίσκονται στο κάθε πεδίο είναι πάντα του ίδιου τύπου. Κάθε πεδίο έχει πάντα διαφορετικό όνομα.

Για παράδειγμα, σε έναν πίνακα πελατών, **ένα πεδίο** θα είναι τα ονόματα των πελατών, **άλλο πεδίο** τα επώνυμά τους, **άλλο πεδίο** η διεύθυνσή τους και **άλλο πεδίο** τα τηλέφωνά τους.

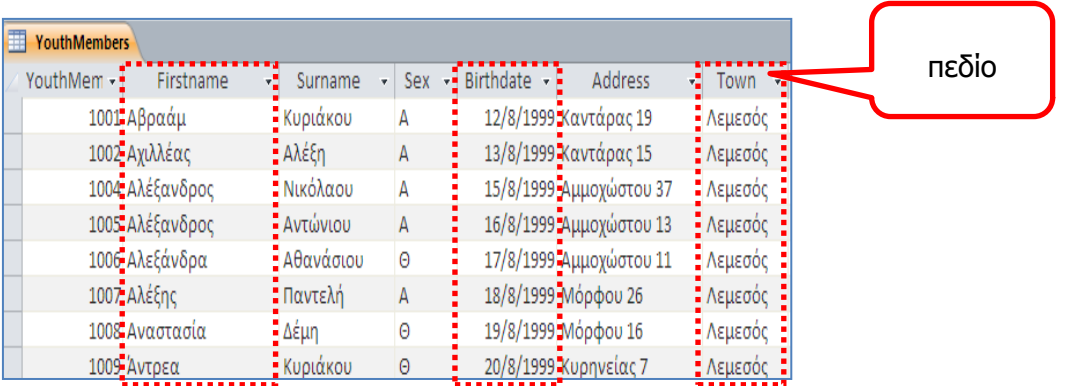

#### **2. Ειδικές Σχέσεις μεταξύ πινάκων (Relationships)**

Όπως έχουμε δει πιο πάνω, μια βάση δεδομένων μπορεί να αποτελείται από περισσότερους από έναν πίνακα και κάθε πίνακας αποθηκεύει δεδομένα για ένα συγκεκριμένο θέμα.

Οι διάφοροι πίνακες της βάσης δεδομένων μπορούν να σχετίζονται μεταξύ τους με μια <u>ειδική</u> σχέση. Αυτή η ειδική σχέση, η οποία ονομάζεται **Relationship**, είναι μια λογική σύνδεση μεταξύ δύο πινάκων που έχουν τουλάχιστον ένα κοινό πεδίο (δηλαδή ένα πεδίο του οποίου τα δεδομένα είναι κοινά για κάποιες εγγραφές στον ένα πίνακα και για κάποιες εγγραφές στον άλλο πίνακα).

Η δημιουργία αυτής της σχέσης ανάμεσα σε δύο πίνακες μιας βάσης δεδομένων, μας επιτρέπει να αντλήσουμε στοιχεία και πληροφορίες που ανήκουν και στους δύο πίνακες.

#### Αυτό έχει ως αποτέλεσμα να έχουμε τα πιο κάτω **πλεονεκτήματα**:

- Δεν χρειάζεται να καταχωρίσουμε τα ίδια δεδομένα πολλές φορές
- Γίνεται ευκολότερη η διαχείριση των δεδομένων (ενημέρωση, διαγραφή κ.λπ.)
- Μικρότερος όγκος δεδομένων, πιο γρήγορη αναζήτηση
- Μειώνεται το περιθώριο σφαλμάτων
- Περισσότερη σαφήνεια στην οργάνωση των δεδομένων.

Τα **είδη** των ειδικών σχέσεων που υπάρχουν μεταξύ των πινάκων είναι:

#### 2.1 Ειδική Σχέση: Ένα-Προς-Ένα (One-To-One, 1-1)

Κάθε εγγραφή από τον ΠΡΩΤΟ πίνακα σχετίζεται με μόνο μία εγγραφή από τον ΔΕΥΤΕΡΟ πίνακα, αλλά και αντίστροφα.

#### 2.2 Ειδική Σχέση: Ένα-Προς-Πολλά (One-To-Many, 1-∞)

Κάθε εγγραφή από τον ΠΡΩΤΟ πίνακα σχετίζεται με πολλές εγγραφές από τον ΔΕΥΤΕΡΟ πίνακα, αλλά κάθε εγγραφή από το ΔΕΥΤΕΡΟ πίνακα, σχετίζεται με μόνο μία εγγραφή από τον ΠΡΩΤΟ πίνακα.

Ένα **παράδειγμα** μιας ειδικής σχέσης Ένα-προς-Πολλά, είναι στη βάση δεδομένων του Κέντρου Νεότητας (**YouthCentre.accdb**). Εδώ υπάρχουν δύο πίνακες:

- Ο πρώτος πίνακας που έχει το όνομα **Activities** περιέχει την αθλητική δραστηριότητα με την οποία ασχολείται το κάθε μέλος.
- Ο δεύτερος πίνακας που έχει το όνομα **YouthMembers** περιέχει τα ονόματα των μελών του Κέντρου Νεότητας.
- Οι δύο πίνακες συνδέονται μεταξύ τους με την ειδική σχέση Ένα-Προς-Πολλά. Δηλαδή, κάθε μέλος από τον πίνακα **YouthMembers** λαμβάνει μέρος μόνο σε μία δραστηριότητα του πίνακα **Activities**, ενώ σε κάθε δραστηριότητα υπάρχουν πολλά μέλη.

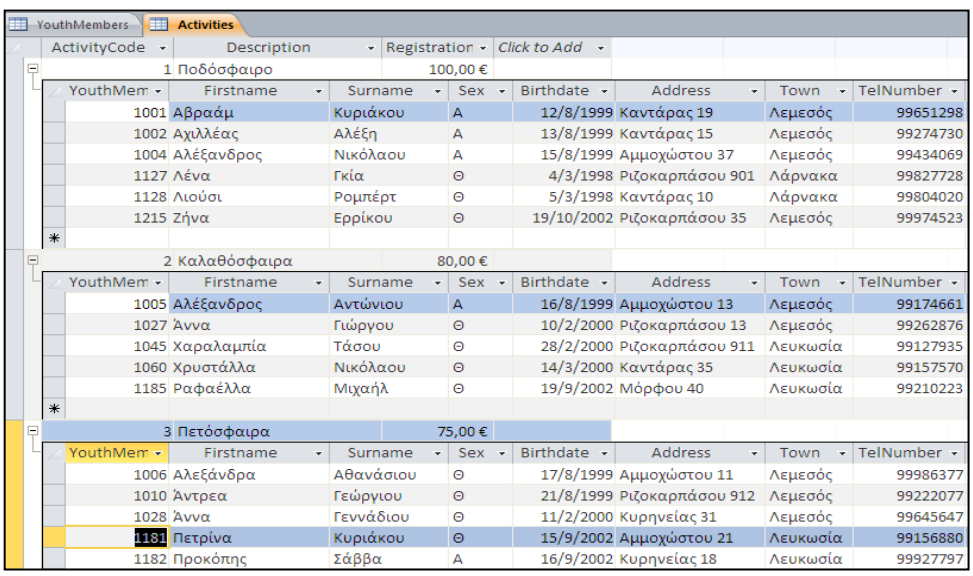

#### **3. Κύρια Αντικείμενα Βάσης Δεδομένων (Objects)**

#### 3.1 Πίνακας (Table)

Όπως έχουμε ήδη αναφέρει, ένας **πίνακας** είναι μια συλλογή δεδομένων που περιγράφουν ομοειδή αντικείμενα.

#### 3.2 Φόρμα (Form)

Οι **φόρμες** είναι ένας εύκολος τρόπος για την καταχώριση και την επεξεργασία των δεδομένων στους πίνακες. Μια φόρμα είναι άμεσα συνδεδεμένη με έναν ή περισσότερους πίνακες και εμφανίζει συγκεντρωμένα τα στοιχεία που αφορούν την κάθε εγγραφή. Τα δεδομένα τα παίρνει από έναν πίνακα ή τα αποθηκεύει σε έναν πίνακα.

#### 3.3 Ερωτήματα (Queries)

Με τη βοήθεια των **ερωτημάτων** και χρησιμοποιώντας τα κατάλληλα κριτήρια, μπορούμε να εντοπίζουμε και να παρουσιάζουμε τα δεδομένα που επιθυμούμε από μια βάση δεδομένων.

#### 3.4 Εκθέσεις (Reports)

Οι **εκθέσεις** αποτελούν έναν αποτελεσματικό τρόπο για την παρουσίαση και την εκτύπωση επιλεγμένων πληροφοριών μιας βάσης δεδομένων. Μας επιτρέπουν να ομαδοποιούμε τα δεδομένα σε διάφορα επίπεδα, να καθορίζουμε τη διάταξή τους και να τα μορφοποιούμε κατάλληλα.

#### **4. Η Δομή μιας Βάσης Δεδομένων**

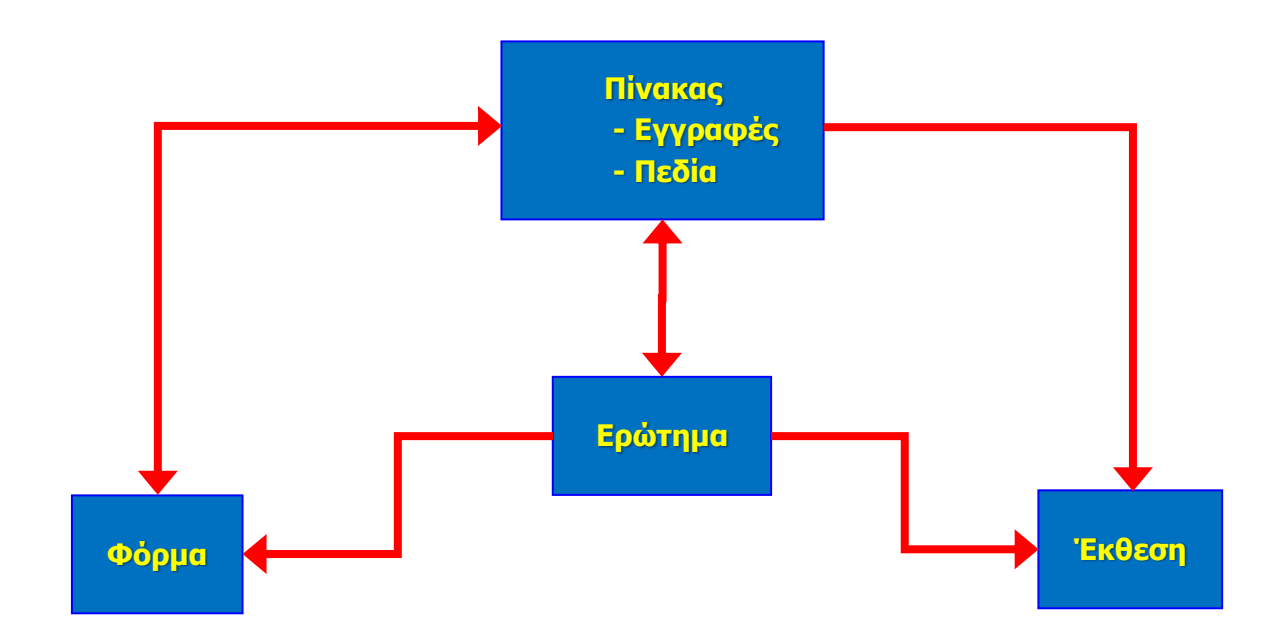

#### **5. Εφαρμογή Βάσεων Δεδομένων (Microsoft Access)**

Όπως έχει ήδη αναφερθεί, για τη δημιουργία, διαχείριση και συντήρηση των ηλεκτρονικών βάσεων δεδομένων χρησιμοποιούμε ειδικά λογισμικά που ονομάζονται **Συστήματα Διαχείρισης Βάσης Δεδομένων (ΣΔΒΔ) - Database Management Systems (DBMS)**. Ένα από αυτά είναι η Microsoft Access.

#### **6. Ξεκίνημα της Εφαρμογής Βάσεων Δεδομένων**

# (1) **Start→All Programs→Microsoft Office→** Microsoft Access

ή

Εάν υπάρχει ήδη το εικονίδιο της εφαρμογής στην επιφάνεια εργασίας (**Desktop**)

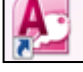

, μπορούμε απλώς να κάνουμε διπλό κλικ πάνω του.

#### **7. Δημιουργία νέας κενής βάσης δεδομένων (Blank database)**

Για τη δημιουργία μιας νέας βάσης δεδομένων, εφόσον έχει ήδη ξεκινήσει η εφαρμογή, κάνουμε τα ακόλουθα:

(1) Από την καρτέλα **File** επιλέγουμε την εντολή **New** (εάν δεν είναι ήδη προεπιλεγμένη) και από την περιοχή **Available Templates**, το εικονίδιο **Blank database** και μετά κλικ στο κουμπί **Create**.

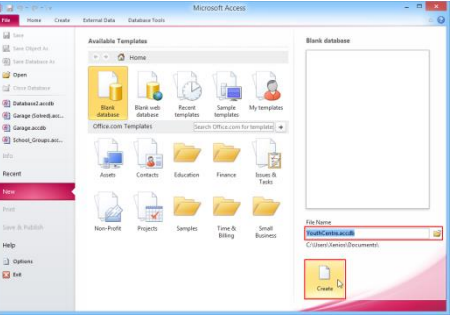

Μπορούμε επίσης να χρησιμοποιήσουμε τον συνδυασμό πλήκτρων **CTRL + N** .

ή

- (2) Ακολούθως, κάτω δεξιά στο παράθυρο πληκτρολογούμε το όνομα που θέλουμε να δώσουμε στη βάση δεδομένων μας, επιλέγουμε το χώρο που θέλουμε να αποθηκευτεί και κάνουμε κλικ στο κουμπί **Create**.
- (3) Στη συνέχεια, θα ανοίξει το παράθυρο της Microsoft Access, από το οποίο και θα γίνει η ανάπτυξη της βάσης δεδομένων.

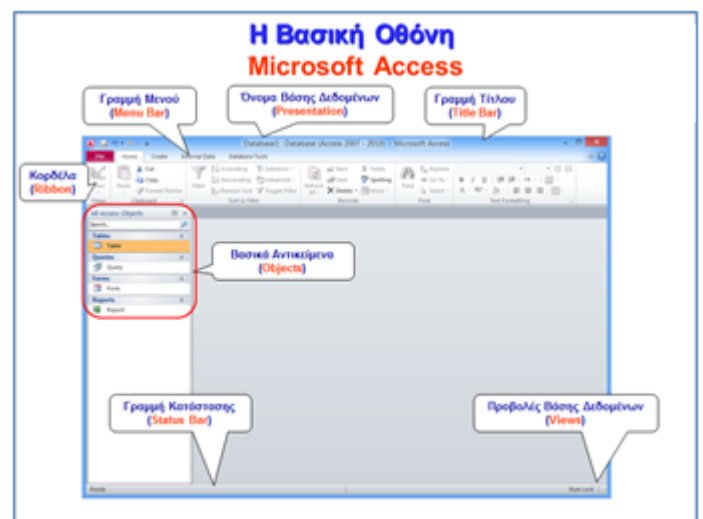

### **8. Αποθήκευση βάσης δεδομένων (Save)**

Εάν θα αποθηκεύσουμε τη βάση δεδομένων μας σε Φορητή Μνήμη (Flash Memory), τοποθετούμε τη Φορητή Μνήμη μας σε μια θύρα USB.

Η προεπιλεγμένη μορφή αρχείου όταν αποθηκεύουμε είναι το **Microsoft Access Database**, το οποίο δίνει την προέκταση **.accdb** στο αρχείο.

- (1) Από την καρτέλα **File** επιλέγουμε την εντολή **Save Database As** για να αποθηκεύσουμε τη βάση δεδομένων μας, ή όταν θέλουμε να την αποθηκεύσουμε με άλλο όνομα ή σε άλλη θέση (εναλλακτικά χρησιμοποιούμε τον συνδυασμό πλήκτρων **ALT + F , A** ).
	- Χρησιμοποιούμε την εντολή **FileSave** για να αποθηκεύσουμε μία ήδη αποθηκευμένη βάση δεδομένων, με το ίδιο όνομα και στην ίδια θέση μετά από αλλαγές που κάναμε.
	- Αντί της εντολής **FileSave** μπορούμε εναλλακτικά να κάνουμε κλικ στο κουμπί ή πατάμε τον συνδυασμό πλήκτρων **CTRL + S** .
- (2) Καθορίζουμε το όνομα (**Filename**), τη θέση (**Save in**) και τον τύπο (**Save as type**).
- (3) Τέλος, κάνουμε κλικ στο κουμπί **Save** για να το αποθηκεύσουμε.

# **9. Άνοιγμα βάσης δεδομένων (Open)**

Για να ανοίξουμε μια υφιστάμενη βάση δεδομένων, εφόσον έχει ήδη ξεκινήσει η εφαρμογή, τότε: File Home  $\overline{\mathbb{R}}$  Save

(1) Από την καρτέλα **File** επιλέγουμε την εντολή **Open**.

Μπορούμε επίσης να χρησιμοποιήσουμε τον συνδυασμό πλήκτρων **CTRL** + **O** .

ή

(2) Από το παράθυρο που θα ανοίξει, εντοπίζουμε και ανοίγουμε τη βάση δεδομένων που επιθυμούμε.

# **10. Κλείσιμο βάσης δεδομένων (Close Database)**

(1) Από την καρτέλα **File** επιλέγουμε την εντολή **Close Database**.

ή

Μπορούμε επίσης να χρησιμοποιήσουμε τον συνδυασμό πλήκτρων **ALT + F** , **C** .

# **11. Κλείσιμο Εφαρμογής Βάσεων Δεδομένων (Exit)**

(1) Από την καρτέλα **File** επιλέγουμε την εντολή **Exit**.

ή

Μπορούμε επίσης να χρησιμοποιήσουμε τον συνδυασμό πλήκτρων **ALT + F** , **X** .

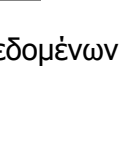

Home save Save Object As All Save Database **B** Open Close Database

Save Object As Save Database Open

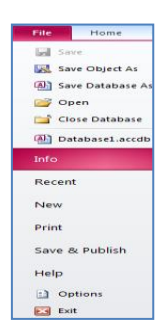

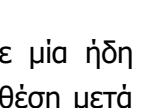

File save Save Object As Save Database A

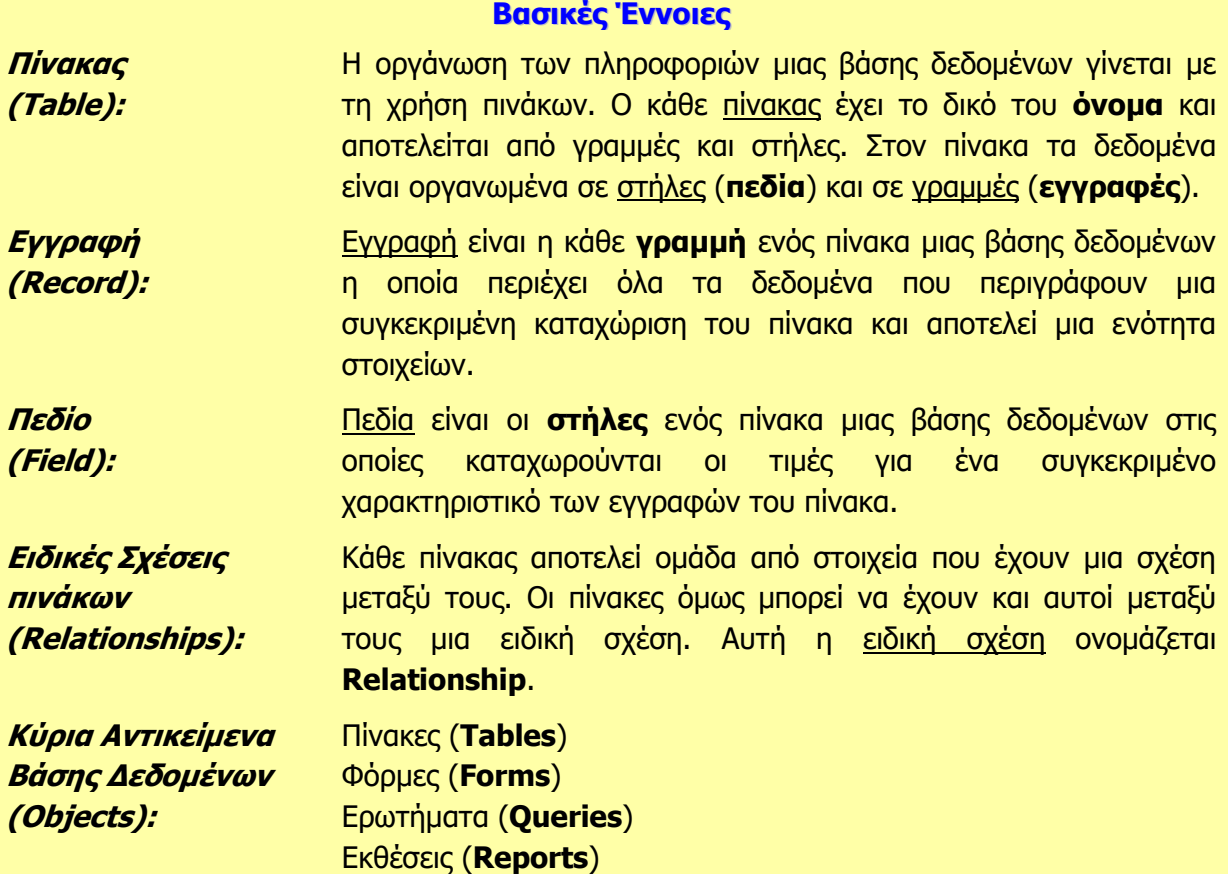

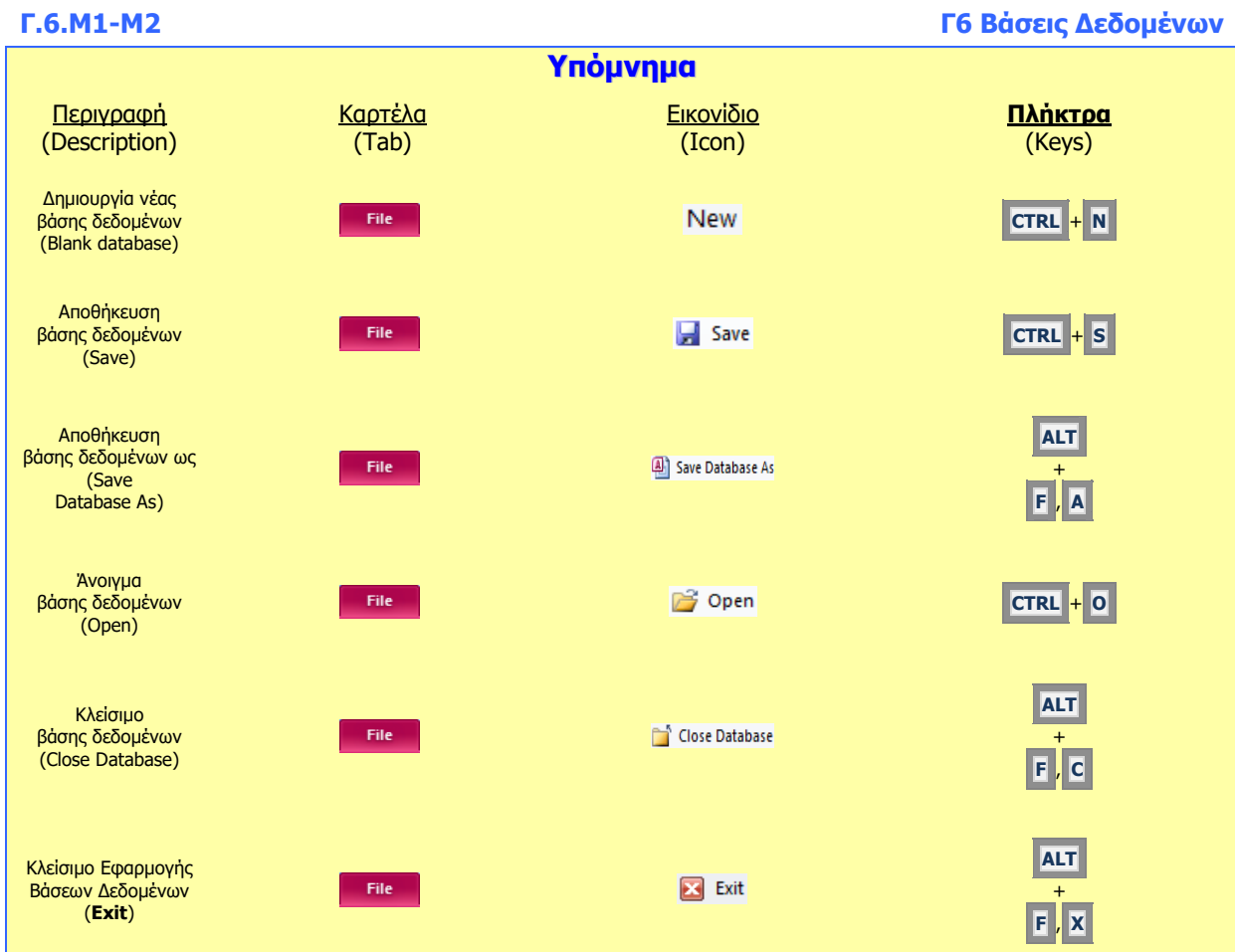

# **Γ6.3 Πίνακες**

#### **Τι θα μάθουμε σήμερα:**

- Να δημιουργούμε και να αποθηκεύουμε έναν πίνακα σε μια βάση δεδομένων και να καθορίζουμε τα πεδία και τους τύπους δεδομένων των πεδίων
- Να καθορίζουμε τις ιδιότητες των πεδίων ενός πίνακα
- Να αναφέρουμε τα κριτήρια επιλογής προσδιορισμού ενός πρωτεύοντος κλειδιού και να καθορίζουμε το κατάλληλο πεδίο ως πρωτεύον κλειδί
- Να χρησιμοποιούμε την εναλλαγή προβολών πίνακα (Design View και Datasheet View)
- Να διαγράφουμε ένα πίνακα.

### **6. Πίνακας (Table)**

Ο πίνακας είναι μια συλλογή δεδομένων που περιγράφουν ομοειδή (που έχουν σχέση μεταξύ τους) αντικείμενα. Όλα τα δεδομένα που καταχωρούμε σε μια βάση δεδομένων **αποθηκεύονται σε έναν ή περισσότερους πίνακες** και για αυτό θεωρούνται τα βασικότερα στοιχεία μιας βάσης δεδομένων.

Για **παράδειγμα**, ένας πίνακας μπορεί να περιέχει όλα τα στοιχεία των πελατών μας, ένας άλλος να περιέχει τα στοιχεία των προμηθευτών μας, κ.λπ.

- **7. Δημιουργία Πίνακα με τη χρήση της Προβολής Σχεδίασης (Table Design)**
	- (1) Από την καρτέλα **Create** και την ομάδα **Tables** επιλέγουμε το εικονίδιο **Table Design**.

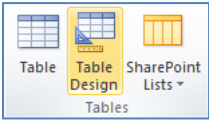

- (2) Στο παράθυρο που εμφανίζεται, και από την **πρώτη γραμμή** του πλαισίου του **Field Name** πληκτρολογούμε το όνομα του πεδίου που θέλουμε να χρησιμοποιήσουμε.
- (3) Στο πλαίσιο του **Data Type** επιλέγουμε από τη λίστα τον τύπο δεδομένων του πεδίου που θέλουμε να χρησιμοποιήσουμε.
- (4) Στο πλαίσιο του **Description** πληκτρολογούμε την περιγραφή-σχόλια του πεδίου που θέλουμε να χρησιμοποιήσουμε.

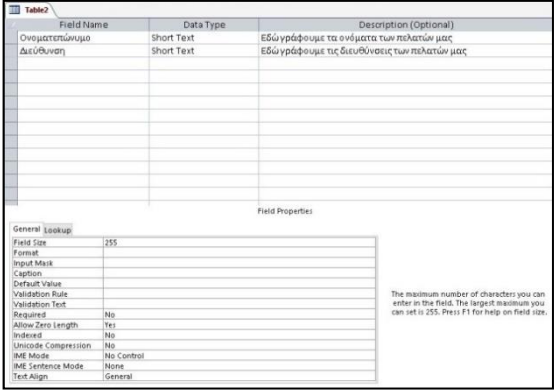

(5) Ακολούθως, στη **δεύτερη γραμμή,** πληκτρολογούμε ένα νέο πεδίο με τον νέο τύπο δεδομένων του και τη νέα περιγραφή του και συνεχίζουμε και στις υπόλοιπες γραμμές μέχρι να τελειώσουμε με τα πεδία που θέλουμε να χρησιμοποιήσουμε.

₩

Table

ਛ

Design

Tables AB Text  $12$  Number Currency Date & Time<br>Mark Time<br>Mark Yes/No

 $\frac{1}{2}$  Les/No<br>
Lookup & Relationship<br>  $\frac{1}{2}$  Lookup & Relationship<br>
AB <u>Memo</u><br>
() Attachment

**Q** Eyperlink Calculated Field Paste as Eields

Table SharePoint

Lists \*

(6) Στη συνέχεια, κλείνουμε τον πίνακα, του καθορίζουμε ένα **περιγραφικό όνομα** και αποθηκεύουμε τον πίνακά μας.

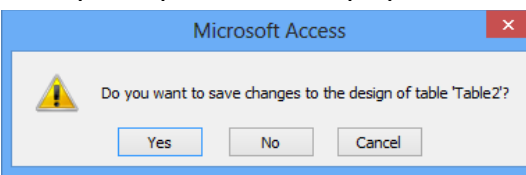

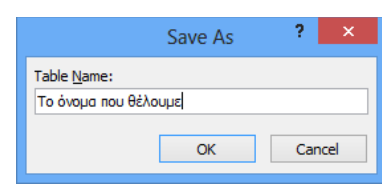

(7) Τέλος, αρχίζουμε την πληκτρολόγηση των εγγραφών που θέλουμε να χρησιμοποιήσουμε στον πίνακά μας.

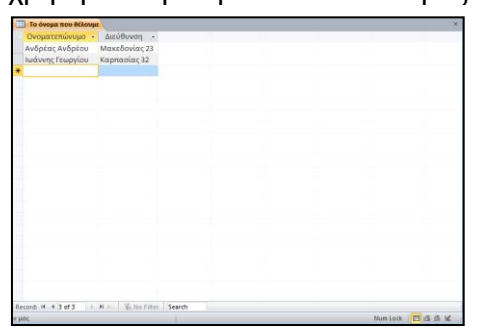

- **8. Δημιουργία Πίνακα με τη χρήση της Προβολής Φύλλου Δεδομένων (Table)**
	- (1) Από την καρτέλα **Create** και την ομάδα **Tables** επιλέγουμε το εικονίδιο **Table**.
	- (2) Ακολούθως, κάνουμε κλικ στο **βελάκι** δίπλα από το κουμπί Click to Add - και επιλέγουμε πρώτα τον τύπο δεδομένων του πεδίου που θέλουμε χρησιμοποιήσουμε.
	- (3) Στη συνέχεια, στο πλαίσιο του **Field1** Πληκτρολογούμε το όνομα του πεδίου που θέλουμε να χρησιμοποιήσουμε.

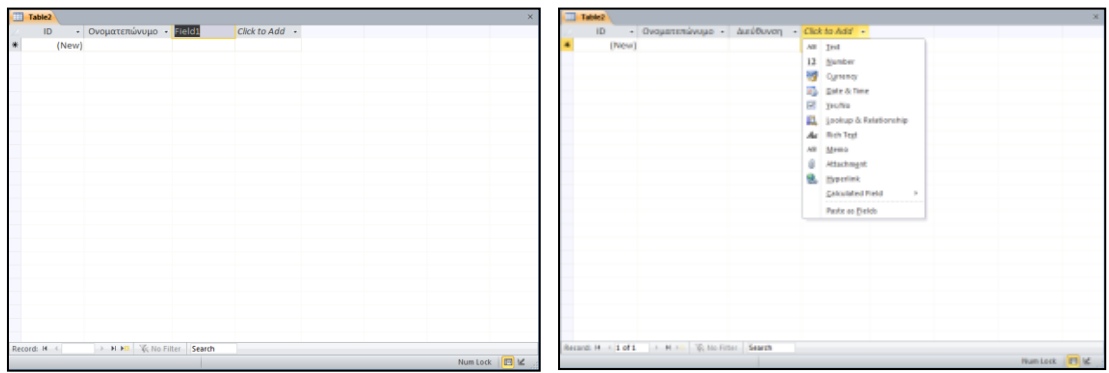

Ακολούθως, πατώντας το πλήκτρο **ENTER** μας πάει στο **επόμενο πεδίο** που θέλουμε να προσθέσουμε και συνεχίζουμε μέχρι να τελειώσουμε με τα πεδία που θέλουμε να χρησιμοποιήσουμε.

(4) Στη συνέχεια, κλείνουμε τον πίνακα, του καθορίζουμε ένα **περιγραφικό όνομα** και αποθηκεύουμε τον πίνακά μας.

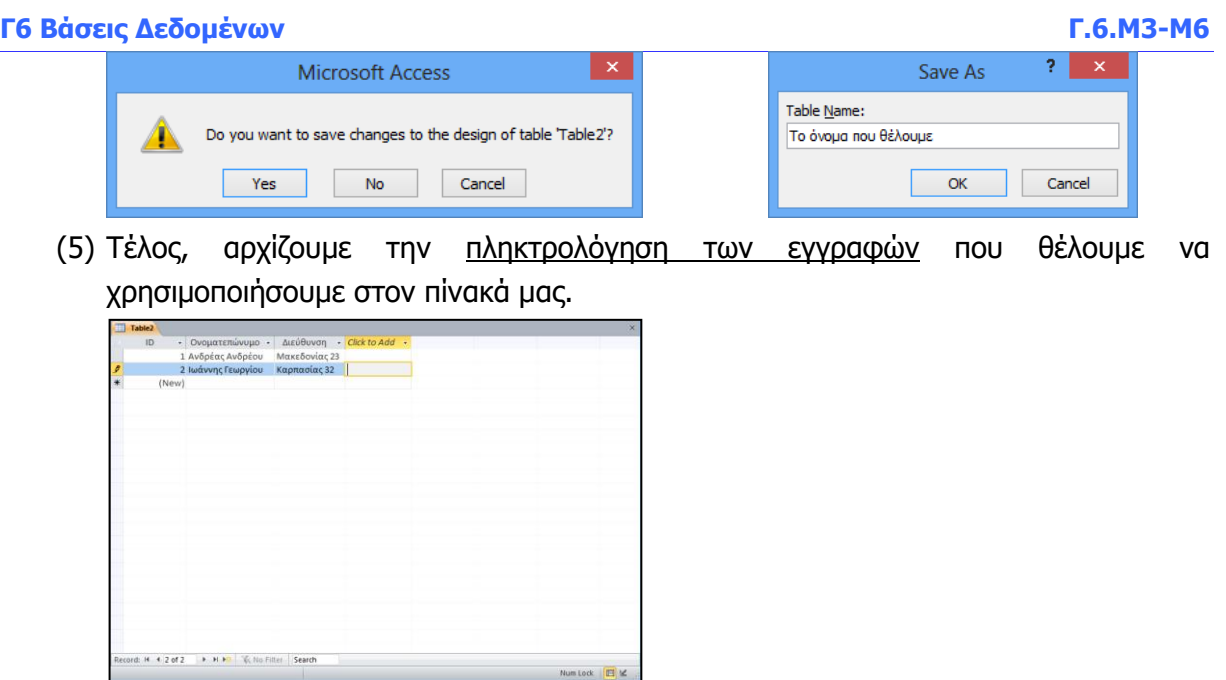

## **9. Κανόνες Ονομασίας Πεδίων**

Όταν δημιουργούμε έναν πίνακα καλό είναι να χρησιμοποιούμε **περιγραφικά ονόματα πεδίων**, ώστε να είναι κατανοητά και από άλλους χρήστες της βάσης δεδομένων:

- (1) Μπορούν να περιλαμβάνουν οποιονδήποτε συνδυασμό χαρακτήρων και αριθμών, **εκτός από** διάφορα σύμβολα π.χ. την τελεία (**.**), το θαυμαστικό (**!**) και τις αγκύλες (**[ ]**).
- (2) ΔΕΝ επιτρέπεται να αρχίζουν με ΚΕΝΟ διάστημα.

## **10. Τύποι Δεδομένων (Data Type)**

Ο τύπος δεδομένων ορίζει το **είδος των δεδομένων** που θα μπορεί ο χρήστης να καταχωρίσει στο πεδίο. Χρησιμοποιώντας σωστά τους τύπους δεδομένων μπορούμε να περιορίσουμε τις λανθασμένες καταχωρίσεις στη βάση δεδομένων και να διασφαλίσουμε τη σωστή λειτουργία της.

Η Microsoft Access, όπως και τα περισσότερα ΣΔΒΔ υποστηρίζει τους εξής βασικούς **τύπους δεδομένων**:

- **Short Text** Κείμενο μικρής έκτασης
- **Number** Αριθμός
- **Date/Time** Ημερομηνία/Ώρα
- **Currency** Χρηματικό ποσό
- **AutoNumber** Αυτόματη αρίθμηση
- **Yes/No** Ναι/Όχι ή Σωστό/Λάθος ή Αληθές/Ψευδές

Η Microsoft Access, υποστηρίζει επίσης κάποιους επιπρόσθετους (εξειδικευμένους) τύπους δεδομένων:

- **Long Text** Κείμενο μεγάλης έκτασης
	- **OLE Object** Αντικείμενο OLE Αντικείμενα από άλλες εφαρμογές (Εικόνα, Ήχο, Βίντεο)
- **Hyperlink** Υπερσύνδεσμος (Εισαγωγή συνδέσμου με ιστοσελίδα στο Διαδίκτυο)
	- **Attachment** Επισυναπτόμενο αρχείο
	- **Calculated** Μαθηματικός υπολογισμός πεδίων
- **Lookup Wizard…** Καθορισμός τιμών στο πεδίο (Λίστα Επιλογών)

Παρακάτω ακολουθεί σύντομη περιγραφή των χαρακτηριστικών για τον κάθε τύπο πεδίου:

- (α) **Short Text -** Μπορεί να περιέχει **μέχρι και 255** χαρακτήρες κειμένου, σύμβολα ή αριθμούς.
- (β) **Number -** Μπορεί να περιέχει **αριθμούς** για να τους χρησιμοποιήσουμε για μαθηματικές πράξεις.
- (γ) **Date/Time -** Κατάλληλος για την καταχώριση δεδομένων που αναφέρονται σε **ημερομηνίες και ώρες**.
- (δ) **Currency -** Κατάλληλος τύπος δεδομένων για την καταχώριση δεδομένων που αναφέρονται σε **χρηματικά ποσά**.
- (ε) **AutoNumber -** Παίρνει μοναδικές αριθμητικές τιμές οι οποίες **καθορίζονται αυτόματα** από την εφαρμογή.
- (στ)**Yes/No -** Μας επιτρέπει να δημιουργούμε πεδία που περιέχουν **λογικές τιμές** (Αληθές ή Ψευδές, Ναι ή Όχι).
- (ζ) **Long Text -** Μπορεί να περιέχει **μέχρι και 65.535** χαρακτήρες κειμένου, σύμβολα ή αριθμούς.
- (η) **OLE Object -** Μας επιτρέπει να εισάγουμε αντικείμενα από άλλες εφαρμογές όπως **εικόνα**, **ήχο** και **βίντεο**.
- (θ) **Hyperlink -** Κατάλληλος για εισαγωγή διευθύνσεων **υπερσυνδέσμων**.
- (ι) **Attachment -** Κατάλληλος για εισαγωγή **επισυναπτόμενων αρχείων**.
- (ια) **Calculated -** Περιέχει **μαθηματικές πράξεις** για υπολογισμούς πεδίων.
- (ιβ) **Lookup Wizard… -** Περιέχει **προκαθορισμένες τιμές** όπως είναι μια λίστα επιλογών.

#### **11. Ιδιότητες Πεδίων (Field Properties)**

Οι ιδιότητες των πεδίων μάς επιτρέπουν να προσαρμόσουμε τον τρόπο με τον οποίο το σύστημα διαχείρισης βάσεων δεδομένων **αποθηκεύει**, **εμφανίζει** και **χειρίζεται** τα δεδομένα ενός πεδίου όπως:

- (1) Πόσους χαρακτήρες μπορούν να δεχτούν τα πεδία κειμένου.
- (2) Εάν ένα πεδίο πρέπει οπωσδήποτε να περιέχει κάποια τιμή.
- (3) Ποια μορφή πρέπει να έχουν τα δεδομένα ενός πεδίου.

#### Π.χ. οι βασικότερες **ιδιότητες των πεδίων** στη Microsoft Access είναι:

- **Field Size** Μέγεθος πεδίου
- **Format** Μορφή (τρόπος εμφάνισης)
- **Input Mask** Μάσκα εισαγωγής
- **Caption** Λεζάντα (Ταμπέλα)
- **Default Value** Προεπιλεγμένη (αρχική) τιμή
- **Validation Rule** Κανόνας επικύρωσης ή εγκυρότητας
- **Validation Text** Κείμενο επικύρωσης ή εγκυρότητας
- **Required** Απαιτείται (Εάν είναι υποχρεωτικό ή όχι)
- **Decimal Places** Δεκαδικές θέσεις ή Δεκαδικά ψηφία

Παρακάτω ακολουθεί σύντομη περιγραφή των χαρακτηριστικών για την κάθε ιδιότητα των πεδίων:

- (α) **Field Size -** Μας επιτρέπει να καθορίσουμε το **μέγιστο πλήθος** των χαρακτήρων του πεδίου.
- (β) **Format -** Καθορίζουμε τη **μορφή** με την οποία θα παρουσιάζονται τα δεδομένα στον χρήστη.
- (γ) **Input Mask -** Καθορίζουμε τη **μορφή** στην οποία θα μπορεί να καταχωρεί τα δεδομένα ο χρήστης.
- (δ) **Caption -** Καθορίζουμε το **όνομα** που θα εμφανίζεται στον πίνακα αντί για το αρχικό όνομα του πεδίου.
- (ε) **Default Value -** Καθορίζουμε την τιμή που θα καταχωρείται **αυτόματα** στο συγκεκριμένο πεδίο σε κάθε νέα εγγραφή.
- (στ)**Validation Rule -** Εισάγουμε **κριτήρια** στο πεδίο προκειμένου να περιορίσουμε τις τιμές που μπορεί να δέχεται.
- (ζ) **Validation Text -** Ορίζουμε το **μήνυμα σφάλματος** που θα εμφανίζεται όταν οι τιμές που καταχωρούνται δεν πληρούν τα κριτήρια του κανόνα επικύρωσης.
- (η) **Required -** Επιλέγουμε εάν θα είναι **υποχρεωτική** η καταχώριση δεδομένων στο πεδίο ή αν θα επιτρέπεται να το αφήνουμε κενό.
- (θ) **Decimal Places -** Καθορίζουμε το πλήθος των **δεκαδικών ψηφίων** που θα εμφανίζονται στα δεξιά της υποδιαστολής.

### **12. Πρωτεύον Κλειδί (Primary Key)**

Η επιλογή του πρωτεύοντος κλειδιού σε έναν πίνακα είναι μια από τις βασικότερες επιλογές που έχουμε να κάνουμε. Το πρωτεύον κλειδί είναι ένα **πεδίο** ή **συνδυασμός πεδίων** του πίνακα, που πρέπει πάντα να περιέχει/ουν έγκυρα μοναδικά δεδομένα, με αποτέλεσμα να διασφαλίζεται η μοναδικότητα κάθε εγγραφής του πίνακα. Με άλλα λόγια, εάν έχουμε έναν πίνακα και γνωρίζουμε, την τιμή του πρωτεύοντος κλειδιού, θα πρέπει να μπορούμε να εντοπίσουμε το πολύ μία εγγραφή η οποία να έχει αυτή την τιμή. Αυτό σημαίνει ότι δεν θα υπάρχουν δύο ή περισσότερες εγγραφές στον πίνακα που να έχουν την ίδια τιμή για το πρωτεύον κλειδί.

Γενικά, ως πρωτεύον κλειδί ενός πίνακα επιλέγουμε ένα πεδίο που περιέχει κάποιο κωδικό ή αριθμό που πρέπει να είναι **μοναδικός για κάθε εγγραφή** του πίνακα, π.χ.: αριθμός Ταυτότητας, αριθμός μητρώου μαθητή κ.λπ. Θα πρέπει να είμαστε προσεκτικοί στην επιλογή μας, διότι πεδία όπου η καταχώριση είναι προαιρετική δεν είναι κατάλληλα.

Σε κάποιες περιπτώσεις όπου δεν υπάρχει ένα πεδίο για να λειτουργήσει ως πρωτεύον κλειδί, πιθανόν να υπάρχει ένας συνδυασμός πεδίων. Για παράδειγμα, στη βάση δεδομένων ενός σχολείου, στον πίνακα των απουσιών των μαθητών καταχωρούνται ο αριθμός μητρώου, η ημερομηνία απουσίας, η περίοδος απουσίας, το μάθημα και κατά πόσον είναι δικαιολογημένη ή όχι. Κανένα από αυτά τα πεδία από μόνο του δεν είναι κατάλληλο ως πρωτεύον κλειδί, γι αυτό και χρησιμοποιούμε τον συνδυασμό (αριθμός μητρώου, ημερομηνία, περίοδος) ως πρωτεύον κλειδί στον πίνακα αυτό.

Εάν στον πίνακά μας δεν έχουμε κάποιο πεδίο ή συνδυασμό πεδίων που να είναι μοναδικά σε κάθε εγγραφή, τότε η επιλογή του πεδίου αυτόματης αρίθμησης (**AutoNumber**) είναι ιδανική για τον ορισμό πρωτεύοντος κλειδιού, αφού οι τιμές του είναι εξ' ορισμού μοναδικές.

Παράδειγμα:

Για τον πίνακα των μελών ενός κέντρου νεότητας που φαίνεται στην επόμενη σελίδα, το τηλέφωνο (πεδίο «TelNumber») μπορεί να φαίνεται κατάλληλο ως πρωτεύον κλειδί, αλλά επειδή πιθανό να υπάρχουν μέλη που να μην έχουν το δικό τους τηλέφωνο ή να μοιράζονται (με τα αδέλφια τους) το ίδιο τηλέφωνο δεν μπορεί να το χρησιμοποιήσουμε. Για τον ίδιο λόγο το πεδίο Email είναι ακατάλληλο. Επίσης, ο συνδυασμός των πεδίων Όνομα και Επώνυμο («Firstname» και «Surname») δεν είναι κατάλληλος, διότι υπάρχει η πιθανότητα να έχουμε μέλη με το ίδιο όνομα και επώνυμο (εξάλλου δεν συνηθίζεται να χρησιμοποιούμε πεδία αυτού του τύπου και έκτασης ως πρωτεύον κλειδί). Η καλύτερη επιλογή γι' αυτό τον πίνακα είναι η δημιουργία ενός πεδίου («YouthMemberID») με τύπο δεδομένων AutoNumber με σκοπό να λειτουργήσει ειδικά ως πρωτεύον κλειδί.

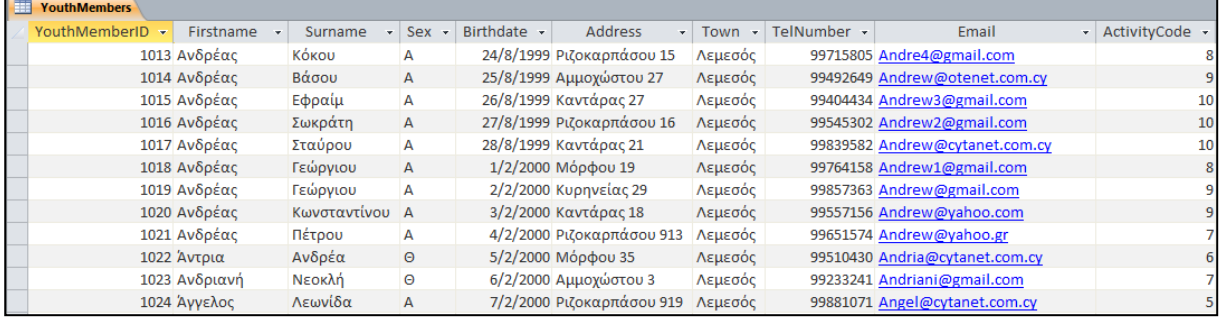

Παρόλο που η Microsoft Access μας δίνει τη δυνατότητα να δημιουργήσουμε πίνακες χωρίς πρωτεύον κλειδί, αυτό γίνεται σε πολύ σπάνιες περιπτώσεις. Η Microsoft Access, όπως και άλλα παρόμοια ΣΔΒΔ, χρησιμοποιεί τα πεδία πρωτεύοντος κλειδιού για να συνδέσει τα δεδομένα από έναν πίνακα με αντίστοιχα σε άλλον. Κατά συνέπεια, επειδή τα δεδομένα ενός πίνακα δεν είναι απομονωμένα από τα δεδομένα των άλλων πινάκων σε μια βάση δεδομένων, αλλά συνδέονται μεταξύ τους, σε κάθε πίνακα στη βάση δεδομένων πρέπει καθορίζεται το πρωτεύον κλειδί.

# **13. Πώς καθορίζουμε το Πρωτεύον Κλειδί**

- (1) Επιλέγουμε τον πίνακα και κάνουμε **διπλό κλικ** πάνω του για να τον ανοίξουμε πρώτα σε προβολή φύλλου δεδομένων (**Datasheet View**).
- (2) Από την καρτέλα **Home** και την ομάδα **Views** επιλέγουμε το εικονίδιο **Design View** για να ανοίξουμε τον πίνακά μας σε προβολή σχεδίασης.

ή

Επιλέγουμε τον πίνακα και κάνουμε δεξί κλικ πάνω του και επιλέγουμε την εντολή **Design View** για να τον ανοίξει σε προβολή σχεδίασης.

- (3) Στη συνέχεια, επιλέγουμε το **κατάλληλο πεδίο ή πεδία** που θέλουμε να ορίσουμε ως πρωτεύον κλειδί του πίνακά μας.
- (4) Από την καρτέλα **Table Tools→Design** και την ομάδα **Tools** επιλέγουμε το εικονίδιο **Primary Key** για να ορίσουμε με αυτό τον τρόπο το πρωτεύον κλειδί στον πίνακά μας που θέλουμε να χρησιμοποιήσουμε.

# **14. Διαγραφή Πίνακα (Delete Table)**

- (1) Από την περιοχή όλων των αντικειμένων της εφαρμογής (**All Access Objects**) κάτω από τον τίτλο **Tables**, όπου εμφανίζονται όλοι οι πίνακες που έχουν δημιουργηθεί στη βάση δεδομένων μας, επιλέγουμε τον πίνακα που θέλουμε να διαγράψουμε. Person
- (2) Ακολούθως, κάνουμε δεξί κλικ και επιλέγουμε την εντολή **Delete** για να τον διαγράψουμε από τη βάση δεδομένων μας.

ή

ή Από την καρτέλα **Home** και την ομάδα **Records** επιλέγουμε το εικονίδιο **Delete**.

Mπορούμε επίσης να χρησιμοποιήσουμε το πλήκτρο **Delete** 

# **15. Προβολές για Πίνακα (Views)**

# 15.1 Προβολή Σχεδίασης (Design View)

(1) Από την περιοχή όλων των αντικειμένων της εφαρμογής (**All Access Objects**) κάτω από τον τίτλο **Tables**, όπου εμφανίζονται όλοι οι πίνακες που έχουν δημιουργηθεί στη βάση δεδομένων μας, επιλέγουμε τον πίνακα που θέλουμε και κάνουμε **διπλό κλικ** πάνω του για να τον ανοίξουμε πρώτα σε προβολή φύλλου δεδομένων (**Datasheet View**).

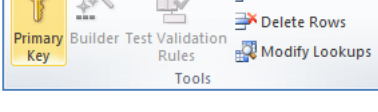

 $\exists$  = Insert Rows

والبيدا

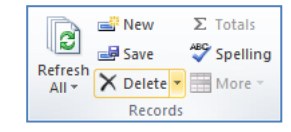

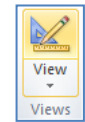

View Views

(2) Ακολούθως, από την καρτέλα **Home** και την ομάδα **Views** επιλέγουμε το εικονίδιο **Design View** για να ανοίξουμε τον πίνακά μας σε προβολή σχεδίασης.

ή

Κάνουμε κλικ στο κουμπί **από τη γραμμή κατάστασης στην κάτω δεξιά** γωνιά της οθόνης μας.

ή

Από την περιοχή όλων των αντικειμένων της εφαρμογής (**All Access Objects**) κάτω από τον τίτλο **Tables**, όπου εμφανίζονται όλοι οι πίνακες που έχουν δημιουργηθεί στη βάση δεδομένων μας, επιλέγουμε τον πίνακα που θέλουμε και κάνουμε **δεξί κλικ** πάνω του και επιλέγουμε την εντολή **Design View** για να τoν ανοίξει σε προβολή σχεδίασης.

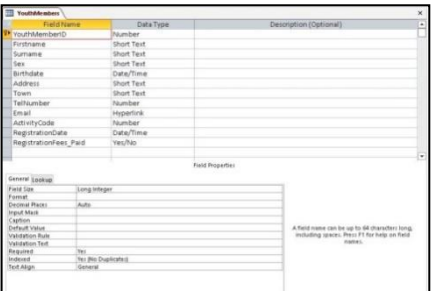

#### 15.2 Προβολή Φύλλου Δεδομένων (Datasheet View)

(1) Από την περιοχή όλων των αντικειμένων της εφαρμογής (**All Access Objects**) κάτω από τον τίτλο **Tables**, όπου εμφανίζονται όλοι οι πίνακες που έχουν δημιουργηθεί στη βάση δεδομένων μας, επιλέγουμε τον πίνακα που θέλουμε και κάνουμε **διπλό κλικ** πάνω του για να τον ανοίξουμε σε προβολή φύλλου δεδομένων (**Datasheet View**).

ή

Από την καρτέλα **Home** και την ομάδα **Views** επιλέγουμε το εικονίδιο **Datasheet View** για να ανοίξουμε τον πίνακά μας σε προβολή φύλλου δεδομένων.

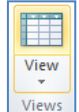

ή

Κάνουμε κλικ στο κουμπί **από τη γραμμή κατάστασης στην κάτω δεξιά** γωνιά της οθόνης μας.

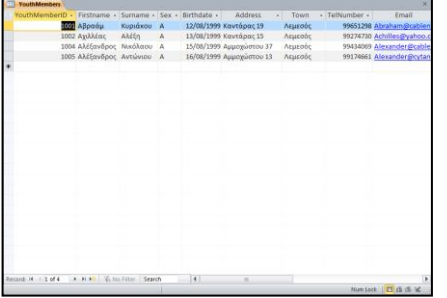

#### **Γ6 Βάσεις Δεδομένων Γ.6.Μ3-Μ6**

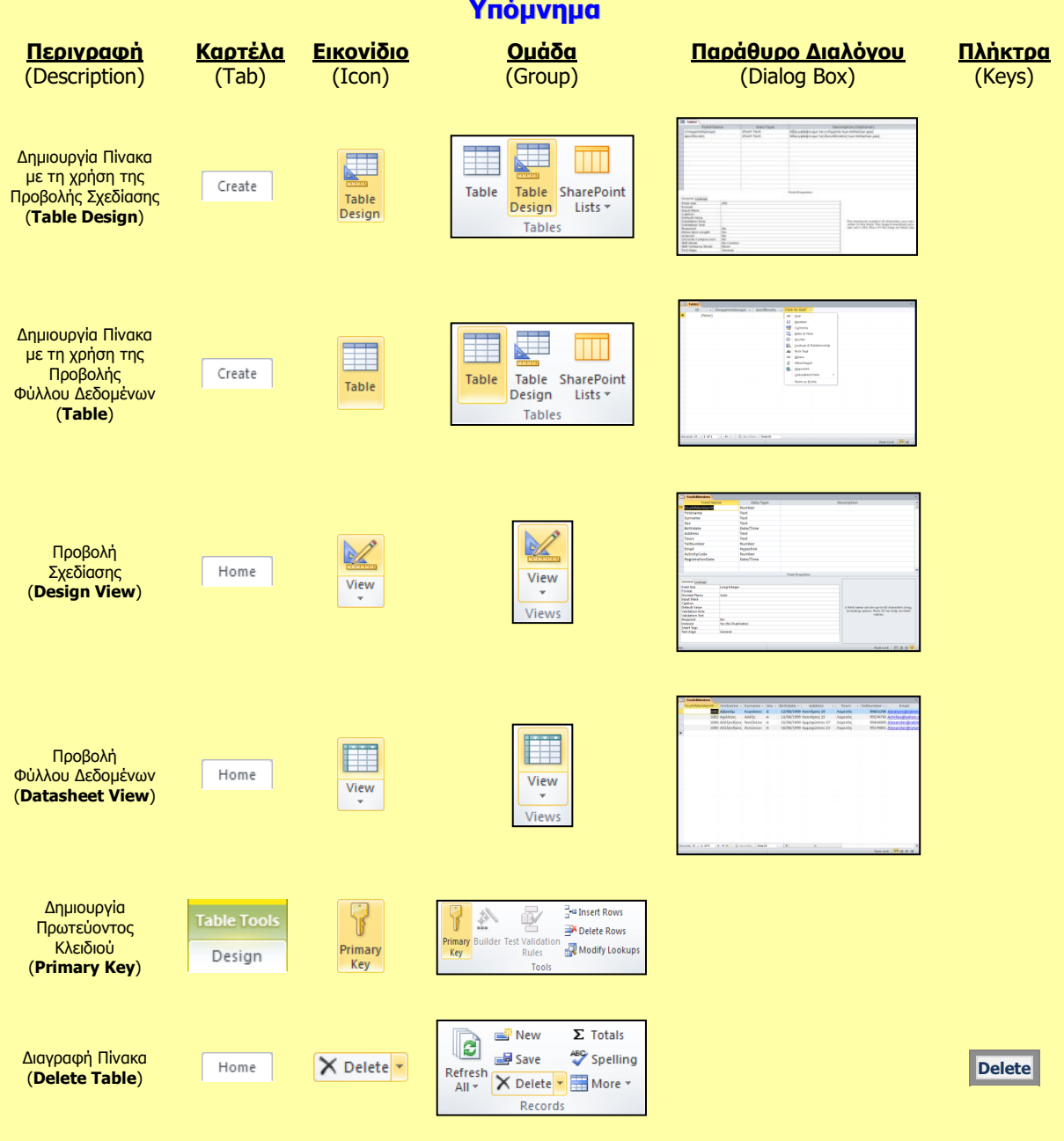

# **Γ6.4 Εγγραφές**

#### **Τι θα μάθουμε σήμερα:**

- Να καταχωρούμε, να επεξεργαζόμαστε και να διαγράφουμε εγγραφές σε πίνακα
- Να μετακινούμαστε μεταξύ των εγγραφών σε πίνακα.

#### **1. Εισαγωγή, Επεξεργασία, Διαγραφή και Μετακίνηση μεταξύ των εγγραφών σε ένα πίνακα**

Μετά τη δημιουργία ενός πίνακα, μπορούμε να εισαγάγουμε, να επεξεργαστούμε και να διαγράψουμε εγγραφές σε έναν πίνακα απευθείας ή να μετακινηθούμε μεταξύ των εγγραφών του πίνακα, κάνοντας **διπλό κλικ** πάνω του και ανοίγοντάς τον σε προβολή φύλλου δεδομένων (**Datasheet View**).

- 1.1 Εισαγωγή Εγγραφής σε έναν πίνακα (New Record)
	- (1) Κάνουμε δεξί κλικ σε μια οποιαδήποτε γραμμή (**εγγραφή**) του πίνακά μας.
	- (2) Ακολούθως, κάνουμε κλικ στο κουμπί και κεκρασή και η νέα μας εγγραφή **εισάγεται** τελευταία στον πίνακά μας.

ή

Από τη γραμμή πλοήγησης (**Navigation Area**) Record: 14 4 1 of 6 ▶□时<mark>上部</mark> κάνουμε κλικ στο εικονίδιο **New (blank) record** και καταχωρούμε τη νέα μας εγγραφή ως τελευταία στον πίνακά μας.

- 1.2 Μετακίνηση μεταξύ των εγγραφών σε έναν πίνακα
	- (1) Μπορούμε να μετακινηθούμε μεταξύ των εγγραφών ενός πίνακα, κάνοντας κλικ σε ένα από τα εικονίδια της γραμμής πλοήγησης πιο κάτω:

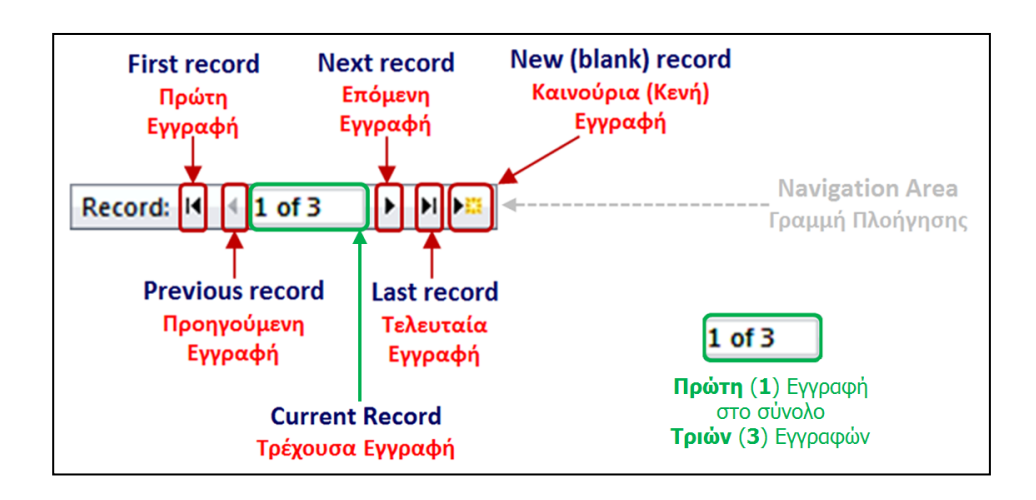

#### 1.3 Επεξεργασία Εγγραφής σε έναν πίνακα

(1) Μπορούμε να πάμε σε οποιαδήποτε εγγραφή του πίνακά μας και να την επεξεργαστούμε (αλλαγή, διόρθωση κ.λπ.), κάνοντας κλικ σε ένα από τα εικονίδια της γραμμής πλοήγησης πιο κάτω:

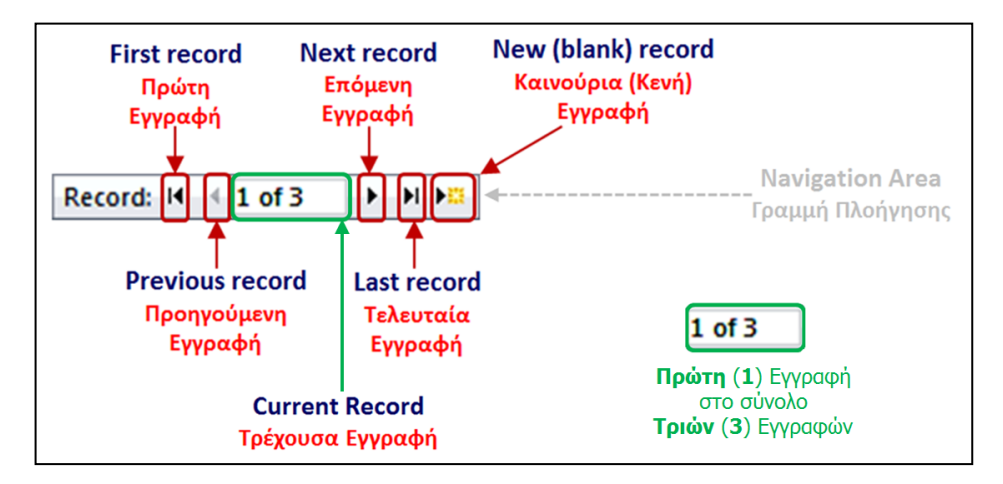

- 1.4 Διαγραφή Εγγραφής σε έναν πίνακα (Delete Record)
	- (1) Επιλέγουμε την **εγγραφή** που θέλουμε να διαγράψουμε από τον πίνακά μας.
	- (2) Από την καρτέλα **Home** και την ομάδα **Records** επιλέγουμε το εικονίδιο **Delete**.

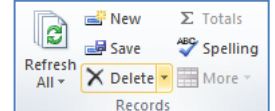

(3) Ακολούθως, κάνουμε κλικ στο κουμπί και και η εγγραφή μας **διαγράφεται** από τον πίνακά μας.

#### **2. Μορφοποίηση Πίνακα**

Μετά τη δημιουργία ενός πίνακα, μπορούμε να τον μορφοποιήσουμε, κάνοντας **διπλό κλικ** πάνω του και ανοίγοντάς τον σε προβολή φύλλου δεδομένων (**Datasheet View**).

- 2.1 Αλλαγή Πλάτους Στήλης-Πεδίου (Field Width)
	- (1) Κάνουμε δεξί κλικ στη στήλη (**πεδίο**) που θέλουμε να αυξομειώσουμε το πλάτος της.
	- (2) Ακολούθως, κάνουμε κλικ στο κουμπί **και ελευθεριστο** και στο παράθυρο που εμφανίζεται πληκτρολογούμε το **επιθυμητό πλάτος** που θέλουμε να χρησιμοποιήσουμε.

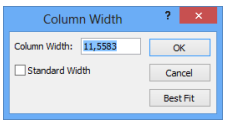

Κάνουμε κλικ στο **δεξιό** όριο μιας στήλης και όταν ο δείκτης του ποντικιού πάρει τη μορφή γραμμής με τα δύο αντίθετα βέλη, **σύρουμε ανάλογα** προς τα <u>αριστερά</u> ή προς τα δεξιά για να αλλάξουμε το πλάτος του.

ή

ή

Κάνουμε **διπλό** κλικ στο **δεξιό** όριο μιας στήλης και τα περιεχόμενα της στήλης προσαρμόζονται αυτόματα, ανάλογα με το περιεχόμενό της.

#### 2.2 Εισαγωγή Πεδίου (Insert Field)

- (1) Κάνουμε δεξί κλικ σε μια στήλη (**πεδίο**) που πριν από αυτή θέλουμε να εισαγάγουμε ένα νέο πεδίο στον πίνακά μας.
- (2) Ακολούθως, κάνουμε κλικ στο κουμπί και περιστικά και το νέο μας πεδίο **εισάγεται** στον πίνακά μας.
- (3) Στη συνέχεια, δίνουμε μια κατάλληλη περιγραφή (ονομασία) στο νέο πεδίο, διαγράφοντας αυτή που έδωσε το σύστημα.

#### 2.3 Διαγραφή Πεδίου (Delete Field)

- (1) Κάνουμε δεξί κλικ στη στήλη (**πεδίο**) που θέλουμε να διαγράψουμε από τον πίνακά μας.
- (2) Ακολούθως, κάνουμε κλικ στο κουμπί και το πεδίο μας **διαγράφεται** από τον πίνακά μας.
- 2.4 Μετονομασία Πεδίου (Rename Field)
	- (1) Κάνουμε δεξί κλικ στη στήλη (**πεδίο**) του οποίου το όνομα θέλουμε να αλλάξουμε στον πίνακά μας.
	- (2) Ακολούθως, κάνουμε κλικ στο κουμπί **φή Rename Field** και το πεδίο μας **μετονομάζεται** στον πίνακά μας.

#### **3. Ταξινόμηση Δεδομένων (Sort)**

Σε μια ηλεκτρονική βάση δεδομένων υπάρχει η δυνατότητα χρήσης της λειτουργίας της ταξινόμησης δεδομένων για να ρυθμίσουμε τη σειρά με την οποία θα εμφανίζονται οι διάφορες εγγραφές.

Με την κατάλληλη **ταξινόμηση δεδομένων** σε έναν πίνακα, μια φόρμα, ένα ερώτημα ή μια έκθεση, διευκολύνεται η κατανόηση των δεδομένων μας και επιτυγχάνεται η γρήγορη και πιο ασφαλής εξαγωγή συμπερασμάτων από μια βάση με μεγάλο όγκο δεδομένων. Επίσης, επιτυγχάνεται ο γρήγορος εντοπισμός συγκεκριμένων δεδομένων που θέλουμε.

Για **παράδειγμα**, ένας κατάλογος προϊόντων που περιλαμβάνει τα προϊόντα με αλφαβητική σειρά ή με βάση την τιμή μονάδας είναι πολύ ευκολότερος στη χρήση του από ότι ένας κατάλογος που περιλαμβάνει τα στοιχεία με τυχαία σειρά.

Γενικά, μπορούμε να ταξινομήσουμε τα δεδομένα με:

- **Αλφαβητική** σειρά ταξινομώντας τα, αρχίζοντας από το
	- **Α** έως το **Ω** (Αύξουσα/Ascending) ή
	- **Ω** έως το **Α** (Φθίνουσα/Descending).
- **Αριθμητική** σειρά ταξινομώντας τα, αρχίζοντας από το
	- **μικρότερο** στον **μεγαλύτερο αριθμό** (Αύξουσα/Ascending) ή
	- **μεγαλύτερο** στον **μικρότερο αριθμό** (Φθίνουσα/Descending).

3.1 Ταξινόμηση (Sort) σε Πίνακα, Φόρμα, Ερώτημα και Έκθεση

(1) Ανάλογα:
- Εάν θέλουμε να ταξινομήσουμε πίνακα, τότε επιλέγουμε τον πίνακα και κάνουμε **διπλό κλικ** πάνω του για να τον ανοίξουμε πρώτα σε προβολή φύλλου δεδομένων (**Datasheet View**).
- Εάν θέλουμε να ταξινομήσουμε φόρμα, τότε επιλέγουμε τη φόρμα και κάνουμε **διπλό κλικ** πάνω της για να την ανοίξουμε πρώτα σε προβολή φόρμας (**Form View**).
- Εάν θέλουμε να ταξινομήσουμε <u>ερώτημα</u>, τότε επιλέγουμε το ερώτημα και κάνουμε **διπλό κλικ** πάνω του για να το ανοίξουμε πρώτα σε προβολή φύλλου δεδομένων (**Datasheet View**).
- Εάν θέλουμε να ταξινομήσουμε έκθεση, τότε επιλέγουμε την έκθεση και κάνουμε **δεξί κλικ** πάνω της και επιλέγουμε την εντολή **Layout View** για να την ανοίξουμε σε προβολή διάταξης έκθεσης (**Layout View**).
- (2) Στη συνέχεια, κάνουμε κλικ στο **πεδίο** το οποίο θέλουμε να ταξινομήσουμε.
- (3) Ακολούθως, από την καρτέλα **Home** και την ομάδα **Sort & Filter** επιλέγουμε το εικονίδιο **Ascending** ή το εικονίδιο **Descending** για να **ταξινομήσουμε** το πεδίο μας είτε σε αύξουσα σειρά είτε σε φθίνουσα σειρά.

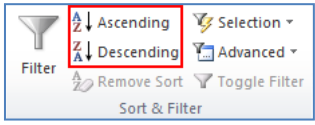

ή

Κάνουμε δεξί κλικ στο **πεδίο** το οποίο θέλουμε να ταξινομήσουμε.

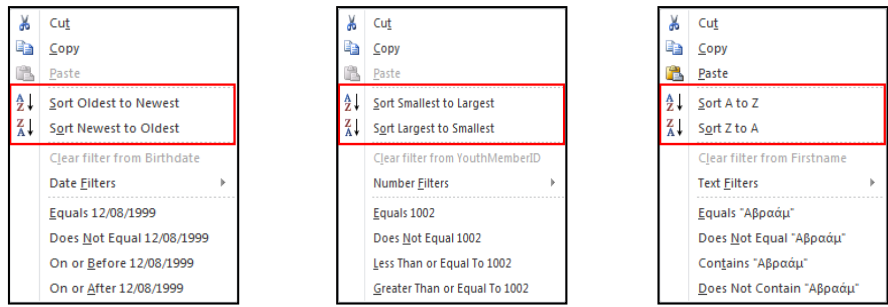

Ακολούθως, κάνουμε κλικ σε ένα από τα πιο πάνω κουμπιά για να **ταξινομήσουμε** το πεδίο μας είτε σε αύξουσα σειρά είτε σε φθίνουσα σειρά.

- 3.2 Κατάργηση Ταξινόμησης σε Πίνακα, Φόρμα, Ερώτημα και Έκθεση (Remove Sort)
- (1) Από την καρτέλα **Home** και την ομάδα **Sort & Filter** επιλέγουμε το εικονίδιο **Remove Sort** για να καταργήσουμε την ταξινόμηση που χρησιμοποιήσαμε προηγουμένως στο πεδίο μας.

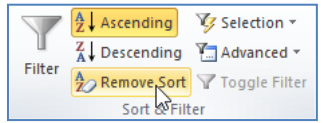

#### **4. Χρήση της Εντολής για την Αναζήτηση Πληροφοριών (Find)**

Η εντολή αναζήτησης πληροφοριών (**Find**) χρησιμοποιείται για τη **γρήγορη εύρεση πληροφοριών** από έναν πίνακα ή από μια φόρμα. Αυτό μπορούμε να το πετύχουμε είτε όταν βρισκόμαστε σε προβολή φύλλου δεδομένων (**Datasheet View**) του πίνακα, είτε σε προβολή φόρμας (**Form View**) της φόρμας. Να σημειώσουμε ότι η εντολή αναζήτησης πληροφοριών είναι ένας προσωρινός τρόπος εύρεσης πληροφοριών και για αυτό τον λόγο **ΔΕΝ μπορεί να αποθηκευτεί** για μελλοντική χρήση.

#### **Γ6 Βάσεις Δεδομένων Γ.6.Μ3-Μ6**

- (1) Επιλέγουμε τον πίνακα ή τη φόρμα και κάνουμε **διπλό κλικ** πάνω του/της για να τον/την ανοίξουμε πρώτα σε προβολή φύλλου δεδομένων (**Datasheet View**) / προβολή φόρμας (**Form View**).
- (2) Ακολούθως, από την καρτέλα **Home** και την ομάδα **Find** επιλέγουμε το εικονίδιο **Find**.

ή

Μπορούμε επίσης να χρησιμοποιήσουμε τον συνδυασμό πλήκτρων **CTRL + F** .

Find Replace

 $\begin{tabular}{|c|c|c|c|} \hline Current document & $\rule[-1.5ex]{0pt}{1em}$ \hline \hline \textit{Any Part of Field} & $\rule[-1.5ex]{0pt}{1em}$ \hline \textit{Any Part of Field} & $\rule[-1.5ex]{0pt}{1em}$ \hline \textit{All} & $\rule[-1.5ex]{0pt}{1em}$ \hline \textit{All} & $\rule[-1.5ex]{0pt}{1em}$ \hline \textit{All} & $\rule[-1.5ex]{0pt}{1em}$ \hline \textit{1} & $\rule[-1.5ex]{0pt}{1em}$ \hline \textit{1} & $\rule[-1.5ex]{0pt}{1em}$ \hline \textit{$ 

ind What

- (3) Από το παράθυρο που εμφανίζεται, στο πλαίσιο του **Find What:** πληκτρολογούμε τη λέξη ή τον αριθμό ή την ημερομηνία που αναζητούμε να βρούμε στις εγγραφές μας.
- (4) Από τη λίστα του **Look In:** επιλέγουμε το Current document και από τη λίστα του **Match:** επιλέγουμε το Any Part of Field.
- (5) Στη συνέχεια, κάνουμε κλικ στο κουμπί Find Next για να μας πάει με αυτό τον τρόπο στην **πρώτη εγγραφή** που θα περιέχει αυτά τα δεδομένα από τις εγγραφές μας.
- (6) Τέλος, κάνοντας ξανά κλικ στο κουμπί **Ε Εραλιβακέκει μας πάει στην επόμενη εγγραφή** που θα περιέχει αυτά τα δεδομένα από τις εγγραφές μας.

Από τη γραμμή πλοήγησης (**Navigation Area**) στο πλαίσιο της αναζήτησης (**Search**) πληκτρολογούμε τη λέξη ή τον αριθμό ή την ημερομηνία που αναζητούμε να βρούμε στις εγγραφές μας και μας πάει με αυτό τον τρόπο στην **πρώτη εγγραφή** που θα περιέχει αυτά τα δεδομένα από τις εγγραφές μας.

ή

Record: II 4 1 of 4 ▶ 日→羅 | **W** No Filter Search Þ.

Ακολούθως, πατώντας το πλήκτρο **ENTER** μας πάει στην **επόμενη εγγραφή** που

θα περιέχει αυτά τα δεδομένα από τις εγγραφές μας μέχρι να φτάσει και στην τελευταία εγγραφή.

#### **5. Χρήση Φίλτρων για την Αναζήτηση Πληροφοριών (Filter)**

Ένας άλλος τρόπος **γρήγορης εύρεσης πληροφοριών** από έναν πίνακα ή από μια φόρμα είναι τα φίλτρα (**Filter**). Αυτό μπορούμε να το πετύχουμε είτε όταν βρισκόμαστε σε προβολή φύλλου δεδομένων (**Datasheet View**) του πίνακα, είτε σε προβολή φόρμας (**Form View**) της φόρμας. Να σημειώσουμε ότι τα φίλτρα είναι και αυτός ένας προσωρινός τρόπος εύρεσης πληροφοριών και για αυτό τον λόγο **ΔΕΝ μπορούν να αποθηκευτούν** για μελλοντική χρήση.

#### 5.1 Δημιουργία Φίλτρων

(1) Επιλέγουμε τον πίνακα ή τη φόρμα και κάνουμε **διπλό κλικ** πάνω του/της για να τον/τη ανοίξουμε πρώτα σε προβολή φύλλου δεδομένων (**Datasheet View**) / προβολή φόρμας (**Form View**).

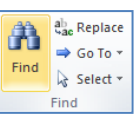

 $\smallsmile$  Find Next

Cancel

- (2) Ακολούθως, κάνουμε κλικ στο **βελάκι [\*]** δίπλα από το πεδίο το οποίο θέλουμε να φιλτράρουμε, (π.χ. εάν θέλουμε να βρούμε από το πεδίο **Town** τις εγγραφές τις οποίες έχουν για πόλη τη Λεμεσό και τη Λευκωσία) και επιλέγουμε τις δυο πόλεις.
- (3) Τέλος, κάνουμε κλικ στο κουμπί <sup>Δωκ</sup>ιμά νια να εφαρμόσουμε το φίλτρο.

Από την καρτέλα **Home** και την ομάδα **Sort & Filter** επιλέγουμε το εικονίδιο **Filter** για να μπορέσουμε να φιλτράρουμε με τον ίδιο τρόπο όπως και πιο πάνω.

(Σημείωση: Θα εμφανιστεί το εικονίδιο του φίλτρου δίπλα από το πεδίο.) Town  $\rightarrow$ 

ή

### 5.2 Αφαίρεση Φίλτρων (Clear Filter)

- (1) Επιλέγουμε τον πίνακα ή τη φόρμα και κάνουμε **διπλό κλικ** πάνω του/της για να τον/τη ανοίξουμε πρώτα σε προβολή φύλλου δεδομένων (**Datasheet View**) / προβολή φόρμας (**Form View**).
- (2) Ακολούθως, κάνουμε κλικ στο **βελάκι** Δίπλα από το πεδίο του οποίου θέλουμε να αφαιρέσουμε το φιλτράρισμα.
- (3) Τέλος, επιλέγουμε το **Κ** Clear filter from Town για να αφαιρέσουμε το φίλτρο.

Από την καρτέλα **Home** και την ομάδα **Sort & Filter** επιλέγουμε το εικονίδιο **Filter** για να μπορέσουμε να αφαιρέσουμε το φιλτράρισμα με τον ίδιο τρόπο όπως και πιο πάνω.

Town Σημείωση: Θα εμφανιστεί το εικονίδιο του φίλτρου δίπλα από το πεδίο.

ή

#### 5.3 Φίλτρα κατ' Επιλογή (Selection Filter)

- (1) Επιλέγουμε τον πίνακα ή τη φόρμα και κάνουμε **διπλό κλικ** πάνω του/της για να τον/την ανοίξουμε πρώτα σε προβολή φύλλου δεδομένων (**Datasheet View**) / προβολή φόρμας (**Form View**).
- (2) Ακολούθως, κάνουμε κλικ σε ένα **πεδίο** ή κάνουμε διπλό κλικ σε **μέρος του πεδίου** που θέλουμε να φιλτράρουμε.
- (3) Ακολούθως, από την καρτέλα **Home** και την ομάδα **Sort & Filter** επιλέγουμε το εικονίδιο **Selection** και επιλέγουμε στη συνέχεια, ένα από τα πιο κάτω ανάλογα με την περίπτωση:

Για κάθε είδος πεδίου που επιλέγουμε για φιλτράρισμα υπάρχουν και τα ανάλογα φίλτρα όπως το **TEXT Filters**, **NUMBER Filters** και **DATE Filters**.

Τα φίλτρα κατ' επιλογή εφαρμόζονται σε ένα πεδίο και έχουν τη μορφή:

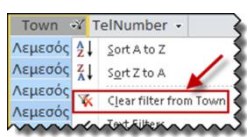

 $\frac{A}{Z}$  Ascending  $\frac{B}{Z}$  Selection  $\tau$  $\frac{Z}{A}$ . Descending  $\frac{Z}{A}$  Advanced  $\sim$ 

A Remove Sort Y Toggle Filter Sort & Filter

 $\frac{A}{Z}$ . Ascending

Filter

Filter

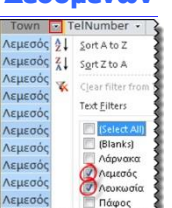

Selection \*

 $\frac{Z}{A}$ . Descending  $\frac{Z}{A}$  Advanced  $\sim$ 

A<sub>22</sub> Remove Sort Y Toggle Filter Sort & Filter

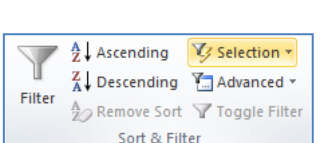

#### **Κριτήριο** τιμή\_σύγκρισης

Για παράδειγμα, έστω ότι θέλουμε να επιλέξουμε (να φιλτράρουμε) μόνο τις εγγραφές από τον πίνακα των μελών του κέντρου νεότητας (YouthMembers) για τις οποίες το επίθετο (Surname ) τελειώνει σε «ου». Για να το πετύχουμε, στο πεδίο Surname προσθέτουμε φιλτρο (Home Sort & Filter) επιλέγοντας το κριτήριο **Ends With** και την τιμή σύγκρισης «**ου**».

Ο πίνακας στην επόμενη σελίδα παρουσιάζει τα κριτήρια που μπορούν να χρησιμοποιηθούν για κάθε τύπο δεδομένων πεδίου.

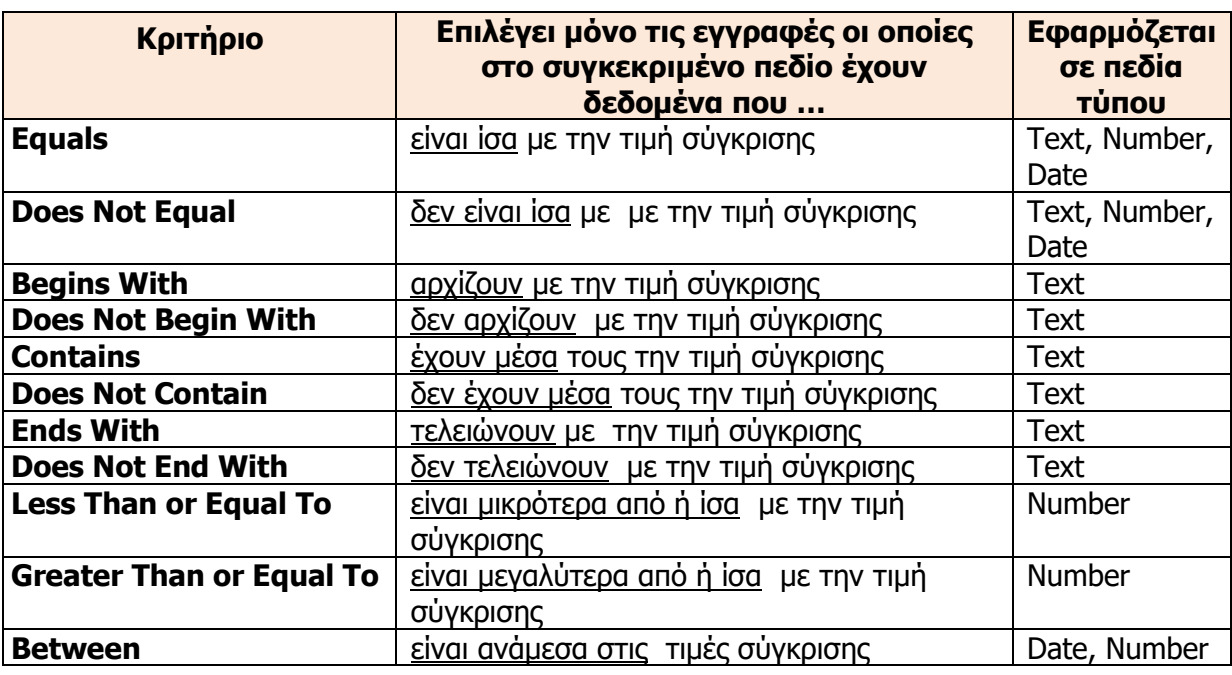

Πιο κάτω δίνονται παραδείγματα εφαρμογής των φίλτρων με βάση τον πίνακα **YouthMembers**.

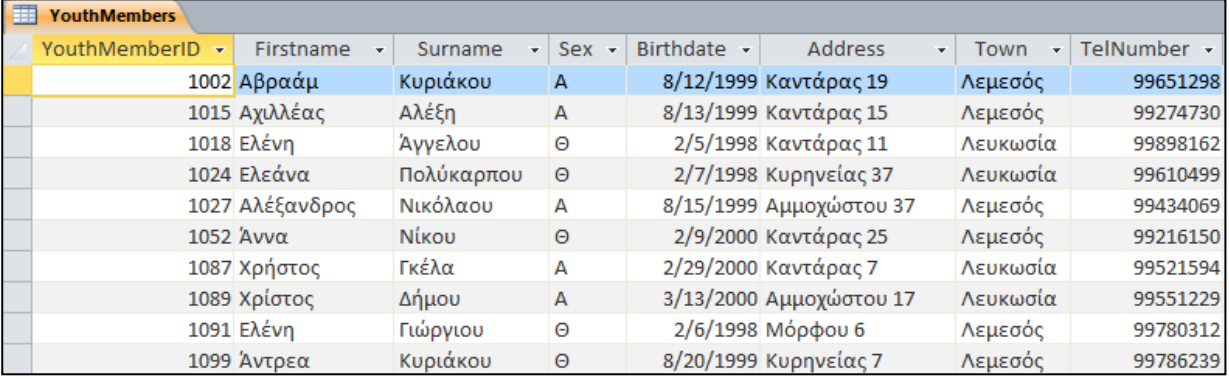

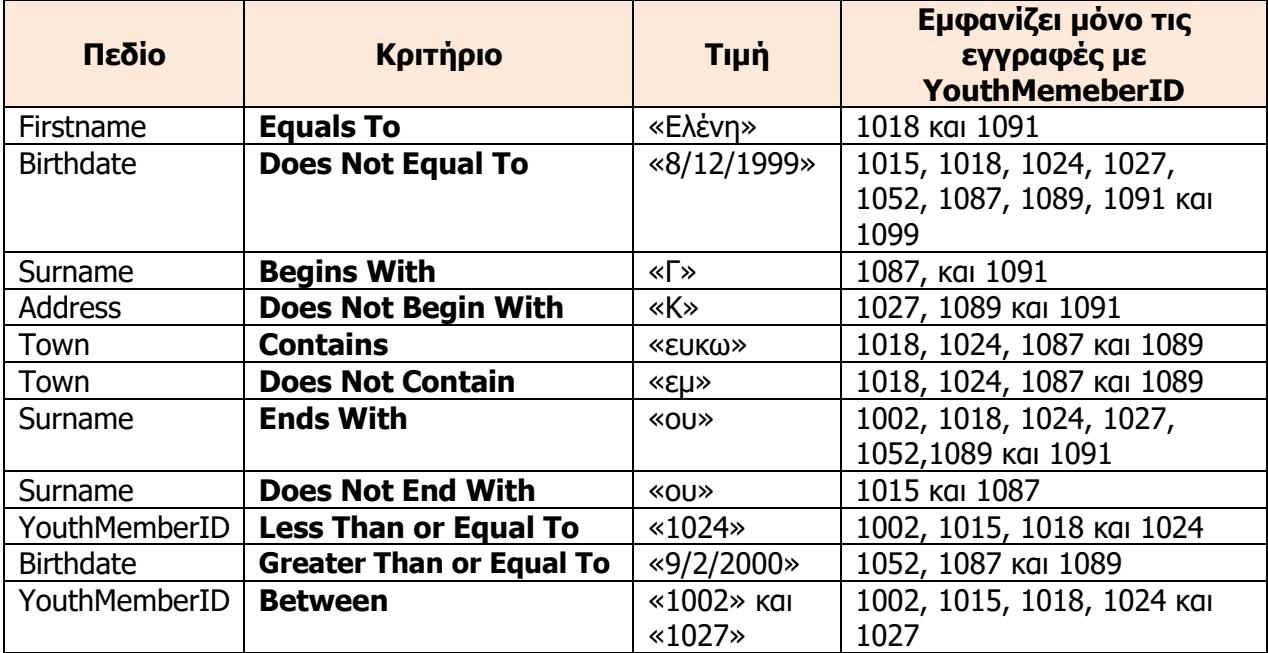

#### **Γ6 Βάσεις Δεδομένων Γ.6.Μ3-Μ6**

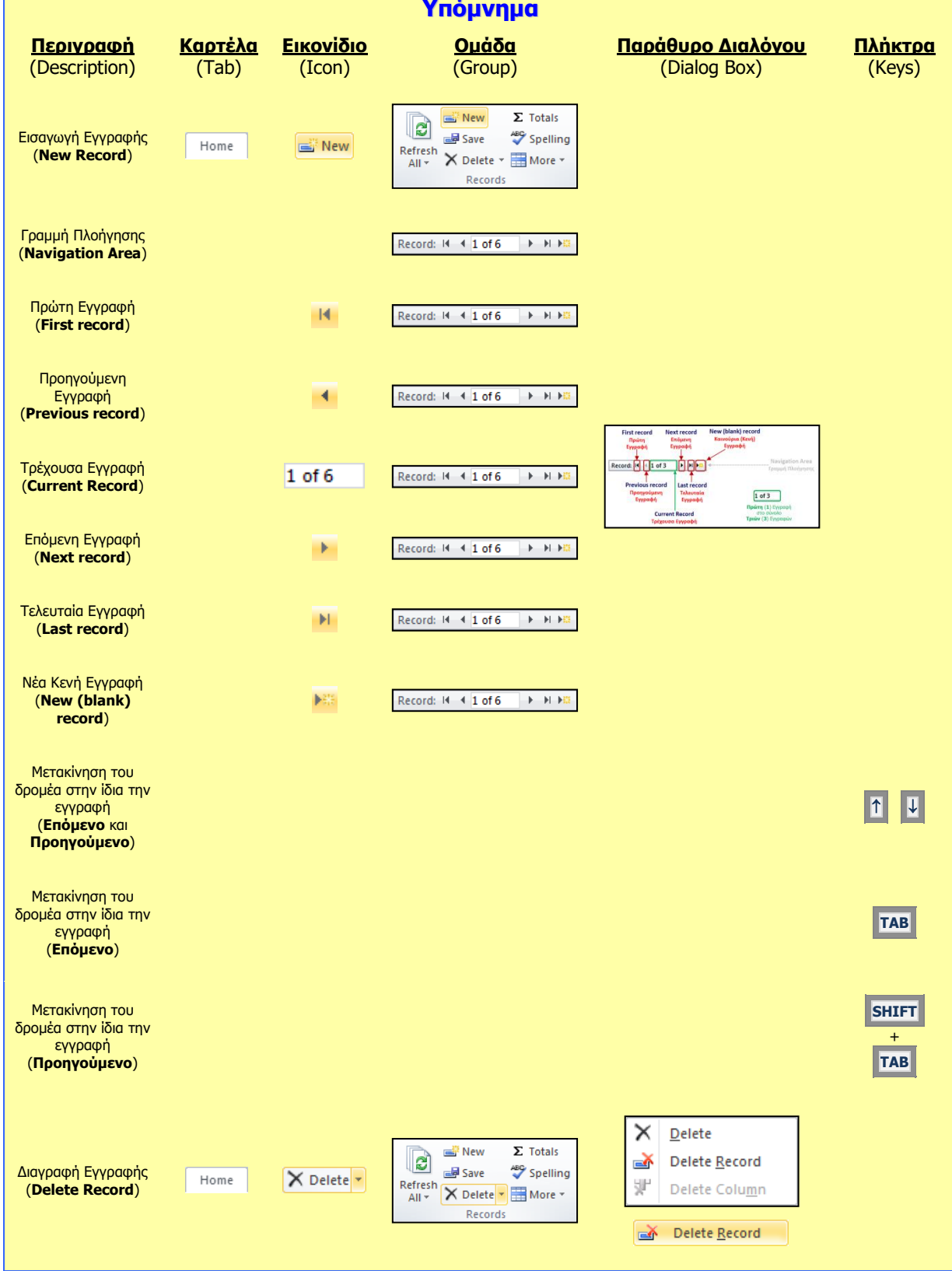

# **Γ6.5 Σχέσεις Πινάκων**

#### **Τι θα μάθουμε σήμερα:**

- Να περιγράφουμε την ανάγκη χρήσης και το σκοπό των σχέσεων μεταξύ πινάκων σε μια βάση δεδομένων (πλεονεκτήματα)
- Να διακρίνουμε τα είδη των σχέσεων πινάκων «ένα προς ένα» και «ένα προς πολλά».

#### **6. Εισαγωγή**

Όπως ήδη γνωρίζουμε μια βάση δεδομένων είναι μια **οργανωμένη συλλογή** από συσχετιζόμενα δεδομένα. Πιο συγκεκριμένα, σε μια Σχεσιακή Βάση Δεδομένων τα δεδομένα είναι οργανωμένα σε πίνακες οργανωμένους σε πεδία. Κάθε πίνακας αποθηκεύει δεδομένα για ένα συγκεκριμένο θέμα (αντικείμενο, πρόσωπο ή έννοια), οργανωμένα σε εγγραφές. Συνήθως μια βάση δεδομένων περιλαμβάνει περισσότερους από έναν πίνακες.

#### **Παράδειγμα:**

Η βάση δεδομένων για ένα σχολείο περιλαμβάνει τον πίνακα με τα δεδομένα των μαθητών, τον πίνακα με τα δεδομένα των καθηγητών, τον πίνακα με τα δεδομένα των μαθημάτων, τον πίνακα με τα δεδομένα των τμημάτων τον πίνακα με τα δεδομένα των απουσιών και πολλούς άλλους.

Σε μια (Σχεσιακή) βάση δεδομένων, οι διάφοροι πίνακες μπορούν να σχετίζονται και αυτοί μεταξύ τους με ειδικές σχέσεις οι οποίες ονομάζονται **Relationships**. Αυτές οι σχέσεις είναι που συνδέουν τους πίνακες μεταξύ τους και δημιουργούν την ανάγκη να ανήκουν στην ίδια βάση δεδομένων. Ο κάθε πίνακας σε μια βάση δεδομένων πιθανό να σχετίζεται με έναν ή περισσότερους άλλους πίνακες. Η κάθε σχέση εμφανίζεται συνήθως ως μια λογική σύνδεση μεταξύ δύο πινάκων και υποδηλώνεται με την παρουσία και στους δύο πίνακες πεδίων με κοινά δεδομένα.

#### **Παράδειγμα**:

Στη βάση δεδομένων του σχολείου, ο πίνακας των μαθητών σχετίζεται με τον πίνακα των τμημάτων (στον πίνακα των μαθητών, μαζί με τα προσωπικά τους στοιχεία είναι καταχωρημένο και το τμήμα στο οποίο ανήκουν). Επίσης, ο πίνακας των καθηγητών σχετίζεται με τα τμήματα στα οποία είναι υπεύθυνοι (στον πίνακα των τμημάτων συμπεριλαμβάνεται ο αριθμός αναφοράς του/της κάθε καθηγητή/τριας). Αντίστοιχα, ο πίνακας των απουσιών περιλαμβάνει τον αριθμό μητρώου του/της μαθητή/τριας που έκανε την απουσία, μαζί με την ημερομηνία και την περίοδο.

Αυτή η ύπαρξη αυτών των σχέσεων μεταξύ των πινάκων, αλλά και ο απλός τρόπος αναπαράστασής τους είναι ένα από τους κύριους λόγους που οι Σχεσιακές Βάσεις Δεδομένων έχουν επικρατήσει. Στην πραγματικότητα υπάρχει ένα στέρεο θεωρητικό υπόβαθρο για τις Σχεσιακές Βάσεις Δεδομένων, το οποίο οδήγησε στη διατύπωση συστηματικών μεθόδων στην υλοποίησή τους. Αυτό μας δίνει «συνταγές» για τον καλύτερο τρόπο διαχωρισμού των δεδομένων σε πίνακες και τον καλύτερο τρόπο διατύπωσης των σχέσεων μεταξύ τους, τα οποία οδηγούν σε σημαντικά πλεονεκτήματα.

#### **7. Πλεονεκτήματα που προκύπτουν από τις Σχέσεις μεταξύ των Πινάκων**

Η δημιουργία αυτών των σχέσεων ανάμεσα σε πίνακες μιας βάσης δεδομένων, μάς επιτρέπει να αντλήσουμε τα σχετιζόμενα στοιχεία που ανήκουν στους διάφορους πίνακες με διάφορους τρόπους ανάλογα με τις ανάγκες που προκύπτουν (συνήθως με ένα κατάλληλο ερώτημα, query).

Η ύπαρξη σχετιζόμενων πινάκων έχει ως αποτέλεσμα να έχουμε τα πιο κάτω πλεονεκτήματα:

- Δεν χρειάζεται να καταχωρούμε τα ίδια δεδομένα πολλές φορές. Καταχωρούνται από μία φορά στον κατάλληλο πίνακα και τα ανακτούμε όταν χρειάζεται μέσω των σχέσεων των πινάκων.
- Γίνεται ευκολότερη η διαχείριση των δεδομένων *(ενημέρωση, διαγραφή κ.λπ.)*, αφού το κάθε δεδομένο καταχωρείται σε έναν μόνο πίνακα.
- Ο συνολικός όγκος των δεδομένων στη βάση δεδομένων είναι όσο μικρότερος γίνεται, αφού δεν υπάρχει αχρείαστη επανάληψη δεδομένων.
- Μειώνεται το περιθώριο σφαλμάτων αφού σε κάθε αλλαγή ή διαγραφή κάποιας εγγραφής επηρεάζεται συνήθως μόνο ένας πίνακας.
- Υπάρχει περισσότερη σαφήνεια στην οργάνωση των δεδομένων, αφού τόσο η έννοια του πίνακα, όσο και ο τρόπος συσχέτισης είναι κατανοητά, ακόμη και σε μη επαγγελματίες της Πληροφορικής και της Επιστήμης των Ηλεκτρονικών Υπολογιστών.
- Εύκολα μπορούν να προστεθούν νέοι πίνακες ή να δημιουργηθούν νέες σχέσεις μεταξύ των πινάκων σε μια βάση δεδομένων, καθώς και να συνδυαστούν οι πίνακες και οι σχέσεις τους με νέους τρόπους για την εξαγωγή νέων πληροφοριών.

#### **8. Ο ρόλος του Πρωτεύοντος Κλειδιού στον συσχετισμό των πινάκων**

Πρωτεύον Κλειδί (**Primary Key**) έχει οριστεί να είναι το **πεδίο** (ή τα πεδία) που προσδιορίζει μοναδικά κάθε εγγραφή στον πίνακα (δηλαδή έχει ξεχωριστή, διαφορετική τιμή από οποιαδήποτε άλλη εγγραφή του πίνακα).

Το Πρωτεύον Κλειδί χρησιμοποιείται συνήθως για τη δημιουργία της σχέσης μεταξύ **κύριου πίνακα** (**Πρωτεύων Πίνακας - Primary Table**) και **συσχετιζόμενου πίνακα** (**Δευτερεύων Πίνακας - Secondary οr Related Table**), ώστε να ξέρουμε σίγουρα σε ποια εγγραφή αναφερόμαστε.

#### **9. Είδη Ειδικών Σχέσεων (Relationships)**

Τα **είδη** των ειδικών σχέσεων που υπάρχουν μεταξύ των πινάκων είναι:

- Ένα-Προς-Ένα (**One-To-One**)
- Ένα-Προς-Πολλά (**One-To-Many**)
- Πολλά-Προς-Πολλά (**Many-To-Many)** (Θα παρουσιαστεί αργότερα)

### 9.1 Ένα-Προς-Ένα (One-To-One, 1-1)

Κάθε εγγραφή από τον ΠΡΩΤΟ πίνακα (**Πρωτεύον Πίνακας - Primary Table**) σχετίζεται με μόνο μία εγγραφή από τον ΔΕΥΤΕΡΟ πίνακα (**Δευτερεύον Πίνακας - Secondary Table**), αλλά και αντίστροφα.

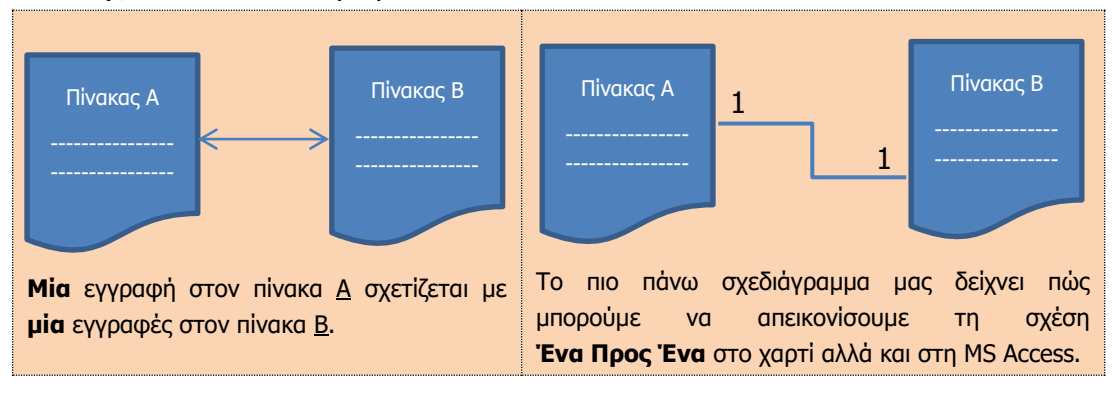

Παράδειγμα σε μια βάση δεδομένων **σχολείου**:

Πίνακες:

#### **ΥΠΕΥΘΥΝΟΙ ΤΜΗΜΑΤΩΝ**

#### **ΤΜΗΜΑΤΑ**

Για κάθε **τμήμα** του σχολείου υπάρχει **ένας υπεύθυνος καθηγητής** και θέλουμε να γνωρίζουμε τα στοιχεία του. Άρα υπάρχει η ανάγκη του συσχετισμού των δύο πινάκων.

- (1) Αρχίζοντας πάντοτε από το ΕΝΑ αντικείμενο του ΠΡΩΤΟΥ πίνακα, ρωτάτε με πόσα αντικείμενα του ΔΕΥΤΕΡΟΥ πίνακα μπορεί να έχει σχέση, δηλαδή:
	- 1 ΥΠΕΥΘΥΝΟΣ ΚΑΘΗΓΗΤΗΣ με πόσα ΤΜΗΜΑΤΑ μπορεί να έχει σχέση;

**= 1 ΤΜΗΜΑ**

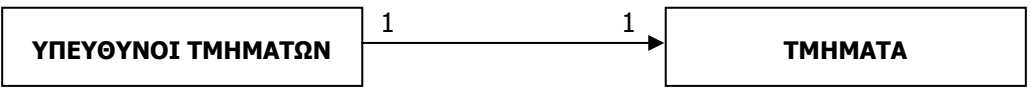

(2) Στη συνέχεια, αρχίζοντας πάλιν από το ΕΝΑ αντικείμενο του ΔΕΥΤΕΡΟΥ πίνακα, ρωτάτε με πόσα αντικείμενα του ΠΡΩΤΟΥ πίνακα μπορεί να έχει σχέση:

1 ΤΜΗΜΑ με πόσους ΥΠΕΥΘΥΝΟΥΣ ΚΑΘΗΓΗΤΕΣ μπορεί να έχει σχέση;

#### **= 1 ΥΠΕΥΘΥΝΟ ΚΑΘΗΓΗΤΗ**

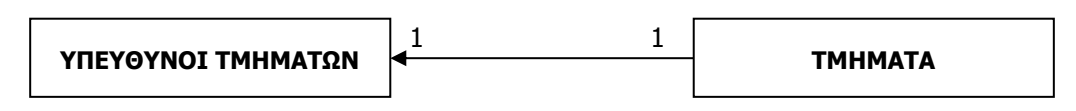

1 1

(3) Άρα το τελικό αποτέλεσμα της πιο πάνω διεργασίας είναι:

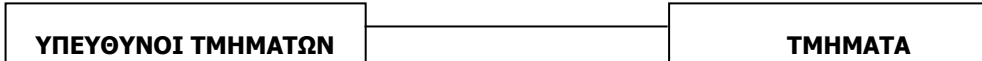

Άλλα **παραδείγματα** σχέσεων Ένα-Προς-Ένα από την καθημερινότητά μας είναι:

- η σχέση που υπάρχει μεταξύ μιας **Πόλης** και ενός **Δημάρχου**.
- η σχέση που υπάρχει μεταξύ μιας **Χώρας** και του **Προέδρου** της.

Για να μπορεί να δημιουργηθεί αυτό το είδος σχέσης μεταξύ των πινάκων θα πρέπει να υπάρχει στον έναν από τους δυο ένα πεδίο που να αντιστοιχεί στο πρωτεύον κλειδί του άλλου (π.χ. στον πίνακα των τμημάτων να υπάρχει ένα πεδίο όπου θα καταχωρούνται τιμές οι οποίες αντιστοιχούν σε αυτές που υπάρχουν στο πρωτεύον κλειδί του υπεύθυνου τμήματος, ή αντίστοιχα, στον πίνακα των υπεύθυνων τμήματος να υπάρχει ένα πεδίο όπου θα καταχωρείται τιμές οι οποίες αντιστοιχούν σε αυτές που υπάρχουν στο πρωτεύον κλειδί του τμήματος, για να συσχετίζονται οι αντίστοιχες εγγραφές).

#### 9.2 Ένα-Προς-Πολλά (One-To-Many, 1-∞)

Κάθε εγγραφή από τον ΠΡΩΤΟ πίνακα (**Πρωτεύων Πίνακας - Primary Table**) σχετίζεται με πολλές εγγραφές από το ΔΕΥΤΕΡΟ πίνακα (**Δευτερεύων Πίνακας - Secondary Table**), αλλά κάθε εγγραφή από το ΔΕΥΤΕΡΟ πίνακα, σχετίζεται με μόνο μία εγγραφή από τον ΠΡΩΤΟ πίνακα (**Πρωτεύων Πίνακας - Primary Table**).

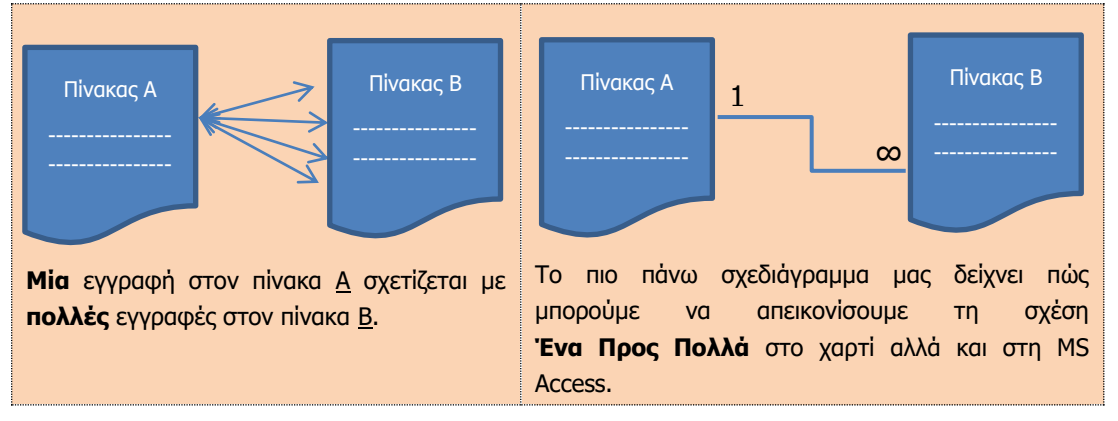

Παράδειγμα σε μια βάση δεδομένων **σχολείου**:

- Πίνακες:
	- **ΤΜΗΜΑΤΑ**
	- **ΜΑΘΗΤΕΣ**

Για κάθε **τμήμα** θέλουμε να γνωρίζουμε τα στοιχεία των **μαθητών** που ανήκουν σε αυτό, αλλά και για κάθε **μαθητή** τα στοιχεία του **τμήματος** που ανήκει, για αυτό υπάρχει η ανάγκη του συσχετισμού των δύο πινάκων.

(1) Αρχίζοντας πάντοτε από το ΕΝΑ αντικείμενο του ΠΡΩΤΟΥ πίνακα, ρωτάτε με πόσα αντικείμενα του ΔΕΥΤΕΡΟΥ πίνακα μπορεί να έχει σχέση, δηλαδή:

1 ΤΜΗΜΑ με πόσους ΜΑΘΗΤΕΣ μπορεί να έχει σχέση;

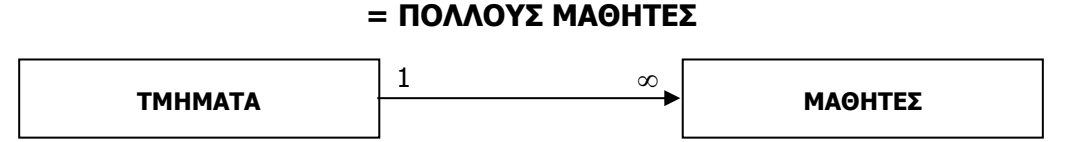

Στη συνέχεια, αρχίζοντας πάλι από το ΕΝΑ αντικείμενο του ΔΕΥΤΕΡΟΥ πίνακα, ρωτάτε με πόσα αντικείμενα του ΠΡΩΤΟΥ πίνακα μπορεί να έχει σχέση:

1 ΜΑΘΗΤΗΣ μπορεί να έχει σχέση με πόσα ΤΜΗΜΑΤΑ;

**= 1 ΤΜΗΜΑ**

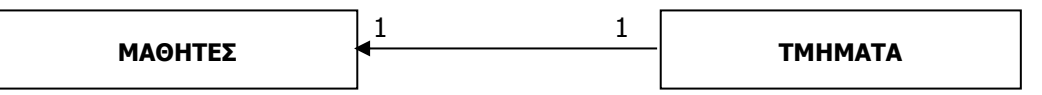

(2) Άρα το τελικό αποτέλεσμα της πιο πάνω διεργασίας είναι:

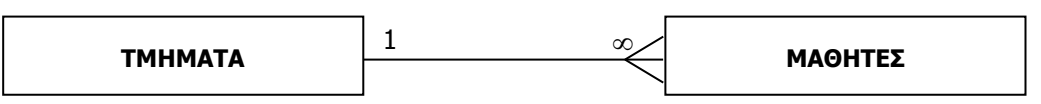

Άλλα **παραδείγματα** σχέσεων Ένα-Προς-Πολλά από την καθημερινότητά μας είναι:

- η σχέση της **Μητέρας** με τα **Παιδιά** της. Μία μητέρα μπορεί να έχει πολλά παιδιά, ένα παιδί όμως, έχει μόνο μία βιολογική μητέρα.
- η σχέση που υπάρχει μεταξύ μιας **Πόλης** και των **Κατοίκων** της. Η Πόλη έχει πολλούς Κατοίκους, ο κάθε Κάτοικος όμως ζει σε μία μόνο Πόλη.

Για να μπορεί να δημιουργηθεί αυτό το είδος σχέσης μεταξύ των πινάκων θα πρέπει να υπάρχει στον πίνακα από τη μεριά του «Πολλά» ένα πεδίο που να αντιστοιχεί στο πρωτεύον κλειδί του πίνακα από τη μεριά του «Ένα» (π.χ. στον πίνακα των μαθητών να υπάρχει ένα πεδίο όπου θα καταχωρούνται τιμές οι οποίες αντιστοιχούν σε αυτές που υπάρχουν στο πρωτεύον κλειδί του τμήματος για να συσχετίζονται οι αντίστοιχες εγγραφές).

### **Παράδειγμα:**

Για να γίνει καλύτερα κατανοητός ο μηχανισμός των σχέσεων μεταξύ των πινάκων, θα χρησιμοποιήσουμε το παράδειγμα της βάσης δεδομένων του Κέντρου Νεότητας. Υπάρχει ο πίνακας των Μελών («YouthMembers») και ο πίνακας των Δραστηριοτήτων (Activities). Κάθε μέλος μπορεί να επιλέξει μία δραστηριότητα, ενώ κάθε δραστηριότητα περιλαμβάνει πολλά μέλη:

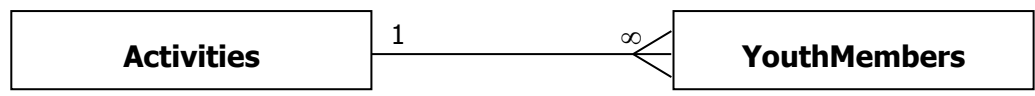

Πιο κάτω παρουσιάζονται οι πίνακες αυτοί, όπου σημειώνονται με διαφορετικό χρώμα οι εγγραφές από τους δύο πίνακες οι οποίες σχετίζονται μεταξύ τους. Φαίνεται ξεκάθαρα η σχέση «Ένα-Προς-Πολλά», όπως διατυπώθηκε πιο πάνω:

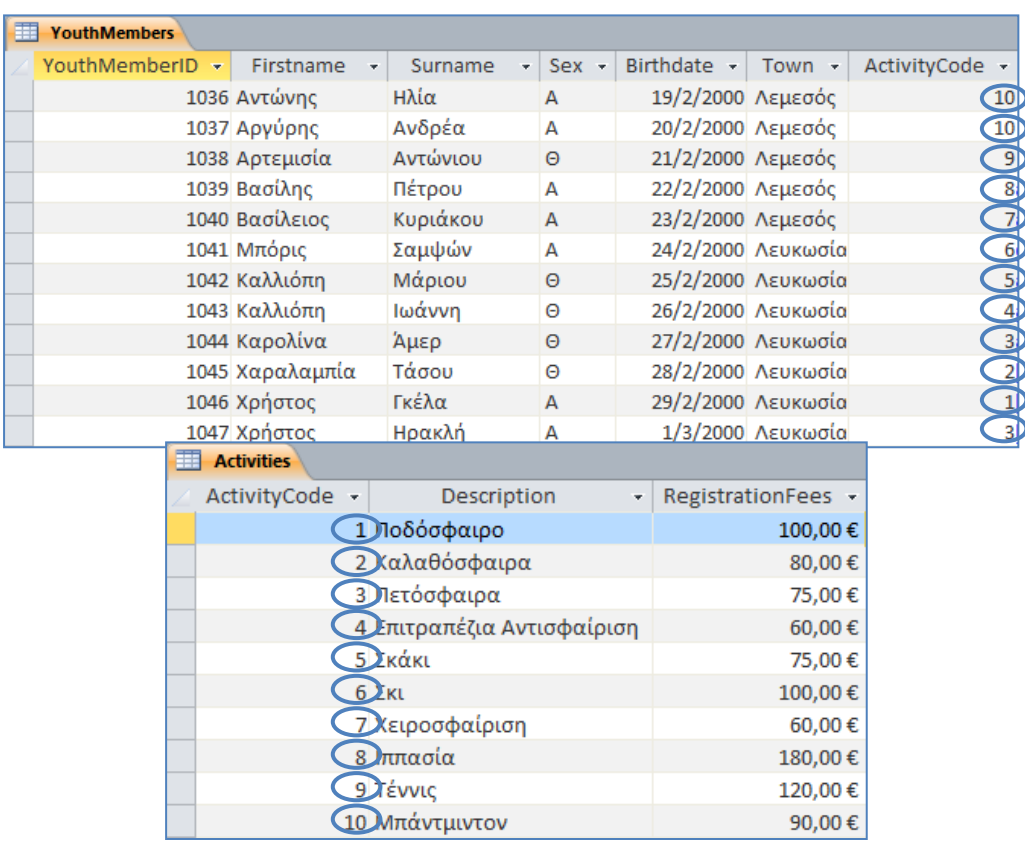

## **Βασικές Έννοιες**

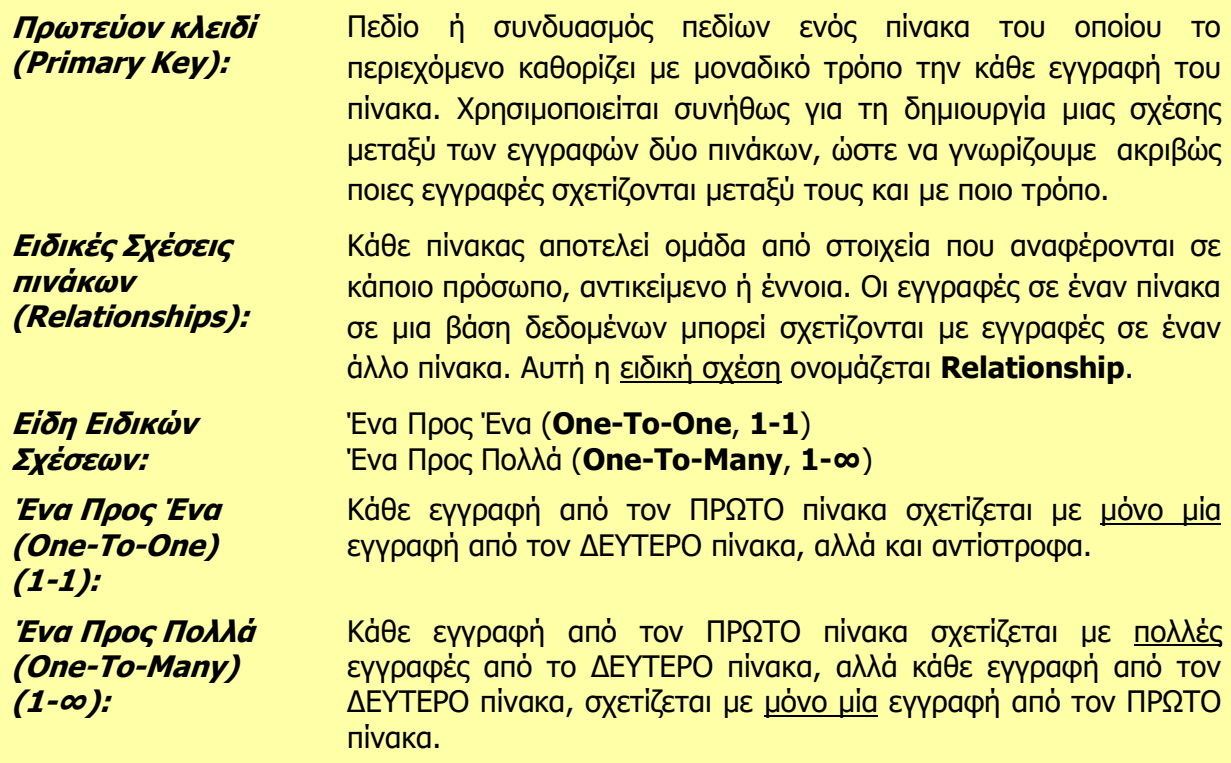

## **Γ6.6 Δημιουργία και Διαγραφή Σχέσεων Μεταξύ δύο Πινάκων**

#### **Τι θα μάθουμε σήμερα:**

Να δημιουργούμε και να διαγράφουμε σχέσεις μεταξύ δύο πινάκων

Να καταχωρούμε εγγραφές στο δεύτερο συσχετιζόμενο πίνακα.

#### **10. Εισαγωγή**

Έχουμε ήδη μάθει πώς να δημιουργούμε σχέσεις μεταξύ των πινάκων πάνω στο χαρτί. Σε αυτό το μάθημα θα εξηγηθεί ο τρόπος που θα δημιουργηθούν αυτές οι σχέσεις μεταξύ των πινάκων στη Microsoft Access.

Για να δημιουργήσουμε αυτές τις ειδικές σχέσεις (**Relationships**) πρέπει να έχουμε ήδη δημιουργημένη τη βάση δεδομένων με τουλάχιστον δύο πίνακες που σχετίζονται μεταξύ τους. Οι σχέσεις σε μια βάση δεδομένων συνήθως, ορίζονται **πριν** την καταχώριση δεδομένων στους πίνακες. Εάν καταχωρίσουμε δεδομένα σε έναν πίνακα και στη συνέχεια, επιχειρήσουμε να συμπεριλάβουμε τον πίνακα σε κάποια σχέση, τότε μπορεί να αντιμετωπίσουμε προβλήματα στη δημιουργία της σχέσης, όταν στα πεδία τα οποία επιχειρούμε να συσχετίσουμε υπάρχουν σε κάποιες εγγραφές του ενός πίνακα τιμές οι οποίες δεν αντιστοιχούν με τις τιμές στο δεύτερο πίνακα.

#### **11. Δημιουργία σχέσης Ένα-Προς-Πολλά μεταξύ δύο πινάκων (One-To-Many, 1-∞)**

Η διαδικασία που ακολουθούμε για να δημιουργήσουμε μια σχέση μεταξύ δύο πινάκων είναι η εξής:

- (1) Αποφασίζουμε πρώτα ποιοι πίνακες θα συμπεριληφθούν στη σχέση που θέλουμε να χρησιμοποιήσουμε και βεβαιωνόμαστε ότι αυτοί οι πίνακες είναι **κλειστοί**.
- (2) Από την καρτέλα **Database Tools** και την ομάδα **Relationships** επιλέγουμε το εικονίδιο **Relationships** για να ανοίξουμε το παράθυρο των σχέσεων. Μαζί του ανοίγει και το πλαίσιο διαλόγου

εμφάνισης πινάκων, και έτσι μπορούμε να δημιουργήσουμε τη σχέση που θέλουμε να χρησιμοποιήσουμε.

- (3) Στη συνέχεια, από το πλαίσιο διαλόγου εμφάνισης πινάκων επιλέγουμε τον/τους **πίνακα/ες** ή το/τα **ερώτημα/τα** που θέλουμε να χρησιμοποιήσουμε και κάνουμε κλικ στο κουμπί  $\operatorname{\mathsf{Add}}$ για να το/τα **προσθέσουμε** στο παράθυρο των σχέσεών μας.
- (4) Ακολούθως, κάνουμε κλικ στο κουμπί <sup>Close</sup> για να **κλείσουμε** το πλαίσιο διαλόγου εμφάνισης πινάκων.
- (5) Μετά, επιλέγουμε το πεδίο που είναι το πρωτεύον κλειδί (**ActivityCode**) από τον πρωτεύοντα πίνακα (**Activities**) της σχέσης, το **σύρουμε** πάνω στο συσχετιζόμενο

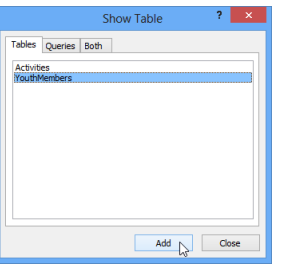

B. Relationships

Object Dependencies Relationships

πεδίο (**ActivityCode**) του δευτερεύοντος πίνακα (**YouthMembers**) και το αφήνουμε.

(6) Στο παράθυρο της επεξεργασίας των σχέσεων που εμφανίζεται, επιλέγουμε τα πιο κάτω:

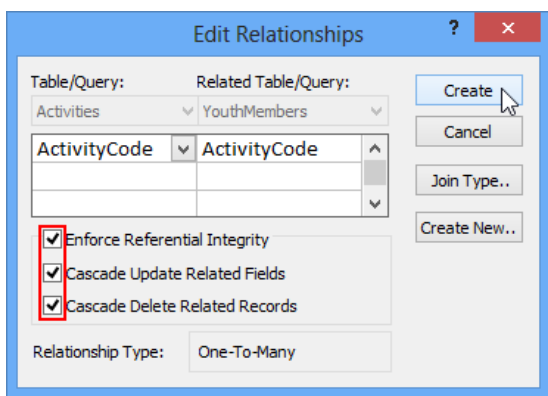

- **Enforce Referential Integrity** (Ενεργοποίηση Ακεραιότητας Αναφορών) Το επιλέγουμε για να βεβαιωθούμε ότι τα συνδεδεμένα πεδία δεν περιέχουν τιμές που δεν ταιριάζουν.
- **Cascade Update Related Fields** (Διαδοχική Ενημέρωση Συσχετιζόμενων Πεδίων) - Το επιλέγουμε για να ενημερωθούν όλες οι συσχετιζόμενες εγγραφές σε περίπτωση που αλλάξουμε την τιμή του πρωτεύοντος κλειδιού μιας εγγραφής.
- **Cascade Delete Related Records** (Διαδοχική Διαγραφή Συσχετιζόμενων Εγγραφών) - Το επιλέγουμε όταν στην περίπτωση που διαγράψουμε την εγγραφή στον πρώτο πίνακα, επιθυμούμε θα διαγράφονται και όλες οι συσχετιζόμενες εγγραφές στον άλλο πίνακα.
- (7) Ακολούθως, κάνουμε κλικ στο κουμπί <sup>Create</sup> και η σχέση μας θα δημιουργηθεί.

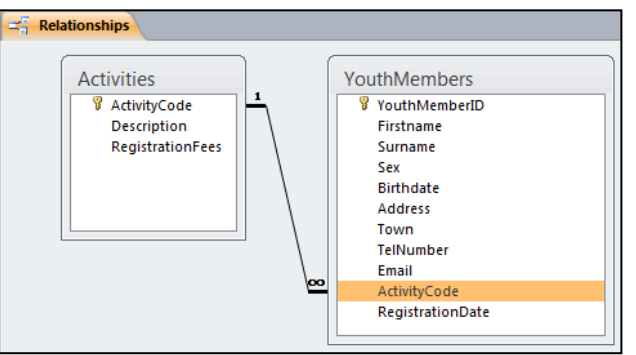

(8) Τέλος, από την καρτέλα **Relationship Tools→Design** και την ομάδα **Relationships** επιλέγουμε το εικονίδιο **Close** για να κλείσουμε το παράθυρο των σχέσεων και αποθηκεύουμε στη συνέχεια, τη σχέση μας.

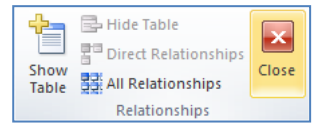

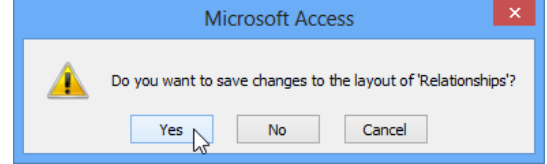

#### **12. Διαγραφή Σχέσης μεταξύ δύο πινάκων (Delete Relationship)**

Η διαδικασία που ακολουθούμε για να διαγράψουμε μια σχέση μεταξύ δύο πινάκων είναι η εξής:

(1) Από την καρτέλα **Database Tools** και την ομάδα **Relationships** επιλέγουμε το εικονίδιο **Relationships** για να ανοίξουμε το παράθυρο των σχέσεων.

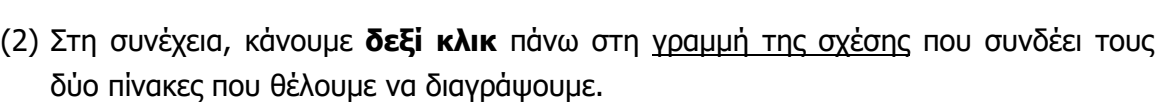

(3) Ακολούθως, κάνουμε κλικ στο κουμπί **Delete**, K Edit Relationship... επιβεβαιώνουμε την πρόθεσή μας για διαγραφή της X Delete σχέσης, κάνοντας κλικ στο κουμπί <sup>γες</sup> και η σχέση μας έτσι **διαγράφεται**.

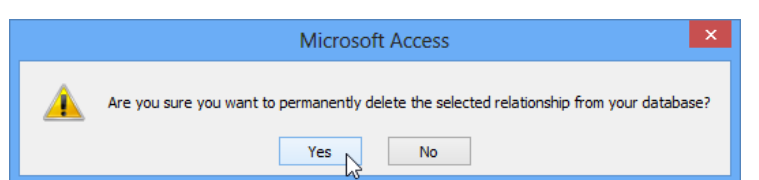

#### **13. Καταχώριση Εγγραφών στον δεύτερο συσχετιζόμενο πίνακα**

Για να καταχωρίσουμε εγγραφές στον δεύτερο συσχετιζόμενο πίνακα μπορούμε να ακολουθήσουμε την ίδια διαδικασία όπως και πριν, όταν οι πίνακες δεν σχετίζονταν. Μας παρέχεται όμως επιπρόσθετα, η δυνατότητα από τον πρώτο πίνακα να βλέπουμε και να καταχωρούμε στοιχεία στον δεύτερο συσχετιζόμενο πίνακα όπως πιο κάτω:

Ανοίγουμε και βλέπουμε τις εγγραφές του δεύτερου πίνακα πατώντας στο συν (**+**) που εμφανίζεται μπροστά από κάθε εγγραφή του πρώτου πίνακα. Έτσι, στο παράδειγμά μας, ανοίγοντας τον πίνακα δραστηριοτήτων **Activities** μπορούμε να βλέπουμε και τα μέλη που ανήκουν στην κάθε δραστηριότητα. Επίσης, μπορούμε να εισάγουμε νέα μέλη στον πίνακα **YouthMembers** μέσω της προβολής του πίνακα δραστηριοτήτων **Activities**.

- (1) Επιλέγουμε τον πρωτεύοντα πίνακα (**Activities**) της σχέσης και κάνουμε **διπλό κλικ** πάνω του για να τον ανοίξουμε σε προβολή φύλλου δεδομένων (**Datasheet View**).
- (2) Ακολούθως, κάνουμε κλικ στο κουμπί  $\Box$  που βρίσκεται αριστερά από την εγγραφή που θέλουμε να καταχωρίσουμε τις σχετικές εγγραφές και **γράφουμε** την εγγραφή που θέλουμε να χρησιμοποιήσουμε.

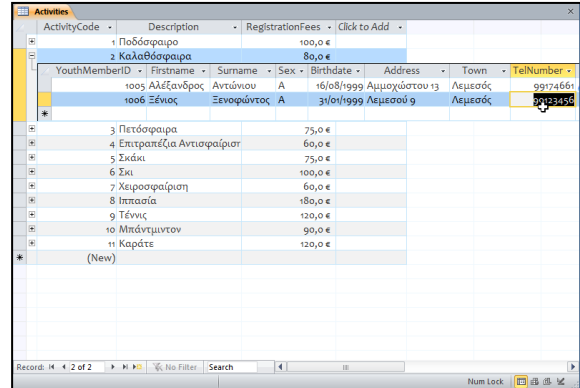

Object

Dependencies elationships

B

Relationships

#### **Γ.6.Μ8 Γ6 Βάσεις Δεδομένων**

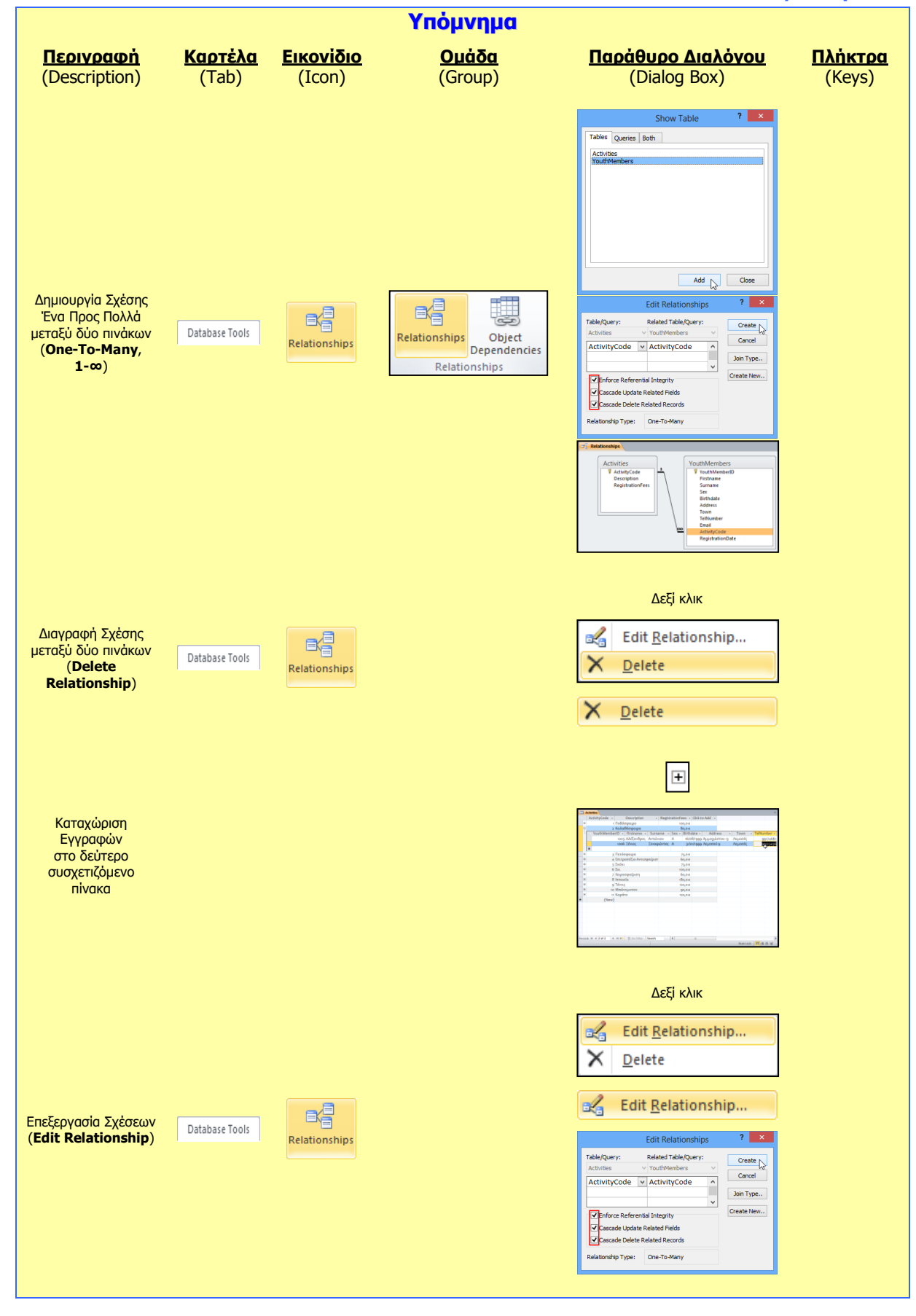

# **Γ6.7 Φόρμες Εισαγωγής Δεδομένων**

#### **Τι θα μάθουμε σήμερα:**

- **♦ Να περιγράφουμε την ανάγκη χρήσης της φόρμας εισαγωγής δεδομένων** *(πλεονεκτήματα)*
- Nα δημιουργούμε μια απλή φόρμα εισαγωγής δεδομένων
- Να καταχωρούμε, να επεξεργαζόμαστε και να διαγράφουμε εγγραφές σε έναν πίνακα χρησιμοποιώντας τη φόρμα εισαγωγής δεδομένων
- Να μετακινούμαστε μεταξύ των εγγραφών σε φόρμα (Επόμενη/Προηγούμενη, Πρώτη/Τελευταία).

#### **14. Φόρμα Εισαγωγής Δεδομένων (Form)**

Ένας πιο **φιλικός** και πιο **εύκολος** τρόπος για την καταχώριση, διαγραφή και επεξεργασία των δεδομένων σε μια βάση δεδομένων, είναι η χρήση των φορμών εισαγωγής δεδομένων (**Forms**).

Κάθε φόρμα είναι συνδεδεμένη με έναν ή περισσότερους πίνακες, μέσα στους οποίους καταχωρεί τα δεδομένα (εγγραφές). Επίσης, εμφανίζει από τους πίνακες τα ήδη καταχωρημένα δεδομένα για σκοπούς πληροφόρησης ή και τροποποίησης.

Η δυνατότητα σχεδίασης και μορφοποίησης μιας φόρμας με βάση τις ανάγκες του χρήστη της βάσης δεδομένων, την κάνει πολύ πιο εύχρηστη και πιο φιλική προς τον χρήστη.

#### **15. Δημιουργία Φόρμας με το Εργαλείο Αυτόματης Φόρμας (Form)**

- (1) Επιλέγουμε τον πίνακα.
- (2) Από την καρτέλα **Create** και την ομάδα **Forms** επιλέγουμε το εικονίδιο **Form** και η φόρμα μας δημιουργείται με έναν **αυτόματο** σχετικά τρόπο.
- Form Wizard Navigation \* Form Blank Form **最 More Forms** Design Form
- (3) Τέλος, κλείνουμε τη φόρμα, της καθορίζουμε ένα **περιγραφικό όνομα** και αποθηκεύουμε τη φόρμα μας.

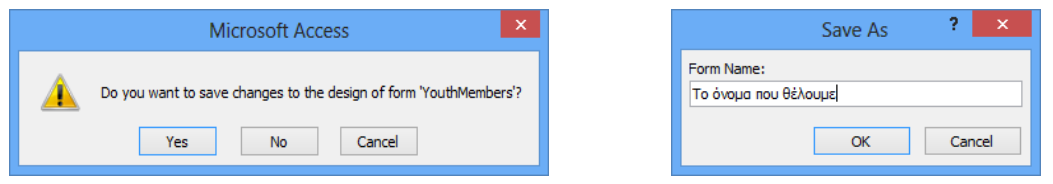

#### **16. Δημιουργία Φόρμας με τη χρήση του Οδηγού Φορμών (Form Wizard)**

- (1) Επιλέγουμε τον πίνακα.
- (2) Από την καρτέλα **Create** και την ομάδα **Forms** επιλέγουμε το εικονίδιο **Form Wizard**.

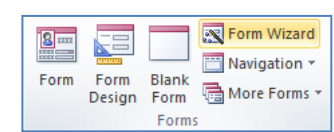

- (3) Ακολούθως, κάνουμε κλικ στο κουμπί <sup>[>>]</sup> για να μεταφέρουμε ΟΛΑ τα πεδία στο πλαίσιο **Selected Fields:** ή κάνουμε κλικ στο κουμπί για να μεταφέρουμε ΕΝΑ προς ΕΝΑ τα πεδία στο πλαίσιο **Selected Fields:** και μετά κάνουμε κλικ στο κουμπί  $\frac{Next}{2}$  για να εμφανίσουμε το επόμενο πλαίσιο διαλόγου.
- (4) Στη συνέχεια, επιλέγουμε την **επιθυμητή διάταξη** για τη φόρμα μας και κάνουμε ξανά κλικ στο κουμπί <u>(Next > )</u> για να εμφανίσουμε το επόμενο πλαίσιο διαλόγου.

(5) Τέλος, καθορίζουμε ένα **περιγραφικό όνομα** και κάνουμε κλικ στο κουμπί για να **αποθηκεύσουμε** τη φόρμα μας.

#### **17. Εισαγωγή, Επεξεργασία και Μετακίνηση μεταξύ των εγγραφών σε μια φόρμα εισαγωγής δεδομένων**

- (1) Επιλέγουμε τη φόρμα και κάνουμε **διπλό κλικ** πάνω της για να την ανοίξουμε πρώτα σε προβολή φόρμας (**Form View**).
- (2) Ακολούθως, κάνουμε κλικ σε ένα από τα εικονίδια της γραμμής πλοήγησης πιο κάτω:

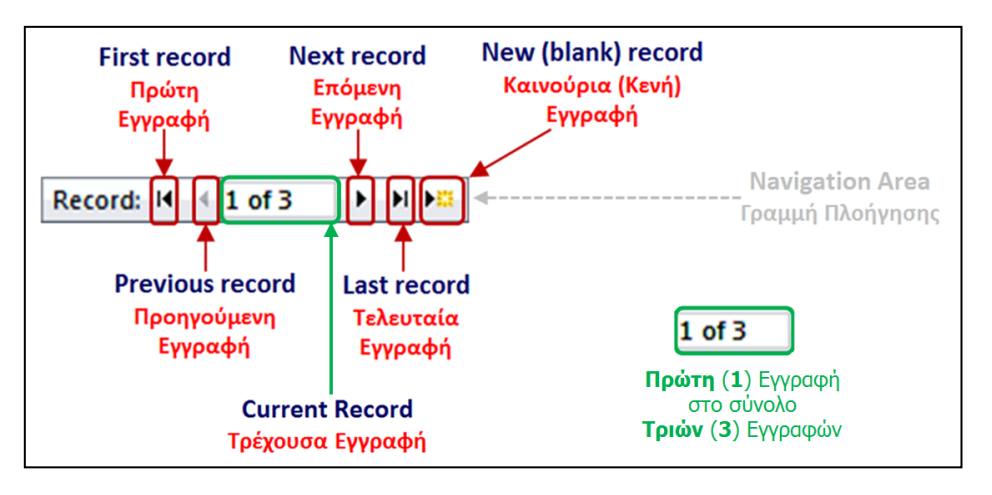

#### **18. Διαγραφή Εγγραφής σε μια φόρμα (Delete Record)**

- (1) Επιλέγουμε τη φόρμα και κάνουμε **διπλό κλικ** πάνω της για να την ανοίξουμε πρώτα σε προβολή φόρμας (**Form View**).
- (2) Στη συνέχεια, επιλέγουμε την **εγγραφή** που θέλουμε να διαγράψουμε από τη φόρμα μας.
- (3) Από την καρτέλα **Home** και την ομάδα **Records** επιλέγουμε το εικονίδιο **Delete**.
- (4) Ακολούθως, κάνουμε κλικ στο κουμπί <sup>και Delete Record</sup> για να **διαγράψουμε** την εγγραφή που θέλουμε από τη φόρμα μας.

#### **19. Προβολές για Φόρμα (Views)**

#### 19.1 Προβολή Σχεδίασης (Design View)

- (1) Από την περιοχή όλων των αντικειμένων της εφαρμογής (**All Access Objects**) κάτω από τον τίτλο **Forms**, όπου εμφανίζονται όλες οι φόρμες που έχουν δημιουργηθεί στη βάση δεδομένων μας, επιλέγουμε τη φόρμα που θέλουμε και κάνουμε **διπλό κλικ** πάνω της για να την ανοίξουμε πρώτα σε προβολή φόρμας (**Form View**).
- (2) Ακολούθως, από την καρτέλα **Home** και την ομάδα **Views** επιλέγουμε το εικονίδιο **Design View** για να ανοίξουμε τη φόρμα μας σε προβολή σχεδίασης.

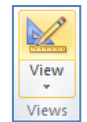

de New

**ER Save** Refresh **X** Delete **Y** Spellin<br>All **Y** Delete **Y** More Records

(e)

 $\Sigma$  Totals

**ABC** Spelling

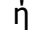

Κάνουμε κλικ στο κουμπί **και** από τη γραμμή κατάστασης στην κάτω δεξιά γωνιά της οθόνης μας.

ή

Από την περιοχή όλων των αντικειμένων της εφαρμογής (**All Access Objects**) κάτω από τον τίτλο **Forms**, όπου εμφανίζονται όλες οι φόρμες που έχουν δημιουργηθεί στη βάση δεδομένων μας, επιλέγουμε τη φόρμα που θέλουμε και κάνουμε **δεξί κλικ** πάνω της και επιλέγουμε την εντολή **Design View** για να την ανοίξει σε προβολή σχεδίασης.

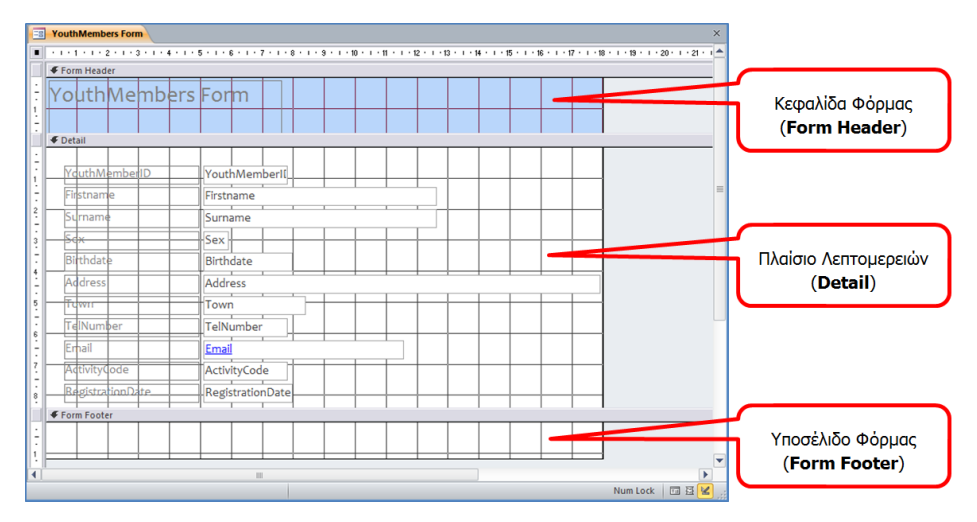

#### 19.2 Προβολή Φόρμας (Form View)

(1) Από την περιοχή όλων των αντικειμένων της εφαρμογής (**All Access Objects**) κάτω από τον τίτλο **Forms**, όπου εμφανίζονται όλες οι φόρμες που έχουν δημιουργηθεί στη βάση δεδομένων μας, επιλέγουμε τη φόρμα που θέλουμε και κάνουμε **διπλό κλικ** πάνω της για να την ανοίξουμε σε προβολή φόρμας (**Form View**).

ή

Από την καρτέλα **Home** και την ομάδα **Views** επιλέγουμε το εικονίδιο **Form View** για να ανοίξουμε τη φόρμα μας σε προβολή φόρμας.

ή

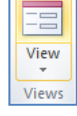

Κάνουμε κλικ στο κουμπί **και** από τη γραμμή κατάστασης στην κάτω δεξιά γωνιά της οθόνης μας.

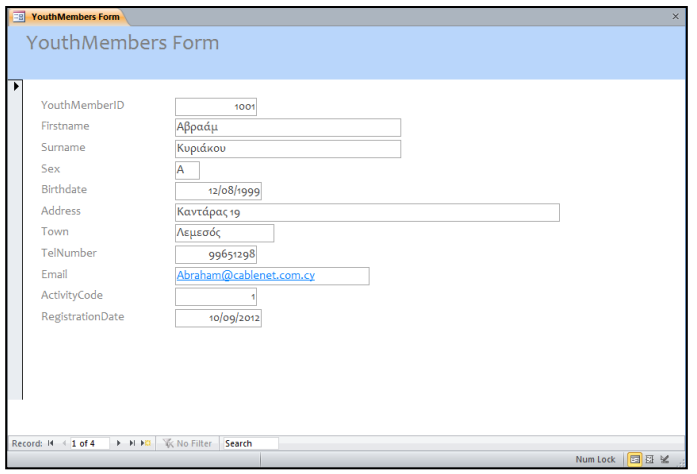

#### **20. Μορφοποίηση Φόρμας**

Μια φόρμα εισαγωγής δεδομένων μετά που θα τη δημιουργήσουμε, έχουμε τη δυνατότητα να τη μορφοποιήσουμε και ωα την τροποποιήσουμε έτσι ώστε να την κάνουμε πιο φιλική και ύχρηστη στον χρήστη της βάσης δεδομένων μας.

Για κάθε πεδίο της φόρμας έχουμε μια ετικέτα (**Label**) στην οποία αναγράφεται η περιγραφή του πεδίου και ένα πλαίσιο κειμένου (**Text Box**) στο οποίο ο χρήστης της φόρμας μπορεί να καταχωρεί ή να εμφανίζει την τιμή του αντίστοιχου πεδίου για κάθε εγγραφή.

Μπορούμε να μορφοποιήσουμε μια φόρμα, κάνοντας **διπλό κλικ** πάνω της και ανοίγοντάς την πρώτα σε προβολή φόρμας (**Form View**).

- 20.1 Αλλαγή Διαστάσεων της ενεργού περιοχής της φόρμας 20.1.1 Αλλαγή Πλάτους της ενεργού περιοχής της φόρμας
	- (1) Από την καρτέλα **Home** και την ομάδα **Views** επιλέγουμε το εικονίδιο **Design View** για να ανοίξουμε τη φόρμα μας σε προβολή σχεδίασης.

Επιλέγουμε τη φόρμα και κάνουμε δεξί κλικ πάνω της και επιλέγουμε την εντολή **Design View** για να την ανοίξει σε προβολή σχεδίασης.

(2) Στη συνέχεια, κάνουμε κλικ στη **δεξιά** πλευρά του περιγράμματος της ενεργού περιοχής της φόρμας.

ή

(3) Όταν ο δείκτης του ποντικιού πάρει τη μορφή γραμμής με τα δύο αντίθετα βέλη,  $\overline{\mathbf{H}}$ , **σύρουμε ανάλογα** προς τα <u>αριστερά</u> ή προς τα δεξιά για να αλλάξουμε το πλάτος της ενεργού περιοχής της φόρμας.

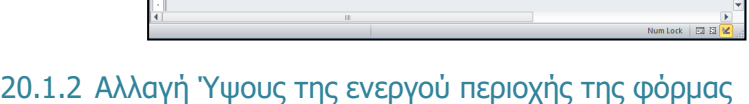

YouthMer

(1) Κάνουμε κλικ στην **κάτω** πλευρά του περιγράμματος της ενεργού περιοχής της φόρμας.

Πλαίσιο Κειμένο<br>(Text Box) Ετικέτα<br>(Label) Αθήνα Πόλη

> $\mathbb{Z}$ View Views

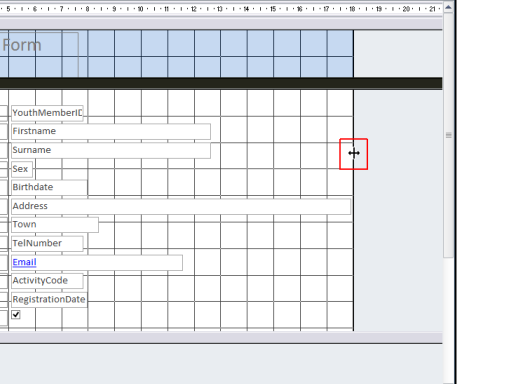

(2) Όταν ο δείκτης του ποντικιού πάρει τη μορφή γραμμής με τα δύο

αντίθετα βέλη, <sup>τη</sup>, **σύρουμε ανάλογα** προς τα πάνω ή προς τα κάτω για να αλλάξουμε το ύψος της ενεργού περιοχής της φόρμας.

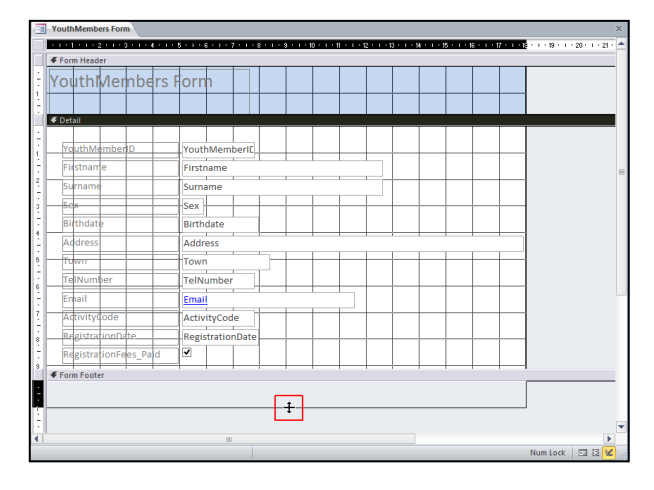

- 20.1.3 Αλλαγή Πλάτους και Ύψους της ενεργού περιοχής της φόρμας ταυτόχρονα
	- (1) Κάνουμε κλικ στην **κάτω δεξιά** πλευρά του περιγράμματος της ενεργού περιοχής της φόρμας.
	- (2) Όταν ο δείκτης του ποντικιού πάρει τη μορφή γραμμής με τα δύο αντίθετα βέλη, , **σύρουμε ανάλογα διαγώνια** προς τα πάνω ή προς τα κάτω για να αλλάξουμε τις διαστάσεις της ενεργού περιοχής της φόρμας.

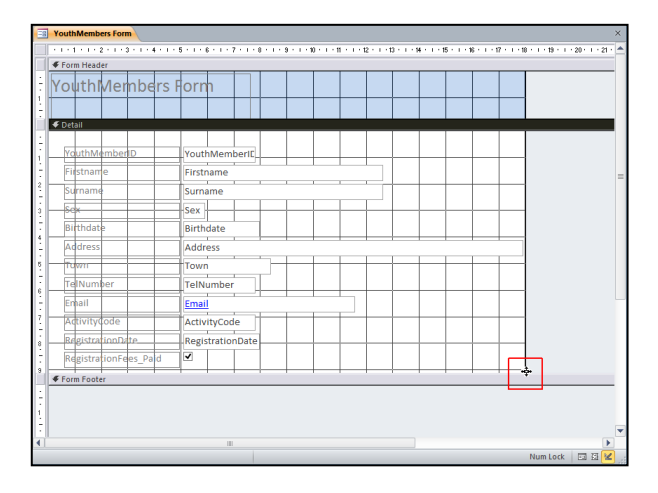

#### 20.2 Μετακίνηση Στοιχείων Ελέγχου

(1) Κάνουμε κλικ σε ένα στοιχείο ελέγχου (είτε στο πλαίσιο κειμένου είτε στην ετικέτα) πάνω όμως στο περίγραμμά του (όχι σε κάποια λαβή του).

Σημείωση: Γύρω από το περίγραμμά του θα εμφανιστούν μικρά πορτοκαλί τετραγωνάκια τα οποία ονομάζονται λαβές (**handles**).

Όταν ο δείκτης του ποντικιού πάρει τη μορφή με τα τέσσερα αντίθετα βέλη,

, **σύρουμε ανάλογα** προς την κατεύθυνση που θέλουμε να το μετακινήσουμε.

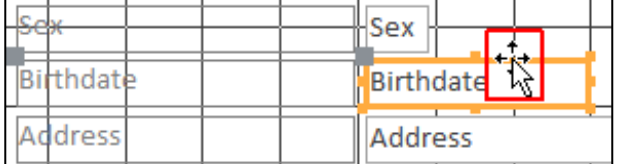

#### 20.3 Μετακίνηση του Πλαισίου Κειμένου ή της Ετικέτας ξεχωριστά

- (1) Κάνουμε κλικ σε ένα στοιχείο ελέγχου (είτε στο πλαίσιο κειμένου είτε στην ετικέτα) πάνω όμως στο γκρίζο τετραγωνάκι του.
- (2) Όταν ο δείκτης του ποντικιού πάρει τη μορφή με τα τέσσερα αντίθετα βέλη,

, **σύρουμε ανάλογα** προς την κατεύθυνση που θέλουμε να το μετακινήσουμε.

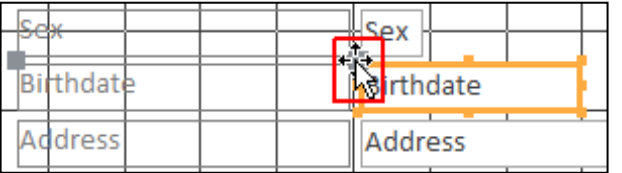

- 20.4 Αλλαγή Διαστάσεων του Πλαισίου Κειμένου ή της Ετικέτας ξεχωριστά
	- (1) Κάνουμε κλικ σε ένα στοιχείο ελέγχου (είτε στο πλαίσιο κειμένου είτε στην ετικέτα) γύρω όμως από το περίγραμμά τους πάνω σε κάποια από τις λαβές του.
	- (2) Όταν ο δείκτης του ποντικιού πάρει τη μορφή διπλού βέλους **σύρουμε ανάλογα** προς τα αριστερά ή δεξιά ή πάνω ή κάτω ή διαγώνια για να του αλλάξουμε τις διαστάσεις του.

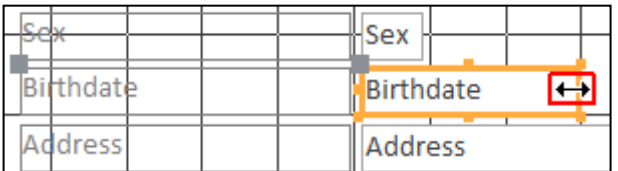

#### 20.5 Μορφοποίηση Στοιχείων Ελέγχου (Formatting)

- (1) Κάνουμε κλικ σε ένα στοιχείο ελέγχου (είτε στο πλαίσιο κειμένου είτε στην ετικέτα) πάνω όμως στο γκρίζο τετραγωνάκι του.
- (2) Ακολούθως, από την καρτέλα **Form Design Tools→Format** και την ομάδα **Font** κάνουμε κλικ σε μια από τις διαθέσιμες επιλογές μορφοποίησης που υπάρχουν και επιλέγουμε τη μορφοποίηση που θέλουμε να χρησιμοποιήσουμε.

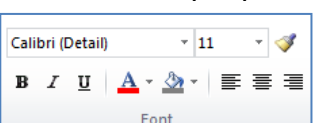

#### 20.6 Επιλογή Όλων των Αντικειμένων (Select All)

(1) Από την καρτέλα **Form Design Tools→Format** και την ομάδα Selection επιλέγουμε το εικονίδιο **ελλ<sup>ετει απ</sup>ιστο**νία να επιλέξουμε όλα τα αντικείμενα που υπάρχουν στη φόρμα.

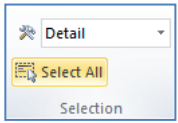

 $\mathbf{t}$ 

Μπορούμε επίσης να χρησιμοποιήσουμε τον συνδυασμό πλήκτρων **CTRL + A** .

#### 20.7 Διαγραφή Πεδίου από τη φόρμα (Delete Field)

(1) Κάνουμε κλικ σε ένα από τα πλαίσια κειμένου πάνω όμως στο γκρίζο τετραγωνάκι του.

(Σημείωση: Το πρόγραμμα θα αφαιρέσει και το πλαίσιο κειμένου και την ετικέτα του μαζί από τη φόρμα σας.)

(2) Ακολούθως, από την καρτέλα **Home** και την ομάδα **Records** επιλέγουμε το εικονίδιο **Delete** για να το διαγράψουμε από τη φόρμα.

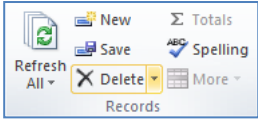

ή

Κάνουμε δεξί κλικ και επιλέγουμε την εντολή **Delete** για να το διαγράψουμε από τη φόρμα.

ή

Μπορούμε επίσης να χρησιμοποιήσουμε το πλήκτρο **Delete** .

#### 20.8 Προσθήκη Πεδίου στη φόρμα (Add Existing Fields)

- (1) Από την καρτέλα **Form Design Tools→Design** και την ομάδα **Tools** επιλέγουμε το <u>εικονίδιο .</u>......
- (2) Ακολούθως, από το παράθυρο που εμφανίζεται επιλέγουμε το πεδίο που θέλουμε

να χρησιμοποιήσουμε και το **σύρουμε** πάνω στη φόρμα.

#### 20.9 Προσθήκη Ετικέτας στη φόρμα (Label)

- (1) Από την καρτέλα **Form Design Tools→Design** και την ομάδα **Controls** επιλέγουμε το εικονίδιο **A** ...
- (2) Ακολούθως, κάνουμε κλικ σε ένα οποιοδήποτε σημείο πάνω στη φόρμα όπου ο δείκτης του

ποντικιού θα μετατραπεί σε  $\pm 4$  και γράφουμε μέσα στον χώρο που θα δημιουργήσει αυτό που θέλουμε.

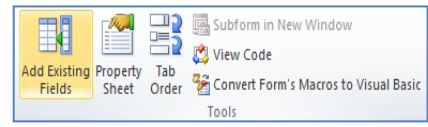

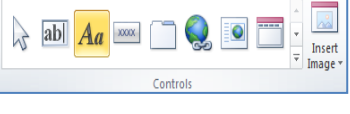

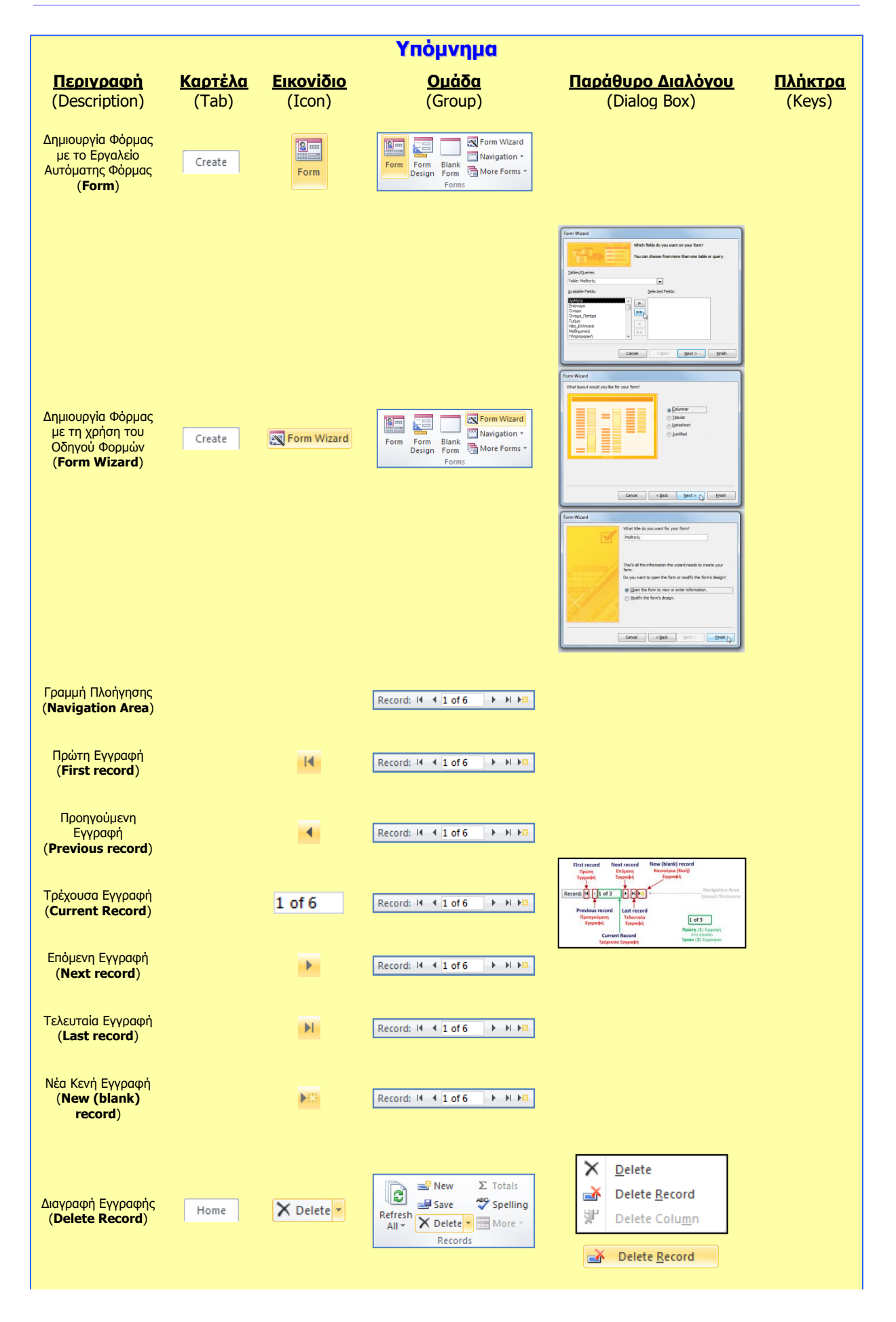

#### **Γ6 Βάσεις Δεδομένων Γ.6.Μ9-Μ11**

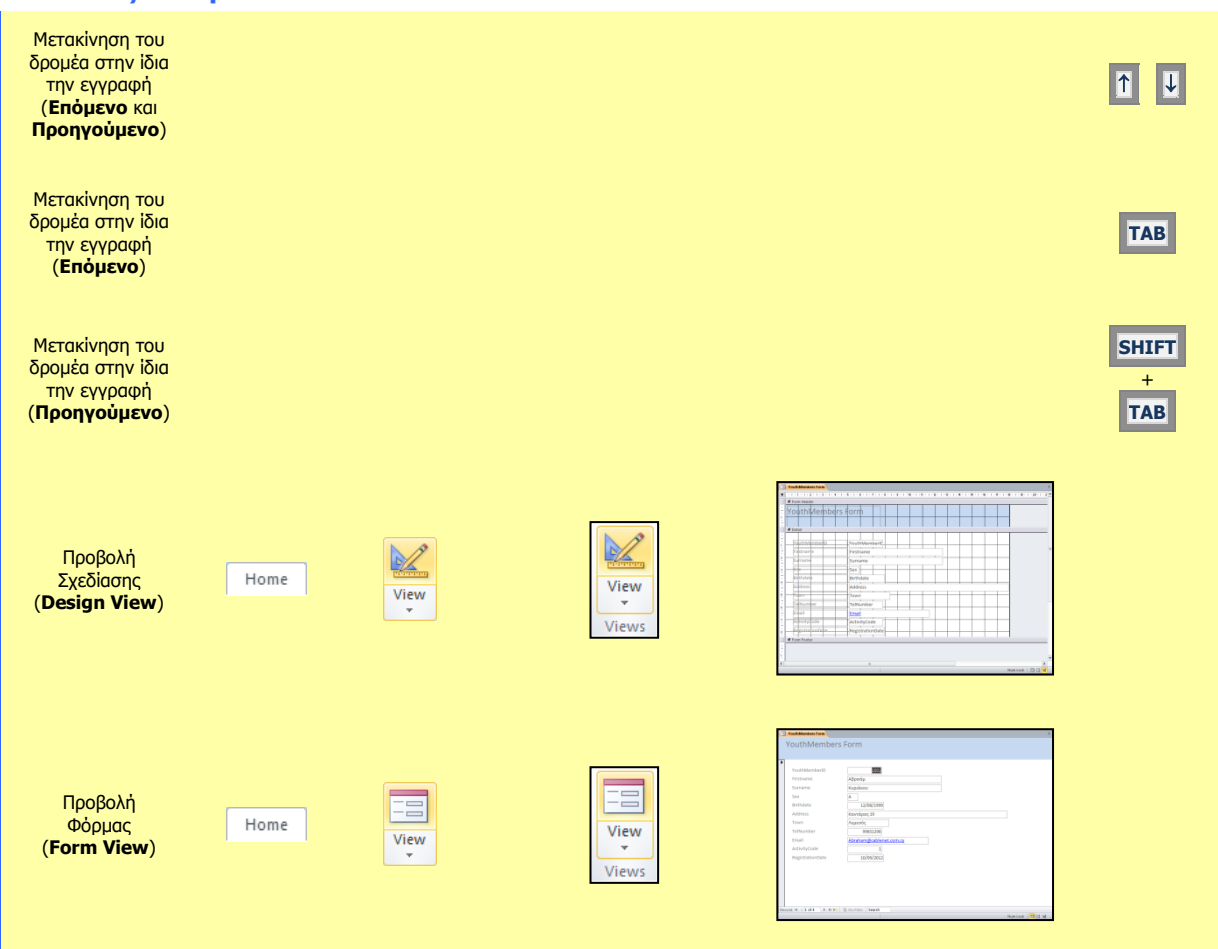

# **Γ6.8 Ερωτήματα**

#### **Τι θα μάθουμε σήμερα:**

- © Να περιγράφουμε την ανάγκη χρήσης των ερωτημάτων σε μια βάση δεδομένων *(πλεονεκτήματα)*
- Να δημιουργούμε, να τροποποιούμε, να αποθηκεύουμε και να διαγράφουμε απλά ερωτήματα
- **→ Να εφαρμόζουμε, να προσθέτουμε και να διαγράφουμε κριτήρια σε ένα ερώτημα** *(χρήση σταθερών* τιμών και συγκριτικών τελεστών: **<sup>=</sup>**, **<**, **>**, **<>**, **<=**, **>=**, **between …and ...**)
- **® Να εφαρμόζουμε, να προσθέτουμε και να διαγράφουμε κριτήρια σε ένα ερώτημα (χρήση λογικών** τελεστών και χαρακτήρων μπαλαντέρ: **AND**, **OR**, **NOT** και **\***, **?**)
- Να ταξινομούμε αποτελέσματα ερωτημάτων βάσει των πεδίων σε αύξουσα/φθίνουσα, αλφαβητική/αριθμητική σειρά (**Ascending**/**Descending**).

#### **21. Ερωτήματα (Queries)**

Μια βάση δεδομένων μπορεί να περιέχει πολλούς πίνακες συνδεδεμένους μεταξύ τους, με χιλιάδες εγγραφές στον καθένα. Είναι, λοιπόν, πολύ δύσκολο να βρει ο χρήστης συγκεκριμένα δεδομένα που ψάχνει.

Η χρήση των φίλτρων ή της εντολής αναζήτησης που έχουν ήδη αναφερθεί, βοηθάνε σε κάποιο βαθμό αλλά έχουν και πολλά μειονεκτήματα, όπως το ότι δεν διατηρούνται και το ότι δεν μπορούν να πάρουν δεδομένα από δύο ή περισσότερους πίνακες. Λύση στα πιο πάνω προβλήματα δίνουν τα **Ερωτήματα (Queries)**.

Πιο κάτω παραθέτουμε μερικές από τις δυνατότητες (**πλεονεκτήματα**) των **ερωτημάτων**:

- Μπορούμε να επιλέξουμε μόνο συγκεκριμένα πεδία ενός πίνακα και να τα παρουσιάσουμε με τη σειρά που θέλουμε.
- Μπορούμε να θέσουμε κριτήρια και να εμφανιστούν μόνο οι εγγραφές που ικανοποιούν αυτά τα κριτήρια.
- Μπορούμε να τα αποθηκεύσουμε στη βάση δεδομένων και να τα εκτελέσουμε όποτε τα χρειαστούμε.
- Μπορούμε να αντλούμε δεδομένα από έναν ή περισσότερους πίνακες.
- Μπορούν, επίσης, να κάνουν και υπολογισμούς.

Παίρνουμε ως **παράδειγμα** τη βάση δεδομένων ενός σχολείου, η οποία υποθέτουμε ότι έχει τρεις πίνακες. Έναν πίνακα που περιέχει τα **προσωπικά στοιχεία** των μαθητών, άλλο που περιέχει τους **βαθμούς** και έναν τρίτο που περιέχει τις **απουσίες**:

- (1) Με τη χρήση ενός ερωτήματος από τον πίνακα με τα προσωπικά στοιχεία μπορούμε να πάρουμε κάποια από τα προσωπικά δεδομένα των μαθητών, όπως το ονοματεπώνυμο και το τηλέφωνο των γονέων τους, ενώ από τον πίνακα των απουσιών μπορούμε να εντοπίσουμε ποιοι μαθητές έχουν πρόβλημα απουσιών.
- (2) Με ένα άλλο ερώτημα από τον πίνακα με τους βαθμούς μπορούμε να βρούμε τους άριστους μαθητές κ.λπ.

#### **22. Δημιουργία Ερωτήματος με τη χρήση του Οδηγού Ερωτημάτων (Query Wizard)** 東西

- (1) Επιλέγουμε τον πίνακα.
- (2) Από την καρτέλα **Create** και την ομάδα **Queries** επιλέγουμε το εικονίδιο **Query Wizard**.

Query Query<br>Wizard Design

- (3) Στη συνέχεια, επιλέγουμε **Simple Query Wizard** και κάνουμε κλικ στο κουμπί <sup>οκ</sup> για να εμφανίσουμε το επόμενο πλαίσιο διαλόγου.
- (4) Ακολούθως, κάνουμε κλικ στο κουμπί (>> για να μεταφέρουμε ΟΛΑ τα πεδία στο πλαίσιο **Selected Fields:** ή κάνουμε κλικ στο κουμπί **Σε για να μεταφέρουμε ΕΝΑ** προς ΕΝΑ τα πεδία στο πλαίσιο **Selected Fields:** και μετά κάνουμε κλικ στο κουμπί για να εμφανίσουμε το επόμενο πλαίσιο διαλόγου.
- (5) Στη συνέχεια, επιλέγουμε την **επιθυμητή διάταξη** (Αναλυτικά ή Περιληπτικά) για το ερώτημά μας και κάνουμε ξανά κλικ στο κουμπί <u>(Next>)</u> για να εμφανίσουμε το επόμενο πλαίσιο διαλόγου.
- (6) Τέλος, καθορίζουμε ένα **περιγραφικό όνομα** και κάνουμε κλικ στο κουμπί για να **αποθηκεύσουμε** το ερώτημά μας.

#### **23. Δημιουργία Ερωτήματος με τη χρήση της Προβολή Σχεδίασης (Query Design)**

- (1) Επιλέγουμε τον πίνακα.
- (2) Από την καρτέλα **Create** και την ομάδα **Queries** επιλέγουμε το εικονίδιο **Query Design**.

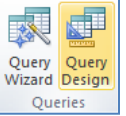

- (3) Στη συνέχεια, από το πλαίσιο διαλόγου εμφάνισης πινάκων (**Show Table**) επιλέγουμε τον/τους **πίνακα/ες** που θέλουμε να χρησιμοποιήσουμε και κάνουμε κλικ στο κουμπί <sup>Αdd</sup> για να τον/τους **προσθέσουμε** στην προβολή σχεδίασης (**Design View**) του ερωτήματός μας.
- (4) Ακολούθως, κάνουμε κλικ στο κουμπί <sup>Close</sup> για να **κλείσουμε** το πλαίσιο διαλόγου εμφάνισης πινάκων.
- (5) Στο **πλαίσιο πίνακα**, κάνουμε **διπλό κλικ** στο πρώτο πεδίο για να το **προσθέσουμε** στην πρώτη στήλη του πλέγματος ερωτημάτων μας.

(Σημείωση: Στο πάνω μισό τμήμα του παραθύρου μπορούμε να δούμε το **πλαίσιο πίνακα** με τα πεδία του. (Το **\*** στην αρχή του καταλόγου αντιπροσωπεύει όλα τα πεδία.) Στο κάτω μισό τμήμα του παραθύρου βρίσκεται το πλέγμα ενός πίνακα – ονομάζεται **πλέγμα ερωτήματος**, στο οποίο μπορούμε να δημιουργήσουμε και να τροποποιήσουμε το ερώτημά μας με οπτικό τρόπο.)

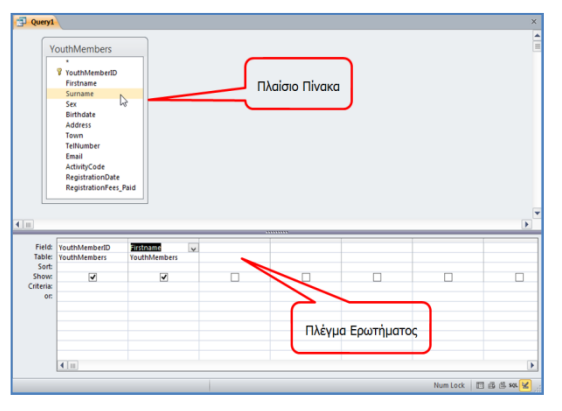

(6) Στη συνέχεια, κάνουμε **διπλό κλικ** στο δεύτερο πεδίο για να το **προσθέσουμε** στη δεύτερη στήλη του πλέγματος ερωτημάτων μας με τον ίδιο τρόπο.

(Σημείωση: Εάν προσθέσουμε λάθος πεδίο, κάνουμε κλικ στο πλήκτρο **Delete** για

να το διαγράψουμε.)

(7) Συνεχίζουμε με τον ίδιο τρόπο όπως πιο πάνω μέχρι να **προσθέσουμε** όλα τα πεδία που θέλουμε να χρησιμοποιήσουμε στο ερώτημά μας.

- (8) Ακολούθως, από την καρτέλα **Query Tools→Design** και την ομάδα **Results** επιλέγουμε το εικονίδιο **Run** για να εκτελέσει το ερώτημα η Microsoft Access και να εμφανίσει το αποτέλεσμα.
- (9) Τέλος, κλείνουμε το ερώτημα, του καθορίζουμε ένα **περιγραφικό όν** αποθηκεύουμε το ερώτημα μας.

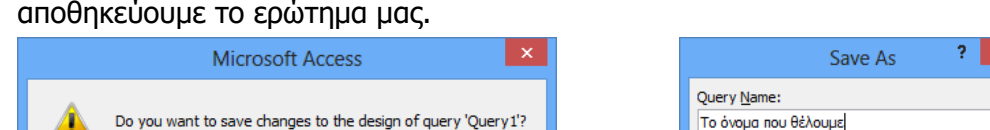

#### **24. Τροποποίηση Ερωτήματος**

Yes

**No** 

Cancel

- (1) Από την περιοχή όλων των αντικειμένων της εφαρμογής (**All Access Objects**) κάτω από τον τίτλο **Queries**, επιλέγουμε το ερώτημα που θέλουμε να τροποποιήσουμε και κάνουμε **διπλό κλικ** πάνω του για να το ανοίξουμε πρώτα σε προβολή φύλλου δεδομένων (**Datasheet View**).
- (2) Ακολούθως, από την καρτέλα **Home** και την ομάδα **Views** επιλέγουμε το εικονίδιο **Design View** για να ανοίξουμε το ερώτημά μας σε προβολή σχεδίασης.

Επιλέγουμε το ερώτημα από τη συγκεκριμένη περιοχή, κάνουμε δεξί κλικ πάνω του και επιλέγουμε την εντολή **Design View** για να το ανοίξει σε προβολή σχεδίασης.

- (3) Στην περίπτωση που θέλουμε να **προσθέσουμε** ακόμη έναν πίνακα ή ακόμη ένα ερώτημα στο νέο μας ερώτημα, κάνουμε τις πιο κάτω ενέργειες:
	- Από την καρτέλα **Query Tools→Design** και την ομάδα **Query Setup** επιλέγουμε το εικονίδιο **Show Table** για να ανοίξουμε το πλαίσιο διαλόγου εμφάνισης πινάκων.
	- Στη συνέχεια, από το πλαίσιο διαλόγου εμφάνισης πινάκων επιλέγουμε τον/τους **πίνακα/ες** ή το/τα **ερώτημα/τα** που θέλουμε να χρησιμοποιήσουμε και κάνουμε κλικ στο κουμπί <sup>Δdd</sup> για να το/τα **προσθέσουμε** στην προβολή σχεδίασης του

ερωτήματός μας.

 Ακολούθως, κάνουμε κλικ στο κουμπί για να **κλείσουμε** το πλαίσιο διαλόγου εμφάνισης πινάκων.

Close

(4) Στη συνέχεια, κλείνουμε το ερώτημά, αποθηκεύοντας όμως **ξανά** τις νέες αλλαγές που κάναμε στο ερώτημά μας.

#### **25. Διαγραφή Ερωτήματος (Delete Query)**

(1) Από την περιοχή όλων των αντικειμένων της εφαρμογής (**All Access Objects**) κάτω από τον τίτλο **Queries**, επιλέγουμε το ερώτημα που θέλουμε να διαγράψουμε.

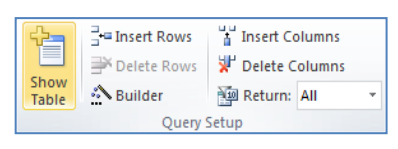

**OK** 

Cancel

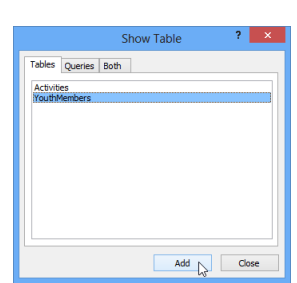

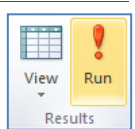

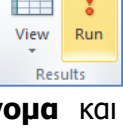

View Views

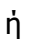

(2) Ακολούθως, κάνουμε δεξί κλικ και επιλέγουμε την εντολή **Delete** για να το διαγράψουμε από τη βάση δεδομένων μας.

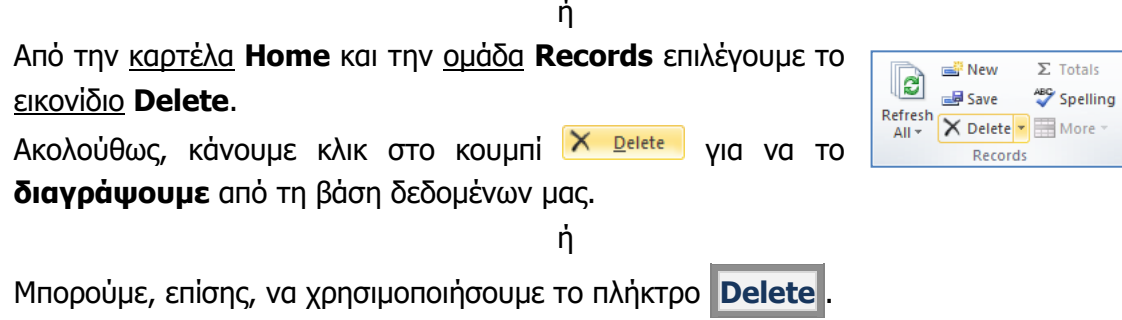

### **26. Το Παράθυρο της Προβολής Σχεδίασης ενός Ερωτήματος**

Το παράθυρο της προβολής σχεδίασης ενός ερωτήματος χωρίζεται σε **δύο τμήματα**:

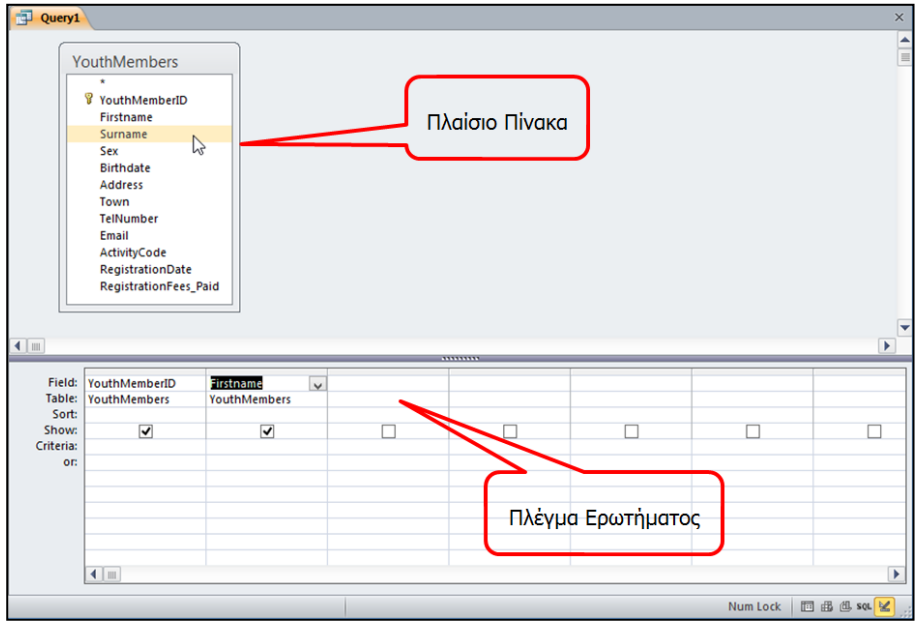

- (1) Στο πάνω μισό τμήμα του παραθύρου μπορούμε να δούμε το **πλαίσιο πίνακα** με τα πεδία του στο οποίο βασίζεται το ερώτημα. Το ερώτημα του δικού μας παραδείγματος βασίζεται σε έναν μόνο πίνακα, γι' αυτό και βλέπουμε μόνο μια λίστα πεδίων. (Το **\*** στην αρχή του καταλόγου αντιπροσωπεύει όλα τα πεδία.)
- (2) Στο κάτω μισό τμήμα του παραθύρου βρίσκεται το πλέγμα ενός πίνακα ονομάζεται **πλέγμα ερωτήματος**, στο οποίο μπορούμε να δημιουργήσουμε και να τροποποιήσουμε το ερώτημά μας με οπτικό τρόπο όπως πιο κάτω:
	- **Field**: Παρουσιάζει τα πεδία που θα χρησιμοποιήσουμε.
	- **Table**: Παρουσιάζει τον/τους πίνακα/ες που θα χρησιμοποιήσουμε.
	- **Sort**: Καθορίζουμε την ταξινόμηση που θα χρησιμοποιήσουμε όπως:
		- **Ascending** (ΑΥΞΟΥΣΑ ταξινόμηση),
		- **Descending** (ΦΘΙΝΟΥΣΑ ταξινόμηση),
		- **(not sorted)** (ΔΙΧΩΣ ταξινόμηση).
	- **Show**: Καθορίζουμε εάν το πεδίο θα είναι ορατό ή όχι όταν εκτελέσουμε το ερώτημα.

 **Criteria**: Καθορίζουμε τα κριτήρια, δηλαδή τους περιορισμούς που ορίζουμε στα ερωτήματα, ώστε να μας βρίσκουν μόνο τις εγγραφές που μας ενδιαφέρουν.

#### **27. Κριτήρια Ερωτημάτων (Criteria)**

Τα κριτήρια είναι οι **περιορισμοί** που ορίζουμε στα ερωτήματα, ώστε να βρίσκουν από τη Βάση Δεδομένων **μόνο τις εγγραφές** που μας ενδιαφέρουν όπως:

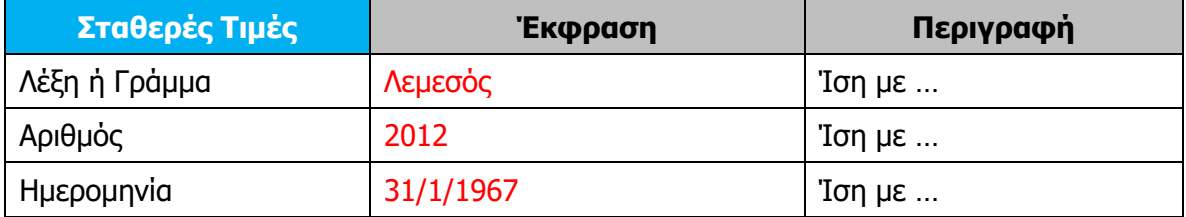

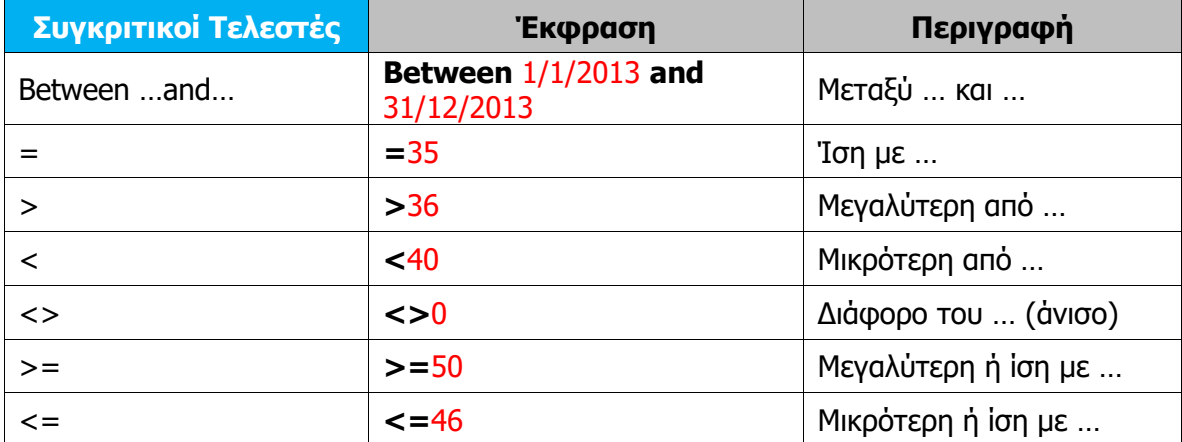

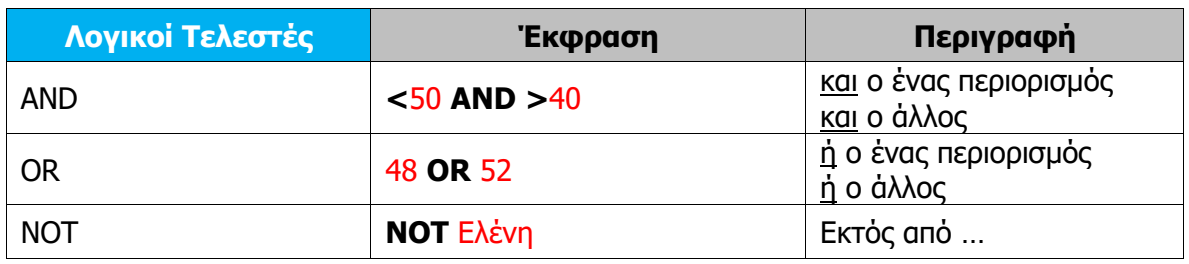

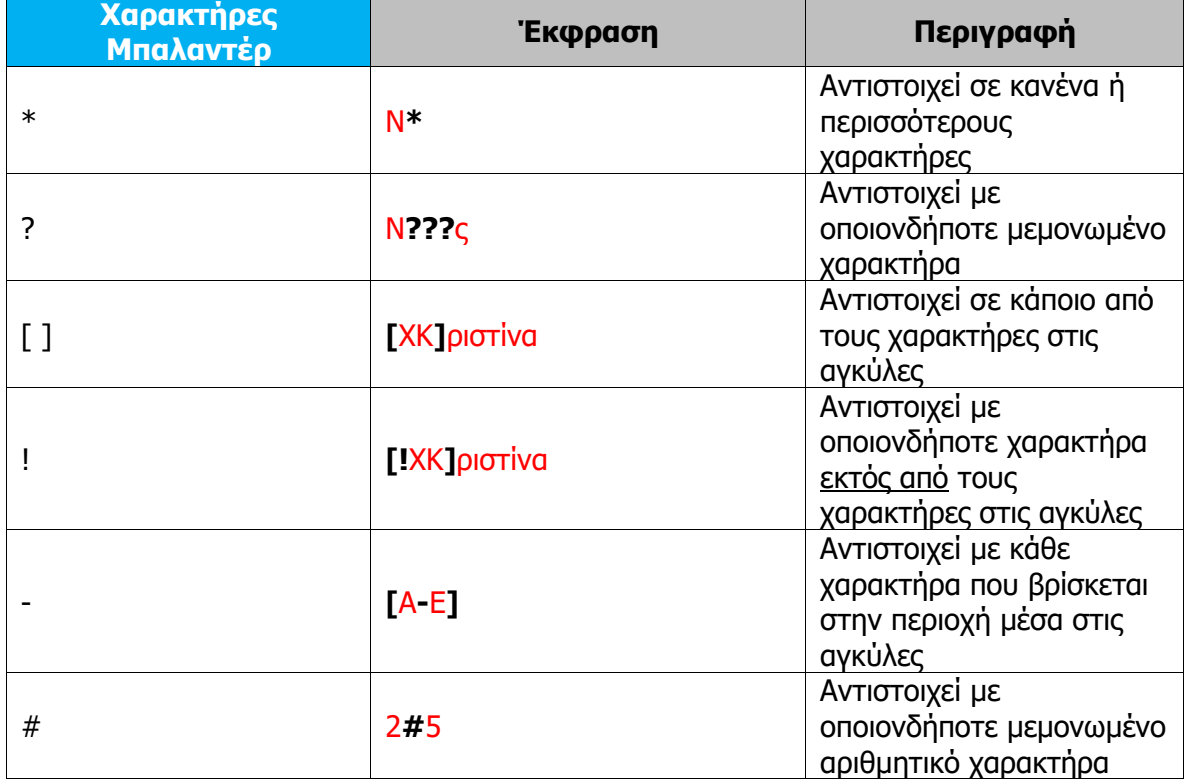

#### **Γ6 Βάσεις Δεδομένων Γ.6.Μ13-Μ15**

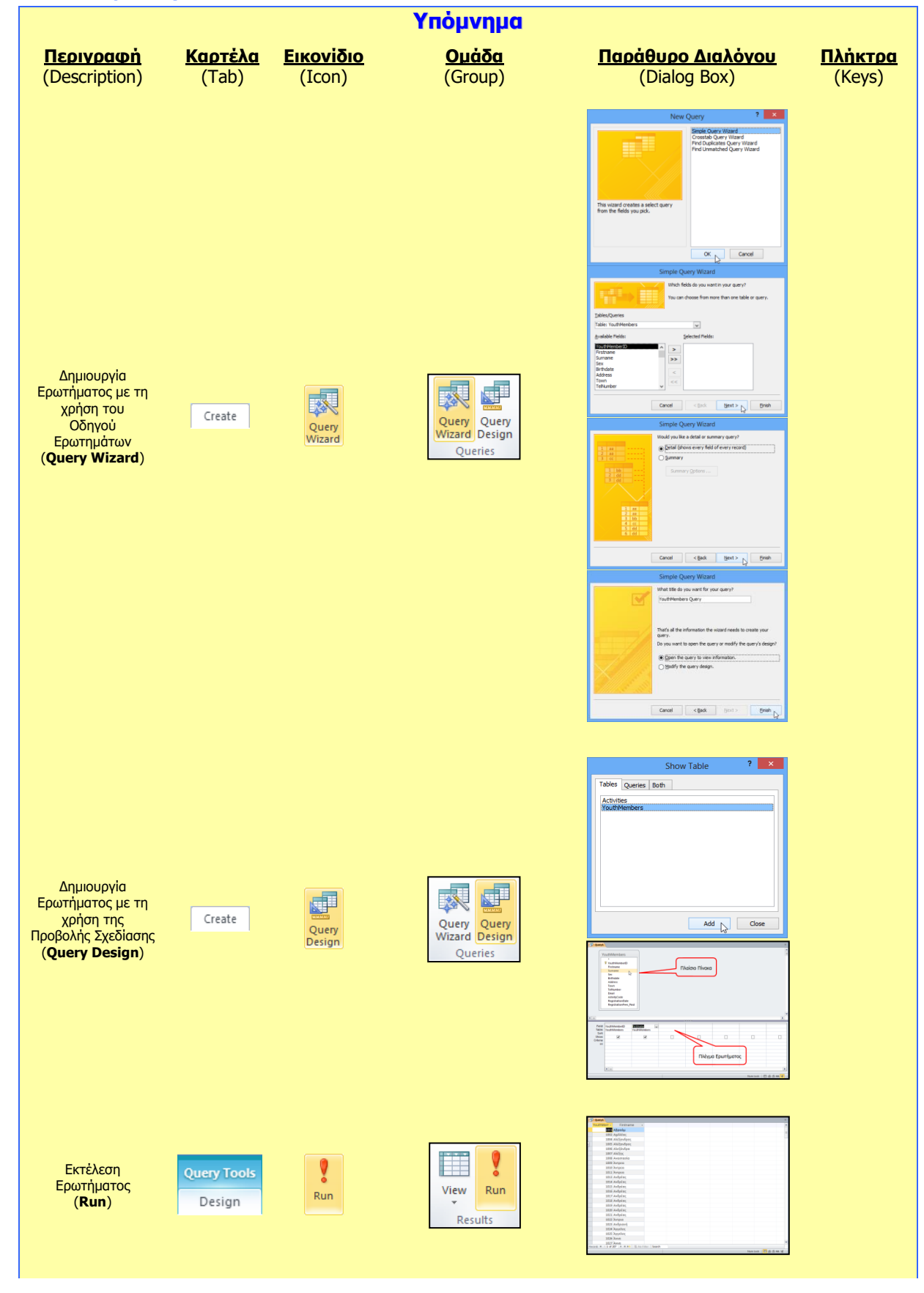

#### **Γ.6.Μ13-Μ15 Γ6 Βάσεις Δεδομένων**

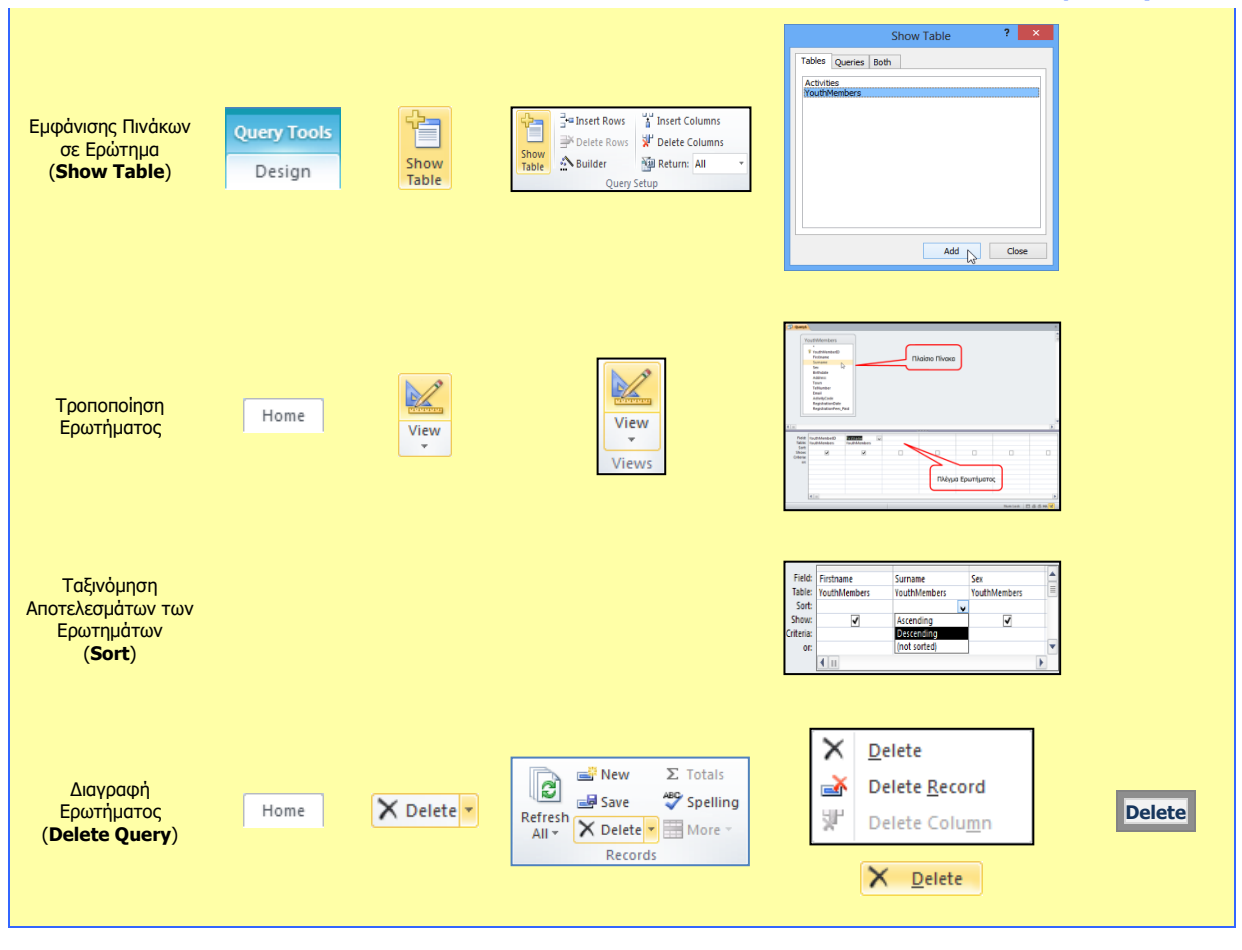

## **Γ6.9 Ερωτήματα από Δύο Συσχετιζόμενους Πίνακες**

#### **Τι θα μάθουμε σήμερα:**

Να δημιουργούμε ερωτήματα από δύο συσχετιζόμενους πίνακες.

#### **1. Ερωτήματα από δύο Συσχετιζόμενους Πίνακες (Queries in Related Tables)**

Τα ερωτήματα από **δύο συσχετιζόμενους πίνακες** αποτελούν έναν από τους πιο αποτελεσματικούς τρόπους εξαγωγής συγκεκριμένων πληροφοριών από μια συσχετιζόμενη βάση δεδομένων.

Όταν υπάρχουν συσχετισμοί μεταξύ δύο πινάκων, οι πληροφορίες που μπορούν να παραχθούν από ένα ερώτημα περιέχουν ήδη τους συσχετισμούς ανάμεσα στα δεδομένα των δύο πινάκων, έχοντας έτσι το πλεονέκτημα της **ταυτόχρονης παρουσίασης συσχετιζόμενων πληροφοριών** από δύο ή περισσότερους πίνακες.

Αυτό είναι και το **τεράστιο πλεονέκτημα** της δημιουργίας ερωτημάτων από δύο συσχετιζόμενους πινάκες: η ταυτόχρονη συγκέντρωση, αντιπαραβολή και παρουσίαση συσχετιζόμενων πληροφοριών από μια βάση δεδομένων για περαιτέρω επεξεργασία ή αποθήκευση.

#### **2. Δημιουργία ερωτήματος με τη χρήση του Οδηγού Ερωτημάτων (Query Wizard)**

- (1) Επιλέγουμε τον πίνακα.
- (2) Από την καρτέλα **Create** και την ομάδα **Queries** επιλέγουμε το εικονίδιο **Query Wizard**.

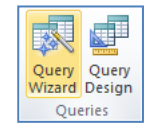

- (3) Στη συνέχεια, επιλέγουμε **Simple Query Wizard** και κάνουμε κλικ στο κουμπί <sup>και</sup> για να εμφανίσουμε το επόμενο πλαίσιο διαλόγου.
- (4) Ακολούθως, κάνουμε κλικ στο κουμπί <sup>[>>]</sup> για να μεταφέρουμε ΟΛΑ τα πεδία στο πλαίσιο **Selected Fields:** ή κάνουμε κλικ στο κουμπί **Σε** για να μεταφέρουμε ΕΝΑ προς ΕΝΑ τα πεδία στο πλαίσιο **Selected Fields:** και μετά κάνουμε κλικ στο κουμπί [ Next > ] για να εμφανίσουμε το επόμενο πλαίσιο διαλόγου.
- (5) Στη συνέχεια, επιλέγουμε την **επιθυμητή διάταξη** (Αναλυτικά ή Περιληπτικά) για το ερώτημά μας και κάνουμε ξανά κλικ στο κουμπί **Δεxt>** για να εμφανίσουμε το επόμενο πλαίσιο διαλόγου.
- (6) Τέλος, καθορίζουμε ένα **περιγραφικό όνομα** και κάνουμε κλικ στο κουμπί για να **αποθηκεύσουμε** το ερώτημά μας.
**Γ.6.Μ16 Γ6 Βάσεις Δεδομένων**

**3. Δημιουργία ερωτήματος με τη χρήση της Προβολής Σχεδίασης (Query Design)**

- (1) Επιλέγουμε τον πίνακα.
- (2) Από την καρτέλα **Create** και την ομάδα **Queries** επιλέγουμε το εικονίδιο **Query Design**.

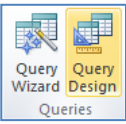

- (3) Στη συνέχεια, από το πλαίσιο διαλόγου εμφάνισης πινάκων (**Show Table**) επιλέγουμε τον/τους **πίνακα/ες** που θέλουμε να χρησιμοποιήσουμε και κάνουμε κλικ στο κουμπί <sup>Αdd</sup> νια να τον/τους **προσθέσουμε** στην <u>προβολή σχεδίασης</u> (**Design View**) του ερωτήματός μας.
- (4) Ακολούθως, κάνουμε κλικ στο κουμπί <sup>Close</sup> για να **κλείσουμε** το πλαίσιο διαλόγου εμφάνισης πινάκων.
- (5) Στο **πλαίσιο πίνακα**, κάνουμε **διπλό κλικ** στο πρώτο πεδίο για να το **προσθέσουμε** στην πρώτη στήλη του πλέγματος ερωτημάτων μας.

(Σημείωση: Στο πάνω μισό τμήμα του παραθύρου μπορούμε να δούμε το **πλαίσιο πίνακα** με τα πεδία του. (Το **\*** στην αρχή του καταλόγου αντιπροσωπεύει όλα τα πεδία.) Στο κάτω μισό τμήμα του παραθύρου βρίσκεται το πλέγμα ενός πίνακα – ονομάζεται **πλέγμα ερωτήματος**, στο οποίο μπορούμε να δημιουργήσουμε και να τροποποιήσουμε το ερώτημά μας με οπτικό τρόπο.)

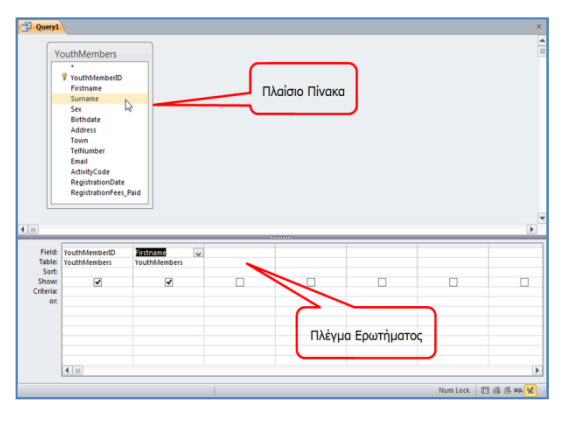

(6) Στη συνέχεια, κάνουμε **διπλό κλικ** στο δεύτερο πεδίο για να το **προσθέσουμε** στη δεύτερη στήλη του πλέγματος ερωτημάτων μας με τον ίδιο τρόπο.

(Σημείωση: Εάν προσθέσουμε λάθος πεδίο, κάνουμε κλικ στο πλήκτρο **Delete** για

να το διαγράψουμε.)

- (7) Συνεχίζουμε με τον ίδιο τρόπο όπως πιο πάνω μέχρι να **προσθέσουμε** όλα τα πεδία που θέλουμε να χρησιμοποιήσουμε στο ερώτημά μας.
- (8) Ακολούθως, από την καρτέλα **Query Tools→Design** και την ομάδα **Results** επιλέγουμε το εικονίδιο **Run** για να εκτελέσει το ερώτημα η Microsoft Access και να εμφανίσει το αποτέλεσμα.
- (9) Τέλος, κλείνουμε το ερώτημα, του καθορίζουμε ένα **περιγραφικό όνομα** και αποθηκεύουμε το ερώτημά μας.

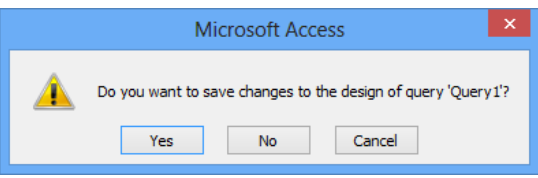

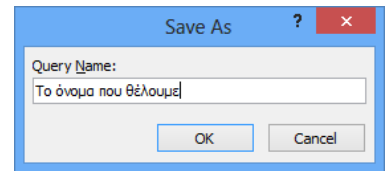

Ħ View

Run

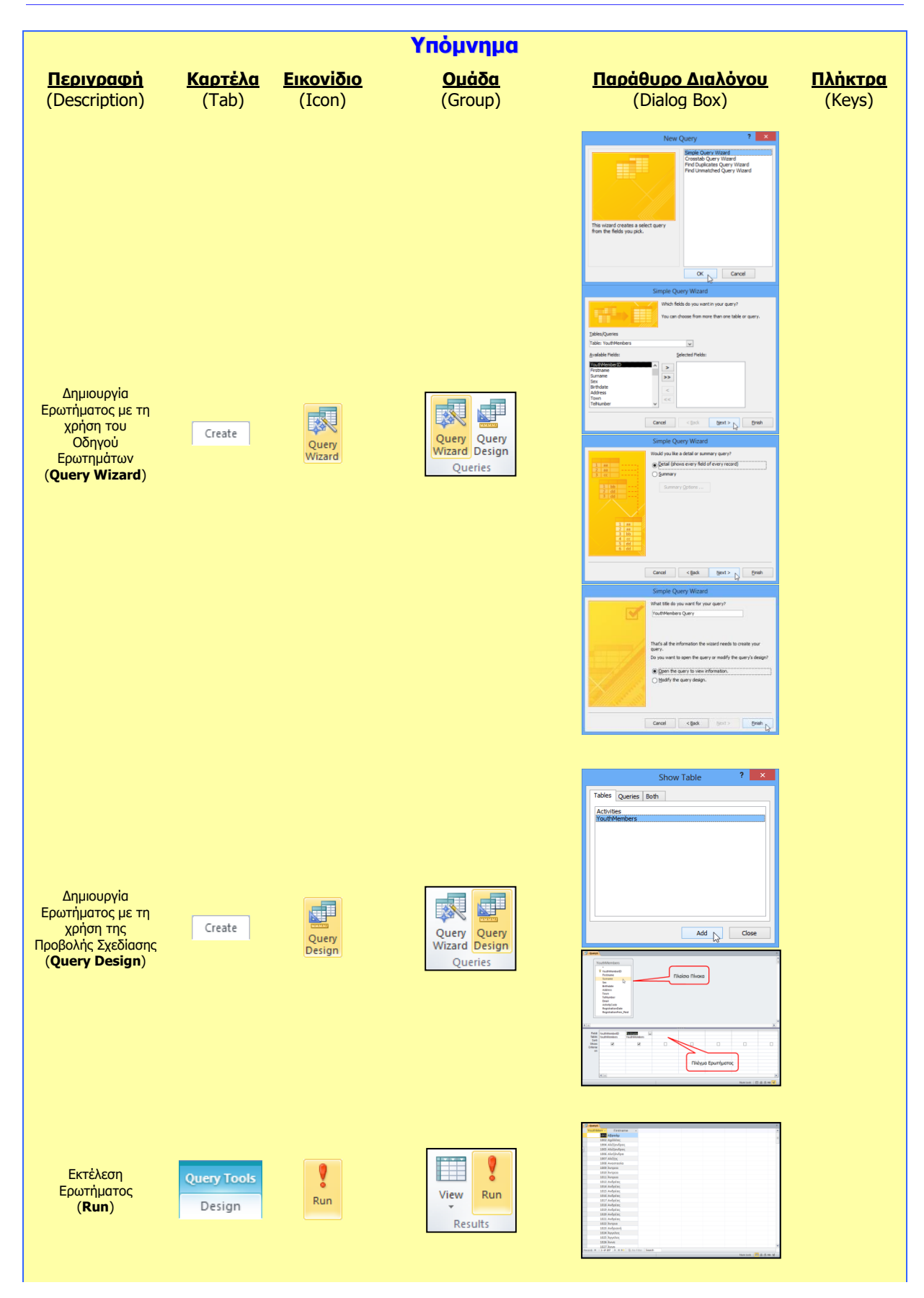

### **Γ.6.Μ16 Γ6 Βάσεις Δεδομένων**

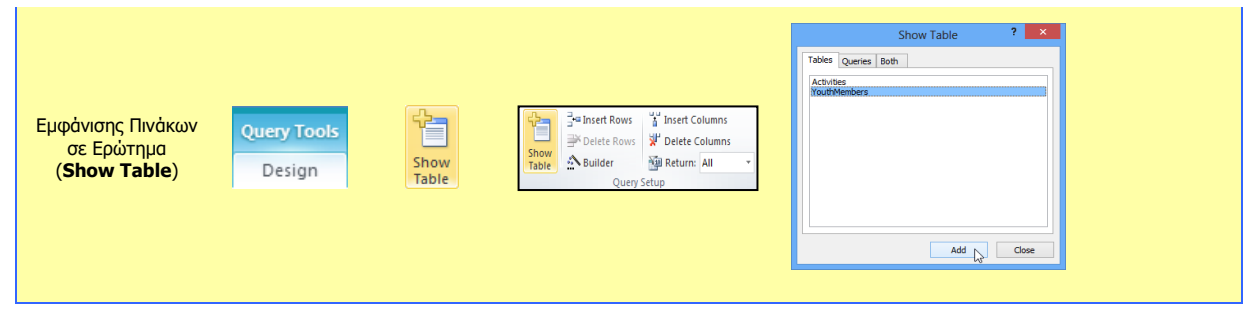

# **Γ6.10 Εκθέσεις**

### **Τι θα μάθουμε σήμερα:**

- Να περιγράφουμε την ανάγκη χρήσης των εκθέσεων σε μια βάση δεδομένων τόσο από πίνακες όσο και από ερωτήματα (πλεονεκτήματα)
- Να δημιουργούμε, να αποθηκεύουμε, να εκτυπώνουμε και να διαγράφουμε απλές εκθέσεις.

### **1. Εκθέσεις (Reports)**

Συχνά, χρειάζεται να επιλέξουμε, να οργανώσουμε και να τυπώσουμε συγκεκριμένα στοιχεία της βάσης δεδομένων μας. Για αυτό τον λόγο χρειαζόμαστε τις **εκθέσεις ή αναφορές** οι οποίες είναι εργαλεία που έχουν ως βασικό σκοπό τους την αποτελεσματική παρουσίαση των δεδομένων μας σε **έντυπη μορφή**, έτοιμα προς εκτύπωση.

Μια έκθεση αφού τη δημιουργήσουμε και την αποθηκεύσουμε, μπορούμε να την εκτελέσουμε (τρέξουμε). Η ενέργεια αυτή έχει πάντα ως αποτέλεσμα την απεικόνιση των δεδομένων που υπάρχουν στη βάση δεδομένων τη συγκεκριμένη στιγμή.

Κάθε έκθεση μπορεί να μορφοποιηθεί έτσι ώστε να παρουσιάζει τις πληροφορίες με τον καλύτερο δυνατό τρόπο σε ό,τι αφορά την ανάγνωση και τη χρήση τους.

Οι εκθέσεις δημιουργούνται συνήθως για **εκτύπωση** ή για την **προβολή** τους στην οθόνη. Μπορούμε επίσης, το αποτέλεσμά τους να το αποθηκεύσουμε σε ένα αρχείο ή να το κάνουμε εξαγωγή σε κάποιο άλλο πρόγραμμα ή να το αποστείλουμε ως μήνυμα ηλεκτρονικού ταχυδρομείου.

## **2. Δημιουργία Έκθεσης με το Εργαλείο Αυτόματης Έκθεσης (Report)**

- (1) Επιλέγουμε το ερώτημα **ή** τον πίνακα για το/τον οποίο θέλουμε να δημιουργήσουμε μια έκθεση.
- (2) Από την καρτέλα **Create** και την ομάδα **Reports** επιλέγουμε το εικονίδιο **Report** και η έκθεσή μας δημιουργείται με ένα **αυτόματο** σχετικά τρόπο.

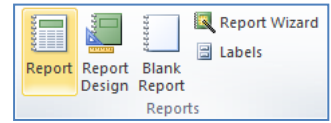

(3) Τέλος, κλείνουμε την έκθεση, της καθορίζουμε ένα **περιγραφικό όνομα** και αποθηκεύουμε την έκθεσή μας.

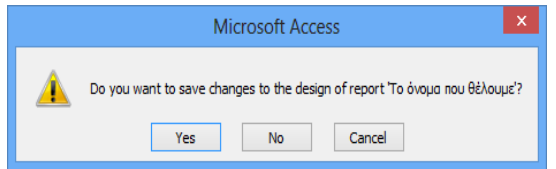

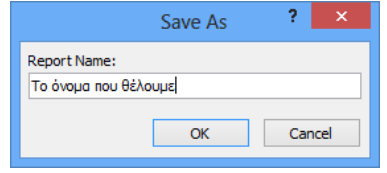

### **3. Δημιουργία Έκθεσης με τη χρήση του Οδηγού Εκθέσεων (Report Wizard)**

- (1) Επιλέγουμε το ερώτημα **ή** τον πίνακα για το/τον οποίο θέλουμε να δημιουργήσουμε μια έκθεση και …
- (2) Από την καρτέλα **Create** και την ομάδα **Reports** επιλέγουμε το εικονίδιο **Report Wizard**.

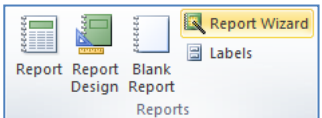

- (3) Ακολούθως, κάνουμε κλικ στο κουμπί (>>) για να μεταφέρουμε ΟΛΑ τα πεδία στο πλαίσιο **Selected Fields:** ή κάνουμε κλικ στο κουμπί **Σε** για να μεταφέρουμε ΕΝΑ προς ΕΝΑ τα πεδία στο πλαίσιο **Selected Fields:** και μετά κάνουμε κλικ στο κουμπί για να εμφανίσουμε το επόμενο πλαίσιο διαλόγου.
- (4) Στη συνέχεια, επιλέγουμε ένα από τα πεδία βάσει του οποίου θέλουμε να **ομαδοποιήσουμε** την έκθεσή μας και κάνουμε κλικ στο κουμπί **για να το** μεταφέρουμε στο πλαίσιο στα δεξιά και κάνουμε ξανά κλικ στο κουμπί **Διακά >** για να εμφανίσουμε το επόμενο πλαίσιο διαλόγου.
- (5) Στη συνέχεια, μπορούμε επιλέγοντας μέχρι και τέσσερα πεδία, να **ταξινομήσουμε** την έκθεσή μας ανάλογα, σε αύξουσα ή φθίνουσα αλφαβητική/αριθμητική σειρά βάσει του πεδίου και κάνουμε ξανά κλικ στο κουμπί <u>Next></u> για να εμφανίσουμε το επόμενο πλαίσιο διαλόγου.
- (6) Στη συνέχεια, επιλέγουμε την **επιθυμητή διάταξη** μαζί με τον **επιθυμητό προσανατολισμό** της έκθεσής μας και κάνουμε ξανά κλικ στο κουμπί για να εμφανίσουμε το επόμενο πλαίσιο διαλόγου.
- (7) Τέλος, καθορίζουμε ένα **περιγραφικό όνομα** και κάνουμε κλικ στο κουμπί για να **αποθηκεύσουμε** την έκθεσή μας.

### **4. Προβολές για Έκθεση (Views)**

### 4.1 Προβολή Σχεδίασης (Design View)

- (1) Από την περιοχή όλων των αντικειμένων της εφαρμογής (**All Access Objects**) κάτω από τον τίτλο **Reports**, όπου εμφανίζονται όλες οι εκθέσεις που έχουν δημιουργηθεί στη βάση δεδομένων μας, επιλέγουμε την έκθεση που θέλουμε και κάνουμε **διπλό κλικ** πάνω της για να την ανοίξουμε πρώτα σε προβολή έκθεσης (**Report View**).
- (2) Ακολούθως, από την καρτέλα **Home** και την ομάδα **Views** επιλέγουμε το εικονίδιο **Design View** για να ανοίξουμε την έκθεσή μας σε προβολή σχεδίασης.

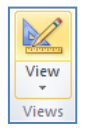

ή

Κάνουμε κλικ στο κουμπί κατό τη γραμμή κατάστασης στην κάτω δεξιά γωνιά της οθόνης μας.

ή

Από την περιοχή όλων των αντικειμένων της εφαρμογής (**All Access Objects**) κάτω από τον τίτλο **Reports**, όπου εμφανίζονται όλες οι εκθέσεις που έχουν δημιουργηθεί στη βάση δεδομένων μας, επιλέγουμε την έκθεση που θέλουμε

και κάνουμε **δεξί κλικ** πάνω της και επιλέγουμε την εντολή **Design View** για να την ανοίξει σε προβολή σχεδίασης.

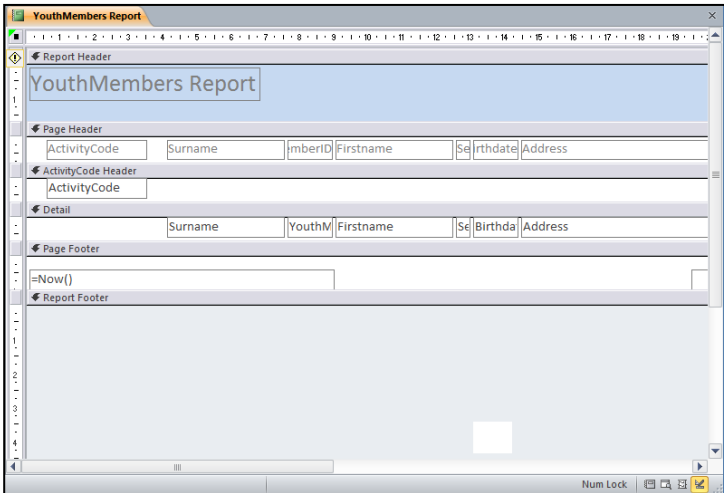

### 4.2 Προβολή Διάταξης Έκθεσης (Layout View)

- (1) Από την περιοχή όλων των αντικειμένων της εφαρμογής (**All Access Objects**) κάτω από τον τίτλο **Reports**, όπου εμφανίζονται όλες οι εκθέσεις που έχουν δημιουργηθεί στη βάση δεδομένων μας, επιλέγουμε την έκθεση που θέλουμε και κάνουμε **διπλό κλικ** πάνω της για να την ανοίξουμε πρώτα σε προβολή έκθεσης (**Report View**).
- (2) Ακολούθως, από την καρτέλα **Home** και την ομάδα **Views** επιλέγουμε το εικονίδιο **Layout View** για να ανοίξουμε την έκθεσή μας σε προβολή διάταξης έκθεσης.

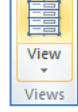

ή

Κάνουμε κλικ στο κουμπί **και** από τη γραμμή κατάστασης στην κάτω δεξιά γωνιά της οθόνης μας.

ή

Από την περιοχή όλων των αντικειμένων της εφαρμογής (**All Access Objects**) κάτω από τον τίτλο **Reports**, όπου εμφανίζονται όλες οι εκθέσεις που έχουν δημιουργηθεί στη βάση δεδομένων μας, επιλέγουμε την έκθεση που θέλουμε και κάνουμε **δεξί κλικ** πάνω της και επιλέγουμε την εντολή **Layout View** για να την ανοίξει σε προβολή διάταξης έκθεσης.

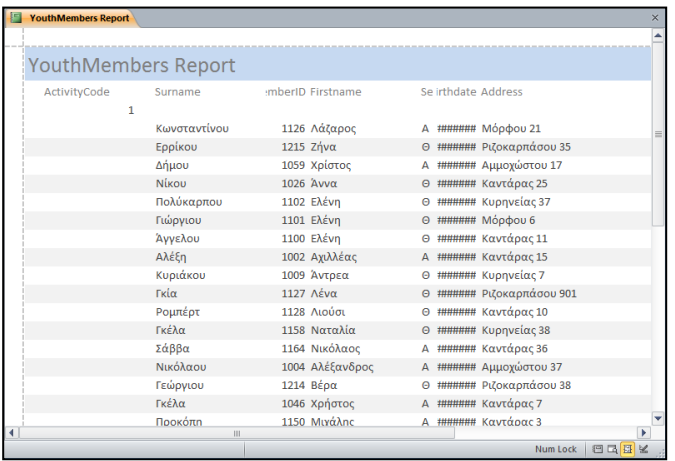

### **5. Τροποποίηση Έκθεσης**

- (1) Από την περιοχή όλων των αντικειμένων της εφαρμογής (**All Access Objects**) κάτω από τον τίτλο **Reports**, επιλέγουμε την έκθεση που θέλουμε να τροποποιήσουμε και κάνουμε **διπλό κλικ** πάνω της για να την ανοίξουμε πρώτα σε προβολή έκθεσης (**Report View**).
- (2) Ακολούθως, από την καρτέλα **Home** και την ομάδα **Views** επιλέγουμε το εικονίδιο **Design View** για να ανοίξουμε την έκθεσή μας σε προβολή σχεδίασης και κάνουμε τις αλλαγές που θέλουμε ακριβώς με τον ίδιο τρόπο που κάναμε και σε μια φόρμα.

Επιλέγουμε την έκθεση από τη συγκεκριμένη περιοχή, κάνουμε δεξί κλικ πάνω της και επιλέγουμε την εντολή **Design View** για να την ανοίξει σε προβολή σχεδίασης και κάνουμε τις αλλαγές που θέλουμε ακριβώς με τον ίδιο τρόπο που κάναμε και σε μια φόρμα.

ή

(3) Στη συνέχεια, κλείνουμε την έκθεση, αποθηκεύοντας όμως **ξανά** τις νέες αλλαγές που κάναμε στην έκθεσή μας.

### **6. Διαγραφή Έκθεσης (Delete Report)**

- (1) Από την περιοχή όλων των αντικειμένων της εφαρμογής (**All Access Objects**) κάτω από τον τίτλο **Reports**, επιλέγουμε την έκθεση που θέλουμε να διαγράψουμε.
- (2) Ακολούθως, κάνουμε δεξί κλικ και επιλέγουμε την εντολή **Delete** για να τη διαγράψουμε από τη βάση δεδομένων μας.

Από την καρτέλα **Home** και την ομάδα **Records** επιλέγουμε το εικονίδιο **Delete**.

Ακολούθως, κάνουμε κλικ στο κουμπί **Χ Delete** για να τη **διαγράψουμε** από τη βάση δεδομένων μας.

ή

ή

Μπορούμε, επίσης, να χρησιμοποιήσουμε το πλήκτρο **Delete** .

### **7. Εκτύπωση Έκθεσης (Print Report)**

- (1) Επιλέγουμε την έκθεση που θέλουμε να εκτυπώσουμε.
- (2) Από την καρτέλα **File** επιλέγουμε την εντολή **Print**.
	- Κάνουμε κλικ στο εικονίδιο **Quick Print** για να αποστείλουμε την έκθεση απευθείας στον προεπιλεγμένο εκτυπωτή χωρίς να ορίσουμε επιλογές εκτυπωτή.
	- Κάνουμε κλικ στο εικονίδιο **Print** για να ανοίξουμε ένα παράθυρο διαλόγου από το

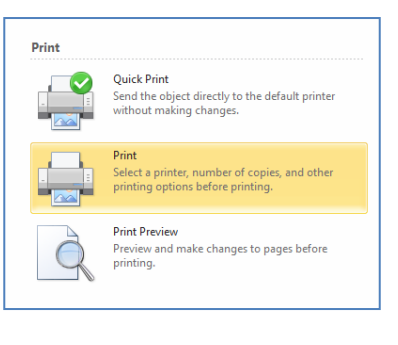

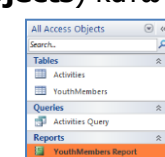

 $\Sigma$  Totals

ABC Spelling

r= ™ New

**ED** Save

X Delete - EMore

Records

∥ജീ

Refresh

 $All -$ 

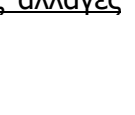

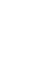

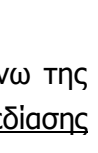

 $\mathbb{Z}$ View Views οποίο μπορούμε να επιλέξουμε εκτυπωτή, να καθορίσουμε τον αριθμό των αντιγράφων κ.λπ.

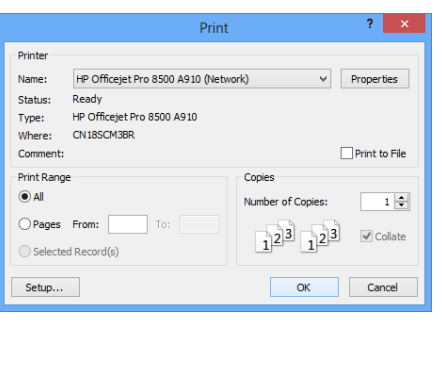

Μπορούμε επίσης να χρησιμοποιήσουμε τον συνδυασμό πλήκτρων **CTRL + P** .

ή

 Κάνουμε κλικ στο εικονίδιο **Print Preview** για να ανοίξουμε την έκθεσή μας σε Προβολή Προεπισκόπησης της Εκτύπωσης.

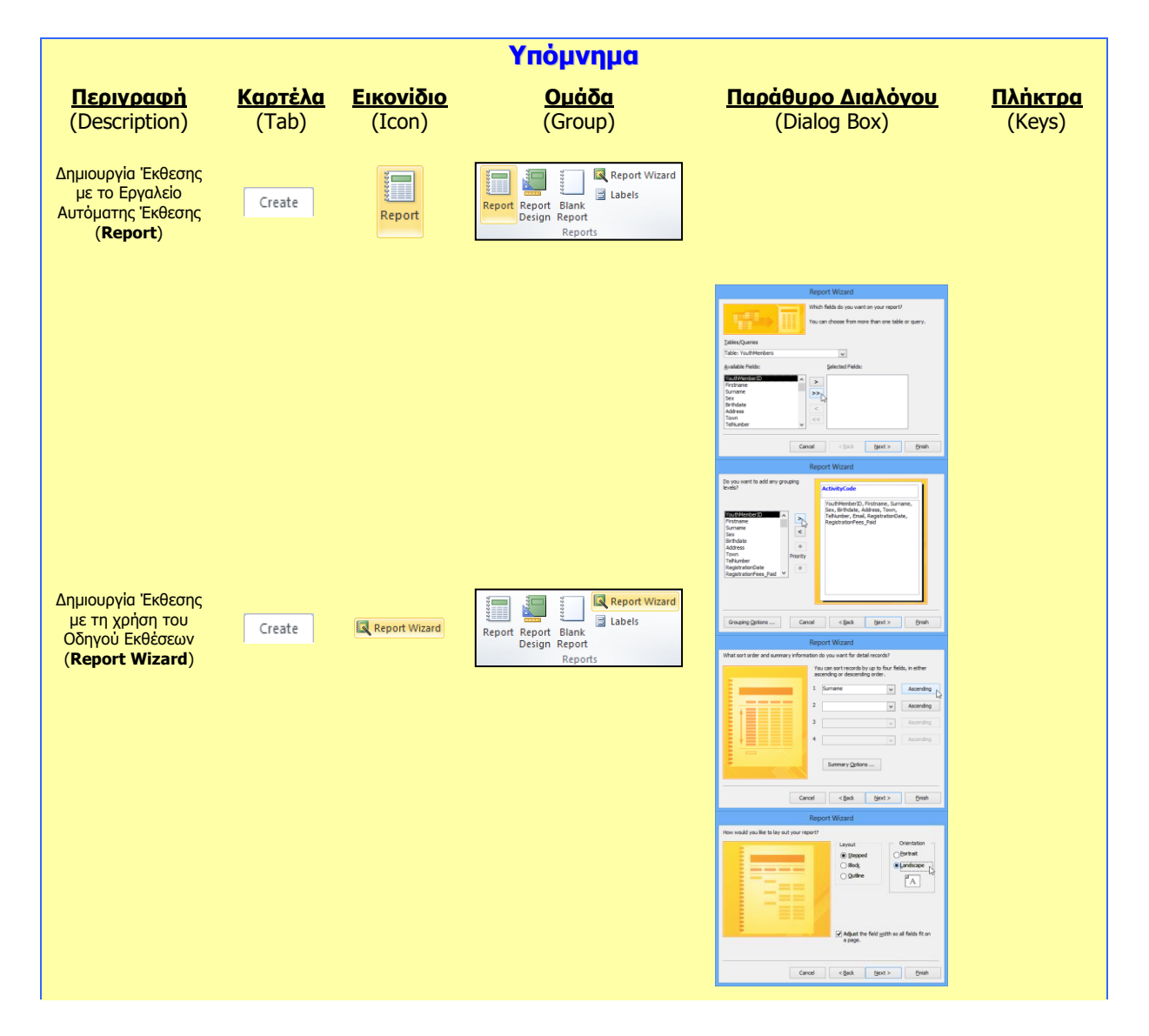

### **Γ.6.Μ17 Γ6 Βάσεις Δεδομένων**

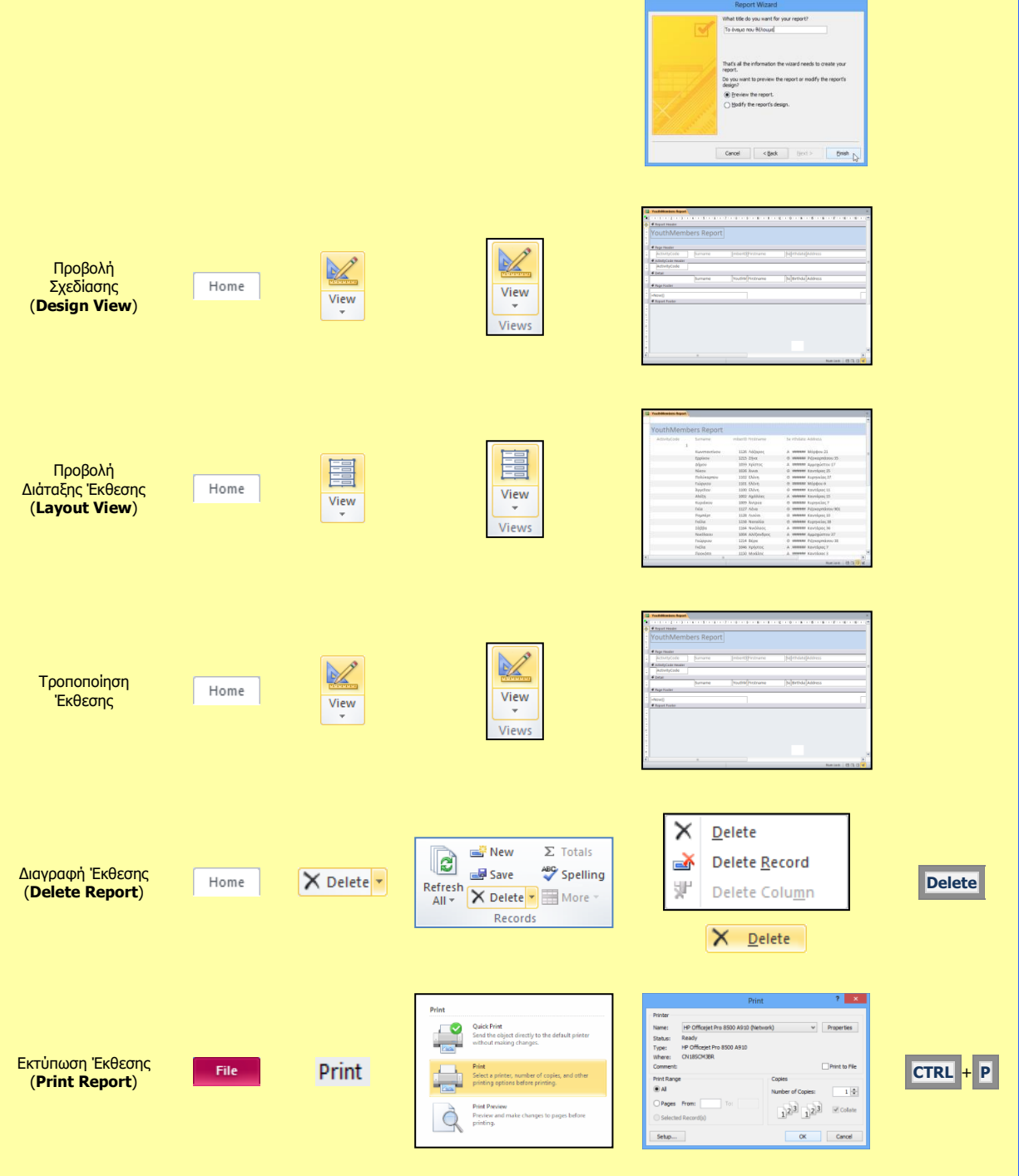

# **Γ6.11 Επιπρόσθετες Λειτουργίες**

### **Τι θα μάθουμε σήμερα:**

- Να χρησιμοποιούμε τις διαθέσιμες λειτουργίες βοήθειας
- Να εμφανίζουμε και να αποκρύπτουμε τις διαθέσιμες γραμμές εργαλείων
- Να επαναφέρουμε και να ελαχιστοποιούμε την κορδέλα
- Να εξάγουμε τα δεδομένα ενός πίνακα ή τα αποτελέσματα ενός ερωτήματος σε αρχείο υπολογιστικών φύλλων, XML
- Να αλλάζουμε τον προσανατολισμό της σελίδας, το μέγεθος του χαρτιού και τα περιθώρια εκτύπωσης
- **<sup>◆</sup> Να εκτυπώνουμε όλες ή επιλεγμένες εγγραφές.**

### **1. Ελαχιστοποίηση κορδέλας (ribbon)**

Για να **ελαχιστοποιήσουμε** πατούμε το κουμπί που βλέπουμε στην πιο κάτω εικόνα. Εναλλακτικά, μπορούμε να πατήσουμε τον συνδυασμό πλήκτρων **CTRL+F1**.

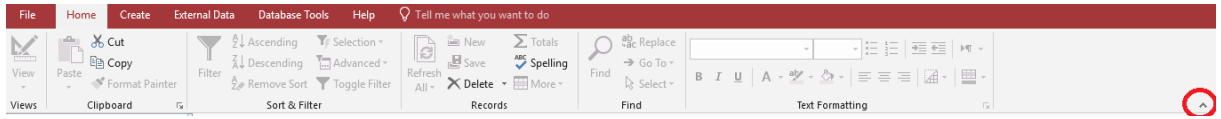

### **2. Επαναφορά κορδέλας (ribbon)**

Για να επαναφέρουμε την κορδέλα πατούμε το κουμπί ή χρησιμοποιούμε τον συνδυασμό πλήκτρων **CTRL+F1**.

### **3. Εμφάνιση και απόκρυψη των γραμμών εργαλείων**

Για να αποκρύψουμε μια γραμμή εργαλείων ακολουθούμε τα πιο κάτω βήματα:

- (1) Από το μενού **File** επιλέγουμε **Options**
- (2) Στην περίπτωση που η γραμμή εργαλείων που θέλουμε να αποκρύψουμε έχει √ πράγμα το οποίο σημαίνει ότι εμφανίζεται το κύριο παράθυρο της εφαρμογής,, πατούμε για να εξαφανιστεί το **√**, όπως φαίνεται και στην πιο κάτω εικόνα.

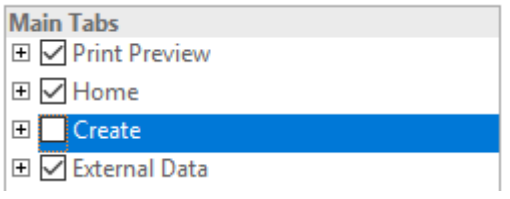

(3) Πατούμε το κουμπί **ΟΚ.**

**Σημείωση**: Για να εμφανιστεί και πάλι η γραμμή εργαλείων στο κύριο παράθυρο της εφαρμογής, επαναλαμβάνουμε την πιο πάνω διαδικασία, με τη διαφορά ότι θα πρέπει να εμφανίζεται το √ μπροστά από το όνομα της γραμμής εργαλείων.

### **4. Χρήση της Βοήθειας (Help)**

Όπως έχουμε μάθει και στις άλλες εφαρμογές, όταν επιθυμούμε να αναζητήσουμε οτιδήποτε δεν γνωρίζουμε σχετικά με την εφαρμογή, έχουμε την ευκαιρία να χρησιμοποιήσουμε τη διαθέσιμη λειτουργία βοήθειας που υπάρχει.

Για να ενεργοποιήσουμε την βοήθεια της Microsoft Access, μπορούμε να πατήσουμε το κουμπί **Help** που βρίσκεται στη γραμμή εργαλείων, είτε να πατήσουμε το κουμπί **F1** από το πληκτρολόγιο.

### **5. Εξαγωγή στοιχείων πίνακα ή ερωτήματος**

H Microsoft Access μας δίνει τη δυνατότητα να εξάγουμε τα στοιχεία ενός πίνακα ή ενός ερωτήματος στο υπολογιστικό φύλλο ή και σε άλλες μορφές. Για να το πετύχουμε ακολουθούμε τα πιο κάτω βήματα:

(1) Από το μενού **External Data**, επιλέγουμε **Excel**, όπως φαίνεται και στην πιο κάτω εικόνα:

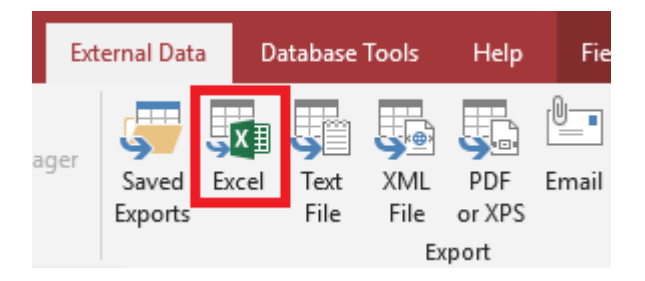

- (2) Στο παράθυρο που εμφανίζεται καθορίζουμε (i) το χώρο αποθήκευσης του αρχείου που θα δημιουργηθεί και (ii) το όνομα του αρχείου.
- (3) Πατούμε το κουμπί **ΟΚ**.
- **6. Αλλαγή του προσανατολισμού της σελίδας, των περιθωρίων και του μεγέθους του χαρτιού**

Για να αλλάξουμε τον προσανατολισμό της σελίδας, τα περιθώρια και το μέγεθος του χαρτιού ακολουθούμε τα πιο κάτω βήματα:

- (1) Από το μενού **File**, επιλέγουμε **Print** και στη συνέχεια **Print Preview**.
- (2) Στην περίπτωση που θέλουμε να αλλάξουμε τον προσανατολισμό επιλέγουμε **Landscape** (για οριζόντιο) ή **Portrait** (για κάθετο).

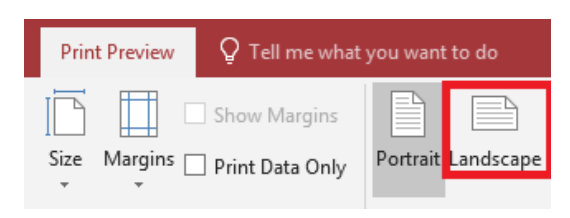

(3) Αν θέλουμε να αλλάξουμε το μέγεθος του χαρτιού πατούμε στην επιλογή **Size**.

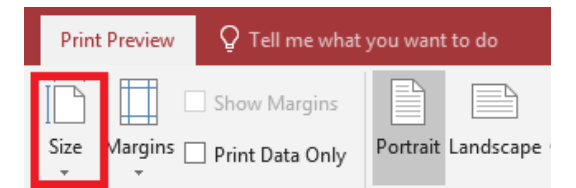

(4) Τέλος, αν θέλουμε να αλλάξουμε τα περιθώρια, επιλέγουμε **Page Setup**.

### **7. Εκτύπωση συγκεκριμένων εγγραφών**

Στην περίπτωση που θέλουμε να εκτυπώσουμε συγκεκριμένες εγγραφές του πίνακα ή του ερωτήματος ακολουθούμε τα πιο κάτω βήματα:

### **Γ6 Βάσεις Δεδομένων Γ.6.Μ19-Μ20**

- (1) Επιλέγουμε τις εγγραφές
- (2) Από το μενού **File**, επιλέγουμε **Print** και πάλι **Print**.
- (3) Στη συνέχεια επιλέγουμε **Selected Records**.

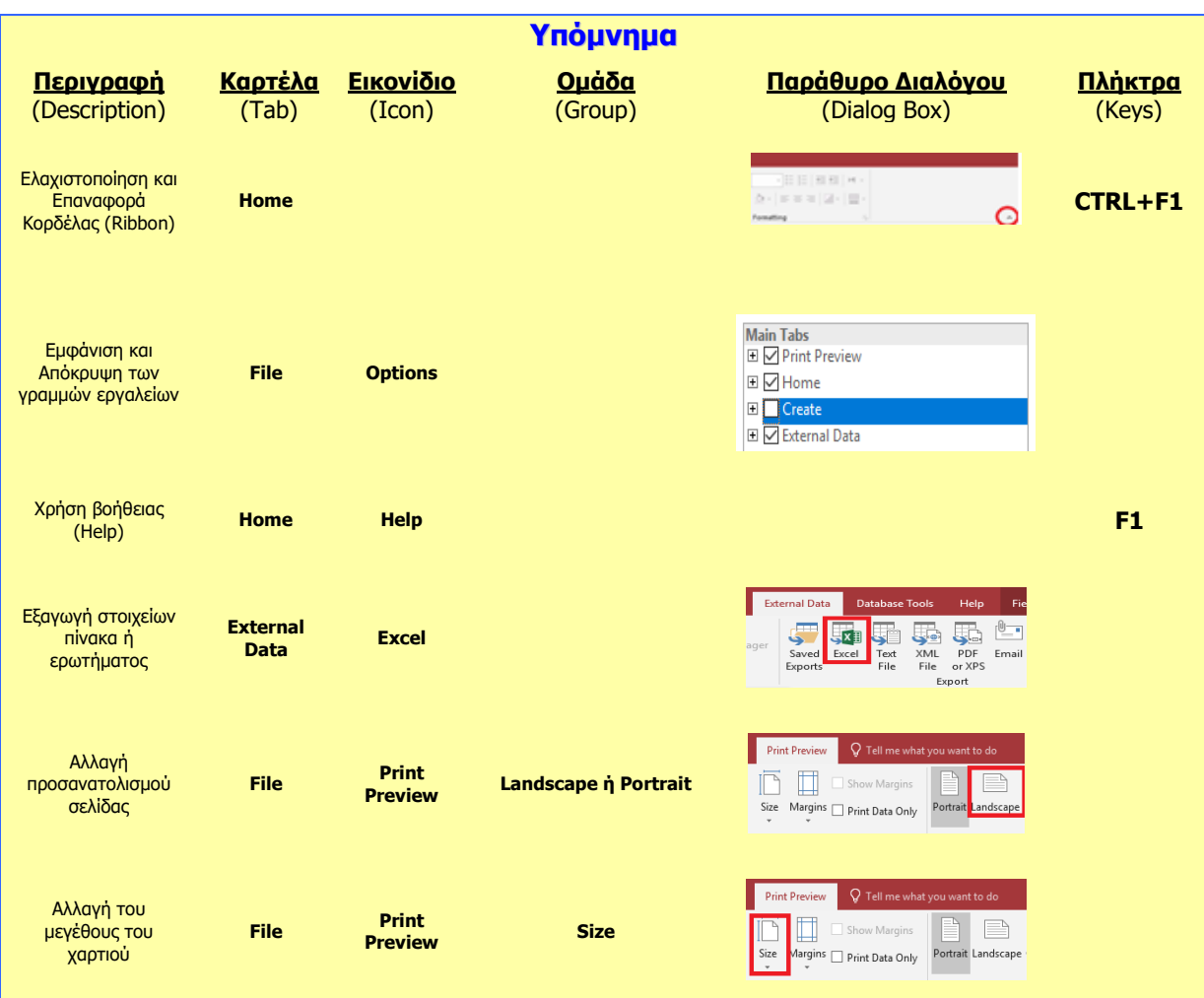

# **ENOTHTA Γ7 Αλγοριθμική Σκέψη, Προγραμματισμός και Σύγχρονες Εφαρμογές Πληροφορικής**

# **Γ7.1 Εισαγωγή στο Περιβάλλον Προγραμματισμού App Inventor**

### **Τι θα μάθουμε σε αυτό το κεφάλαιο:**

- Τι είναι το app inventor και το περιβάλλον του
- Να χρησιμοποιούμε τα αντικείμενα button, label, textbox και image
- Να ορίζουμε και να χρησιμοποιούμε μεταβλητές
- Να χρησιμοποιούμε τα blocks για να δημιουργούμε εφαρμογές ακολουθιακής δομής και δομής διακλάδωσης
- Να εγκαθιστούμε και να χρησιμοποιούμε τον emulator και τον AI Companion για να δοκιμάζουμε τις εφαρμογές (applications) μας
- Να ετοιμάζουμε (build) το εκτελέσιμο (apk) και να το χρησιμοποιούμε στο κινητό μας.

### **1. Εισαγωγή**

Η εξάπλωση των κινητών τηλεφώνων και των tablets υπήρξε, χωρίς αμφιβολία, τεράστια τα τελευταία χρόνια. Οι πωλήσεις μάλιστα των tablets έχουν ξεπεράσει τις πωλήσεις των laptops. Πέρα από την αύξηση των πωλήσεων, έχουμε και μεγάλο ενδιαφέρον όσον αφορά στην ανάπτυξη εφαρμογών για κινητά και tablets. Οι κυριότεροι «παίκτες» στα λειτουργικά συστήματα (και κατ' επέκταση στον τρόπο με τον οποίο γράφονται οι εφαρμογές) είναι η Apple με το iOS, η Google με το Android και η Microsoft με το Windows Mobile.

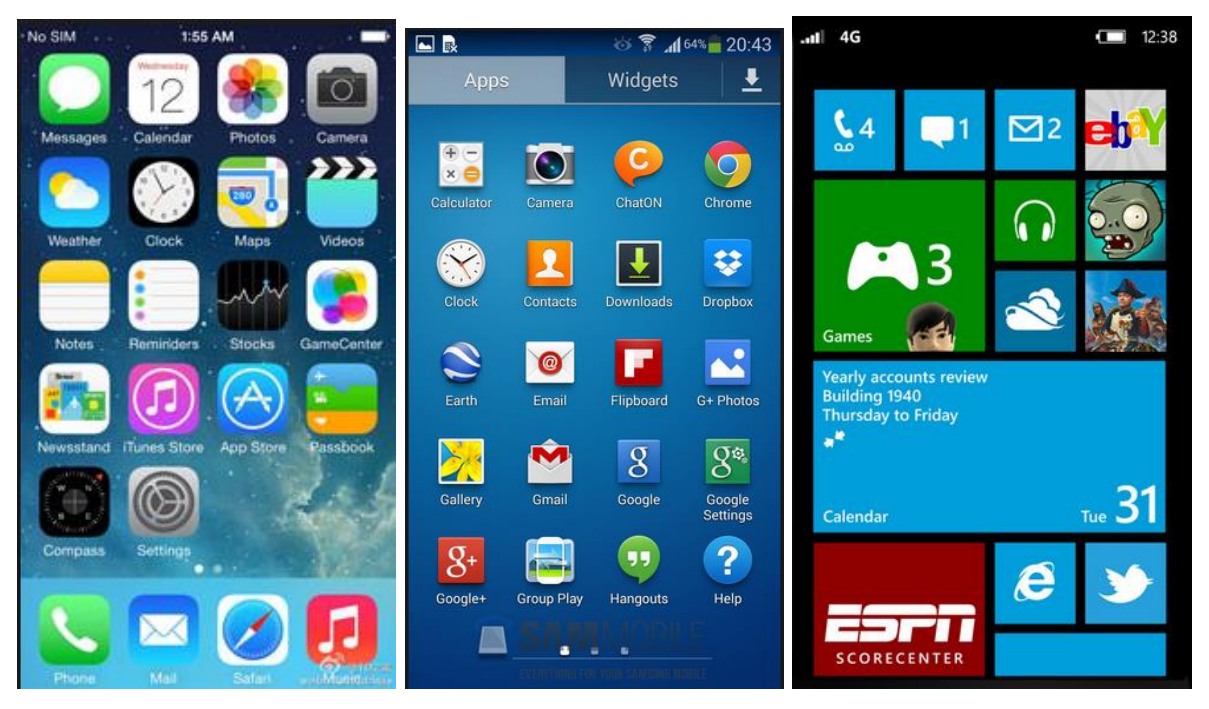

Εικόνα 47: Κινητά με iOS, Android και Windows Mobile

Το κάθε λειτουργικό σύστημα (πλατφόρμα) έχει τον δικό του τρόπο κατασκευής εφαρμογών. Παρόλο που έχουν αναπτυχθεί κάποια εργαλεία που μας επιτρέπουν να δημιουργήσουμε εφαρμογές που να «τρέχουν» και στις 3 πλατφόρμες, αυτό, συνήθως, δεν είναι εφικτό.

Η συνηθέστερη γλώσσα προγραμματισμού που χρησιμοποιείται για την ανάπτυξη mobile applications σε iOS και Android είναι η Java, ενώ για Windows η C#. Για την προώθηση των εφαρμογών που δημιουργούνται από τους προγραμματιστές, η κάθε εταιρεία έχει το δικό της επίσημο «κατάστημα». Η Apple διαθέτει τις εφαρμογές για την πλατφόρμα της μέσω του App Store (iOS), η Google μέσω του Google play, και η Microsoft μέσω του Windows Store. Για να καταλάβετε την τεράστια ανάπτυξη των εφαρμογών για κινητά, απλώς, να σας αναφέρουμε ότι στις 25/5/2014 υπήρχαν 1,221,739 εφαρμογές στο Google Play. Ορισμένες από αυτές, όπως το WhatsApp Messenger, το Candy Crash, το Viber είναι εξαιρετικά κερδοφόρες για τους δημιουργούς τους.

Το 2010 η Google, σε μια προσπάθεια να δώσει την ευκαιρία σε μη προγραμματιστές να δημιουργήσουν τις δικές τους εφαρμογές, δημοσιοποίησε την πλατφόρμα App Inventor for Android. Η βασική ιδέα του App Inventor είναι ότι, πρώτα, κάποιος σχεδιάζει την οθόνη που θέλει να έχει η εφαρμογή του και, στη συνέχεια, χρησιμοποιώντας μπλοκ εντολών, προγραμματίζει τα χειριστήρια (γραφικά αντικείμενα), τα οποία τοποθέτησε στην οθόνη. Το 2013 η Google σε συνεργασία πλέον με το πανεπιστήμιο ΜΙΤ ανακοίνωσαν τη δημιουργία του App Inventor 2.

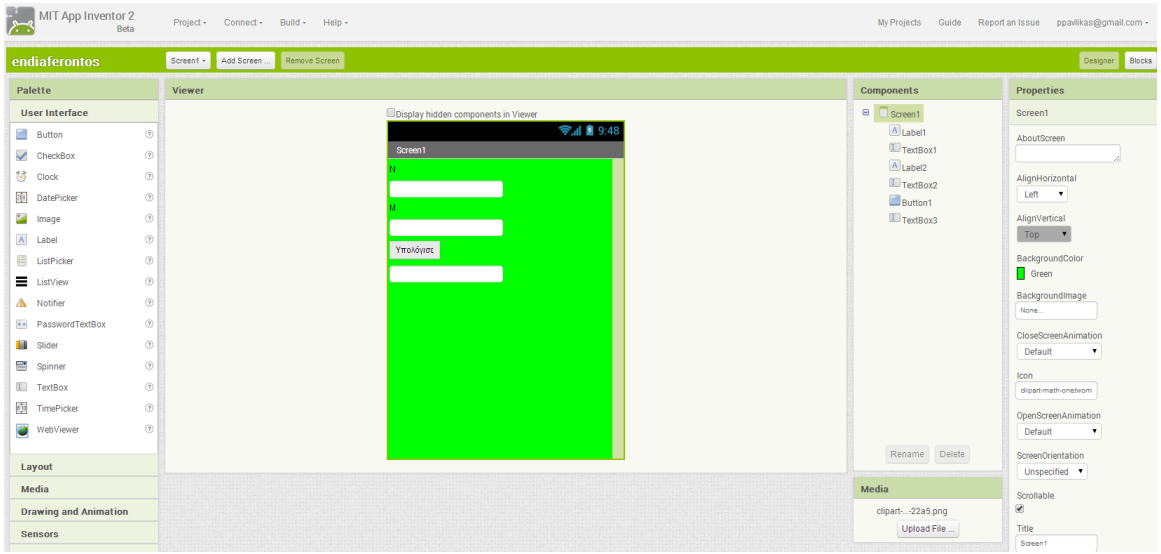

Εικόνα 48: Η όψη σχεδίασης (design) του App Inventor 2

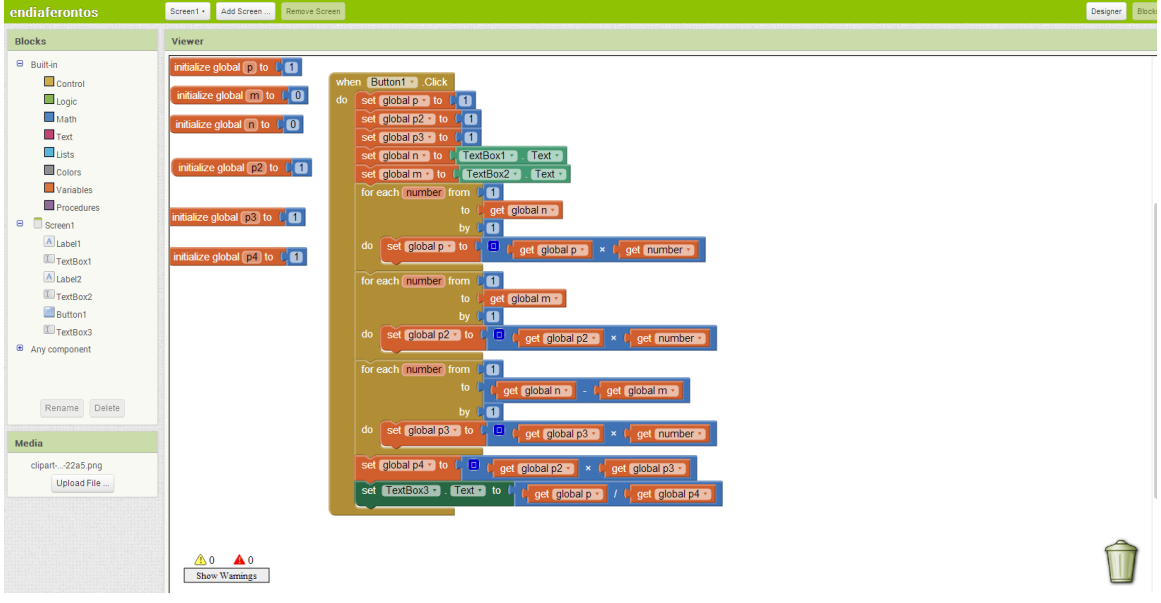

Εικόνα 49: Η όψη προγραμματισμού (blocks) του App Inventor 2

Το App Inventor είναι online εργαλείο και δεν χρειάζεται εγκατάσταση. Μπορείτε να το βρείτε στη σελίδα <http://ai2.appinventor.mit.edu/> και το μόνο που χρειάζεστε είναι να έχετε έναν λογαριασμό της Google (π.χ. Gmail).

### **2. Το περιβάλλον του App Inventor**

Αφού μεταβείτε στη σελίδα [http://ai2.appinventor.mit.edu/,](http://ai2.appinventor.mit.edu/) πατήστε το κουμπί Create και χρησιμοποιήστε το account της Google για να συνδεθείτε. Όταν θα συνδεθείτε για πρώτη φορά, θα πρέπει να πατήσετε το κουμπί New Project, για να δημιουργήσετε μια νέα εφαρμογή. Εδώ, να σημειώσουμε ότι πρέπει να γίνει χρήση του Google Chrome ή του Firefox, για να δουλέψει το App Inventor χωρίς περαιτέρω ρυθμίσεις.

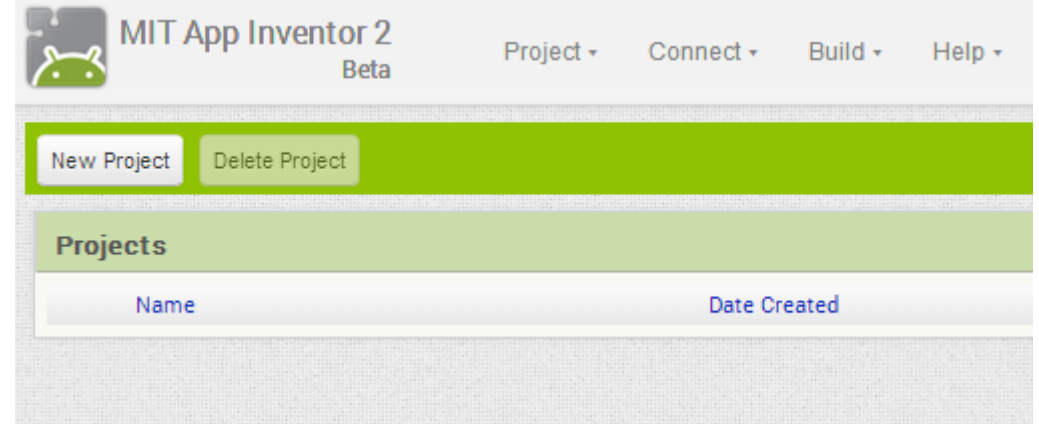

Εικόνα 50: Οθόνη μετά το 1º login

Το app inventor έχει δύο βασικές όψεις. Την όψη σχεδίασης (designer), όπου σχεδιάζουμε το πώς θα φαίνεται η εφαρμογή μας και

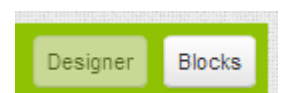

την όψη προγραμματισμού (blocks), όπου προγραμματίζουμε τα χειριστήρια (γραφικά αντικείμενά) μας. Η εναλλαγή από τη μια όψη στην άλλη μπορεί να γίνει εύκολα, με το πάτημα του αντίστοιχου κουμπιού.

Εικόνα 51: Εναλλαγή όψεων

Η όψη Designer αποτελείται από πέντε βασικά παράθυρα (palette, viewer, component, properties και media).

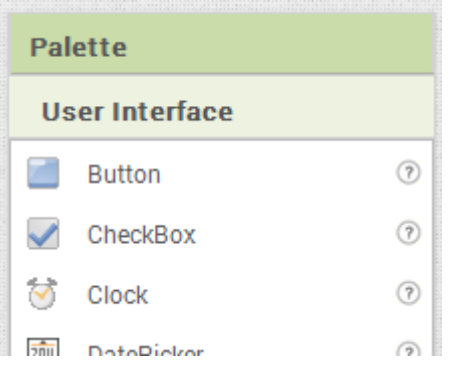

Το παράθυρο **palette** περιέχει τα γραφικά αντικείμενα που μπορούμε να χρησιμοποιήσουμε στην εφαρμογή μας. Μοιάζει με την εργαλειοθήκη (toolbox) που υπάρχει σε διάφορες γλώσσες προγραμματισμού (π.χ. Visual Basic). Τα χειριστήρια (γραφικά αντικείμενα) είναι χωρισμένα σε κατηγορίες αναλόγως των λειτουργιών που παρέχουν.

Στο παράθυρο **Viewer** έχουμε μια οθόνη (screen) πάνω στην οποία τοποθετούμε τα αντικείμενα από το palette.

Στο **component** θα εμφανίζονται τα χειριστήρια (γραφικά

Εικόνα 52: Palette

αντικείμενα) που έχουμε πάνω στο screen. Στο media θα έχουμε μια λίστα με τις εικόνες, video, ήχους που χρησιμοποιούμε στην

εφαρμογή μας. Τέλος, κάθε αντικείμενο (συμπεριλαμβανομένου και του screen) έχει ιδιότητες που μπορούμε να τροποποιήσουμε (για παράδειγμα, σε μια οθόνη να αλλάξουμε το background color).

**Γ.7.Μ1-Μ4 Γ.7 Αλγοριθμική Σκέψη, Προγραμματισμός και Σύγχρονες Εφαρμογές Πληροφορικής**

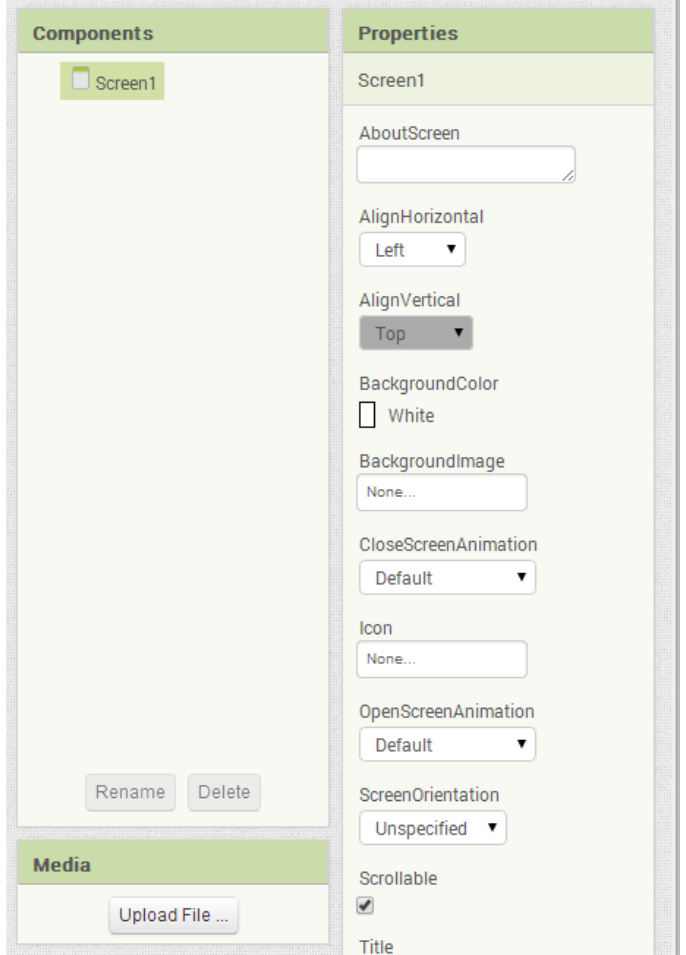

Εικόνα 53: Τα παράθυρα components, media και properties

### **Παράδειγμα 1**

Σε αυτό το παράδειγμα, θα δημιουργήσουμε μια απλή εφαρμογή, για να γνωρίσουμε το περιβάλλον του app inventor. Θα δημιουργήσουμε μια εφαρμογή που υπάρχει σε πολλά tutorial στο Διαδίκτυο και χρησιμοποιείται σαν παράδειγμα για να ξεκινήσει ένας αρχάριος.

Η εφαρμογή μας θα περιέχει την εικόνα μιας γάτας. Όταν αγγίξουμε την εικόνα, τότε θα ακούγεται ένα νιαούρισμα και το κινητό θα δονείται.

### **Βήματα**

- Πατήστε το κουμπί New Project και δώστε το όνομα **App1**.
- Από το **palette** κάντε drag and drop ένα **button** πάνω στο screen.
- Στο παράθυρο media κάντε upload την εικόνα cat.jpg και τον ήχο cat.mp3 που βρίσκονται στον φάκελό σας.
- Επιλέξτε το **button 1** που βρίσκεται στην οθόνη σας. Από το παράθυρο properties σβήστε το κείμενο που υπάρχει στην ιδιότητα text και στην ιδιότητα **Image** επιλέξτε την εικόνα cat.jpg.
- Από το παράθυρο **palette** επιλέξτε την κατηγορία **media** και κάντε drag and drop το αντικείμενο **Sound**. Παρατηρούμε ότι το αντικείμενο εμφανίζεται κάτω από την οθόνη, γιατί πρόκειται για ένα μη ορατό αντικείμενο. Από την ιδιότητα source του Sound1 επιλέξτε τον ήχο cat.mp3
- Μεταβείτε στην οθόνη προγραμματισμού (blocks)

 Πατήστε πάνω στο κουμπί **Button1** που βρίσκεται στο παράθυρο **blocks**. Αμέσως θα εμφανιστούν τα events και οι ιδιότητες του **button1**. Επιλέξτε την 1<sup>η</sup> (when Button 1 click). Αυτό σημαίνει ότι θέλουμε να εκτελούνται κάποιες εντολές όταν πατάμε (Click) πάνω στο κουμπί.

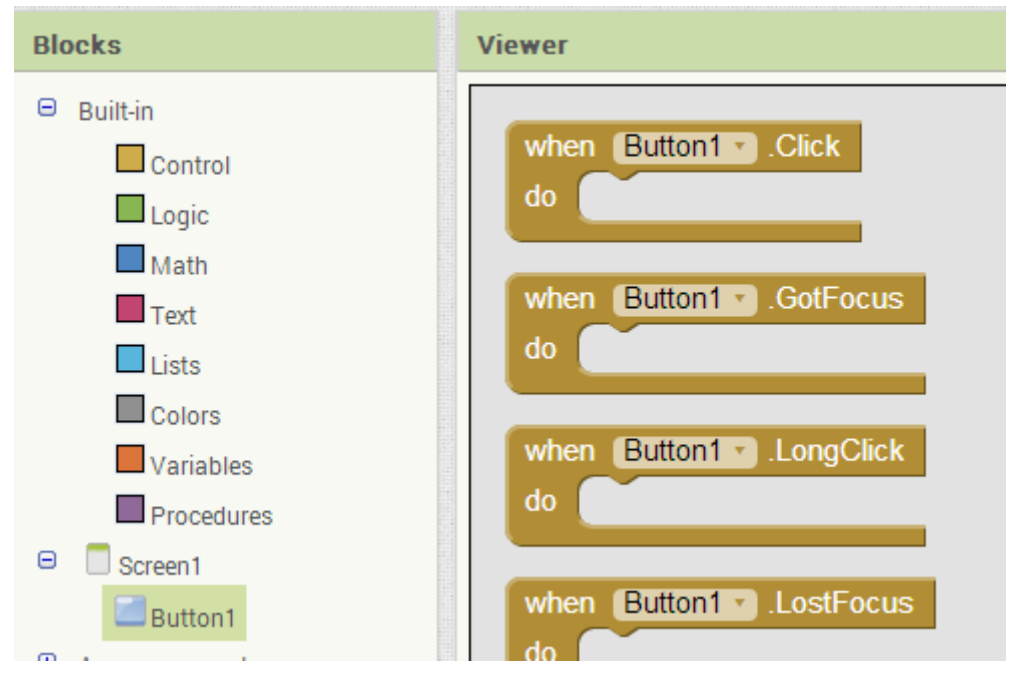

Εικόνα 54: Επιλογή του event click για το Button1

 Μέσα στο event Button1\_Click θα τοποθετήσουμε την έναρξη του ήχου και τη δόνηση του κινητού. Οι διαδικασίες αυτές υπάρχουν στο αντικείμενο Sound1 και τις ενώνουμε όπως φαίνεται στην εικόνα 9. Για τη δόνηση του κινητού πρέπει να ορίσουμε τον χρόνο (σε milliseconds), χρησιμοποιώντας το αριθμητικό αντικείμενο από την κατηγορία math.

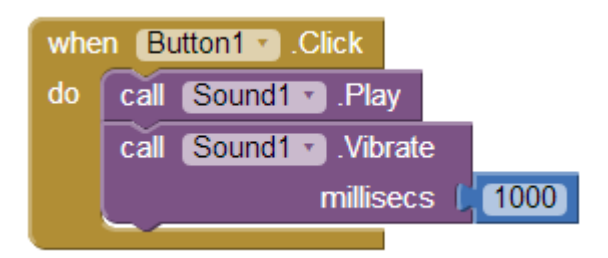

Εικόνα 55: Προγραμματισμός Button1

## **3. Δοκιμή εφαρμογής**

Υπάρχουν τρεις βασικοί τρόποι να δοκιμάσετε την εφαρμογή σας:

- Να δημιουργήσετε το εκτελέσιμο (apk) και να το μεταφέρετε στο κινητό σας.
- Να χρησιμοποιήσετε το AI companion, για να φορτώσετε προσωρινά την εφαρμογή στο κινητό σας.
- Με τη χρήση προσομοιωτή (emulator) στον υπολογιστή σας.

### **Γ.7.Μ1-Μ4 Γ.7 Αλγοριθμική Σκέψη, Προγραμματισμός και Σύγχρονες Εφαρμογές Πληροφορικής** 3.1 Δημιουργία εκτελέσιμου (apk)

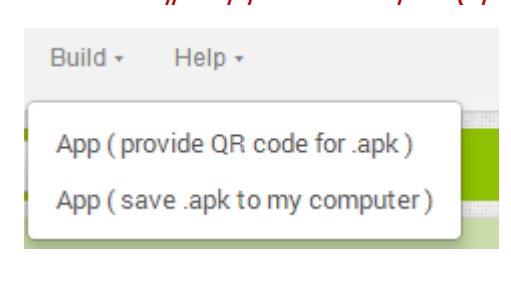

Εικόνα 56: Δημιουργία apk

Όταν ολοκληρώσετε την εφαρμογή σας, για να την εγκαταστήσετε, πρέπει να δημιουργήσετε το αρχείο apk.

Από το μενού Build επιλέξτε (save .apk to my computer). Αφού το αποθηκεύσετε στον υπολογιστή, τότε μεταφέρετέ το στο κινητό σας. Πριν να το εγκαταστήσετε, βεβαιωθείτε ότι έχετε επιλέξει στις ρυθμίσεις «να επιτρέπεται η εγκατάσταση εφαρμογών που δεν προέρχονται από την αγορά».

### 3.2 Χρήση του προγράμματος AI companion

Ένας εύκολος τρόπος για να δοκιμάσετε την εφαρμογή σας χωρίς να την εγκαταστήσετε, είναι να χρησιμοποιήσετε το πρόγραμμα AI companion. Τα βήματα που πρέπει να ακολουθήσετε είναι:

- Κατεβάστε και εγκαταστήστε το πρόγραμμα MIT AI Companion App στο κινητό σας.
- Ανοίξτε το πρόγραμμα στο κινητό σας.
- Από το μενού Connect του App Inventor επιλέξτε την εντολή AI Companion

| MIT App Inventor 2<br>Beta | $File -$    | Connect =                | Build -<br>$He$ lp $\ast$                                                     | My Projects | Guide | Report an Issue | wolberd@gmail.com = |
|----------------------------|-------------|--------------------------|-------------------------------------------------------------------------------|-------------|-------|-----------------|---------------------|
| <b>TalkToMe</b>            | Screen1     | Al Companion<br>Emulator | tove Screen                                                                   |             |       |                 | Blocks<br>Designer  |
| Palette                    | Viewer      | <b>USB</b>               |                                                                               | Components  |       | Properties      |                     |
| User Interface<br>-        | $\n  1 Dis$ | <b>Reset Connection</b>  | s in Viewer<br>$\mathbf{A}$ <b>R</b> $\mathbf{0}$ $\mathbf{A}\mathbf{\Omega}$ | Screen1     |       | Screen1         |                     |

Εικόνα 57: Σύνδεση με το AI Companion

 Ένα παράθυρο διαλόγου με ένα QR barcode θα εμφανιστεί. Από το κινητό σας πατήστε το κουμπί Scan QR code.

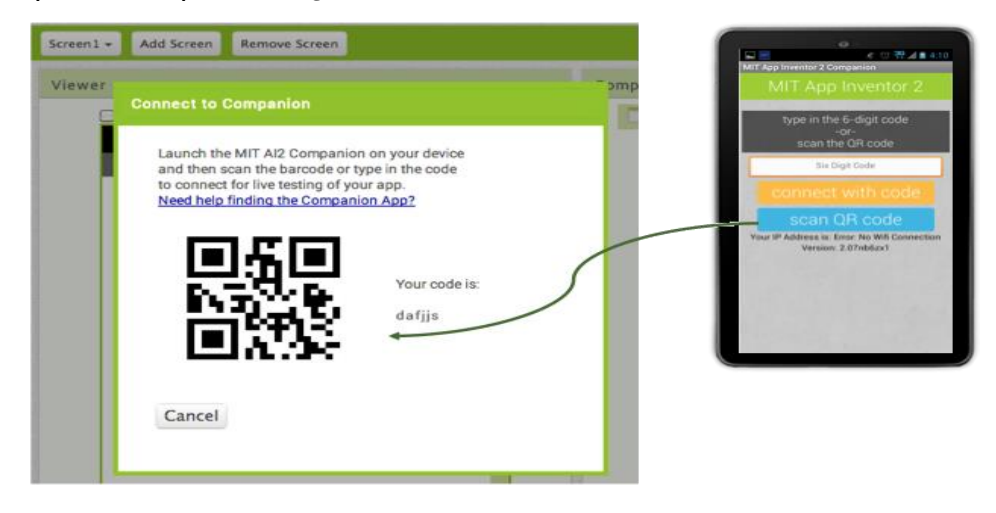

Εικόνα 58: QR barcode

Η εφαρμογή σας θα εμφανιστεί στο κινητό σας.

### 3.3 Χρήση του προσομοιωτή (emulator)

Η τρίτη επιλογή είναι να χρησιμοποιήσετε τον προσομοιωτή. Πρώτα απ΄όλα πρέπει να εγκαταστήσετε τον emulator στον υπολογιστή σας. Τον emulator και οδηγίες εγκατάστασης μπορείτε να βρείτε στη σελίδα <http://appinventor.mit.edu/explore/ai2/setup-emulator.html>

Αφού εγκαταστήσετε τον emulator, ακολουθήστε τα παρακάτω βήματα:

 Ανοίξτε το πρόγραμμα. Αν δεν υπάρχει το εικονίδιο στην επιφάνεια εργασίας σας, τότε μπορείτε να το βρείτε στο c:\Program Files\AppInventor

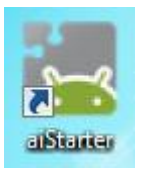

| <b>A.</b> aiStarter                                                                                                    | 回 | ΣS |
|----------------------------------------------------------------------------------------------------|---|----|
| $Platform = Windows$<br>AppInventor tools located here: "C:\Program Files (x86)"<br>Bottle server starting up (using WSGIRefServer())<br>Listening on http://127.0.0.1:8004/<br>Hit Ctrl-C to quit. |   | Ξ  |
|                                                                                                    |   |    |

Εικόνα 59: Έναρξη emulator

Ενωθείτε με το emulator από το App Inventor

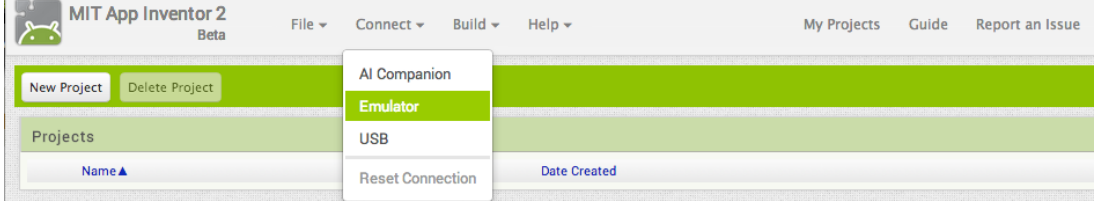

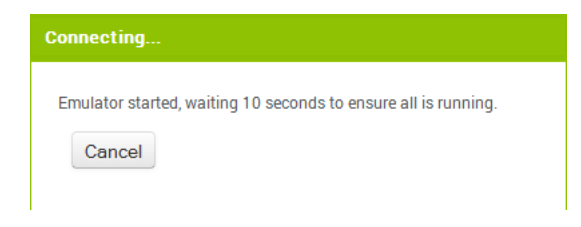

Εικόνα 60: Σύνδεση με emulator

Να σημειώσουμε ότι η ένωση του app Inventor με τον emulator, ιδιαίτερα την πρώτη φορά, μπορεί να είναι αργή και να χρειαστούν επιπλέον διαδικασίες ή και αναβαθμίσεις.

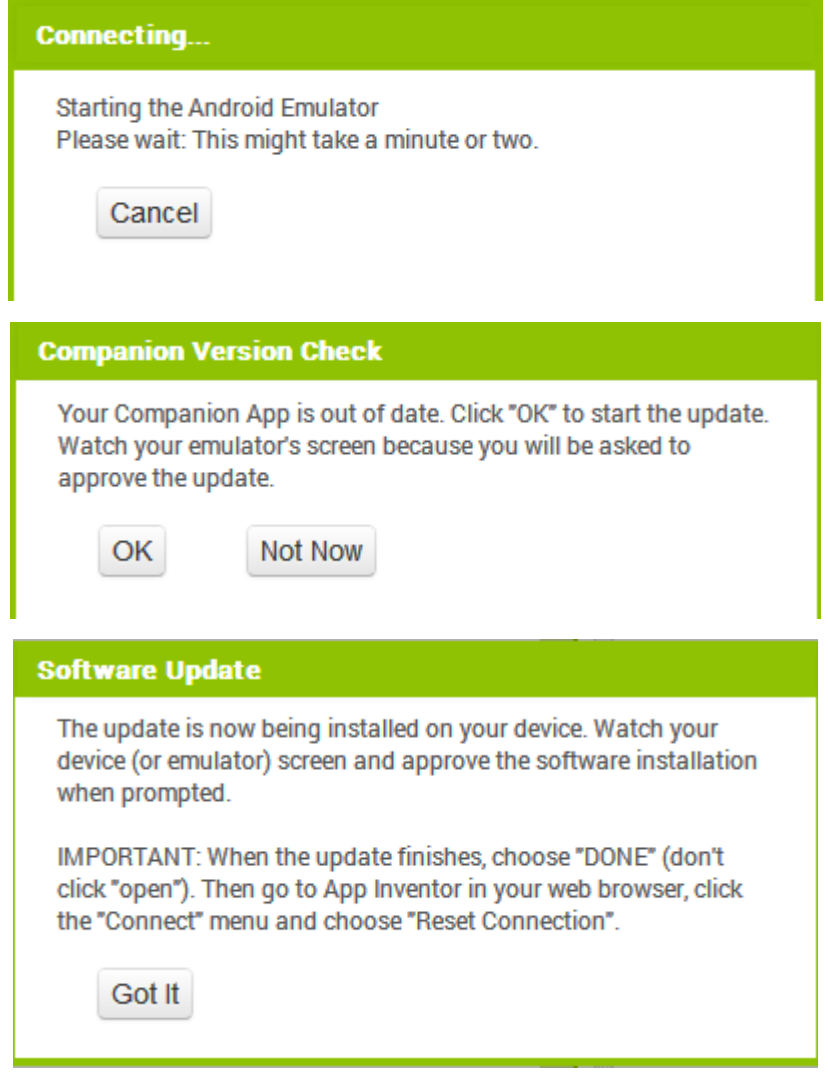

Εικόνα 61: Πιθανά μηνύματα για αναβαθμίσεις

Τέλος, να αναφέρουμε ότι υπάρχουν και άλλοι emulators για να τρέχετε mobile applications στον υπολογιστή σας, όπως το BlueStacks και το WindowsAndroid.

### **4. Ορισμός Μεταβλητών – Ακολουθιακή Δομή και Δομή Διακλάδωσης**

Όπως έχετε δει σε προηγούμενα κεφάλαια, όταν έχουμε να αντιμετωπίσουμε ένα προγραμματιστικό πρόβλημα, σχεδιάζουμε πρώτα το λογικό διάγραμμα. Μέσα από το λογικό διάγραμμα μπορούμε να βρούμε τις μεταβλητές, τα αντικείμενα που θα τοποθετήσουμε στην οθόνη και τις εντολές.

Να δημιουργήσετε μια εφαρμογή (**App2)** που θα υπολογίζει το εμβαδόν ενός τριγώνου, όταν γνωρίζουμε τη βάση και το ύψος του. (Ε=βάση\*ύψος/2)

### **Λογικό Διάγραμμα**

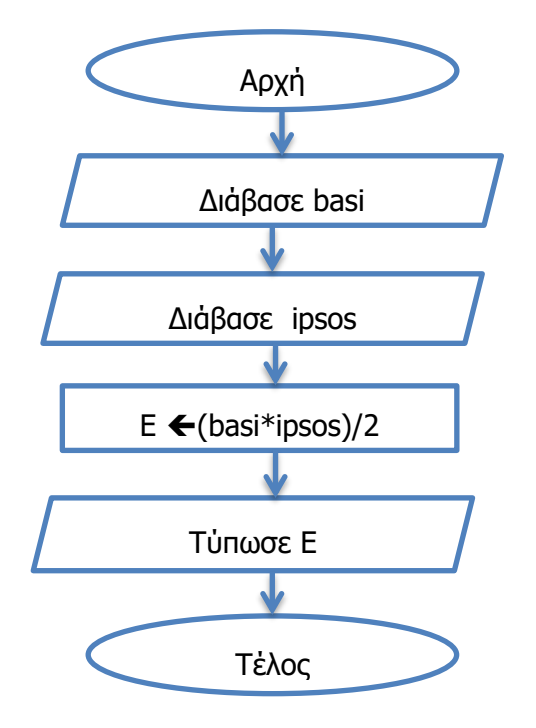

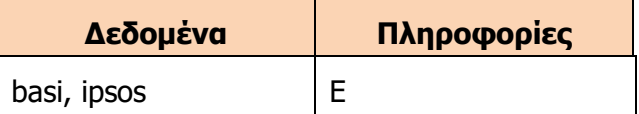

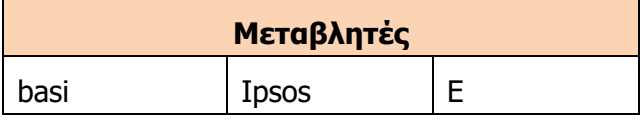

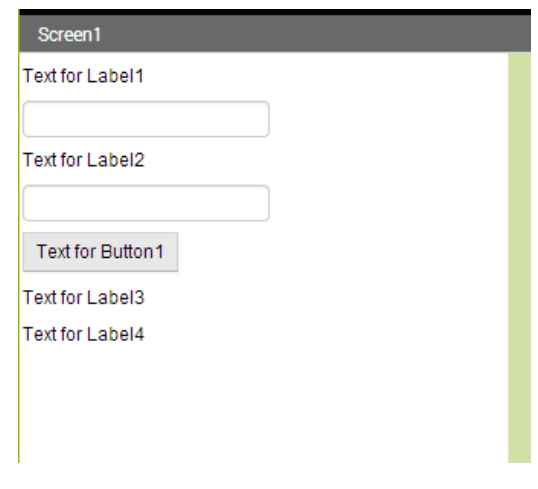

## **Χειριστήρια (γραφικά αντικείμενα)**

- 2 textboxes (όσα είναι τα δεδομένα)
- 1 label (όσα είναι τα ζητούμενα)
- 1 button για να εκτελεστούν οι εντολές

Προαιρετικά: Επιπλέον labels για οδηγίες και τίτλο

Εικόνα 16: Αρχική Οθόνη

### **Αλλαγή Ιδιοτήτων**

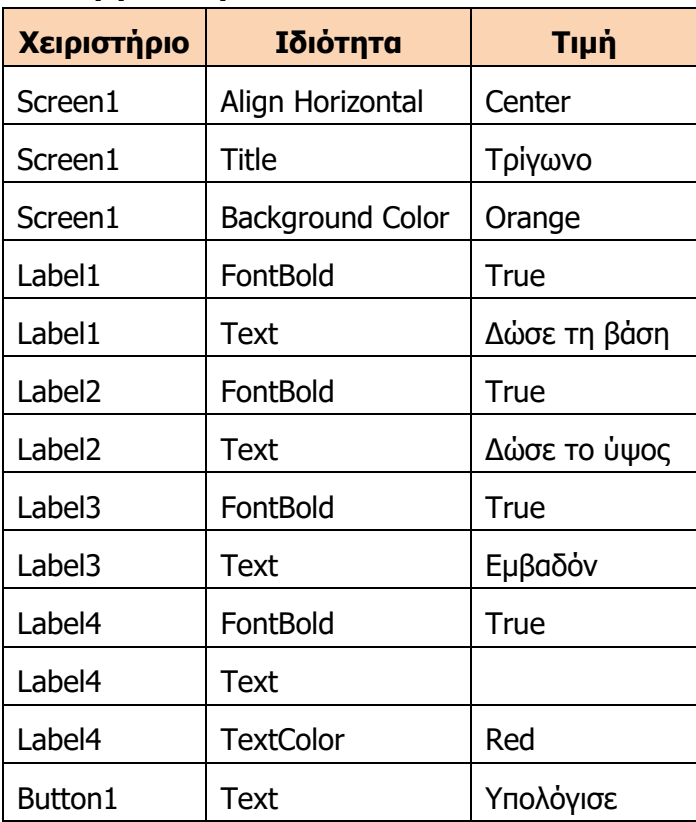

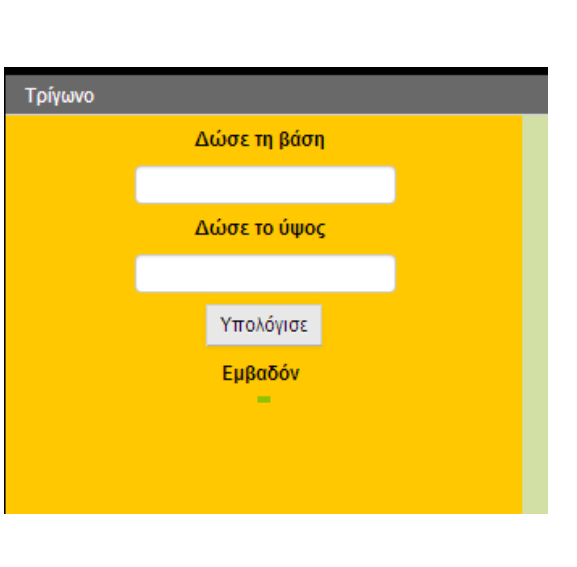

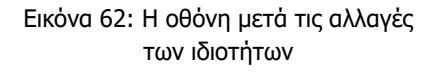

### **Προγραμματισμός**

Δήλωση Μεταβλητών

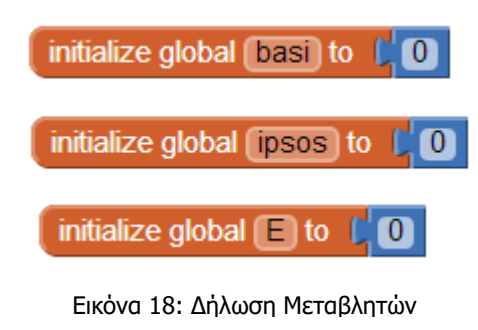

Το πρώτο πράγμα που πρέπει να κάνουμε είναι να δηλώσουμε και να αρχικοποιήσουμε τις μεταβλητές μας. Αυτό γίνεται επιλέγοντας το block initialize global από την κατηγορία variables (στην όψη blocks). Στη συνέχεια, δίνουμε το όνομα και την αρχική τιμή της μεταβλητής. Συνήθως, όταν έχουμε αριθμητικές μεταβλητές, τις αρχικοποιούμε με το 0, ενώ αν είναι μεταβλητές που περιέχουν κείμενο, τις αρχικοποιούμε

με το " ".

Στη συνέχεια, ακολουθούμε τα βήματα στο λογικό διάγραμμα, για να υλοποιήσουμε την εφαρμογή.

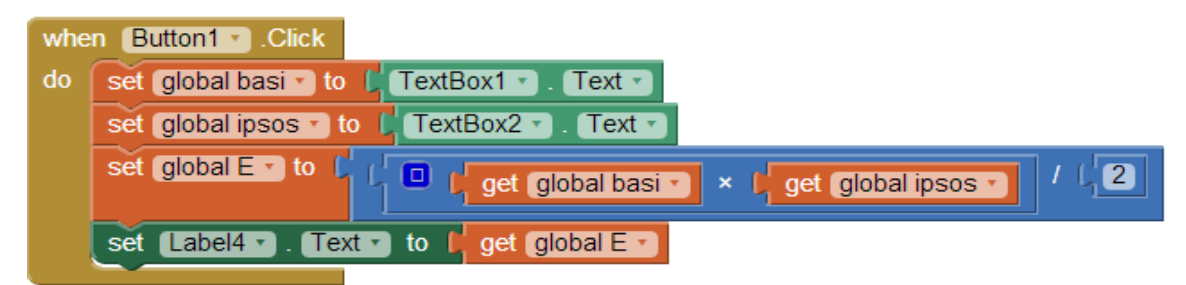

Εικόνα 63: Υλοποίηση Εφαρμογής

**Αντιστοιχία Λογικού Διαγράμματος – Εντολών**

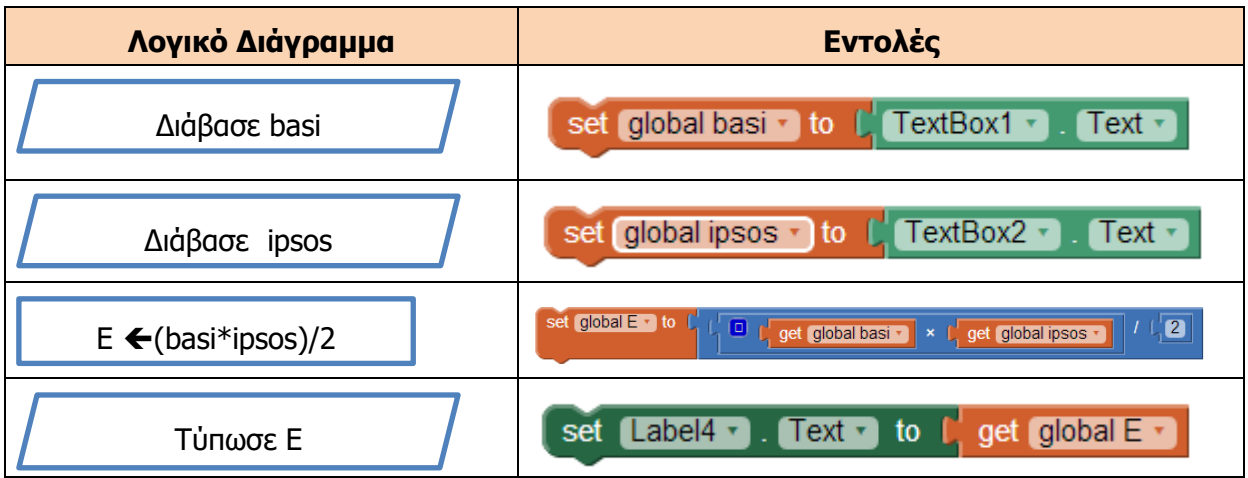

Μπορείτε να δείτε βήμα-βήμα την υλοποίηση της εφαρμογής **App2** στο video App2.mp4.

### **Παράδειγμα 2**

Ένας συμμαθητής σας δυσκολεύεται να βρει τη λύση της εξίσωσης Α' βαθμού **ax+b=0.** Να δημιουργήσετε μια εφαρμογή με όνομα **App3** για το πιο πάνω πρόβλημα που θα δέχεται το a και b και θα υπολογίζει το x. Σε περίπτωση που δοθεί a=0, να εμφανίζει το μήνυμα **«Error»**.

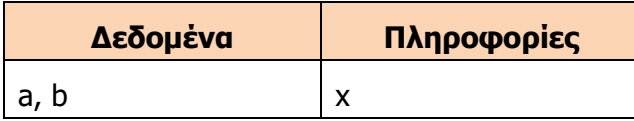

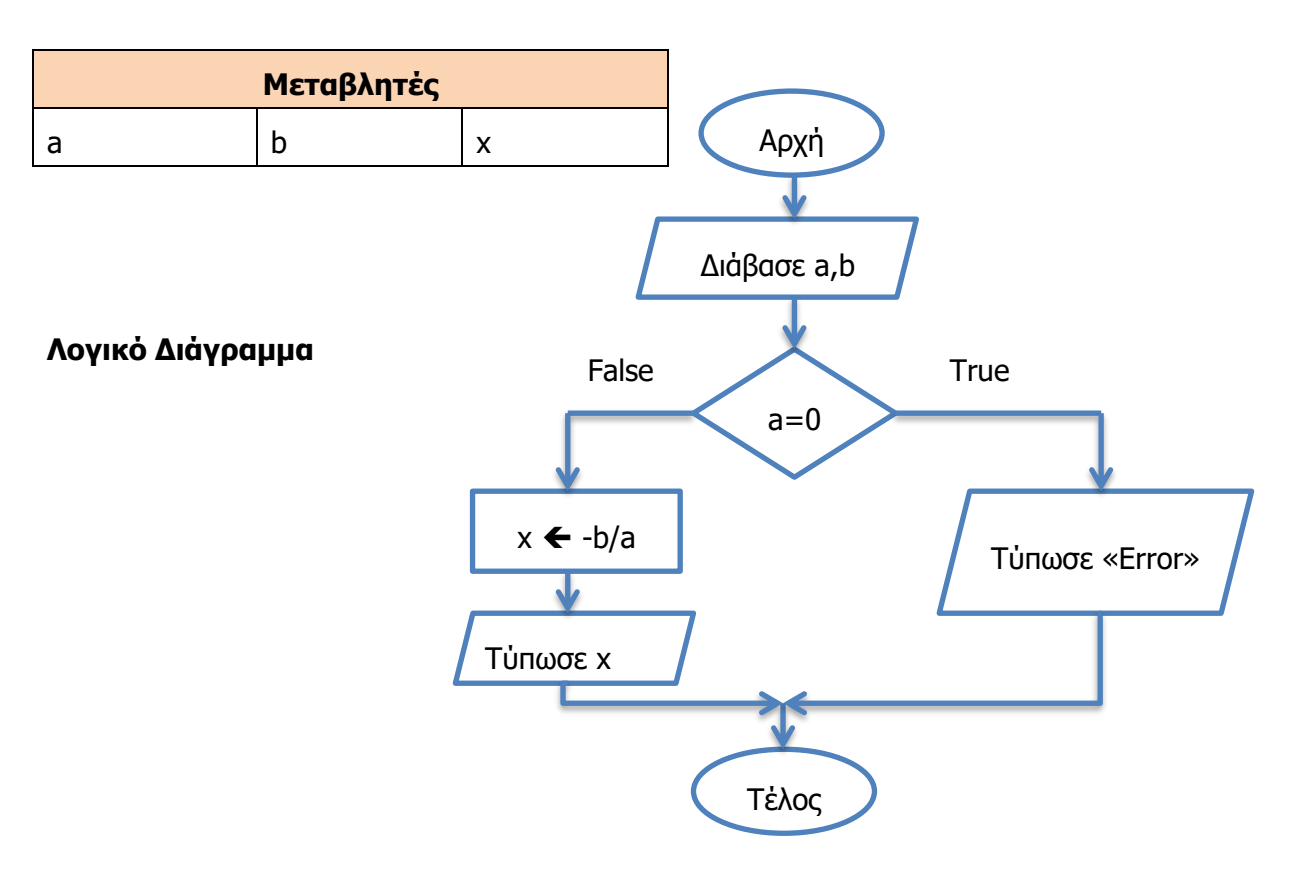

**Γ.7.Μ1-Μ4 Γ.7 Αλγοριθμική Σκέψη, Προγραμματισμός και Σύγχρονες Εφαρμογές Πληροφορικής**

## **Χειριστήρια (γραφικά αντικείμενα)**

2 textboxes (όσα είναι τα δεδομένα)

1 label (όσα είναι τα ζητούμενα)

1 button για να εκτελεστούν οι εντολές

Προαιρετικά: Επιπλέον labels για οδηγίες και τίτλο

Για να τοποθετήσετε χειριστήρια το ένα δίπλα

από το άλλο, χρησιμοποιήστε το χειριστήριο Horizontal Arrangement που βρίσκεται στην κατηγορία Layout.

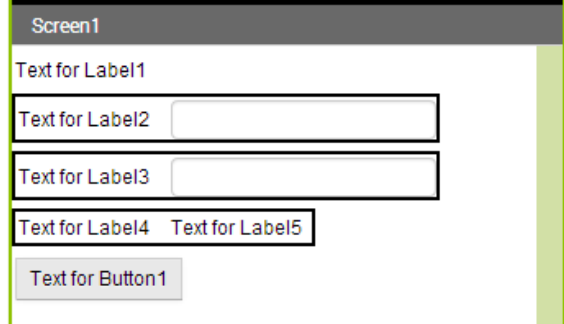

### **Αλλαγή Ιδιοτήτων**

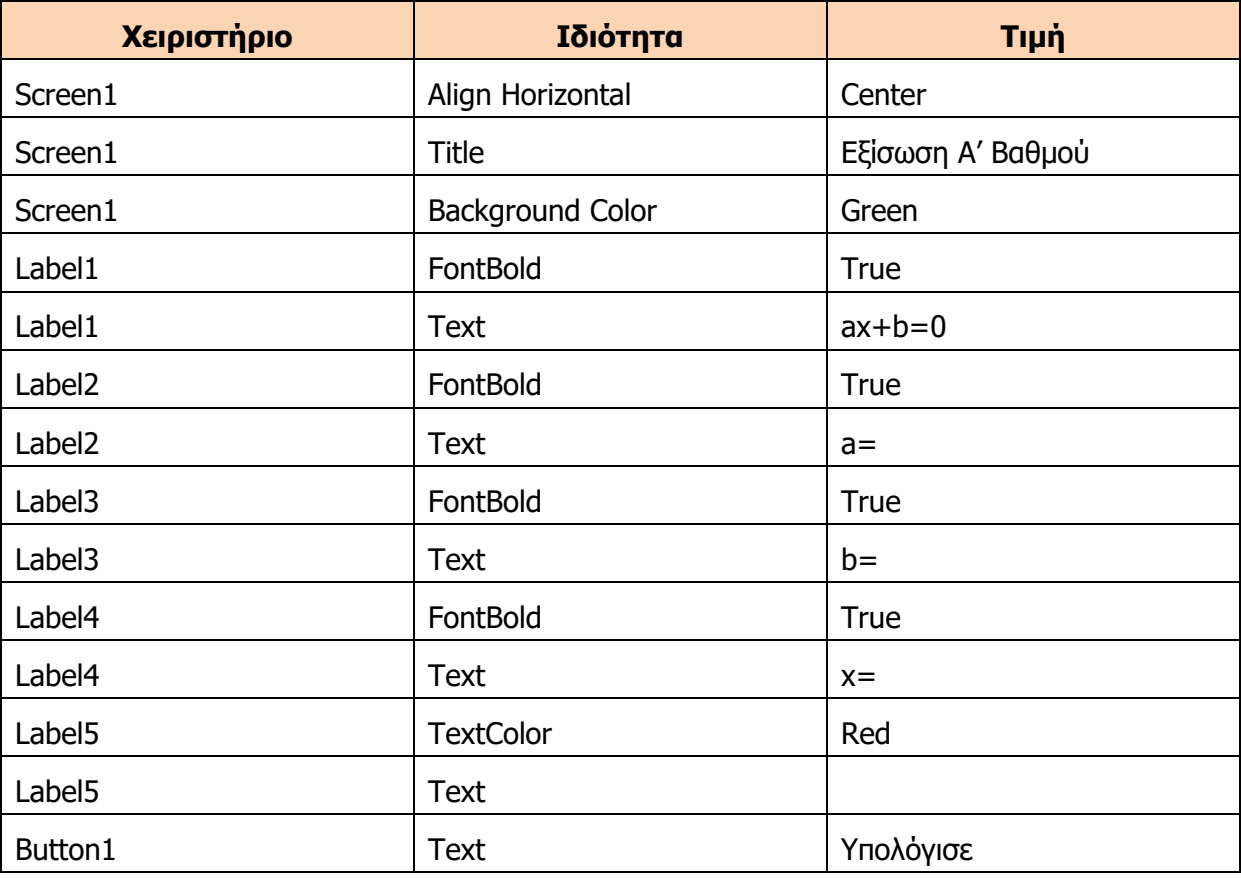

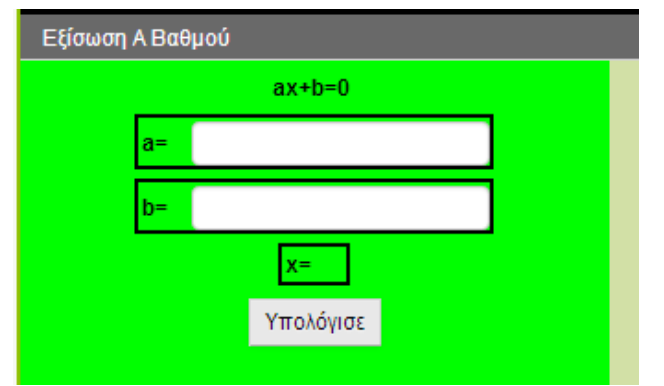

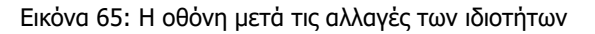

Εικόνα 64: Αρχική Οθόνη

### **Προγραμματισμός**

Δήλωση Μεταβλητών

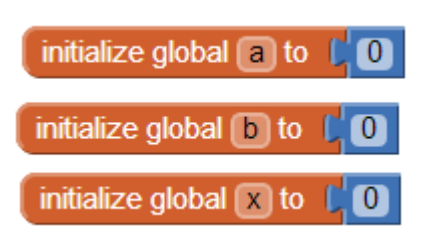

Σε αυτό το πρόγραμμα θα χρησιμοποιήσετε την εντολή if που βρίσκεται στην κατηγορία Control. Πρέπει να προσέξετε ότι η εντολή βρίσκεται στην πιο απλή της μορφή. Αν θέλετε να προσθέσετε το else ή elseif, θα πρέπει να το κάνετε εσείς, πατώντας το μπλε τετραγωνάκι που βρίσκεται στην πάνω δεξιά γωνιά.

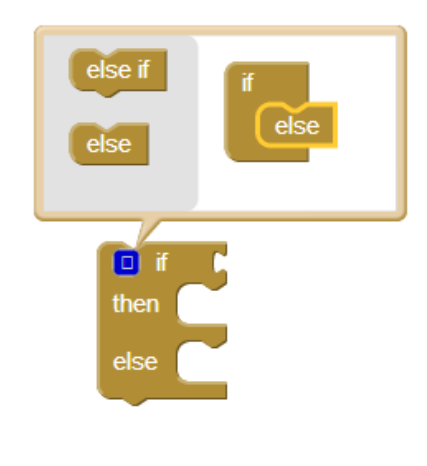

Εικόνα 66: Το μπλοκ της εντολής if

Επίσης, να προσέξετε ότι για να πετύχετε το –b, θα πρέπει να πολλαπλασιάσετε το b με το - 1.

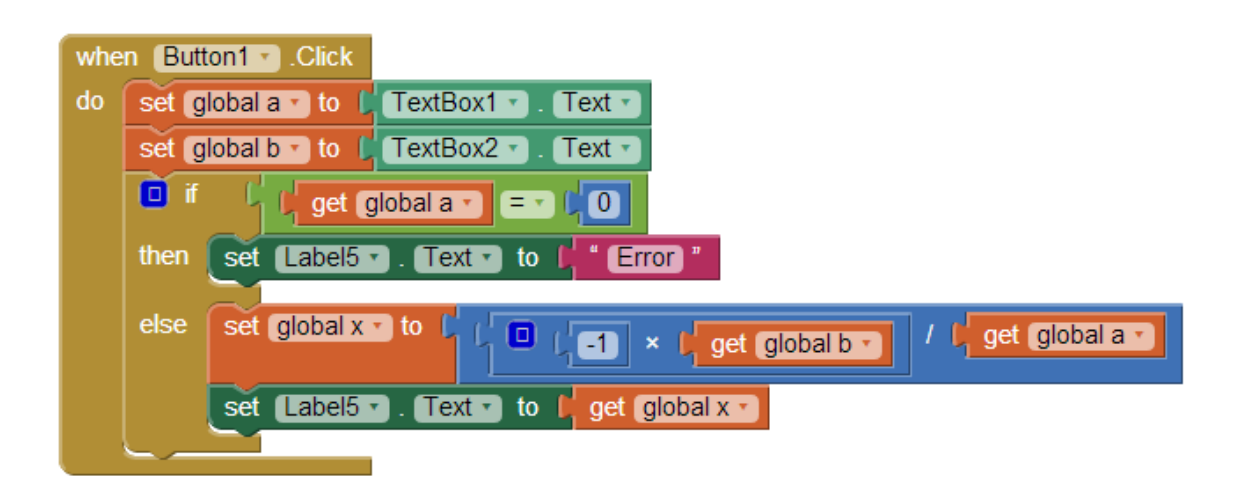

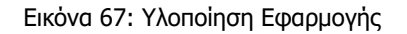

**Αντιστοιχία Λογικού Διαγράμματος – Εντολών**

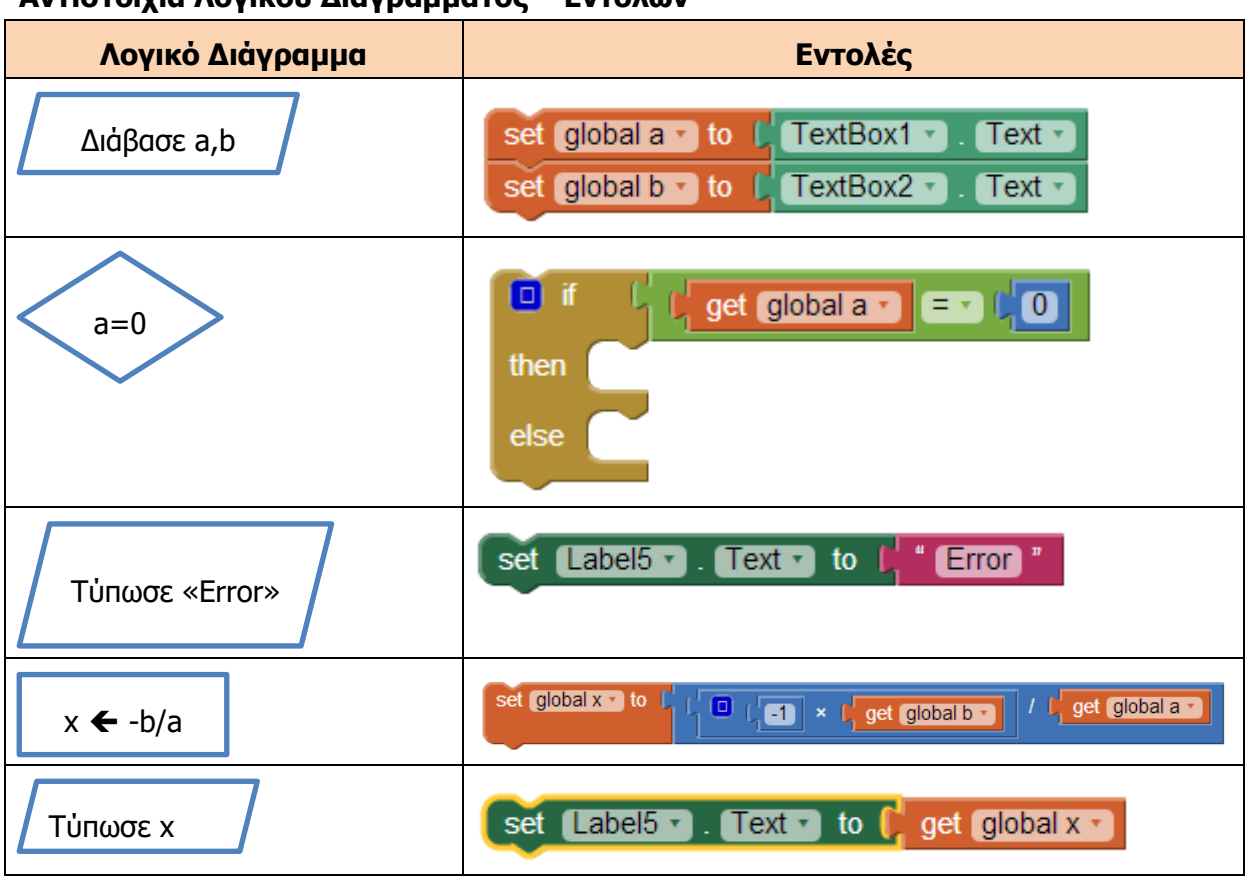

Μπορείτε να δείτε βήμα-βήμα την υλοποίηση της εφαρμογής **App3** στο video App3.mp4.